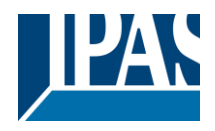

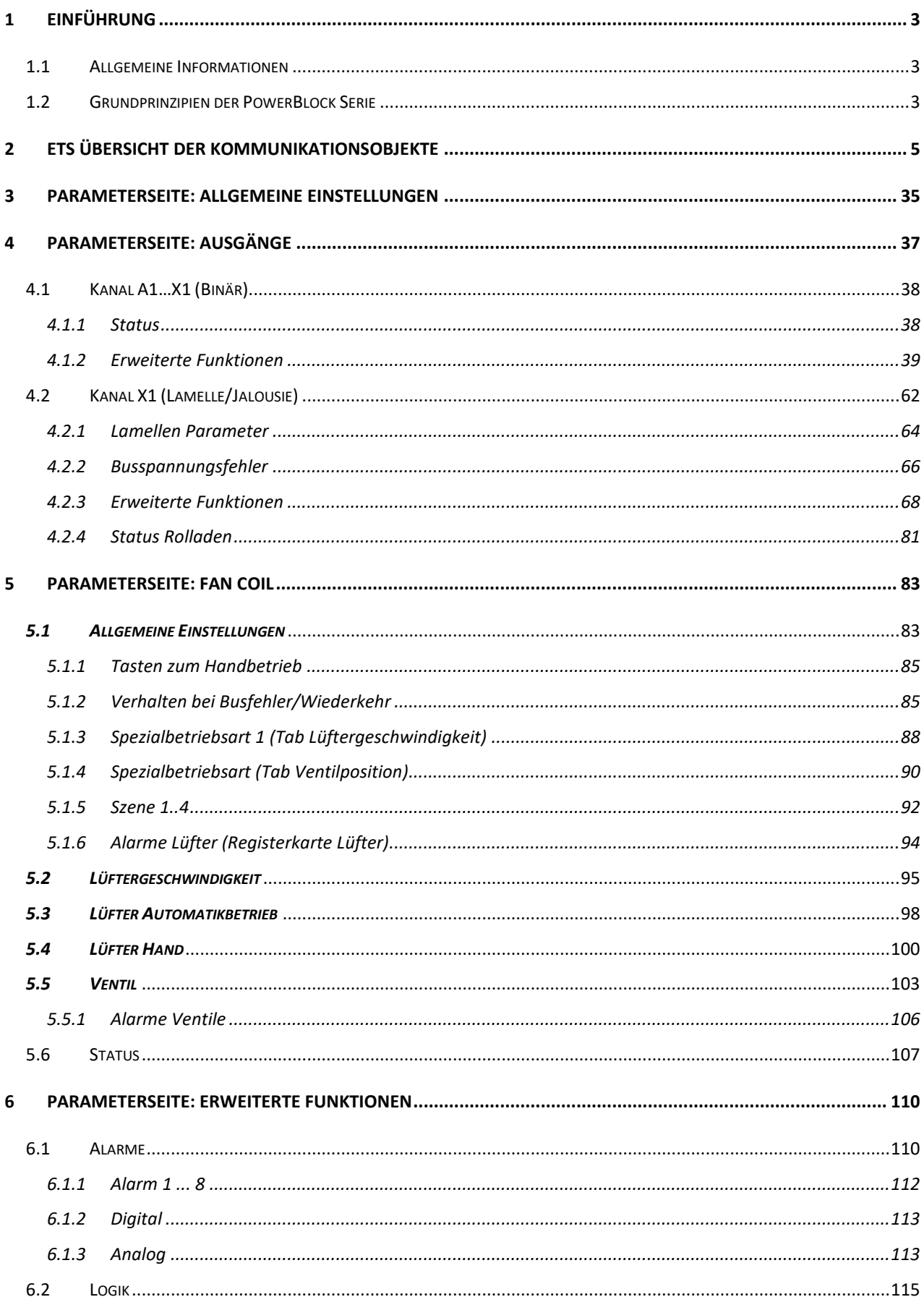

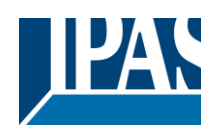

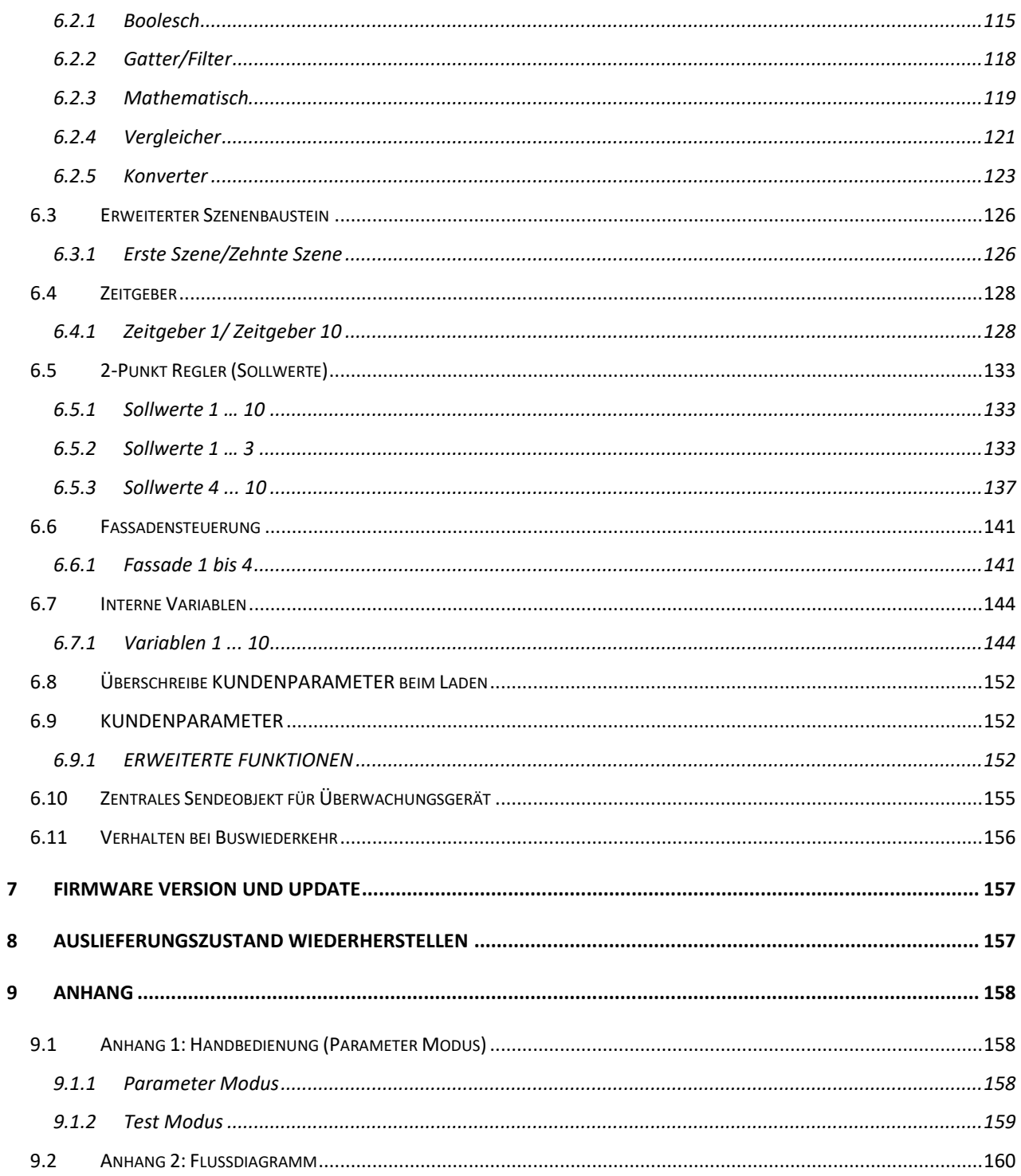

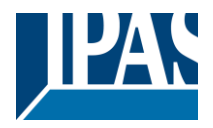

# <span id="page-2-0"></span>**1 Einführung**

Benutzung des Applikationsprogramms

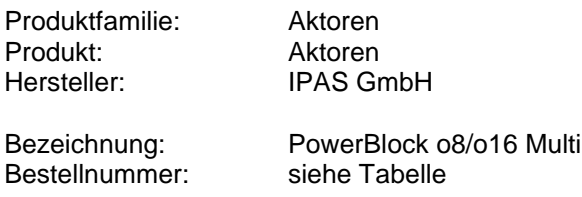

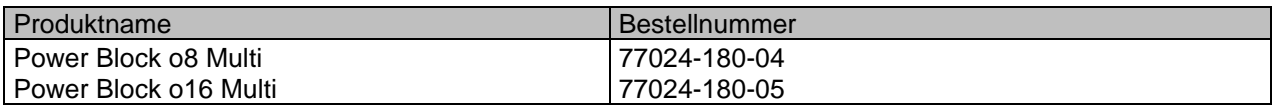

Im Folgenden wird die Applikation auf Basis des PowerBlocks o8 Multi beschrieben. Diese Applikation ist identisch mit dem Gerätetyp PowerBlock o8/o16 Multi.

# <span id="page-2-1"></span>*1.1 Allgemeine Informationen*

Installation des Applikationsprogramms

Die Applikation des Power Blocks o8/o16 Multi basiert auf dem KNX Kommunikations-Stack des System-B Typs, mit bis zu 1000 KNX Objekten. Er ist für ein Standard ETS Applikationsprogramm ausgelegt, und es wird kein zusätzliches PlugIn für die ETS-3 und ETS-4 benötigt. Der Import in die ETS erfolgt wie gewöhnlich. Nach dem erfolgreichen Import ist das Produkt unter der Produktfamilie: "Ausgänge" und dem Produkttyp: "Aktoren" zu finden.

# <span id="page-2-2"></span>*1.2 Grundprinzipien der PowerBlock Serie*

### **Ausgang: KANAL Auswahl Typ**

Die Ausgänge des PowerBlock o8/o16 Multi sind je nach Ausführung in 2 oder 4 Kanäle unterteilt. Jeder Kanal besteht aus 2 bzw. 4 mechanischen Ausgängen (Relais) mit insgesamt 4 bzw. 8 Relais pro Gruppe.

Bei Auswahl eines "Kapazitiven Relais 140uF" hat es pro Kanal 2 völlig unabhängige Ausgänge im Anwendungsprogramm.

Ist der KANALTYP "Rollladen/Jalousie" angewählt, arbeiten beide Ausgänge als Rollladen/Jalousie KA-NAL: Das erste Relais für AUFWÄRTS und das Zweite für ABWÄRTS.

Wenn der Kanaltyp als "Fan Coil" ausgewählt ist, arbeiten diese 4 Ausgänge (2 Kanäle) als eine Fan Coil-Steuerung. Das heißt Für die Auswahl von Kanal A & B Fan Coil werden die Relais in folgender Reihenfolge zugewiesen:

- Ausgang A1: Lüfterdrehzahl 1
- Ausgang A2: Lüfterdrehzahl 2
- Ausgang B1: Lüfterstufe 3
- Ausgang B2: PWM-Ventil

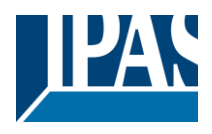

#### **Kontakttyp**

Es lassen sich zwei Kontakttypen (NO und NC) anwählen, was dem Standard normaler Aktoren entspricht. Es ist wichtig zu realisieren, dass dies nur für die mechanischen Kontakte gilt.

Der im Applikationsprogramm häufig genutzte Ausdruck ON und OFF ist immer ON = "1" und OFF = "0". Unabhängig vom Kontakttyp (NO/NC), - wenn ein ON ("1") zum schaltenden Objekt gesendet wird wechselt der Objekt Status immer auf ON ("1"); und umgekehrt.

NO-Normal open (ON=close, OFF=open): das Ausgangsrelais schließt mit ON ("1") und öffnet mit OFF ("0").

NC-Normal close (ON=open, OFF=close): das Ausgangsrelais schließt mit OFF ("0") und öffnet mit ON ("1").

#### **Maximale Sendegeschwindigkeit**

Sollte das Ausgangsobjekt schneller wechseln als die maximale Sendegeschwindigkeit des KNX Stack, wird diese Änderung ignoriert und nur der letzte Wechsel wird auf den Bus gesendet.

#### **Zyklisches Senden**

Das Applikationsprogramm verfügt über mehrere Möglichkeiten zum Senden zyklischer Telegramme mit unterschiedlichen Funktionen. Ist diese Funktion aktiviert, wird das Telegramm nicht nur einmal, sondern kontinuierlich vom verknüpften Objekt auf den Bus gesendet.

Frequenz- und Zeitberechnung

Die Berechnung der bevorzugten Zeit (zyklisches Senden, Verzögerung, Treppenhaus, etc.) erfolgt durch das Multiplizieren der "Zeitbasis" mit dem "Zeitfaktor".

#### **Frequenz- und Zeitberechnung**

Die Berechnung der bevorzugten Zeit (zyklisches Senden, Verzögerungen, Treppenhaus usw.) erfolgt durch Multiplikation der "Zeitbasis" mit dem "Zeitfaktor".

#### **Auswahl des Datenpunkt Typs**

Während der Konfiguration des Aktors wird nach dem Typ der Datenpunkte gefragt. Dabei ist eine korrekte Definition sehr wichtig. Die Definition der DPT ändert die Größe und den Typ der Objekte. Dadurch werden die Daten unterschiedlich interpretiert, z.B.: 1 Byte Zähler Wert = 0 zu 255, indes 1 Byte relativer Wert = 0 zu 100%.

#### **Zusätzliche/Erweiterte Funktionen (KANAL abhängig)**

Um das Applikationsprogramm übersichtlich zu halten werden nur die wichtigsten Funktionen angezeigt. Zusätzliche und erweiterte Funktionen können auf Wunsch eingeblendet werden.

#### **Szenen**

Diese Aktor Serie erlaubt zwei Arten von Szenen:

- KNX Szenen: volle KNX Standard 1 Byte Szenen
- Erweiterte Szenen Controller (nicht für Ausgänge): Frei einstellbare Auslösebedingungen (Start, Sichern, Stopp und Wiederherstellen) und Szenenabläufe mit Zeitverzögerung.

#### **Aktivierungs-/Deaktivierungs-Objekt**

Die meisten Aktor Module lassen sich mit dem Objekt "Inaktiv" deaktivieren. Der Wert (1 oder 0) zum Deaktivieren kann zusätzlich konfiguriert werden. Diese Möglichkeit ist sehr nützlich, auch um die Konfiguration zu vereinfachen. Z.B.: Instanzen benötigen komplexe, logische Funktionsabläufe, die mit Aktivierungsobjekten schnell beendet werden können. Abläufe lassen sich so während der Programmierung unterbrechen. Ein anderes Beispiel: Zeitgeber eines Bewässerungssystems lassen sich bei Regen einfach unterbrechen.

#### **Kundenparameter**

Es ist für den Kunden sehr wichtig, bestimmte Konfigurationsparameter zu ändern, ohne einen ETS Download durchführen zu müssen. Daher können diese Parameter über Kommunikationsobjekte geändert werden.

In "Überschreibe Anwendereinstellungen beim Download" ist eine genaue Beschreibung der Überschreiben- /Beibehalten Bedingungen durch den Anwender zu finden.

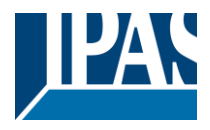

# <span id="page-4-0"></span>**2 ETS Übersicht der Kommunikationsobjekte**

Die Power Block Aktoren kommunizieren über den KNX-Bus basierend auf leistungsstarken Kommunikationsstapeln. Es stehen insgesamt 998 Kommunikationsobjekte für den Power Block o8/o16 Multi zur Verfügung.

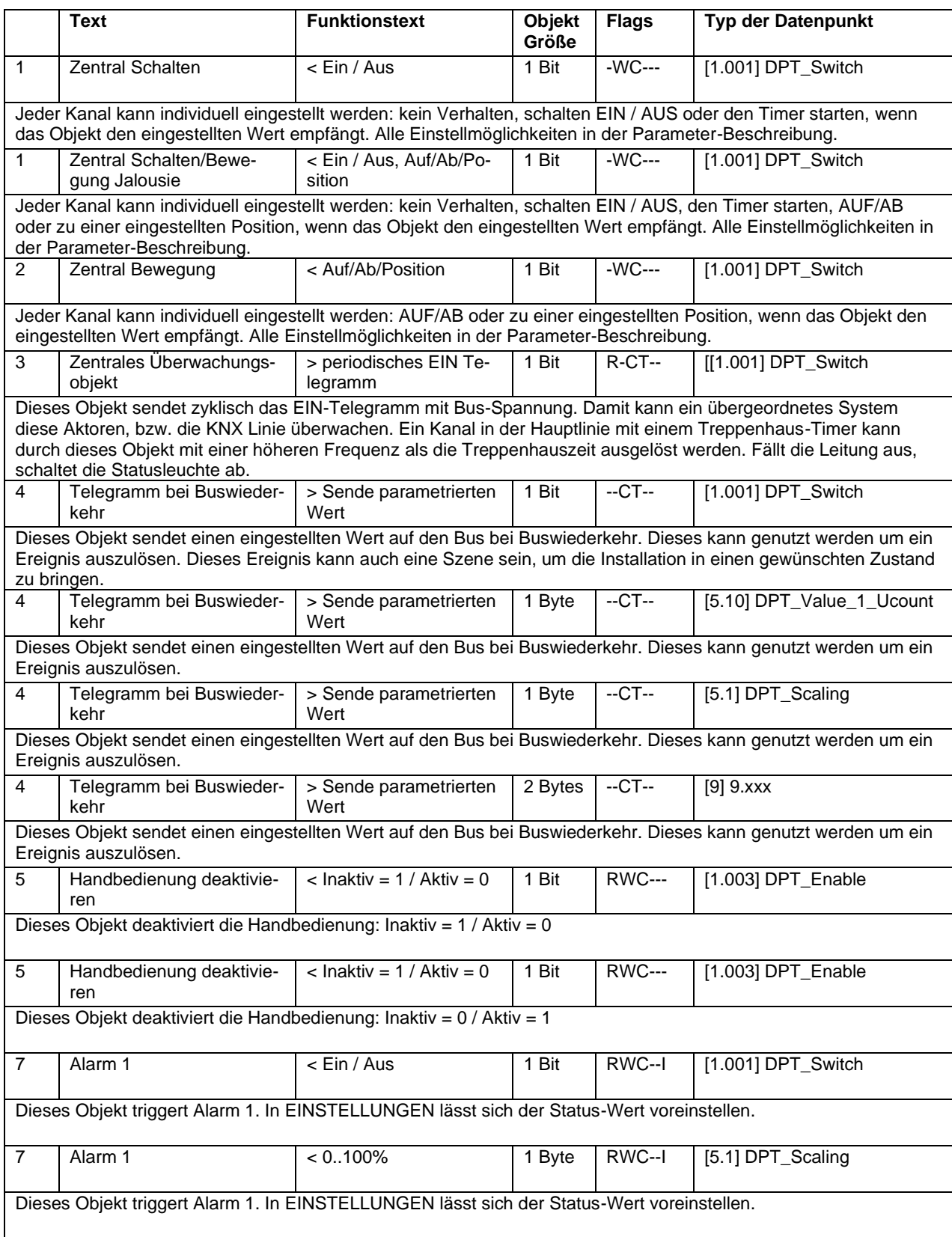

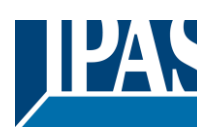

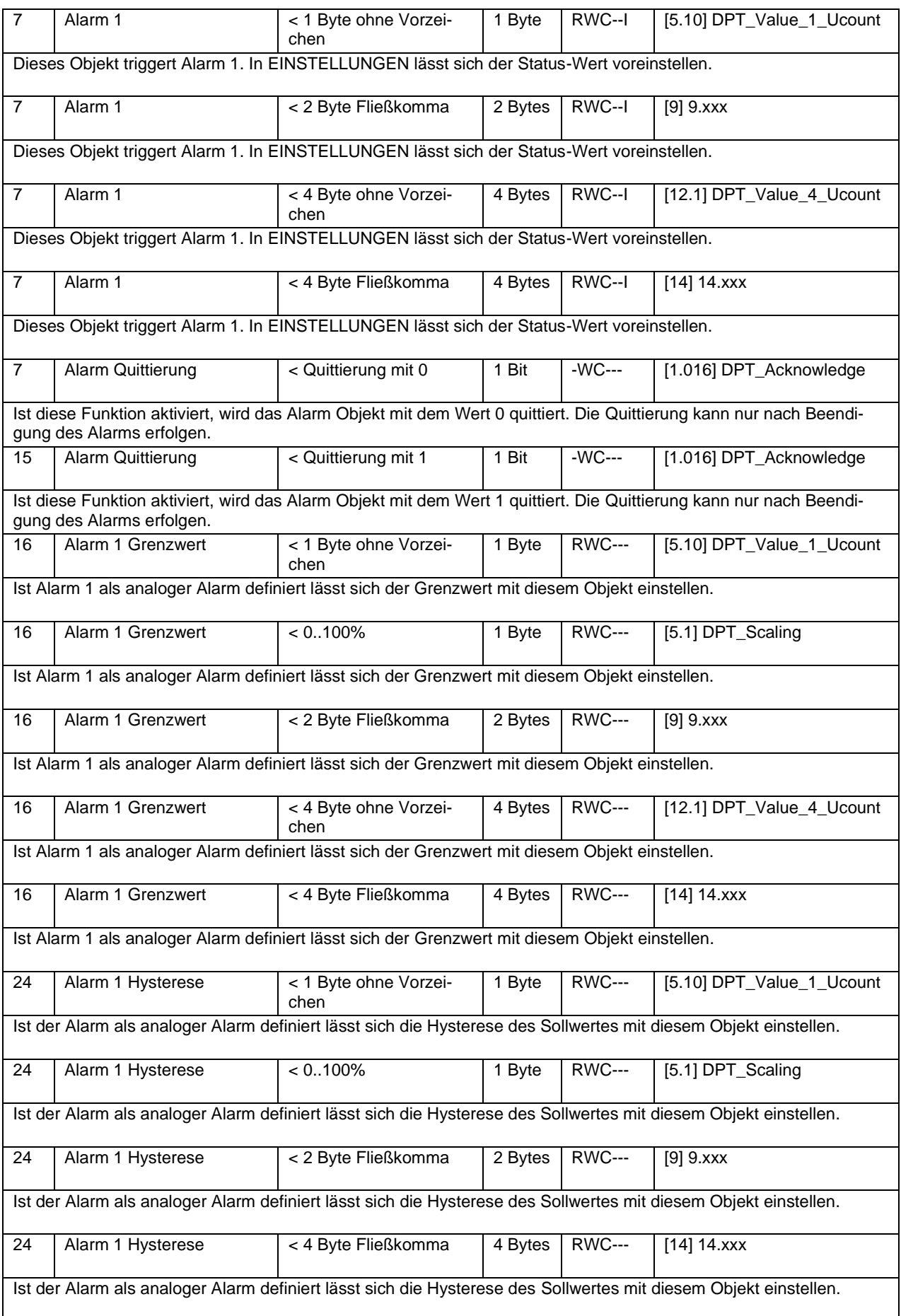

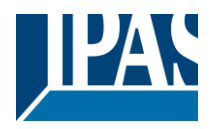

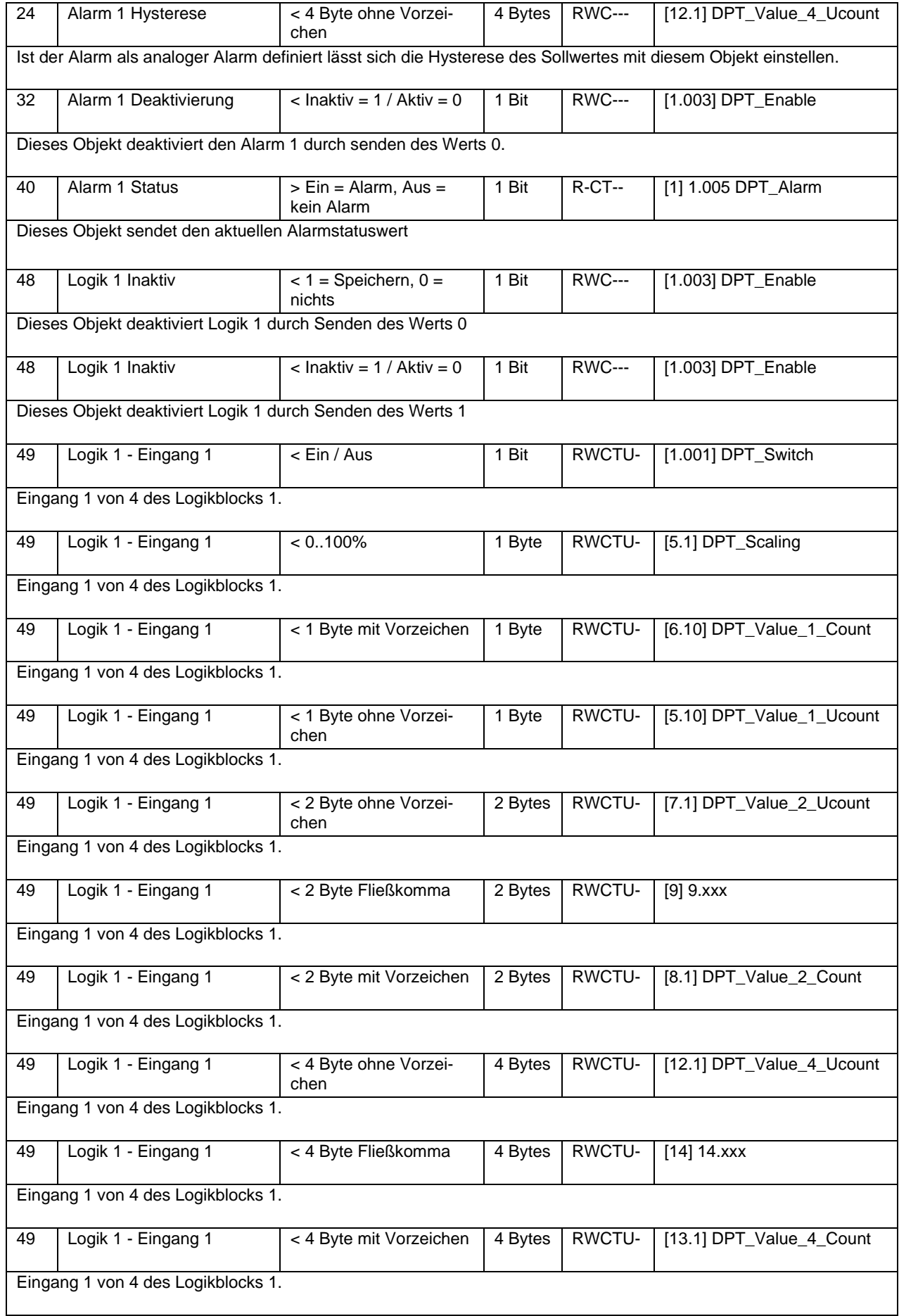

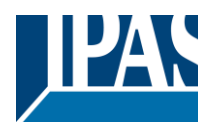

[www.ipas-products.com](http://www.ipas-products.com/)

Stand (01.03.2021)

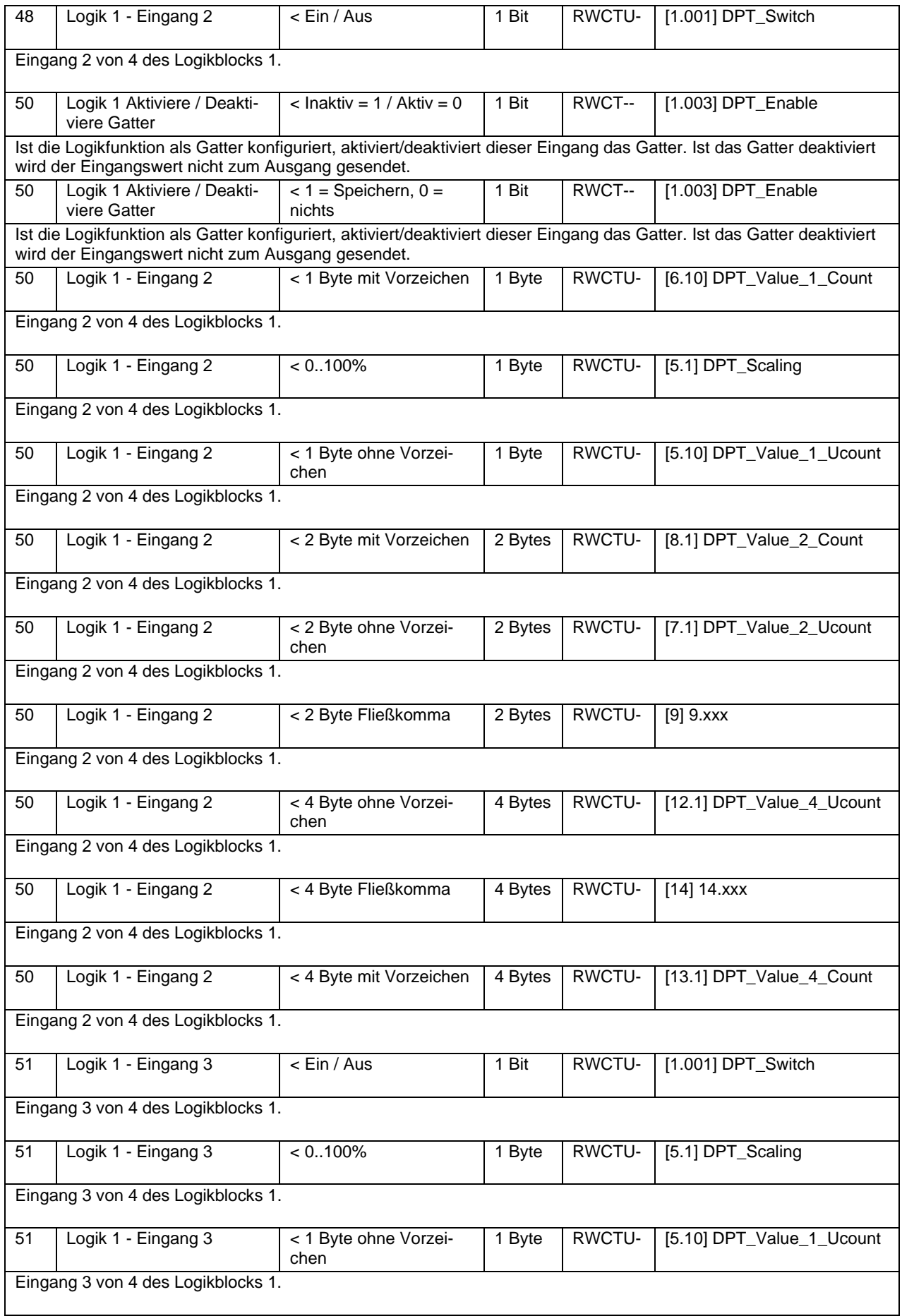

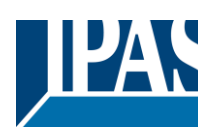

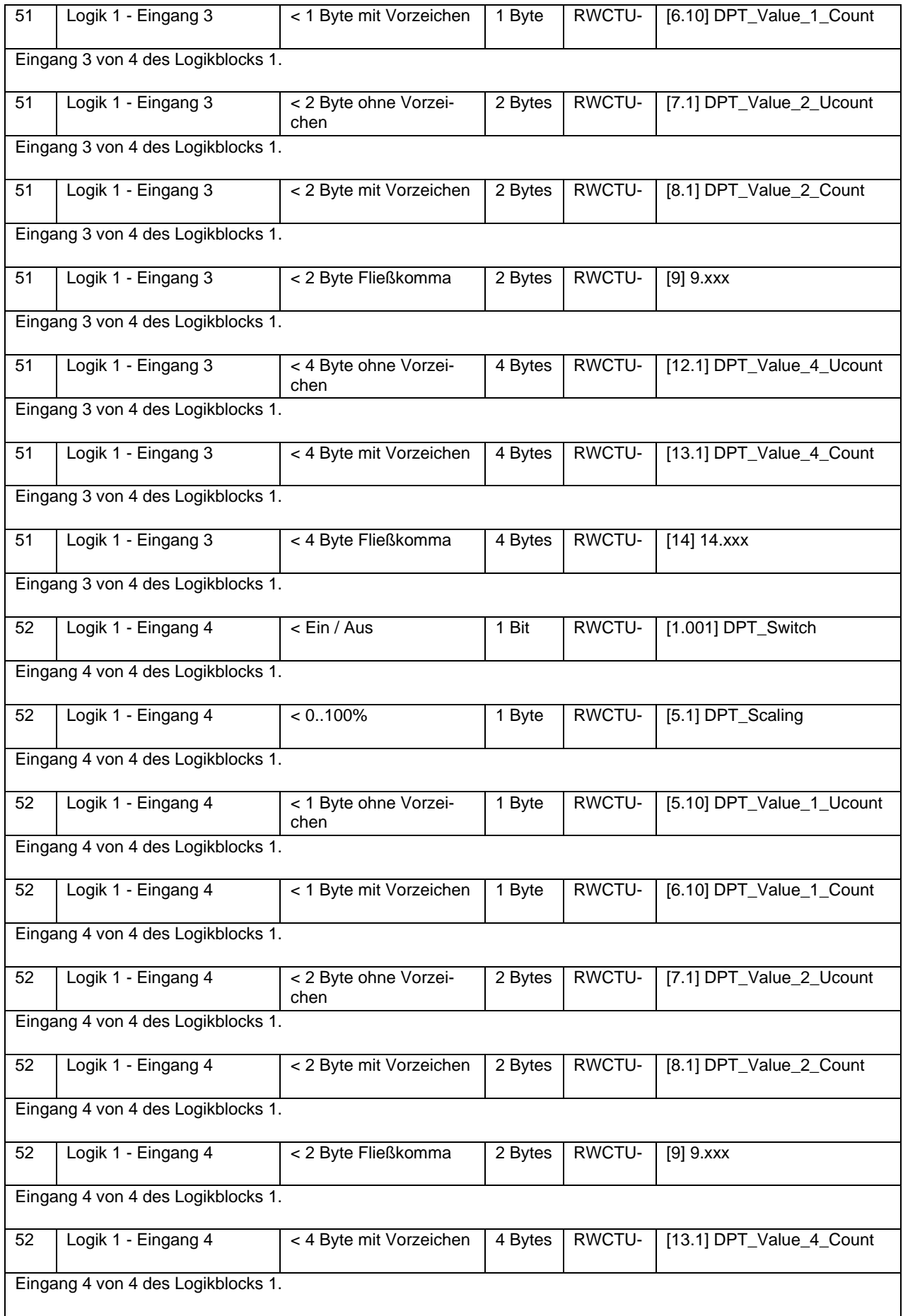

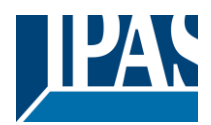

[www.ipas-products.com](http://www.ipas-products.com/)

Stand (01.03.2021)

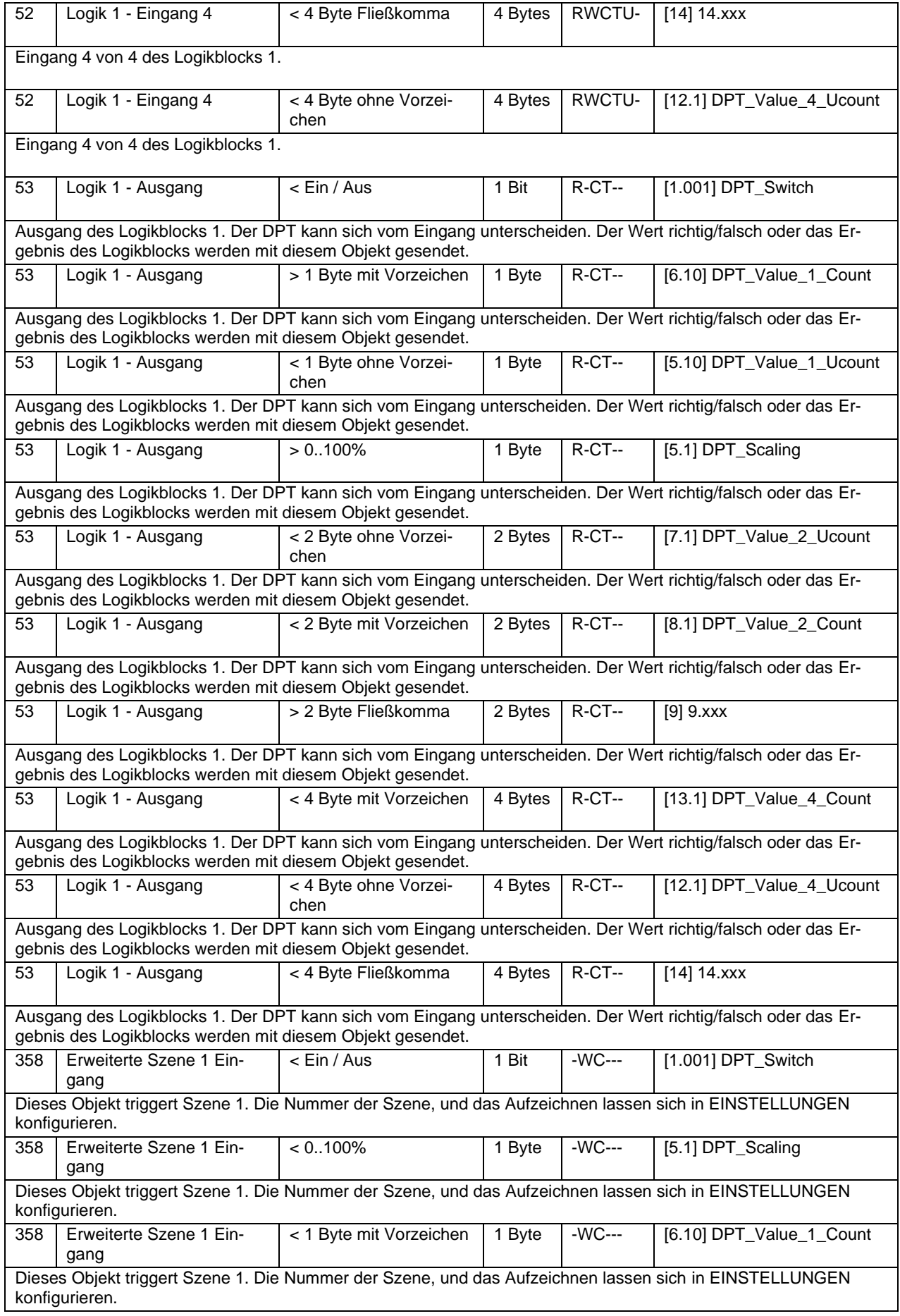

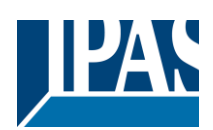

Stand (01.03.2021) [www.ipas-products.com](http://www.ipas-products.com/)

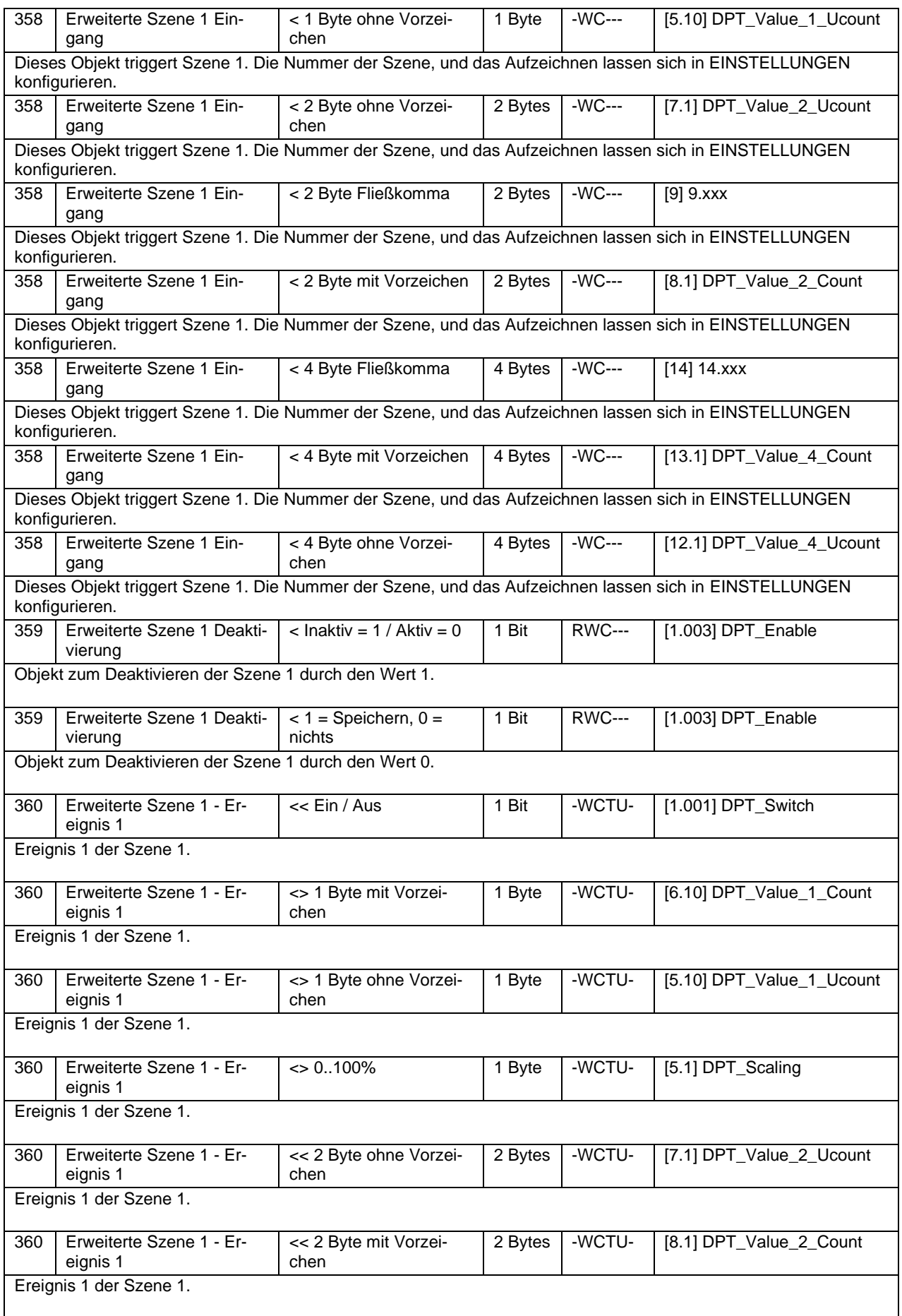

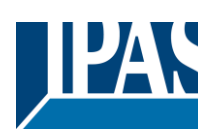

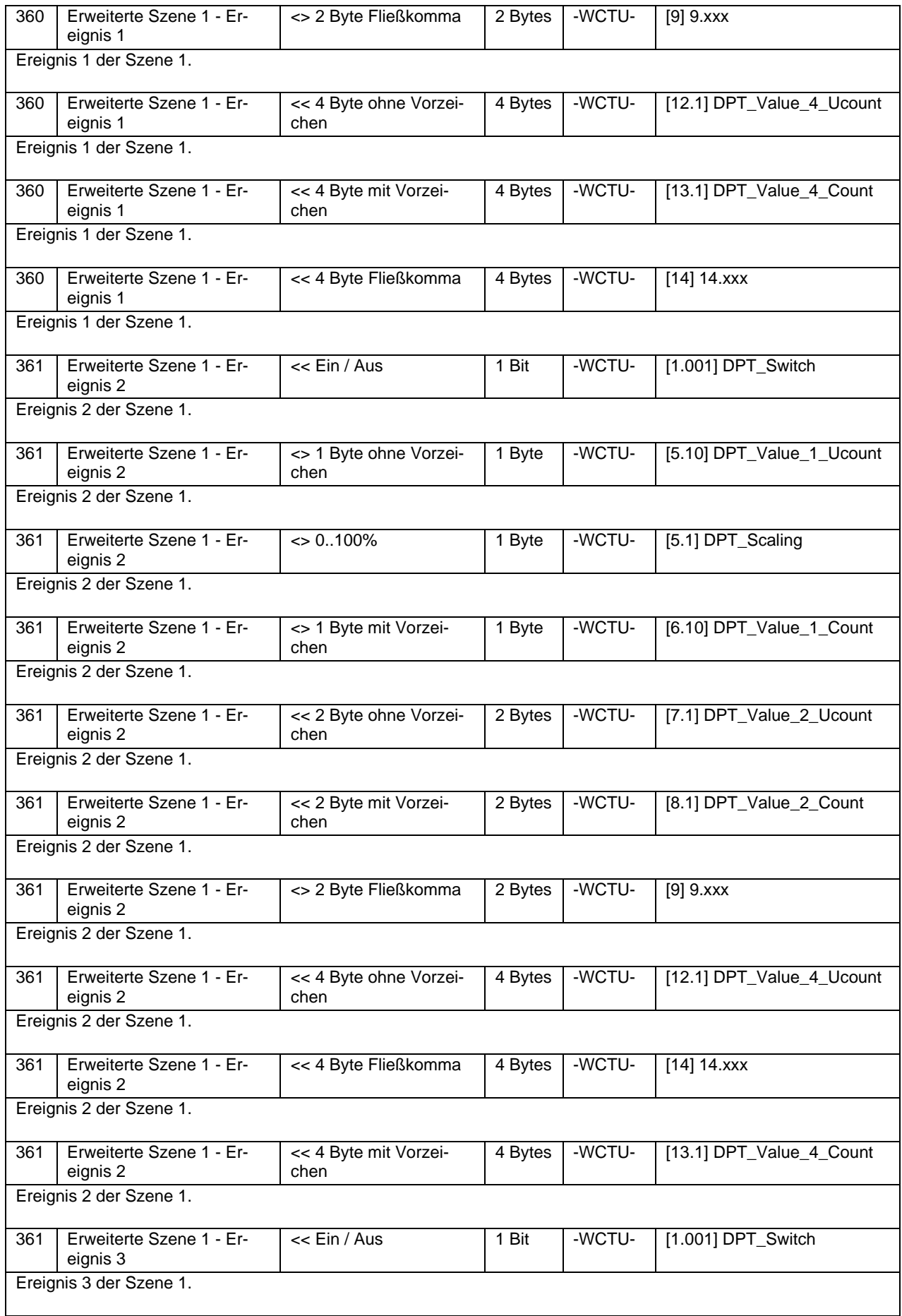

![](_page_12_Picture_1.jpeg)

![](_page_12_Picture_379.jpeg)

![](_page_13_Picture_1.jpeg)

![](_page_13_Picture_381.jpeg)

![](_page_14_Picture_1.jpeg)

![](_page_14_Picture_383.jpeg)

![](_page_15_Picture_1.jpeg)

![](_page_15_Picture_373.jpeg)

![](_page_16_Picture_1.jpeg)

![](_page_16_Picture_318.jpeg)

![](_page_17_Picture_1.jpeg)

![](_page_17_Picture_360.jpeg)

Stand (01.03.2021)

![](_page_18_Picture_3.jpeg)

![](_page_18_Picture_7.jpeg)

![](_page_19_Picture_1.jpeg)

Stand (01.03.2021)

![](_page_19_Picture_387.jpeg)

![](_page_20_Picture_2.jpeg)

Stand (01.03.2021) [www.ipas-products.com](http://www.ipas-products.com/)

![](_page_20_Picture_358.jpeg)

![](_page_21_Picture_1.jpeg)

[www.ipas-products.com](http://www.ipas-products.com/)

Stand (01.03.2021)

![](_page_21_Picture_377.jpeg)

![](_page_22_Picture_1.jpeg)

Stand (01.03.2021)

![](_page_22_Picture_364.jpeg)

![](_page_23_Picture_1.jpeg)

Stand (01.03.2021)

![](_page_23_Picture_383.jpeg)

![](_page_24_Picture_1.jpeg)

Stand (01.03.2021) [www.ipas-products.com](http://www.ipas-products.com/)

![](_page_24_Picture_362.jpeg)

![](_page_25_Picture_1.jpeg)

Stand (01.03.2021)

![](_page_25_Picture_385.jpeg)

![](_page_26_Picture_1.jpeg)

Stand (01.03.2021)

![](_page_26_Picture_383.jpeg)

![](_page_27_Picture_1.jpeg)

Stand (01.03.2021)

![](_page_27_Picture_164.jpeg)

![](_page_28_Picture_1.jpeg)

[www.ipas-products.com](http://www.ipas-products.com/)

Stand (01.03.2021)

![](_page_28_Picture_50.jpeg)

![](_page_29_Picture_1.jpeg)

### FAN COIL MODUL

![](_page_29_Picture_381.jpeg)

![](_page_30_Picture_1.jpeg)

Stand (01.03.2021) [www.ipas-products.com](http://www.ipas-products.com/)

![](_page_30_Picture_386.jpeg)

![](_page_31_Picture_1.jpeg)

Stand (01.03.2021) [www.ipas-products.com](http://www.ipas-products.com/)

![](_page_31_Picture_390.jpeg)

![](_page_32_Picture_1.jpeg)

Stand (01.03.2021)

![](_page_32_Picture_416.jpeg)

![](_page_33_Picture_1.jpeg)

Stand (01.03.2021)

![](_page_33_Picture_307.jpeg)

![](_page_34_Picture_1.jpeg)

# <span id="page-34-0"></span>**3 Parameterseite: Allgemeine Einstellungen**

![](_page_34_Picture_221.jpeg)

![](_page_35_Picture_1.jpeg)

Parameter zur Aktivierung/Deaktivierung des Verhaltens bei Buswiederkehr.
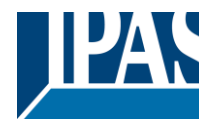

# **4 Parameterseite: Ausgänge**

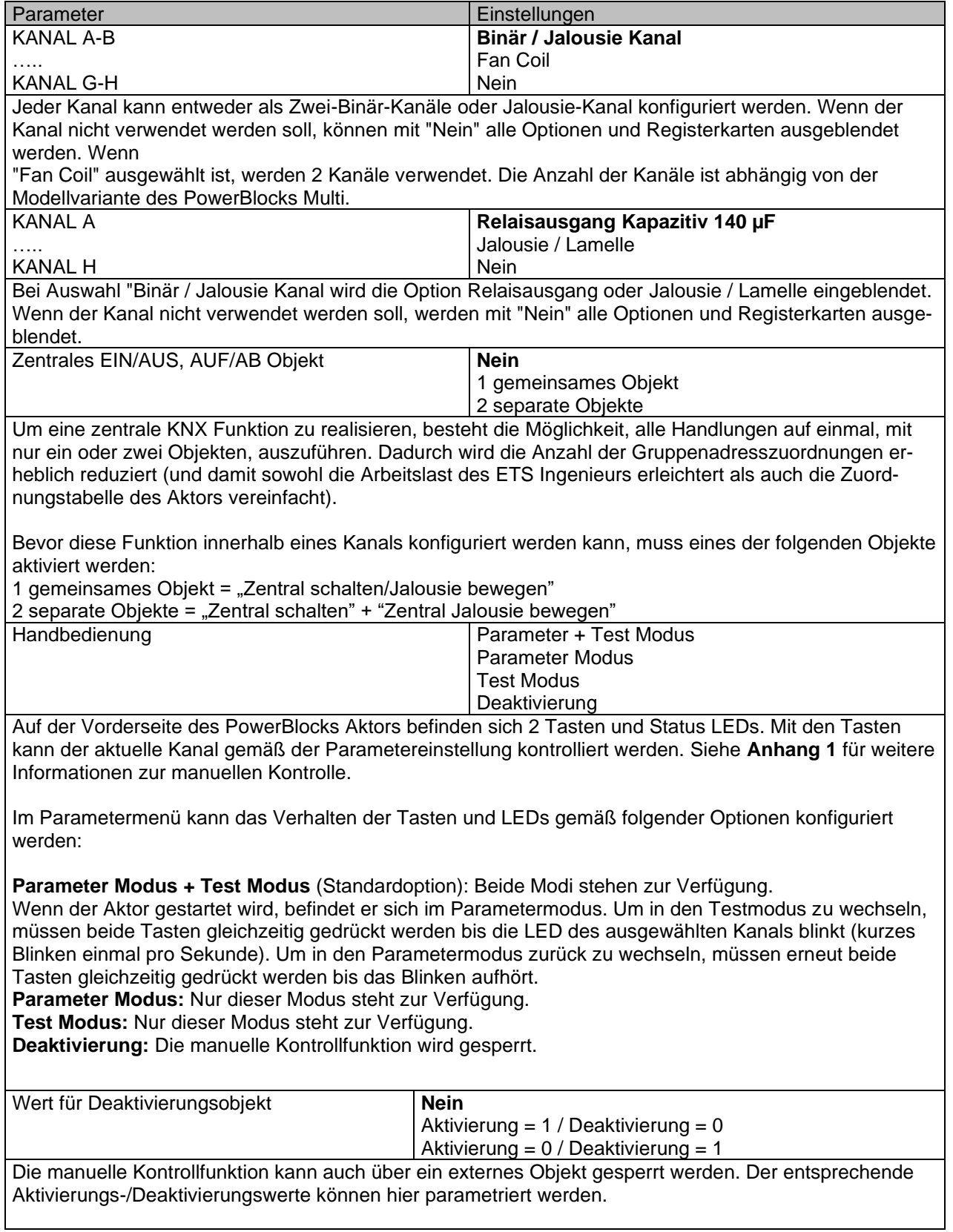

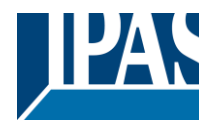

# *4.1 Kanal A1…X1 (Binär)*

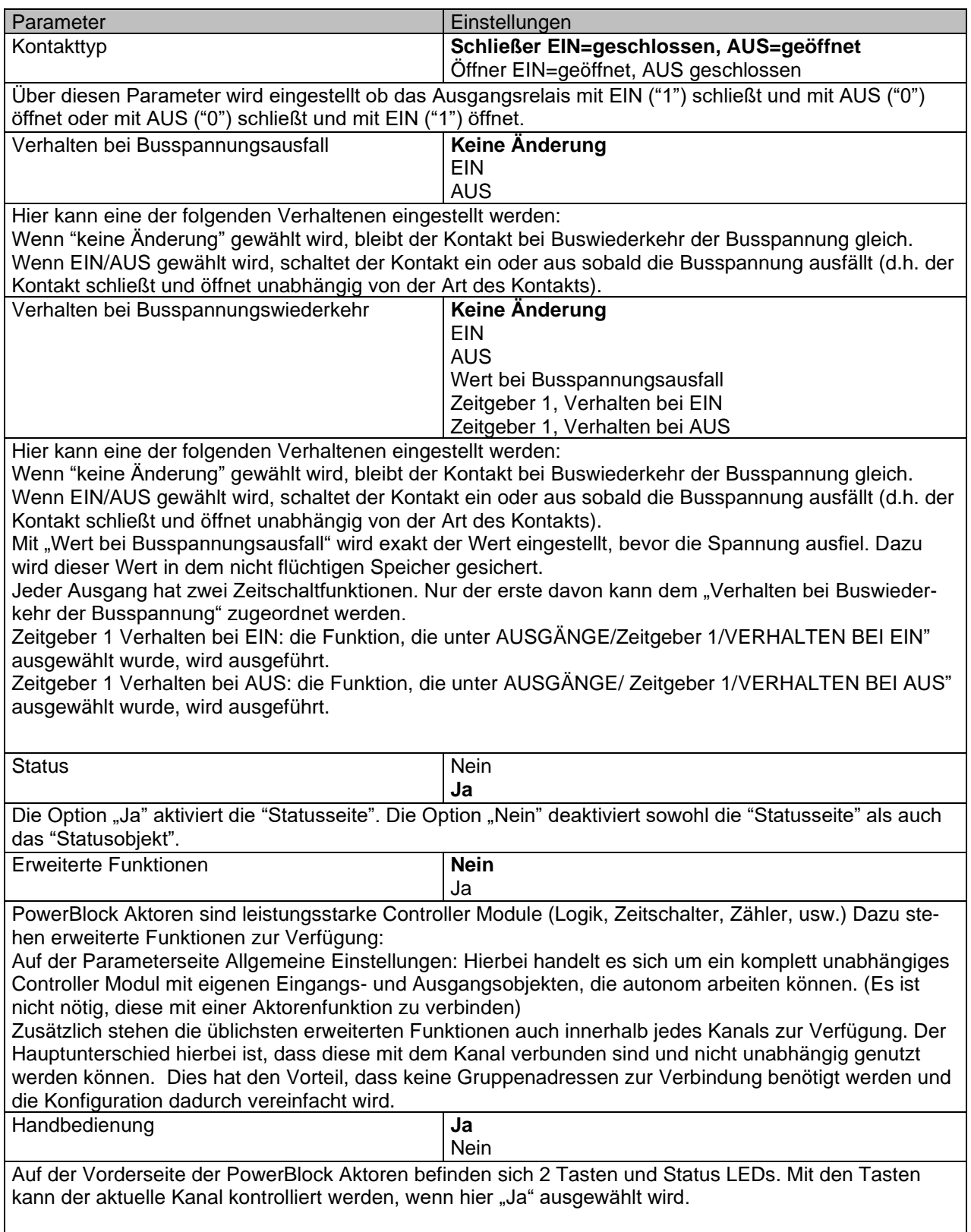

Siehe **Anhang 1** für weitere Informationen zur manuellen Kontrolle.

# **4.1.1 Status**

Jeder Kanal hat eine separate Parameterseite, um die Statusparameter, wie z.B. verschiedene Sendebedingungen, zu konfigurieren.

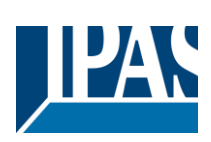

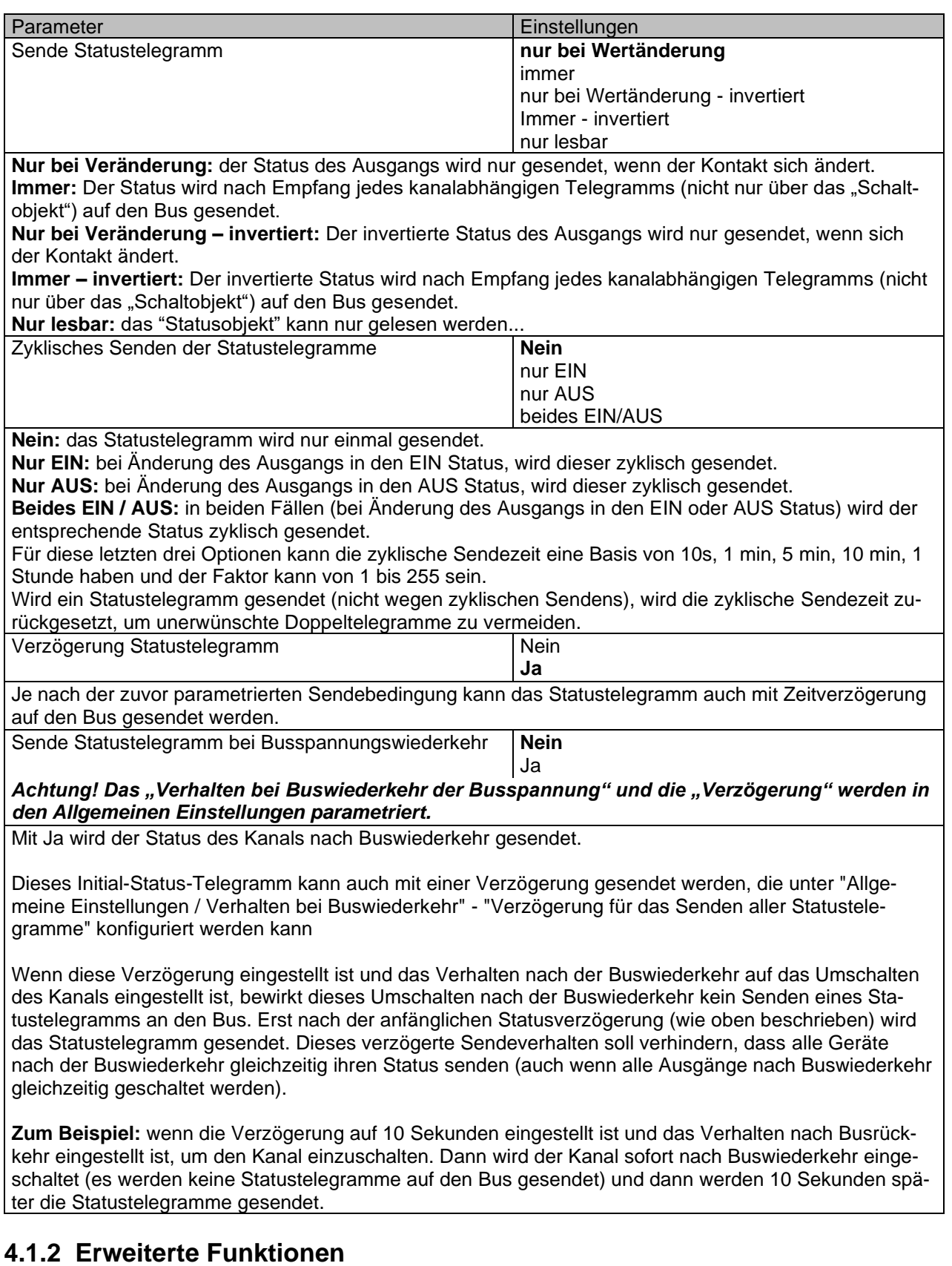

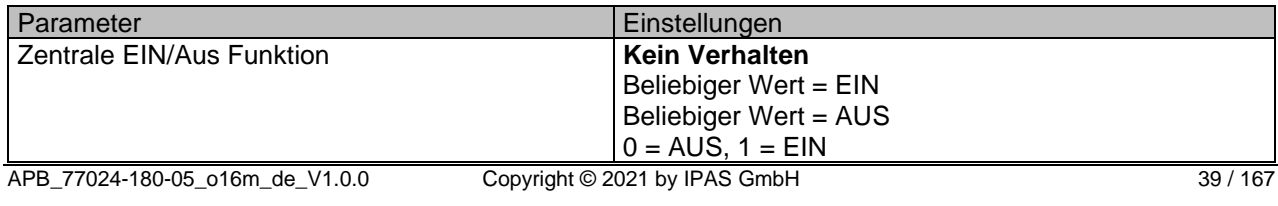

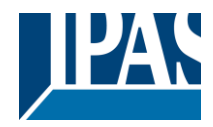

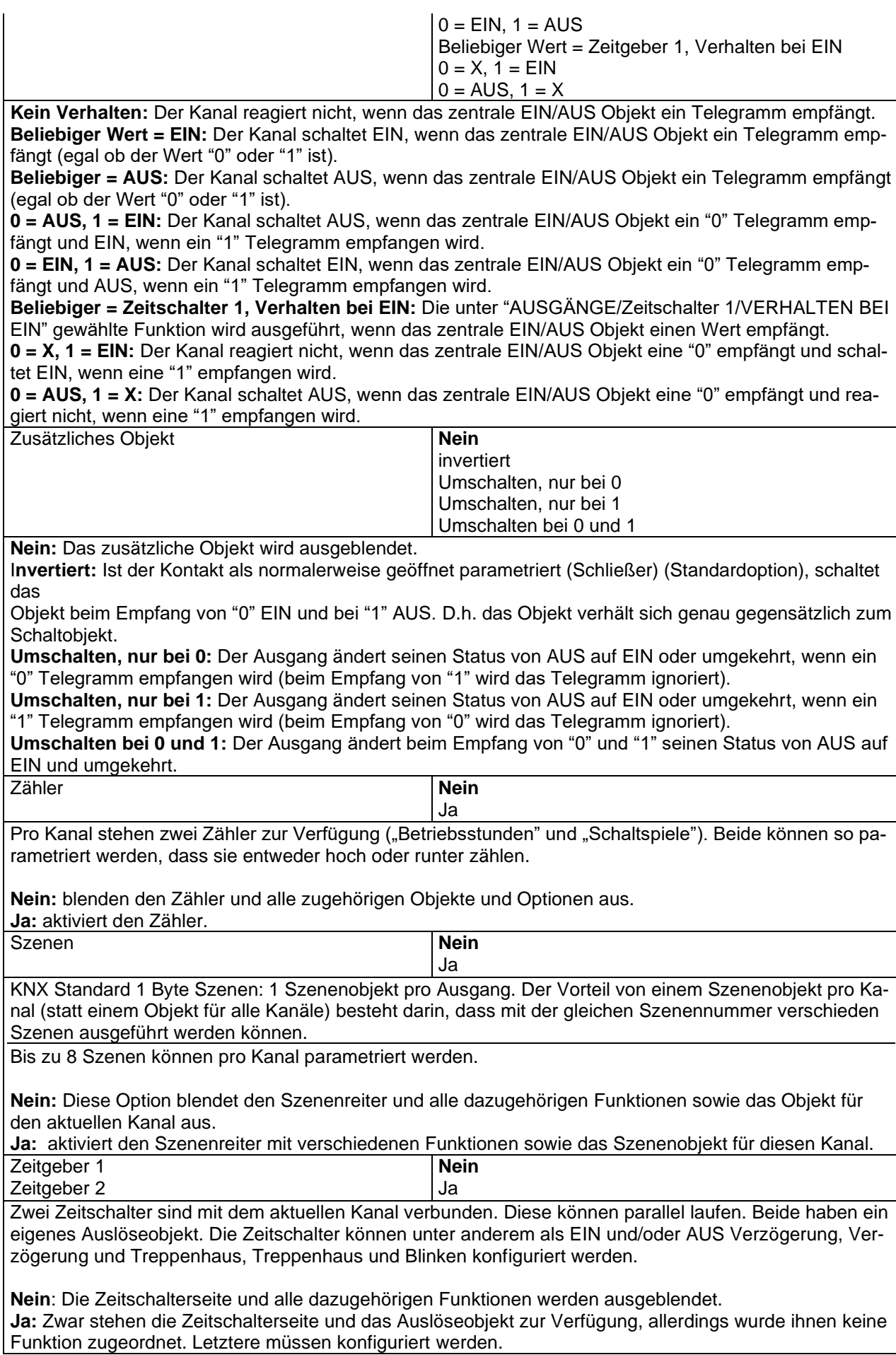

# Applikationsbeschreibung PowerBlock o8 Multi / o16 Multi, Firmware Version 1.0.0 Stand (01.03.2021)

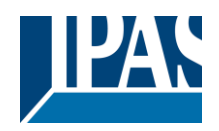

[www.ipas-products.com](http://www.ipas-products.com/)

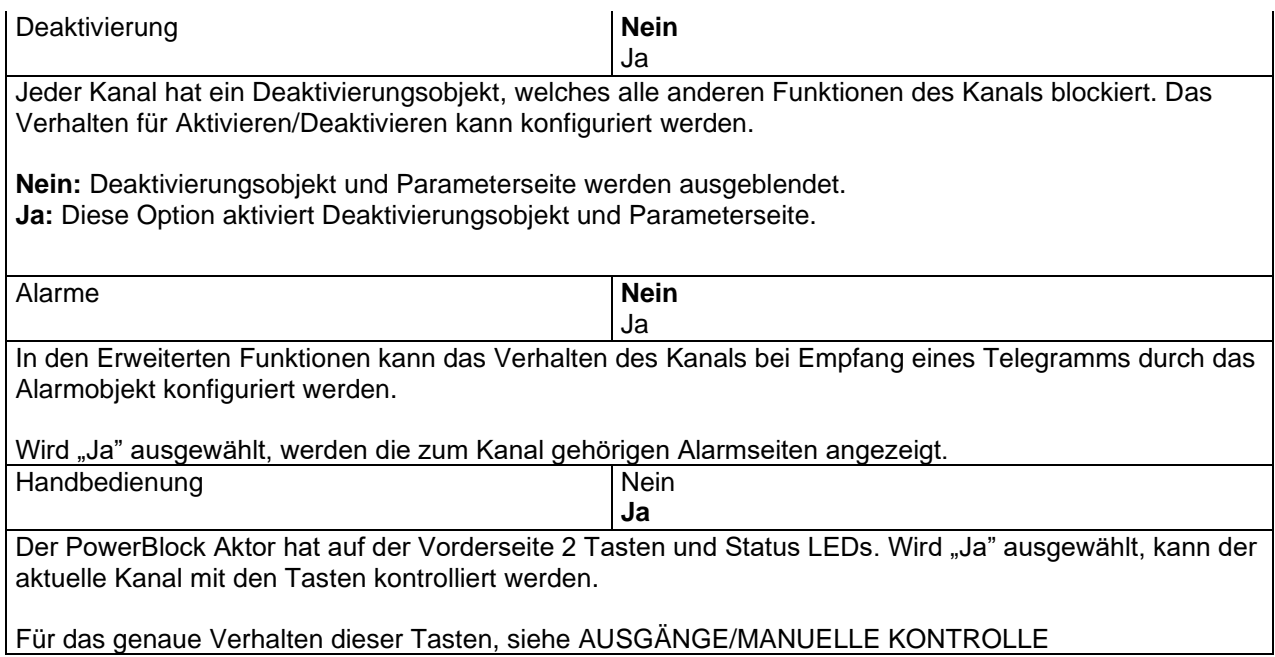

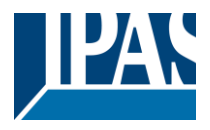

## *4.1.2.1 Zähler*

Es stehen zwei Zähler pro Kanal zur Verfügung ("Betriebsstunden" und "Schaltspiele"). Beide können so konfiguriert werden, dass sie entweder vorwärts oder rückwärts zählen.

Parameterseite: Allgemeine Einstellungen/AUSGÄNGE/Kanal A1 ... X1 (Binär)/ERWEITERTE FUNKTIO-NEN/Zähler/Betriebsstundenzähler

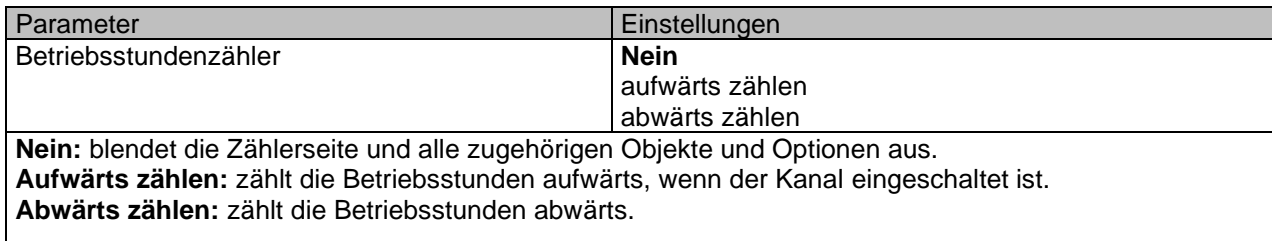

Parameterseite: Allgemeine Einstellungen / AUSGÄNGE / Kanal A1 ... X1 (Binär) / ERWEITERTE FUNKTI-ONEN / Zähler/Betriebsstundenzähler - AUF

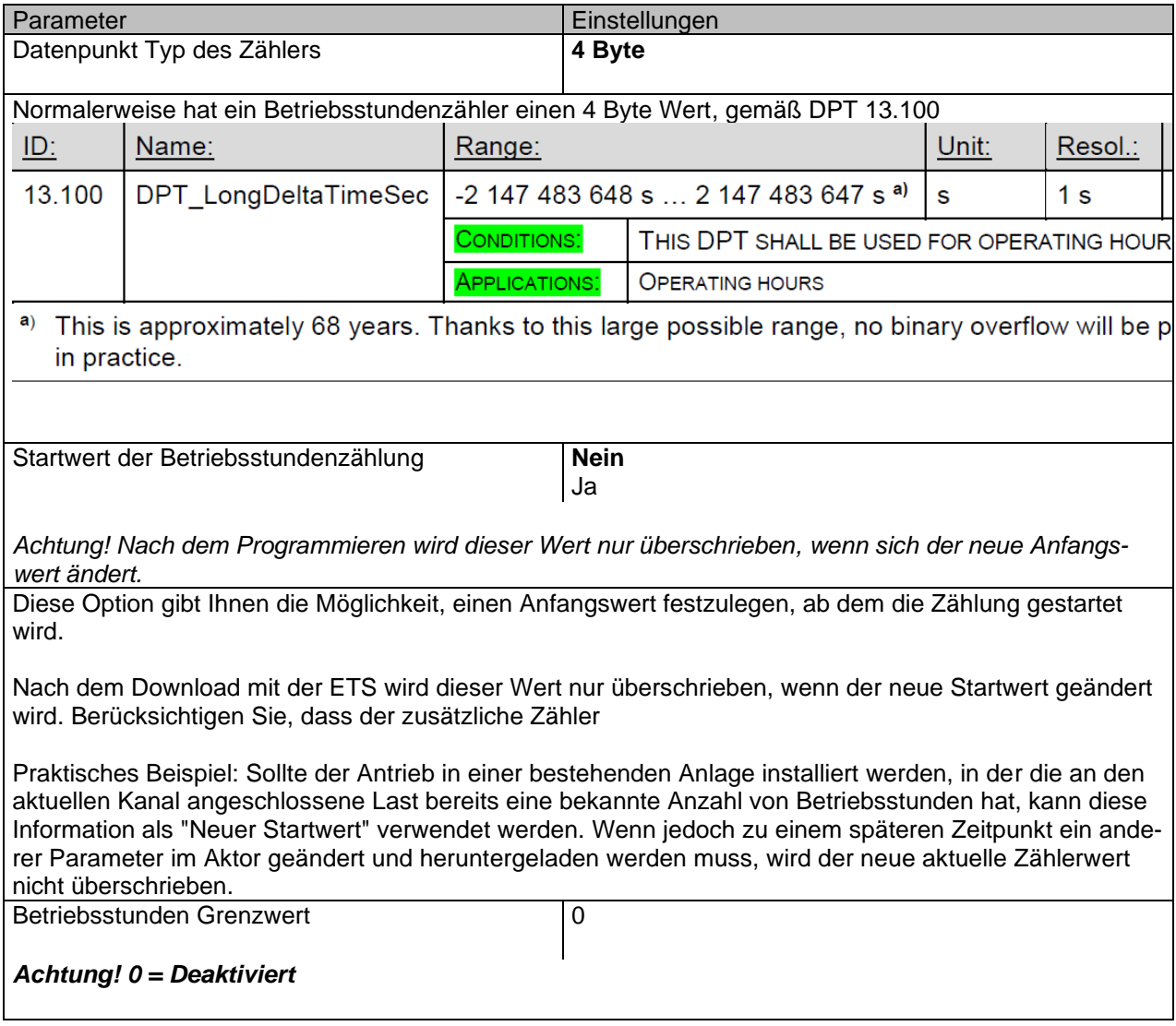

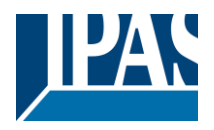

Hier können Sie die Anzahl der Betriebsstunden eingeben, die das 1-Bit-Alarmobjekt des aktuellen Kanals auslöst. Daher wird dieses Alarmobjekt aktiviert und sendet eine "1" an den Bus, sobald der Run-Stundenzähler diese Schwelle überschreitet. Wenn der Umrechnungsfaktor aktiviert und beispielsweise auf "Mehrere Betriebsstunden erhöht sich 1 Schritt" = 3 gesetzt wird und der Schwellenwert auf 5 gesetzt wird, lautet die Sequenz wie folgt: 0,0,1,1,1, 2,2,2,3,3,3,4,4,4,5, ... Der Alarm wird in den ersten 5 nach 15 Impulsen gesendet. Achtung, dieser Alarm wird auch sofort nach der Buswiederkehr an den Bus gesendet. Objekt zum Lesen / Schreiben der Grenzwerte **Nein** Nur lesbar Lesbar und schreibbar **Nur lesbar**: aktiviert ein Zählerobjekt ohne Vorzeichen, das von der ETS/anderen KNX Geräten gelesen werden kann. **Lesbar und schreibbar:** aktiviert ein Zählerobjekt ohne Vorzeichen, das von der ETS/anderen KNX Geräten gelesen und überschrieben werden kann. Dadurch kann der Schwellwert z.B. bei einer Visualisierung geändert werden. Verhalten bei Überlauf (Max. Wert des DPTs) **Auf 0 zurücksetzen und erneut starten** Verbleibe auf Maximalwert Achtung! Zähler- und Alarmobjekt werden auf 0 zurückgesetzt. Wichtiger Hinweis: der Überlauf darf nicht mit dem Schwellwert verwechselt werden, da es sich hier um zwei völlig verschiedene Konzepte handelt. Der Überlauf wird erreicht, wenn der Objektwert größer als der Höchstwert des ausgewählten Datenpunkts ist. Ist der Höchstwert eines 1 Byte Wertes ohne Vorzeichen z.B. 255, wird der Überlauf erreicht, wenn der Objektwert größer als 255 ist. Der Schwellwert andererseits ist ein beliebiger und frei wählbarer Wert, der für diesen DPT gültig ist. **Auf 0 zurücksetzen und erneut starten:** Wenn der Überlauf erreicht ist, beginnt das Objekt aufs Neue ab 0 zu zählen. Achtung! In diesem Fall wird das Alarmobjekt auch auf 0 zurückgesetzt. Andernfalls wäre nicht ersichtlich, ob die Schwelle aufs Neue erreicht wird oder nicht. **Verbleibe auf Maximalwert:** Für den Fall, dass der Höchstwert erreicht wird, verbleibt das Objekt auf dem Höchstwert des DPT. Zusätzliche Funktionen **Nein** Ja Um das Applikationsprogramm so einfach wie möglich zu gestalten, werden zunächst nur die wichtigsten Funktionen angezeigt. Es besteht allerdings die Möglichkeit, zusätzliche oder erweiterte Funktionen zu aktivieren.

Parameterseite: Allgemeine Einstellungen / AUSGÄNGE / Kanal A1 ... X1 (Binär) / ERWEITERTE FUNKTI-ONEN / Zähler/Betriebsstundenzähler – AUF / ZUSÄTZLICHE FUNKTIONEN

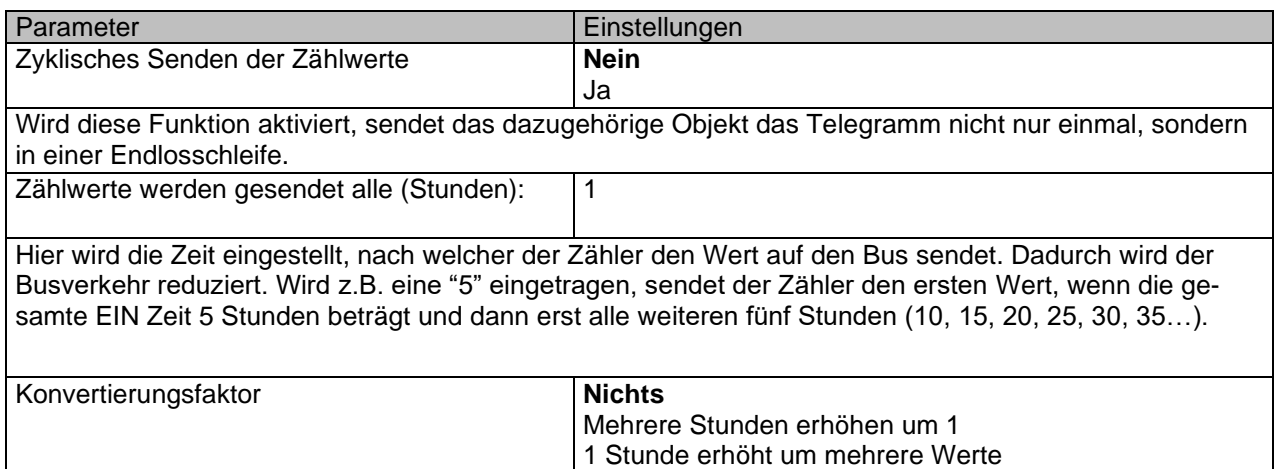

Stand (01.03.2021)

ses Objekt gesendet.

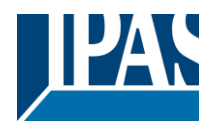

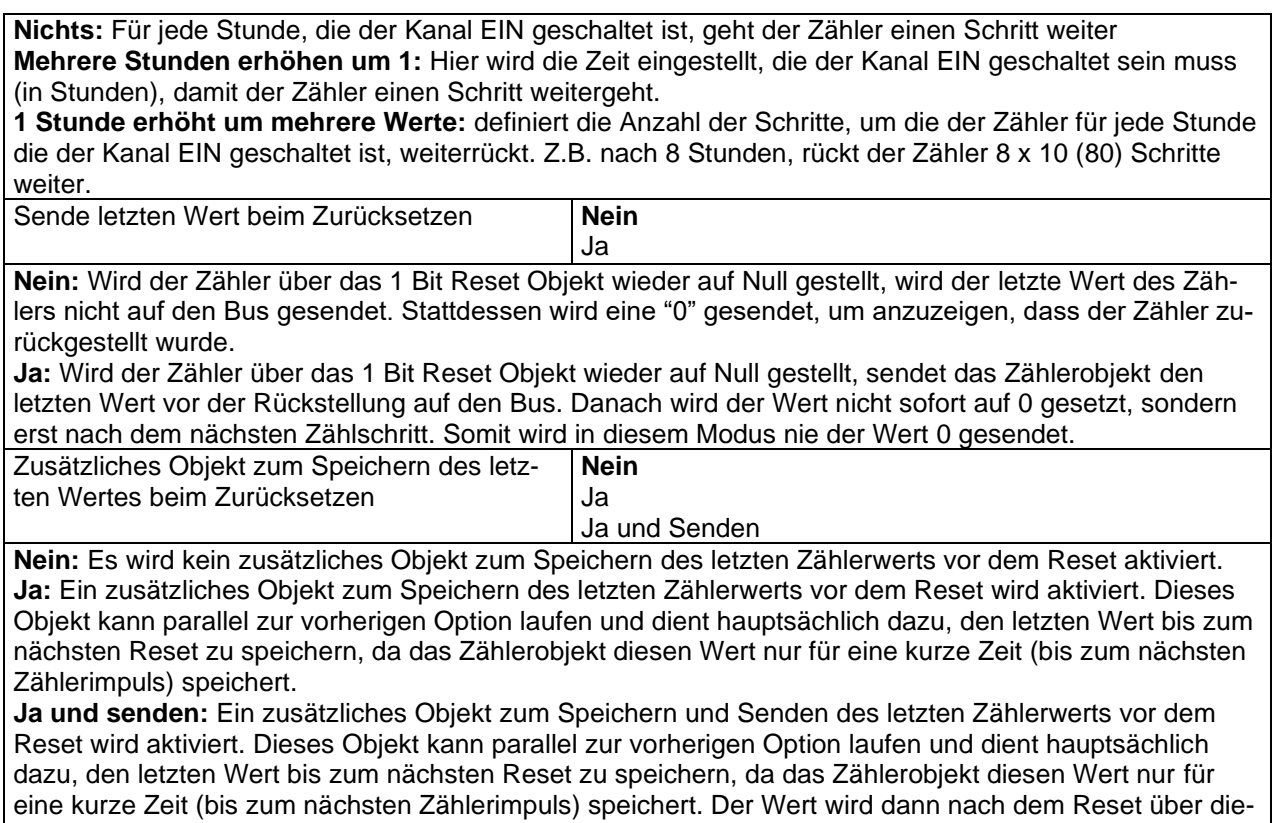

Parameterseite: Allgemeine Einstellungen / AUSGÄNGE / Kanal A1 ... X1 (Binär) / ERWEITERTE FUNKTI-ONEN / Zähler/Betriebsstundenzähler - AB

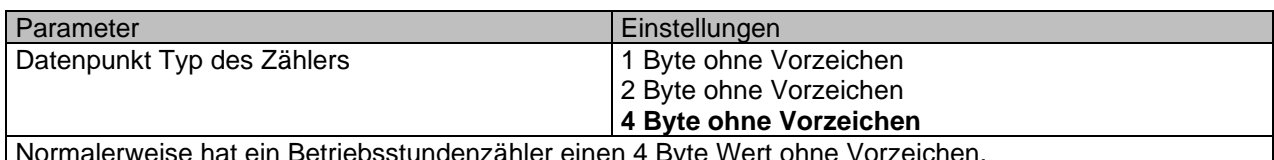

Normalerweise hat ein Betriebsstundenzähler einen 4 Byte Wert ohne Vorzeichen.

Allerdings können auch 1 und 2 Byte vorzeichenlose Werte konfiguriert werden, damit der Wert auf Informationsbildschirmen dargestellt werden kann, die keine 4 Bytes Werte anzeigen können. Startwert der Betriebsstundenzählung **8000**

*Achtung! Nach der Programmierung wird dieser Wert nur überschrieben, wenn der neue Startwert geändert wird.*

Hier können Sie einen Anfangswert festlegen, aus dem der Zähler zurückzählt.

Nach dem Download mit der ETS wird dieser Wert nur überschrieben, wenn der neue Startwert geändert wird. Berücksichtigen Sie, dass der zusätzliche Zähler

Geben Sie hier die Lebensdauer der angeschlossenen Last gemäß ihrem Datenblatt an, die dann zur Überwachung der Lebensdauer einer Lampe oder einer bestimmten Last verwendet werden kann. Es sendet ein Alarmtelegramm bei Erreichen des Wertes Null. Anstatt die Lampe / Ladung zu ändern, wenn sie versagt, kann dies vorher als proaktive Maßnahme durchgeführt werden. Dies ist besonders nützlich in Hallen mit hohen Decken. Es kostet mehr für einen Wartungshinweis, einzelne Birnen jedes Mal zu wechseln, wenn sie bremsen, als einen Bulk-Ersatz für alle Lampen zu machen, die nahe bei oder nahe bei sind oder Null erreicht haben, obwohl sie noch arbeiten.

Wenn der Umrechnungsfaktor aktiviert wird und beispielsweise so eingestellt wird, dass "Mehrere Trigger 1 Schritt verringert" = 3 ist und der "Initial Value Switching Zähler" auf 5 gesetzt ist, lautet die Sequenz wie folgt: 444,333,222,111,000, und nur bei zuletzt 0 wird der Alarm gesendet.

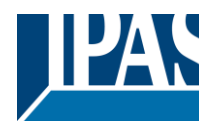

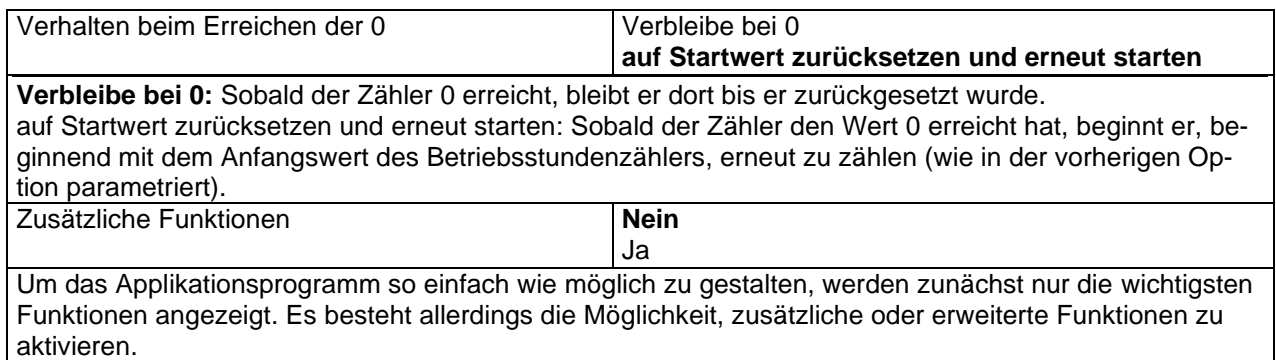

Parameterseite: Allgemeine Einstellungen / AUSGÄNGE / Kanal A1 ... X1 (Binär) / ERWEITERTE FUNKTI-ONEN / Zähler/Betriebsstundenzähler – AB / ZUSÄTZLICHE FUNKTIONEN

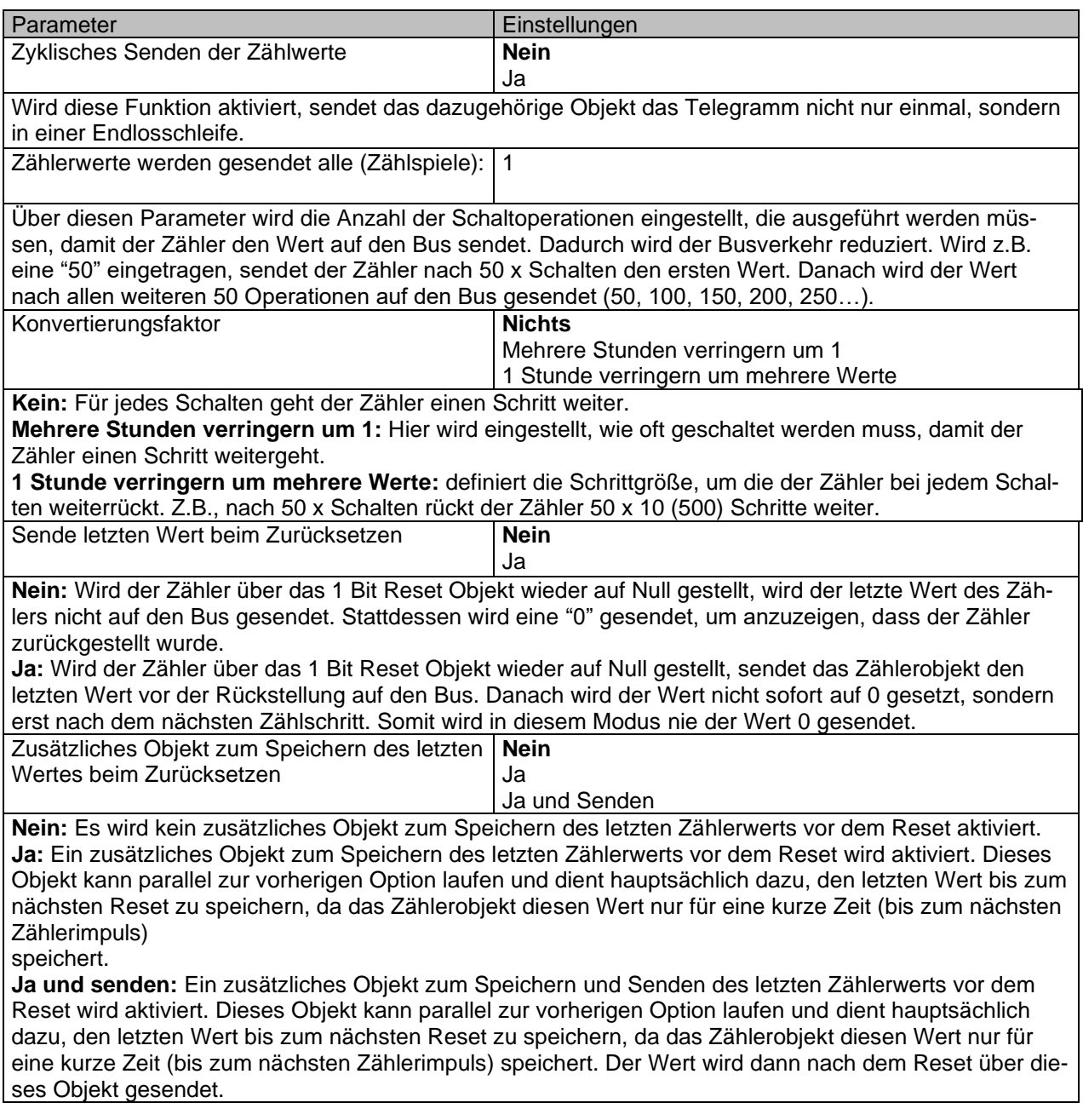

Parameterseite: Allgemeine Einstellungen / AUSGÄNGE / Kanal A1 ... X1 (Binär) / ERWEITERTE FUNKTI-ONEN / Zähler / Schaltspielzähler

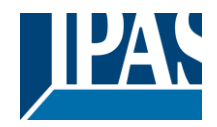

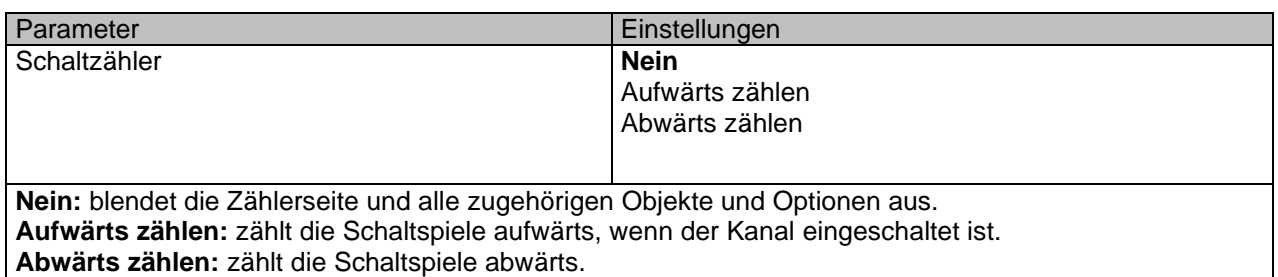

Parameterseite: Allgemeine Einstellungen / AUSGÄNGE / Kanal A1 ... X1 (Binär) / ERWEITERTE FUNKTI-ONEN / Zähler/Schaltzähler - AUF

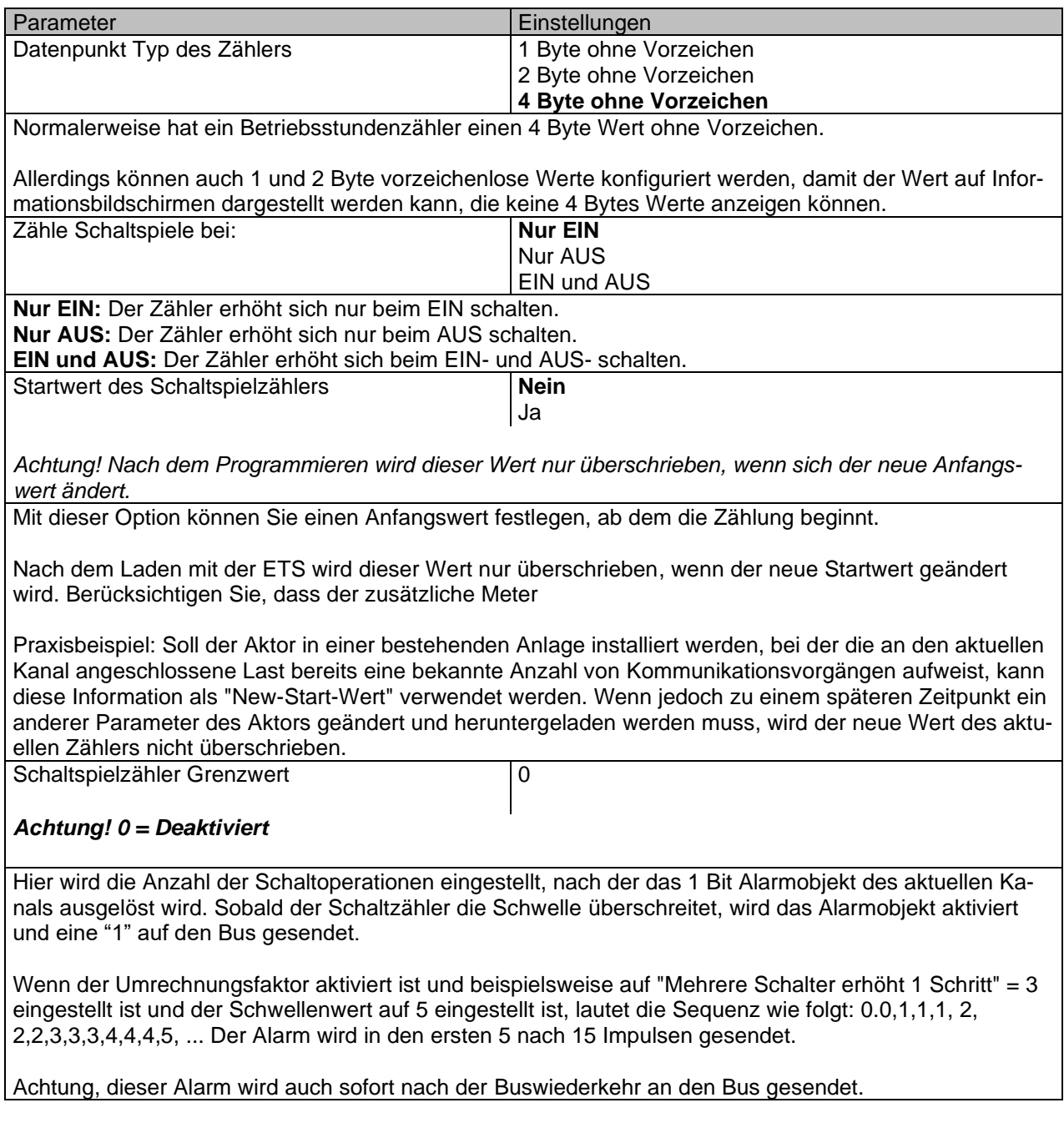

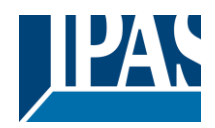

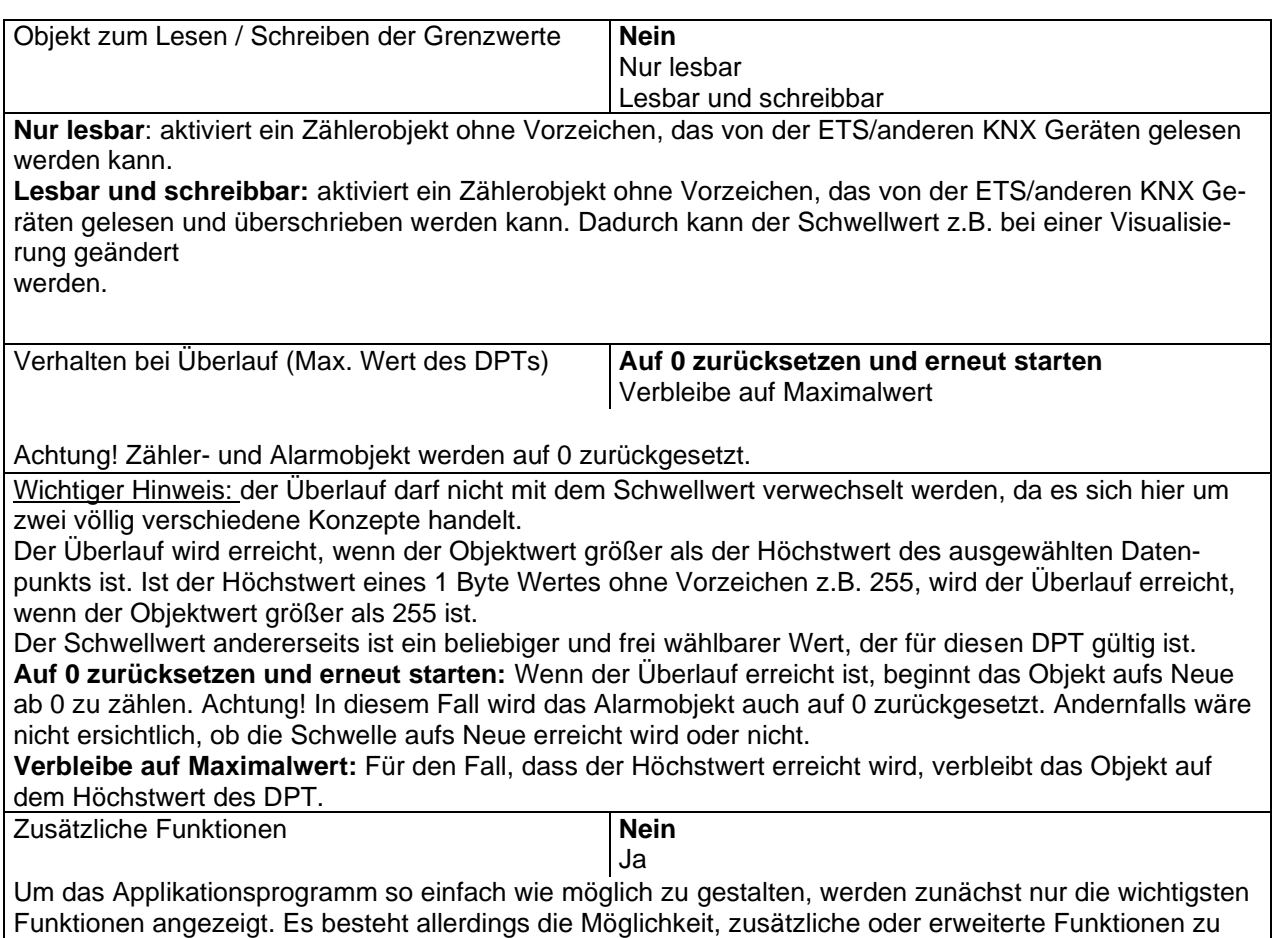

aktivieren. Parameterseite: Allgemeine Einstellungen / AUSGÄNGE / Kanal A1 ... X1 (Binär) / ERWEITERTE FUNKTI-

ONEN / Zähler/Schaltzähler – AUF / ZUSATZFUNKTIONEN

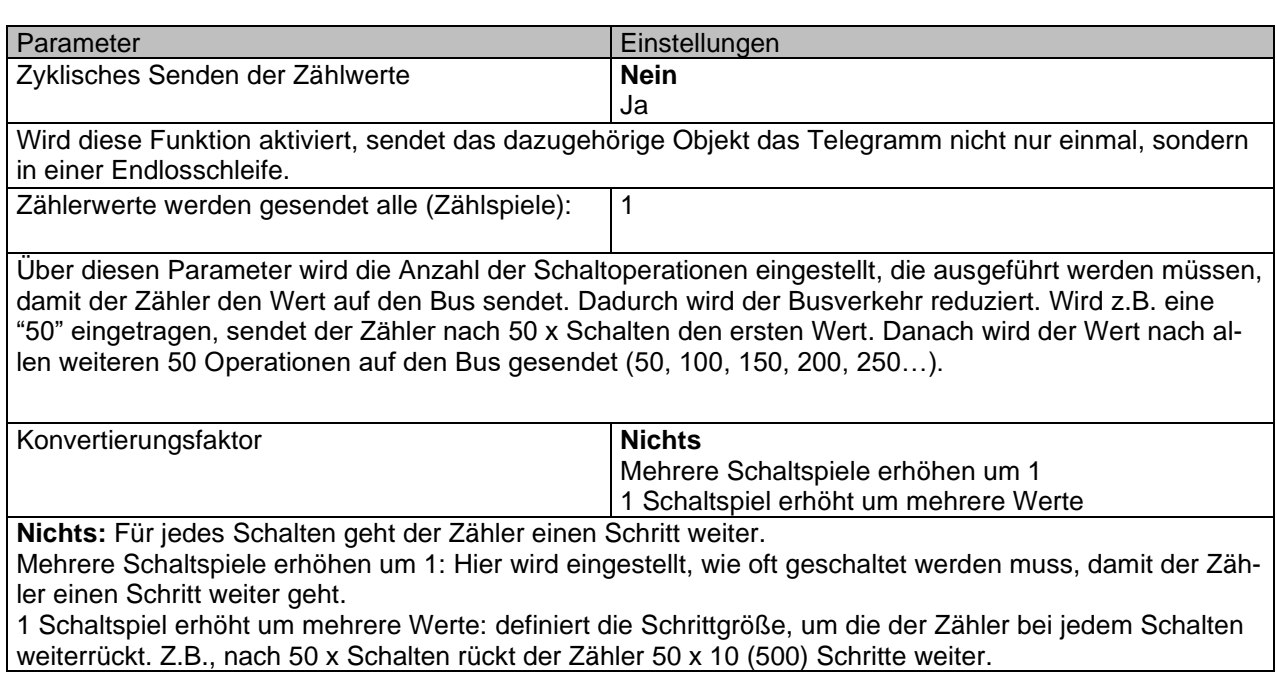

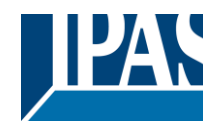

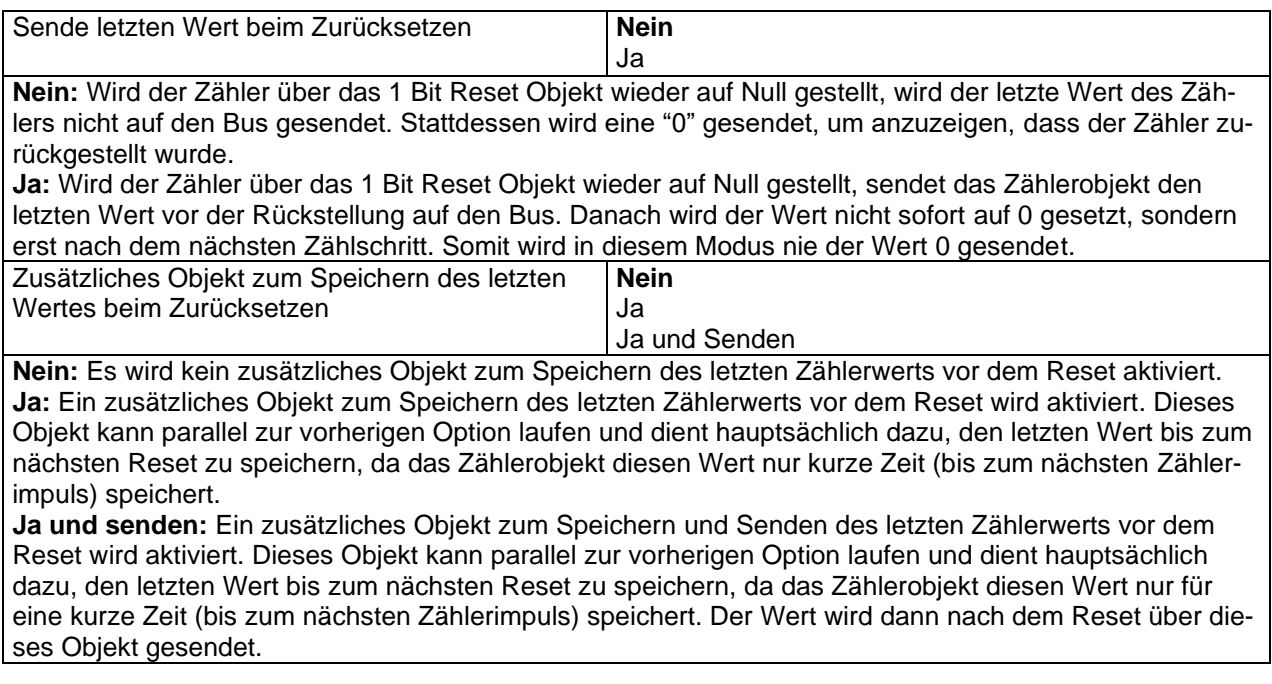

Parameterseite: Allgemeine Einstellungen / AUSGÄNGE / Kanal A1 ... X1 (Binär) / ERWEITERTE FUNKTI-ONEN / Zähler / Schaltzähler – Abwärts zählen

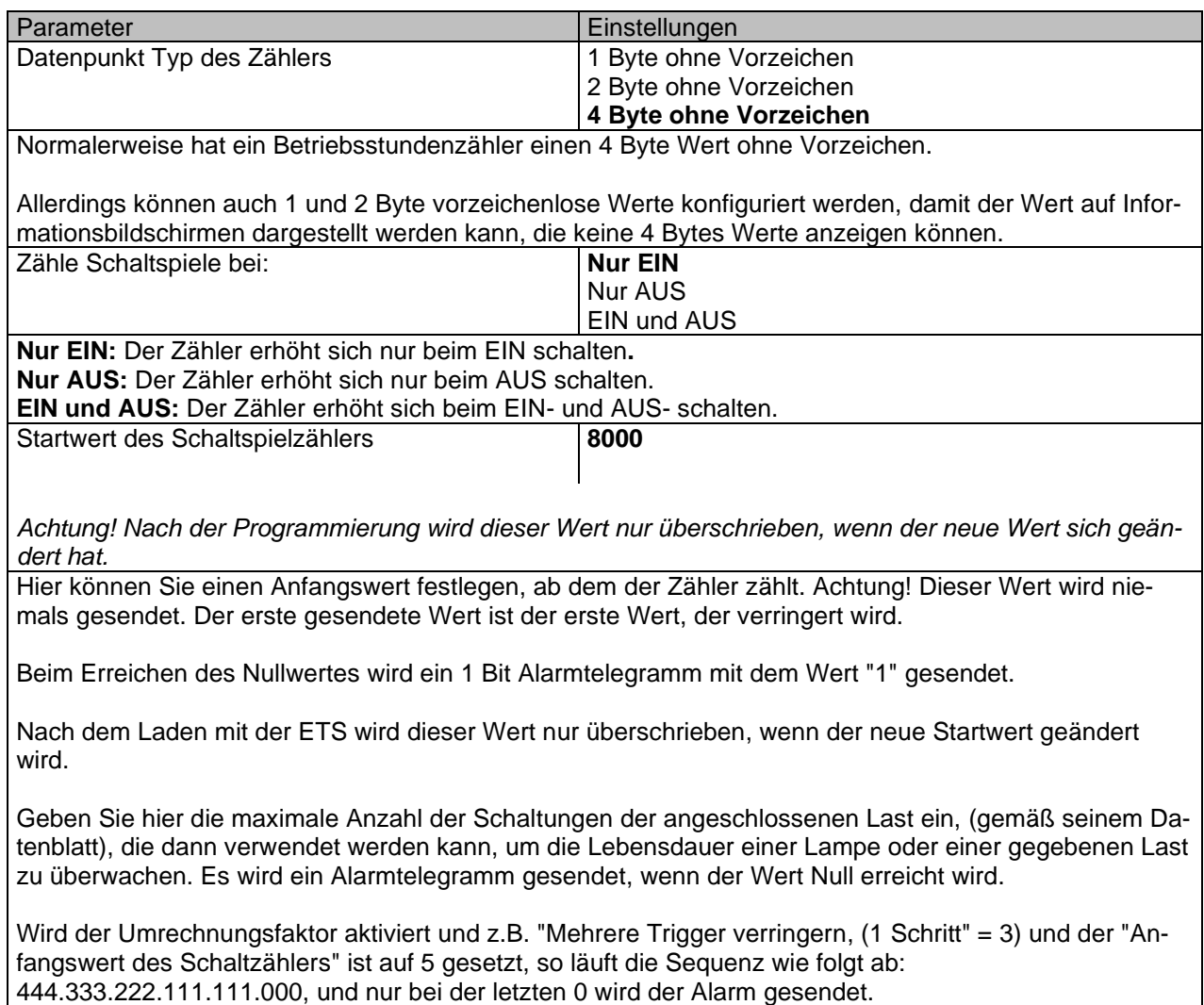

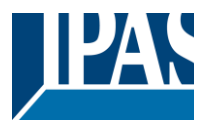

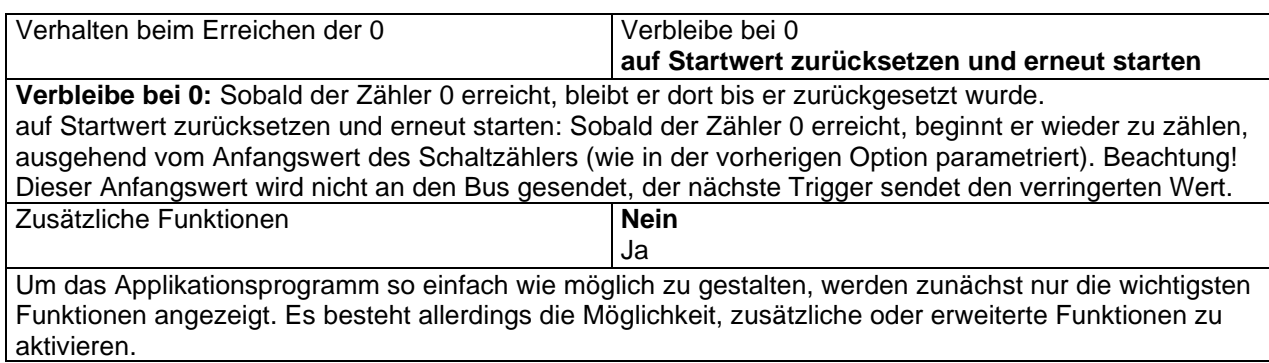

Parameterseite: Allgemeine Einstellungen / AUSGÄNGE / Kanal A1 ... X1 (Binär) / ERWEITERTE FUNKTI-ONEN / Zähler/Schaltzähler – Abwärts zählen / ZUSATZFUNKTIONEN

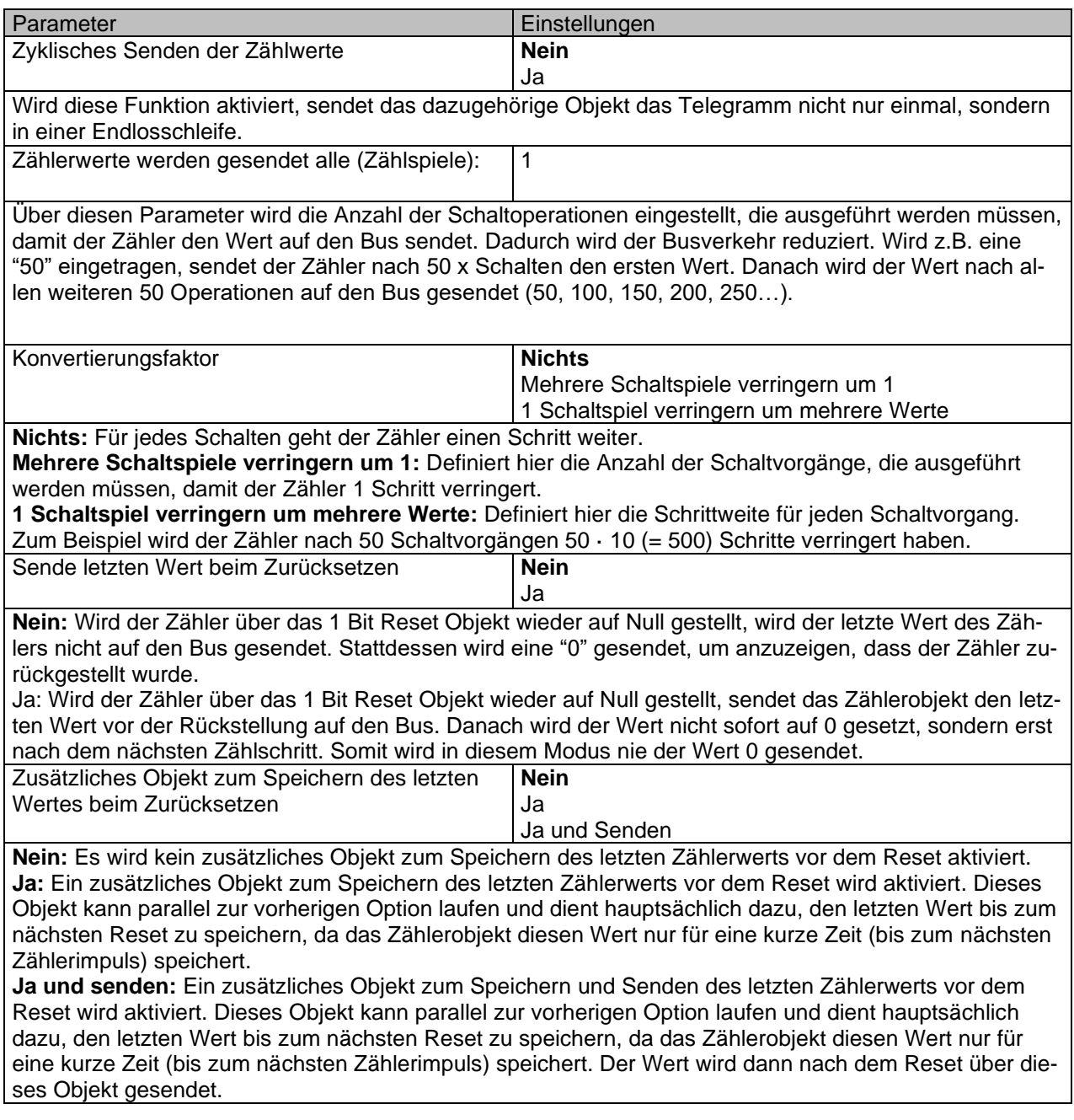

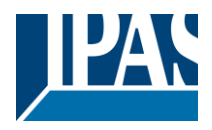

### *4.1.2.2 Szenen*

KNX Standard 1 Byte Szenen: 1 Szenenobjekt pro Ausgang. Der Vorteil von einem Szenenobjekt pro Kanal (statt einem Objekt für alle Kanäle) besteht darin, dass mit der gleichen Szenennummer verschiedene Szenen ausgeführt werden können.

Bis zu 8 Szenen können pro Kanal parametriert werden.

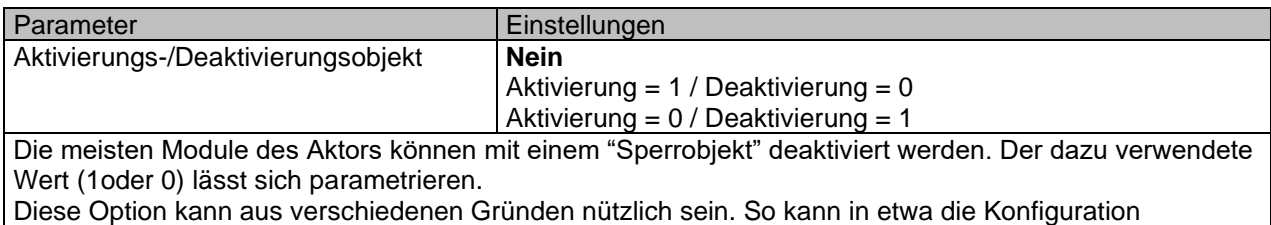

vereinfacht werden: Logikfunktionen, z.B., können sehr komplex und zeitaufwendig sein. Um in der Zwischenzeit ungewollte Aktionen zu verhindern, können sie bis zum Ende der Programmierung deaktiviert werden. Auch können z.B. die Zeitschalter für ein Bewässerungssystem je nach Bedarf aktiviert oder deaktiviert werden.

Parameterseite: Allgemeine Einstellungen /AUSGÄNGE / Kanal A1 ... X1 (Binär) / ERWEITERTE FUNKTI-ONEN / Szenen / GEMEINSAME SZENENPARAMETER

Pro Kanal können bis zu 8 Szenen mit identischen Parametern konfiguriert werden.

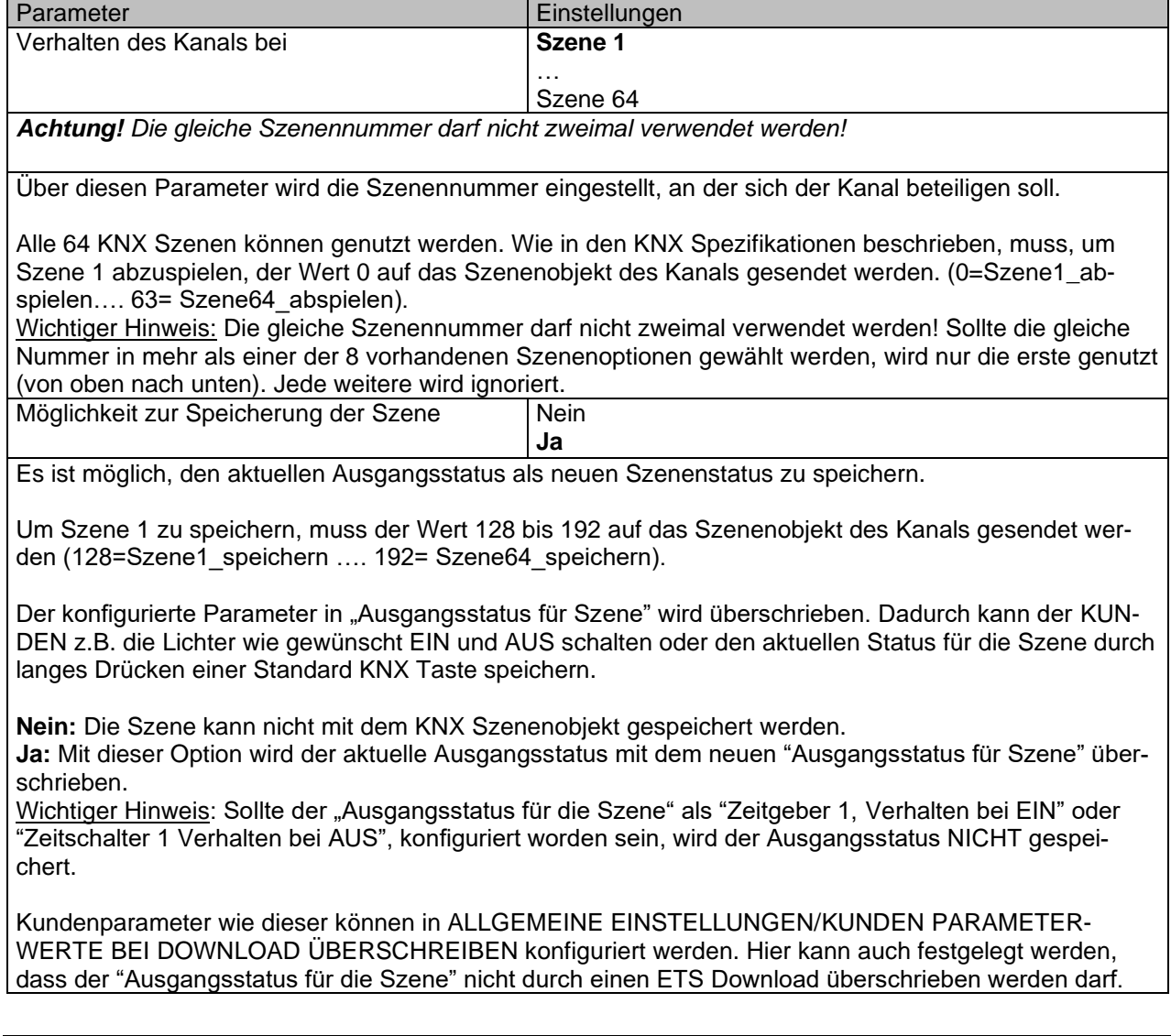

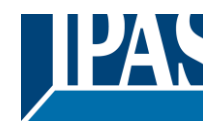

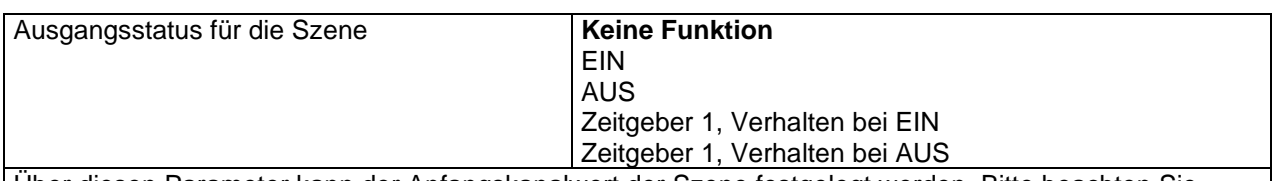

Über diesen Parameter kann der Anfangskanalwert der Szene festgelegt werden. Bitte beachten Sie, dass dieser vom KUNDEN überschrieben werden kann, wenn in der vorherigen Option "Ja" ausgewählt wurde.

**Keine Funktion**: Der Kanal zeigt in der Anfangsphase kein Verhalten. Der Kanal reagiert nur auf die Szene, wenn "Szene speichern" aktiv ist und diese vom Szenenobjekt gespeichert wurde.

**EIN:** Der Kanal schaltet EIN, wenn die Szene ausgeführt wird (es sei denn, diese wurde anderweitig über das Kanalszenenobjekt gespeichert).

**AUS:** Der Kanal schaltet AUS, wenn die Szene ausgeführt wird (es sei denn, diese wurde anderweitig über das Kanalszenenobjekt gespeichert).

**Zeitgeber 1, Verhalten bei EIN:** Die unter "AUSGÄNGE/Zeitschalter 1/VERHALTEN BEI EIN" gewählte Funktion wird ausgeführt.

**Zeitgeber 1, Verhalten bei AUS:** Die unter "AUSGÄNGE/Zeitschalter 1/VERHALTEN BEI AUS" gewählte Funktion wird ausgeführt.

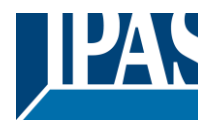

### *4.1.2.3 Zeitgeber 1 und 2*

Zwei Zeitgeber sind mit dem Kanal verbunden. Diese können parallel laufen und haben jeweils ein eigenes Auslöseobjekt. Die Zeitgeber können unter anderem als EIN und/oder AUS Verzögerung, Verzögerung und Treppenhaus, Treppenhaus und Blinken parametriert werden.

Das Auslöseobjekt für den Zeitgeber ist ein 1 Bit Objekt, das sich beim Empfang von EIN oder AUS unterschiedlich verhält. Das Verhalten bei EIN und das Verhalten bei AUS werden im Weiteren separat erklärt

Parameterseite: Allgemeine Einstellungen /AUSGÄNGE /Kanal A1 ... X1 (Binär) / ERWEITERTE FUNKTI-ONEN / Zeitgeber 1 und 2 / Verhalten auf EIN

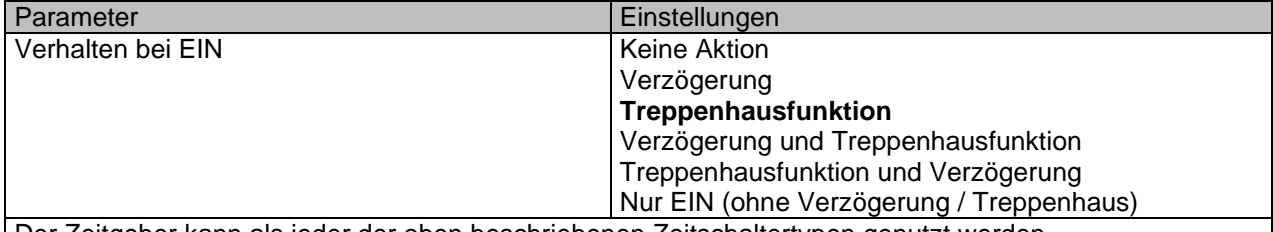

Der Zeitgeber kann als jeder der oben beschriebenen Zeitschaltertypen genutzt werden.

Das folgenden Verhaltenen ist möglich, wenn das Auslöseobjekt EIN ("1") empfangen wird.

**Keine Aktion:** es wird keine Handlung durchgeführt.

**Verzögerung:** der Kanal schaltet nach einer Zeitverzögerung EIN.

**Treppenhausfunktion:** der Kanal schaltet sofort EIN und bleibt für die parametrierte Treppenhauszeit EIN und schaltet danach AUS.

**Verzögerung und Treppenhausfunktion:** der Kanal schaltet nach einer Zeitverzögerung EIN und bleibt für die parametrierte Treppenhauszeit EIN und schaltet danach AUS.

**Nur EIN (ohne Verzögerung/Treppenhaus):** der Kanal schaltet sofort EIN und bleibt EIN.

Parameterseite: Allgemeine Einstellungen / AUSGÄNGE/ Kanal A1 ... X1 (Binär) / ERWEITERTE FUNKTI-ONEN / Zeitgeber 1 und 2 / Verhalten auf EIN / Zeitverzögerung

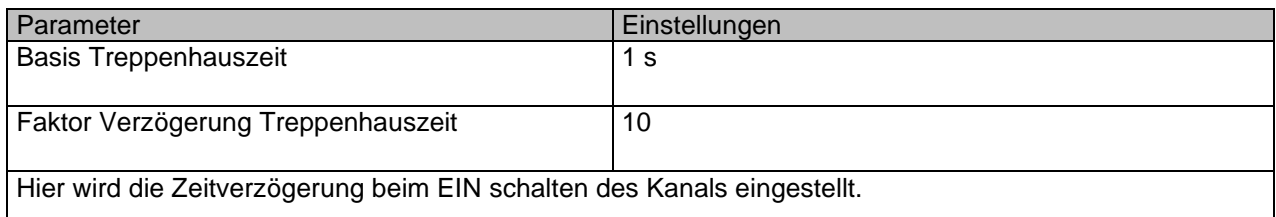

Parameterseite: Allgemeine Einstellungen / AUSGÄNGE /Kanal A1 ... X1 (Binär) / ERWEITERTE FUNKTI-ONEN / Zeitgeber 1 und 2 / Verhalten auf EIN / Treppenhauszeit

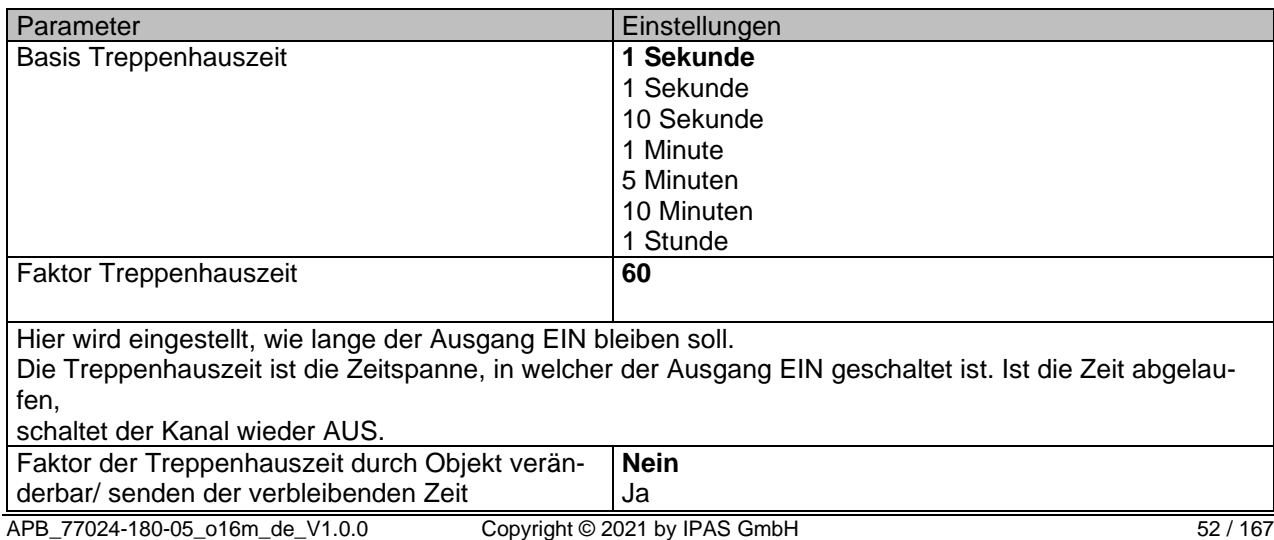

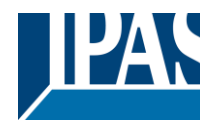

**Nein (Standardoption):** Treppenhauszeit nur über Parameter konfigurierbar.

**Ja:** Diese Option aktiviert ein Objekt, um den Treppenhauszeitfaktor zu ändern. Wie Sie in der folgenden Abbildung sehen können, kann die Zeitbasis eine der folgenden sein:

Wenn Sie beispielsweise "1 s" gewählt haben, werden die in diesem Objekt empfangenen Werte in "Sekunden" angezeigt. Wenn Sie jedoch "5 s" gewählt haben, werden die empfangenen Werte in "Sekunden" angegeben und mit 5 multipliziert (Basiswert "5 s" x Wert, der am Objekt "10" empfangen wird = "50 Sekunden"). Die gleiche Regel gilt, wenn die Basis in "Minuten" oder "Stunden" ausgewählt wurde.

Wenn Sie dieses Kommunikationsobjekt verwenden, um den Treppenhausfaktor zu ändern, wird die Änderung nach dem Ende der aktuellen Treppe angewendet, wenn die Änderung während der aktiven Treppe vorgenommen wird

Zusätzlich zu der obigen Funktion, wenn der Timer aktiv ist, sendet dieses Objekt die gesamte Restzeit bis zu 10-mal mit Schritten von 10% des Gesamtzeitwertes, bis der Timer beendet ist.

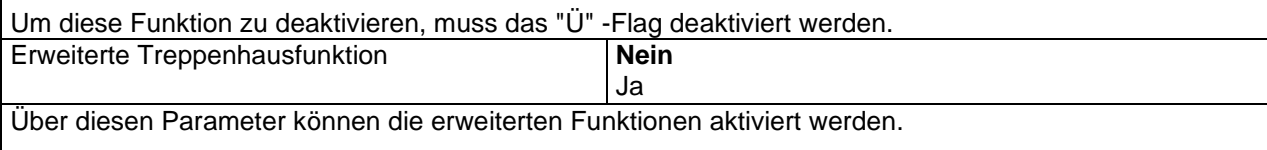

Parameterseite: Allgemeine Einstellungen/AUSGÄNGE/Kanal A1 ... X1 (Binär)/ERWEITERTE FUNKTIO-NEN/Zeitgeber 1 und 2/Verhalten auf EIN/ERWEITERTE TREPPENFUNKTIONEN

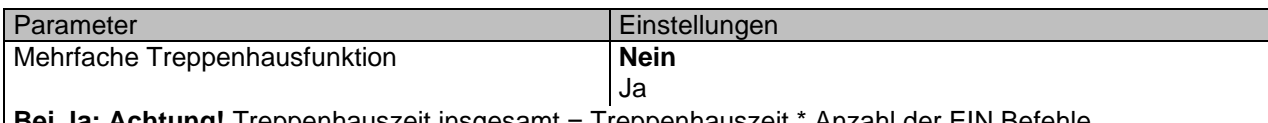

**Bei Ja: Achtung!** Treppenhauszeit insgesamt = Treppenhauszeit \* Anzahl der EIN Befehle. Telegramme müssen in kleiner 1 Sekunde voneinander empfangen werden.

Über diesen Parameter ist es möglich, die Treppenhauszeit zu multiplizieren, um die Zeitspanne, die der Kanal EIN ist, zu verlängern. Die gesamte Anschaltzeit wird berechnet, indem die parametrierte Treppenhauszeit mit der Anzahl der EIN Telegramme multipliziert wird.

Allerdings kann die daraus resultierende Zeit die Höchstzeit, die unter "Maximale Treppenhauszeit Basis/Faktor" konfiguriert wurde, nicht überschreiten.

Es ist zu beachten, dass die Multiplikation erst mit dem ersten Auslösetelegramm beginnt. In einer laufenden Treppenhausfunktion wird diese Multiplikation nicht mehr ausgeführt. In diesem Fall ist das Auslösetelegramm als Retrigger (Zeitgeber erneut starten) zu interpretieren. Das gilt auch, wenn zu Anfang die Telegramme mit einem Abstand von mehr als 1 Sekunde eintreffen.

Um die Multiplikation zu starten, müssen die Telegramme innerhalb einer Sekunde eintreffen.

Praktisches Beispiel: Wie im Namen angedeutet, wird die Treppenhauszeit häufig in Treppenhäusern verwendet. Um die Kosten zu senken, werden anstelle eines Bewegungsmelders zum EIN / AUS-Schalten häufig Drucktasten mit der im Taster definierten Treppenhauszeit verwendet. Um Energie zu sparen, sollte die Treppenhauszeit so kurz wie möglich sein, aber manchmal möchten Sie vielleicht, dass die Lichter länger leuchten. In diesem Fall kann diese Option sehr nützlich sein, da der KUNDEN die Treppenhauszeit leicht verlängern kann, indem er mehrmals drückt (abhängig davon, wie lange das Licht eingeschaltet bleiben soll).

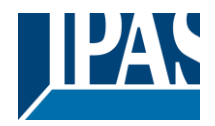

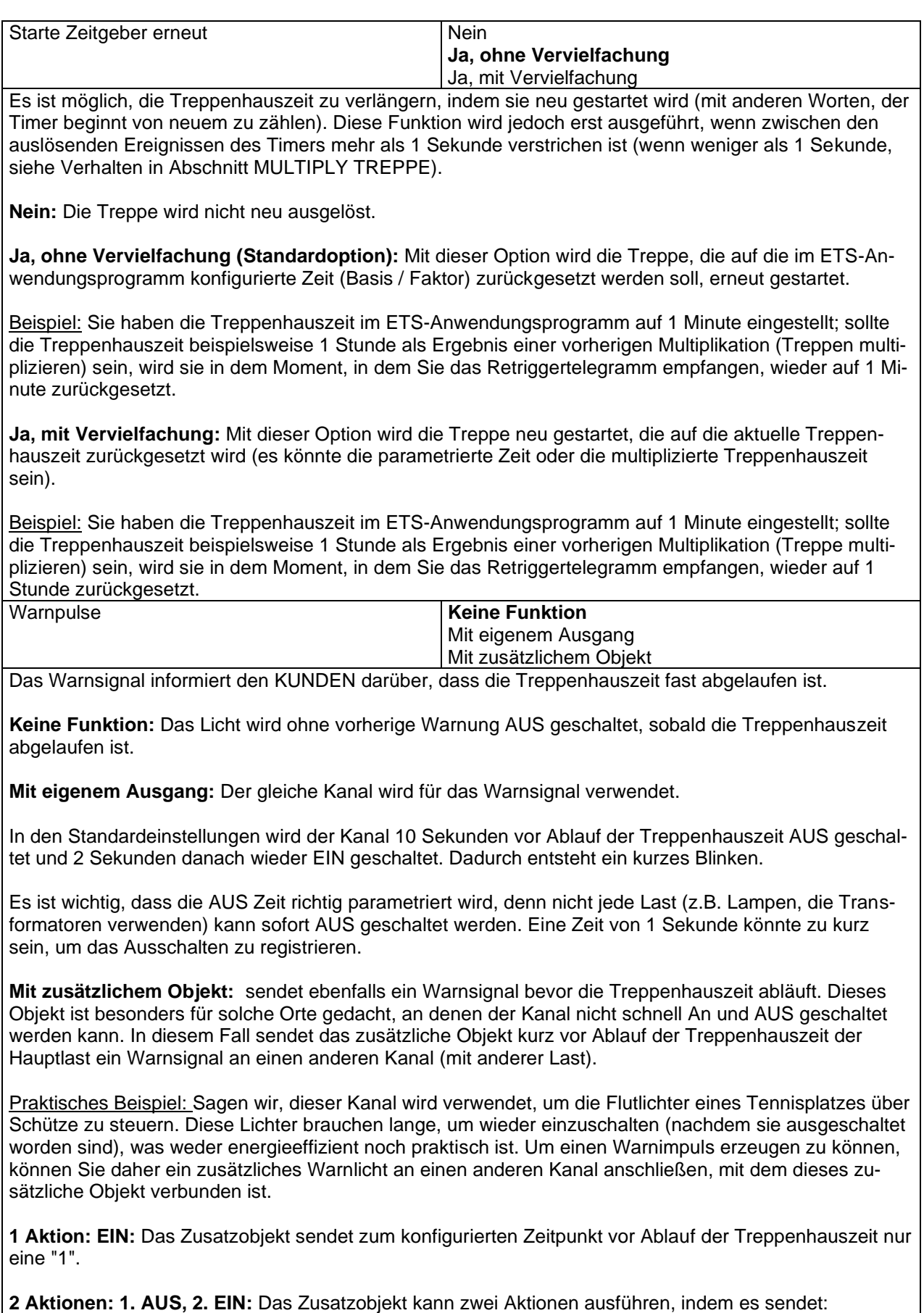

Zeit vor Ende der Treppe für 1. Aktion: eine "0" zum konfigurierten Zeitpunkt vor Ablauf der Treppenhauszeit.

Zeit vor Ende der Treppe für 2. Aktion: eine "1" zum konfigurierten Zeitpunkt vor Ablauf der Treppenhauszeit.

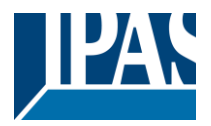

**2 Aktionen: 1. EIN, 2. AUS:** Das Zusatzobjekt kann zwei Aktionen ausführen, indem es sendet: Zeit vor Treppenende für 1. Aktion: Eine "1" zum konfigurierten Zeitpunkt vor Ablauf der Treppenhauszeit. Zeit vor Ende der Treppe für 2. Aktion: eine "0" zum konfigurierten Zeitpunkt vor Ablauf der Treppenhauszeit.

**3 Aktionen: 1. AUS, 2. EIN, 3. AUS (Standardoption):** Das Zusatzobjekt kann drei Aktionen ausführen, indem es sendet:

Zeit vor Ende der Treppe für 1. Aktion: eine "0" zum konfigurierten Zeitpunkt vor Ablauf der Treppenhauszeit.

Zeit vor Ende der Treppe für 2. Aktion: eine "1" zum konfigurierten Zeitpunkt vor Ablauf der Treppenhauszeit.

Zeit vor Ende der Treppe für 3. Aktion: eine "0" zum konfigurierten Zeitpunkt vor Ablauf der Treppenhauszeit.

Parameterseite: Allgemeine Einstellungen / AUSGÄNGE / Kanal A1 ... X1 (Binär) / ERWEITERTE FUNKTI-ONEN / Zeitgeber 1 und 2 / Verhalten auf EIN / Zeitverzögerung und Treppenfunktion

Im Folgenden wird die kombinierte Funktion "Treppenhaus mit Verzögerung" beschrieben:

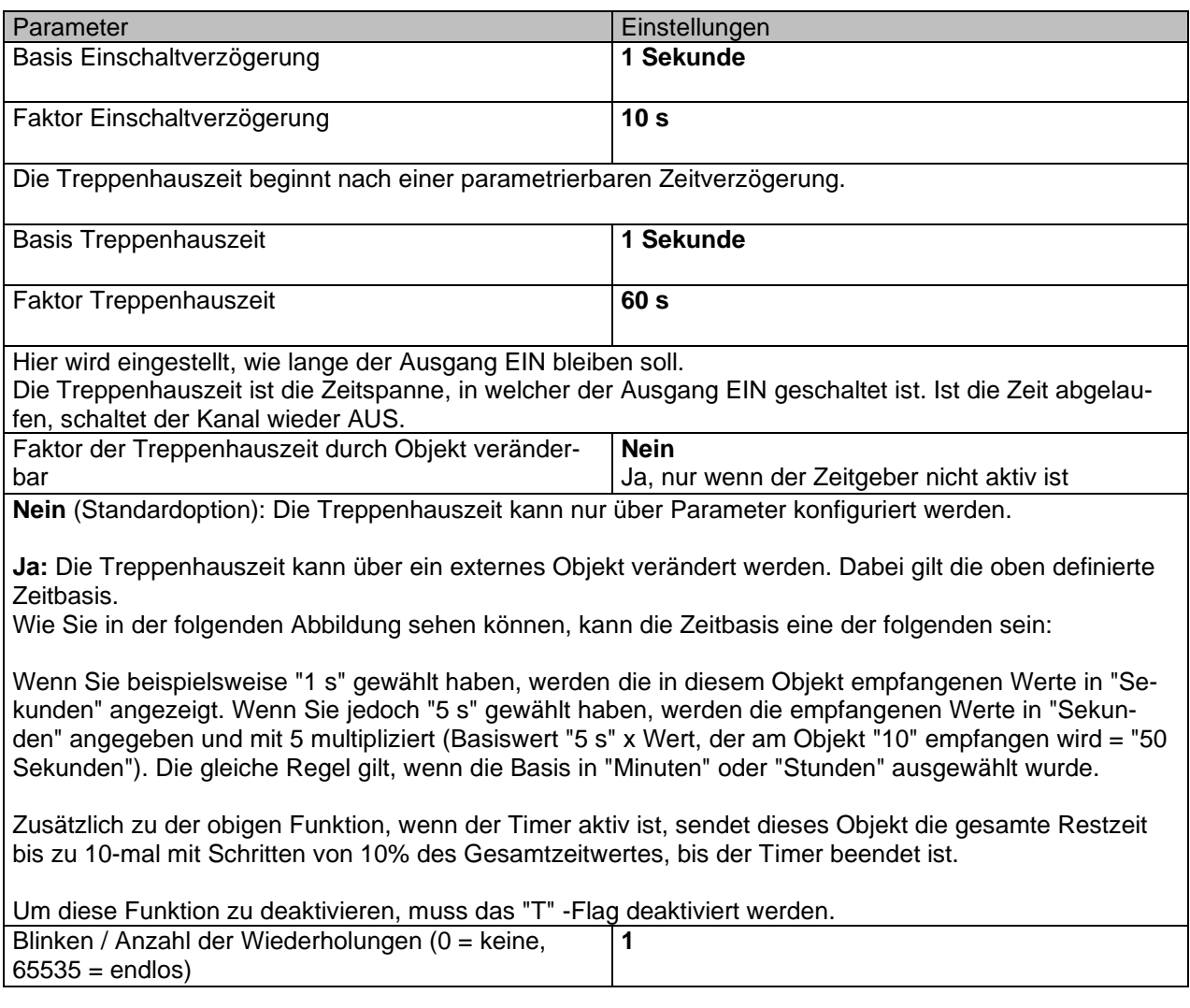

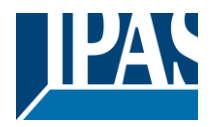

Eine wiederholte Treppenhauszeit mit Anfangsverzögerung ist eine Blinkfunktion. Sie dient dazu, eine Last mit einer bestimmten, parametrierbaren Frequenz AN oder AUS zu schalten (mit unterschiedlichen AN und AUS Zeiten).

Die Anzahl der Wiederholungen kann parametriert werden. Jede beliebige Anzahl zwischen 1 und 65534 ist möglich. Eine Endlosschleife kann ebenfalls eingestellt werden. Dazu wird der Wert 65535 verwendet.

Wird der Wert 0 eingetragen, wird das Blinken deaktiviert.

Parameterseite: Allgemeine Einstellungen /AUSGÄNGE / Kanal A1 ... X1 (Binär) / ERWEITERTE FUNKTI-ONEN / Zeitgeber 1 und 2 / VERHALTEN BEI AUS

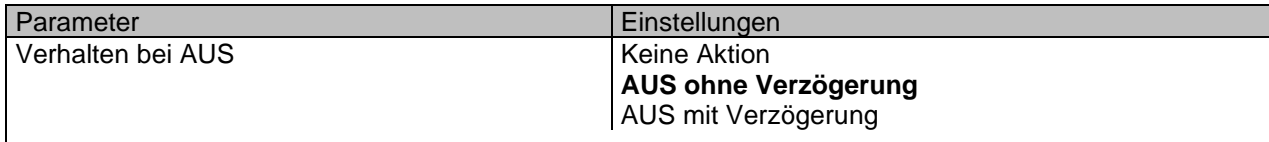

*Achtung! Verhalten bei AUS stoppt die laufende Treppenhausfunktion.*

Empfängt das Auslöseobjekt AUS ("0"), sind mehrere Handlungen möglich:

**Keine Aktion:** der Zeitgeber wird nicht unterbrochen.

**AUS ohne Verzögerung:** der Kanal schaltet sofort AUS und die Treppenhausfunktion wird abgebrochen.

**AUS mit Verzögerung**: der Kanal schaltet nach einer Zeitverzögerung AUS. Bei Empfang des AUS Telegramms, wird die Treppenhausfunktion abgebrochen.

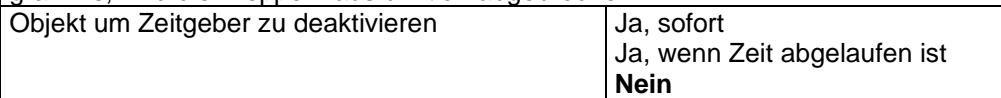

Das Sperrobjekt verhält sich immer wie folgt:

"1": sperren (Deaktivierung ist aktiv)

"0": aktivieren (Deaktivierung ist inaktiv)

**Ja, sofort:** sobald das Sperrobjekt eine "1" empfängt, wird der Zeitgeber abgebrochen und gesperrt. Diese Option aktiviert den Parameter "Verhalten bei Buswiederkehr der Busspannung".

**Ja, wenn Zeit abgelaufen ist:** Empfängt das Sperrobjekt eine "1", wird der Zeitgeber zwar gesperrt aber nicht abgebrochen. D.h. der aktuelle Zeitgeber endet normal. Diese Option aktiviert den Parameter "Verhalten bei Buswiederkehr der Busspannung".

**Nein:** Das Sperrobjekt, inklusive "Verhalten bei Buswiederkehr der Busspannung" wird ausgeblendet.

Parameterseite: Allgemeine Einstellungen / AUSGÄNGE / Kanal A1 ... X1 (Binär) / ERWEITERTE FUNKTI-ONEN / Zeitgeber 1 und 2 / VERHALTEN BEI AUS / Objekt zur Deaktivierung des Zeitgebers

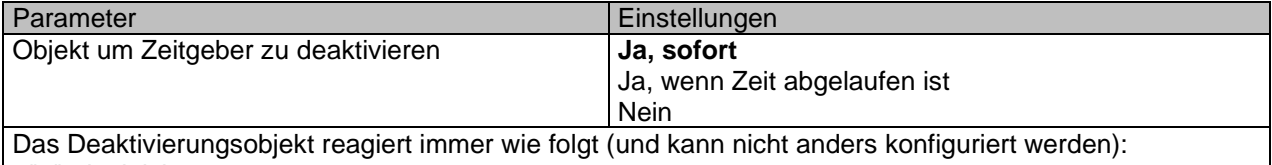

- "1": deaktivieren.

- "0": aktivieren.

**Ja, sofort:** Sobald das Disable-Objekt eine "1" erhält, wird der Timer abgebrochen und deaktiviert. Diese Option aktiviert den Parameter "Verhalten bei Busspannungswiederkehr".

**Ja, wenn Zeit abgelaufen ist**: Immer, wenn das Disable-Objekt eine "1" erhält, wird der Timer nicht abgebrochen, sondern deaktiviert. Somit wird der aktuelle Timer normal beendet. Diese Option aktiviert den Parameter "Verhalten bei Busspannungswiederkehr".

**Nein:** Das Sperrobjekt, einschließlich der "Verhalten auf Busspannungswiederkehr", wird ausgeblendet.

Parameterseite: Allgemeine Einstellungen / AUSGÄNGE / Kanal A1 ... X1 (Binär) / ERWEITERTE FUNKTI-ONEN / Zeitgeber 1 und 2 / VERHALTEN BEI AUS / Objekt zur Deaktivierung des Zeitgebers / Verhalten auf Busspannungswiederkehr

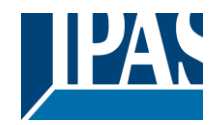

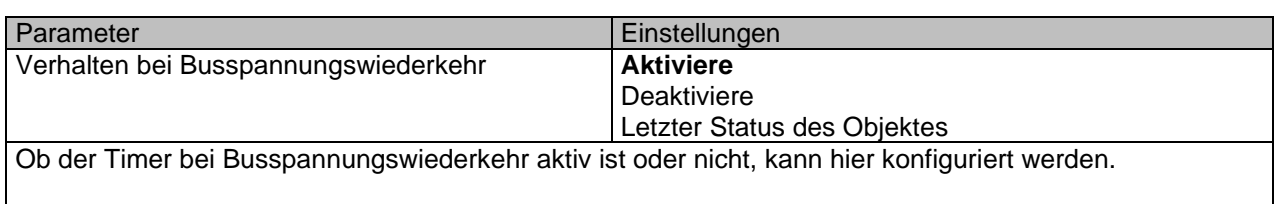

Bei Busspannungswiederkehr kann der Zeitgeber aktiviert, deaktiviert oder der gleiche Zustand wie vor dem Busfehler sein, abhängig von der obigen Auswahl.

**Aktivieren**: Der Timer wird aktiviert.

**Deaktivieren:** Der Timer wird deaktiviert.

**Letzter Objektstatus:** Der Status des Enable-Objekts wird im nichtflüchtigen Speicher des Aktors gespeichert. Wenn der Aktor initialisiert wird, wird daher, wenn diese Option ausgewählt wurde, das Objekt so eingestellt, wie es vor dem Busfehler war.

Parameterseite: Allgemeine Einstellungen / AUSGÄNGE / Kanal A1 ... X1 (Binär) / ERWEITERTE FUNKTI-ONEN / Zeitgeber 1 und 2 / VERHALTEN BEI AUS / Verhalten, wenn SCHALT - oder SZENE Objekte einen Wert erhalten, während der Zeitgeber aktiv ist

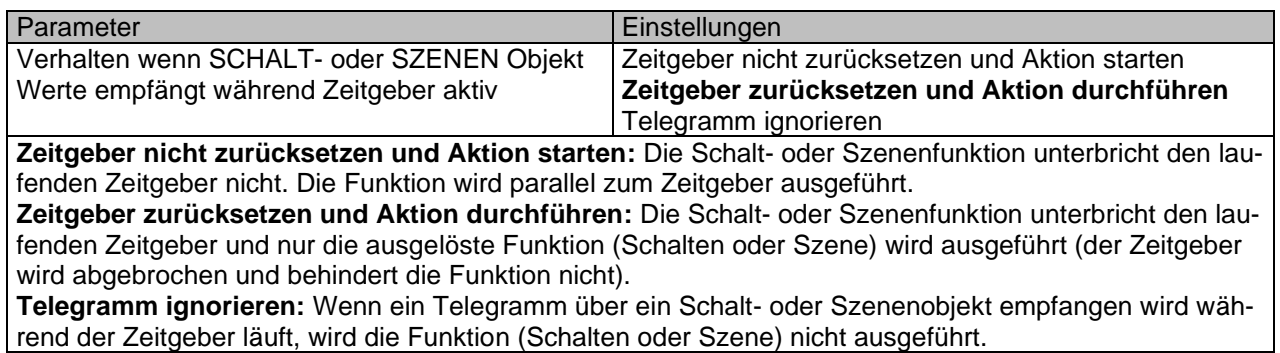

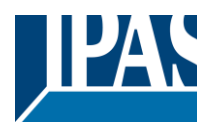

## *4.1.2.4 Deaktivierung*

Jeder Kanal hat ein Disable-Objekt, das alle anderen Funktionen des Kanals blockiert. Das Verhalten beim Deaktivieren / Aktivieren kann pro Kanal konfiguriert werden.

Auf der anderen Seite kann die Priorität aller Deaktivierungsobjekte auch so eingestellt werden, dass sie eine höhere / niedrigere Priorität als die Alarme haben; Dies kann unter Allgemeine Einstellungen / Erweiterte Funktionen / Alarme (dann Registerkarte Alarm) erfolgen.

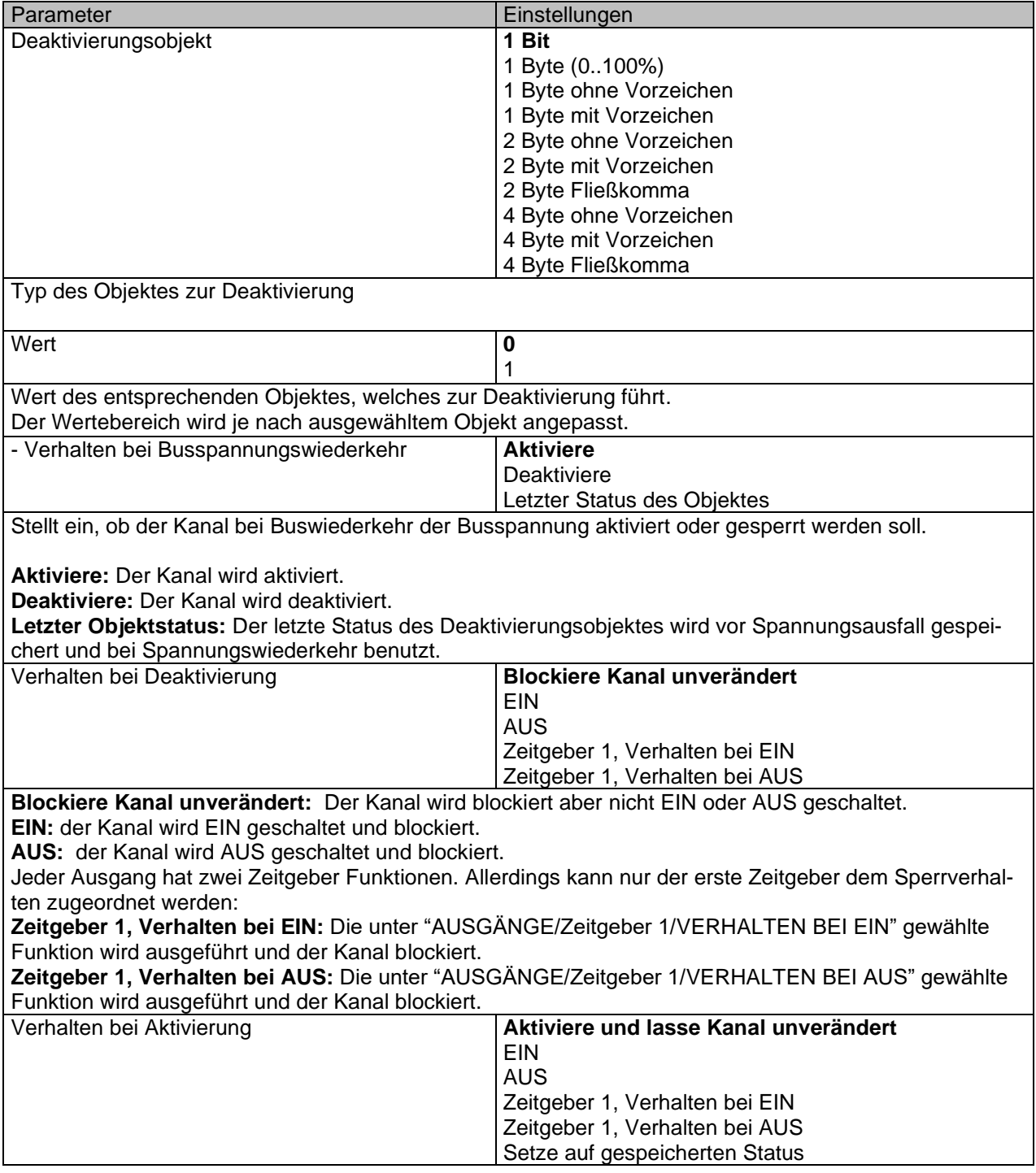

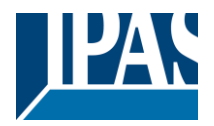

**Aktiviere und lasse Kanal unverändert:** Der Kanal wird aktiviert aber nicht AN oder AUS geschaltet. **EIN:** der Kanal wird EIN geschaltet und aktiviert. **AUS:** der Kanal wird AUS geschaltet und aktiviert.

Jeder Ausgang hat zwei Zeitgeberfunktionen. Allerdings kann nur der erste Zeitgeber dem Aktivieren zugeordnet werden:

**Zeitgeber 1, Verhalten bei EIN:** Die unter "AUSGÄNGE/Zeitgeber 1/VERHALTEN BEI EIN" gewählte Funktion wird ausgeführt und der Kanal aktiviert.

**Zeitgeber 1, Verhalten bei AUS:** Die unter "AUSGÄNGE/Zeitgeber 1/VERHALTEN BEI AUS" gewählte Funktion wird ausgeführt und der Kanal aktiviert.

**Setze auf gespeicherten Status:** Während der Kanal blockiert ist, können andere Objekte zwar Telegramme empfangen aber der Kanal schaltet weder EIN noch AUS. Bei der Aktivierung kann hiermit der letzte gespeicherte Wert während der Deaktivierungszeit geschaltet werden.

*Achtung! Aktivierung des Kanals wird das Verhalten des nächsten Alarms auslösen. "Verhalten bei Aktivierung" wird nur ausgeführt, wenn kein Alarm ansteht und alle quittiert wurden.*

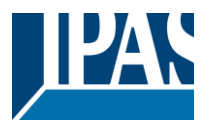

## *4.1.2.5 Alarme*

#### *Achtung! Alarmfunktionen müssen in den "Allgemeinen Einstellungen" aktiviert werden.*

Damit ein kanalabhängiger Alarm funktionieren kann, muss dieser zunächst in "Allgemeine Einstellungen/Erweiterte Funktionen/Alarm" aktiviert werden. Bis zu 8 Alarme können entweder analog oder digital konfiguriert werden.

Kanalabhängiger Alarm: In den Erweiterten Funktionen des aktuellen Kanals kann eingestellt werden, wie der Kanal sich verhalten soll, wenn das Alarmobjekt ein Telegramm empfängt.

Wird "Ja" ausgewählt, wird der Alarm Reiter angezeigt.

Alarmtelegramme werden verwendet, um den Kanal zu blockieren. Das Verhalten des aktuellen Kanals, wenn ein Alarm aktiviert wird, kann über den nächsten Reiter eingestellt werden.

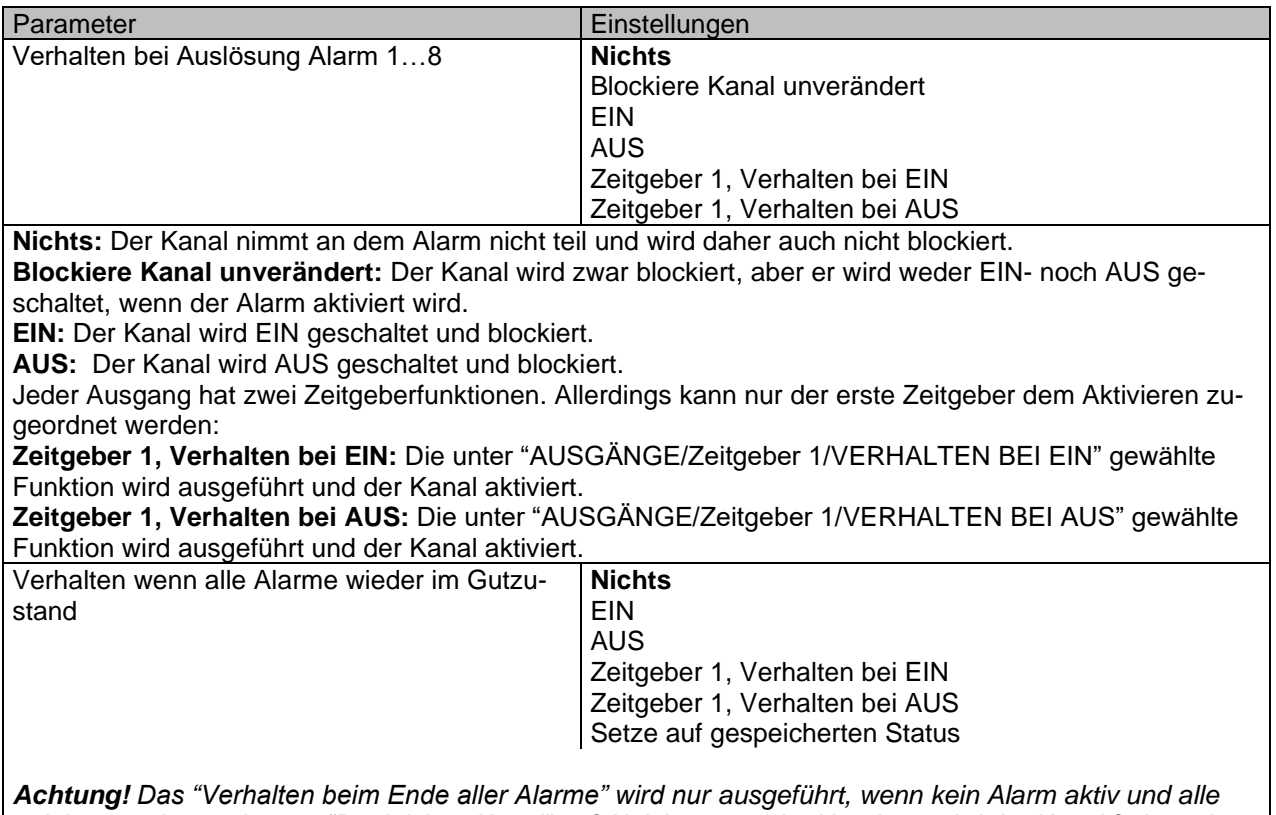

*quittiert wurden und wenn "Deaktiviere Kanal" auf Aktivierung steht. Nur dann wird der Kanal freigegeben.*

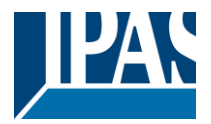

Hier wird das Verhalten des aktuellen Kanals parametriert, wenn kein Alarm mehr aktiv ist.

Wichtiger Hinweis: Ob ein Alarm bestätigt werden muss oder nicht, kann in den Allgemeinen Einstellungen parametriert werden.

Das "Verhalten beim Ende aller Alarme" wird nur ausgeführt, wenn kein Alarm aktiv und alle quittiert wurden und wenn "Deaktiviere Kanal" auf Aktivierung steht. Nur dann wird der Kanal freigegeben.

**Nichts:** Der Kanal reagiert nicht, wenn er aktiviert wird. **EIN:** Der Kanal wird beim Aktivieren AN geschaltet. **AUS:** Der Kanal wird beim Aktivieren AUS geschaltet.

Jeder Ausgang hat zwei Zeitgeberfunktionen. Allerdings kann nur der erste Zeitgeber dem Aktivieren zugeordnet werden:

**Zeitgeber 1, Verhalten bei EIN:** Die unter "AUSGÄNGE/Zeitgeber 1/VERHALTEN BEI EIN" gewählte Funktion wird ausgeführt und der Kanal aktiviert.

**Zeitgeber 1, Verhalten bei AUS:** Die unter "AUSGÄNGE/Zeitgeber 1/VERHALTEN BEI AUS" gewählte Funktion wird ausgeführt und der Kanal aktiviert.

**Setze auf gespeicherten Status:** Während der Kanal blockiert ist, können andere Objekte zwar Telegramme empfangen aber der Kanal schaltet weder EIN noch AUS. Bei der Aktivierung kann hiermit der letzte gespeicherte Wert während der Deaktivierungszeit geschaltet werden.

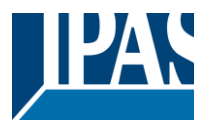

# *4.2 Kanal X1 (Lamelle/Jalousie)*

Ein Kanal kann entweder als zwei separate Relaisausgänge oder als ein Rollladen / Jalousie Kanal verwendet werden. Bei der Auswahl von Jalousie / Rollladen werden die Ausgänge miteinander verriegelt. Das bedeutet, dass immer nur ein Ausgangsrelais geschlossen werden kann. Um einen der Kanäle zu schließen, muss der andere zuerst geöffnet werden.

Mit diesen beiden Ausgängen kann die Jalousie bewegt werden (auf / ab oder auf eine bestimmte Position). Der Kanal muss immer seine aktuelle Position kennen und daher muss er manchmal kalibriert werden.

Die Jalousie wird immer bei der ersten Bewegung nach einem ETS-Download kalibriert. Dieser Kalibriervorgang kann jederzeit durch Senden eines beliebigen Bewegungs- oder Stopptelegramms an den Kanal unterbrochen werden.

Siehe OUTPUT: Auswahl des Kanaltyps.

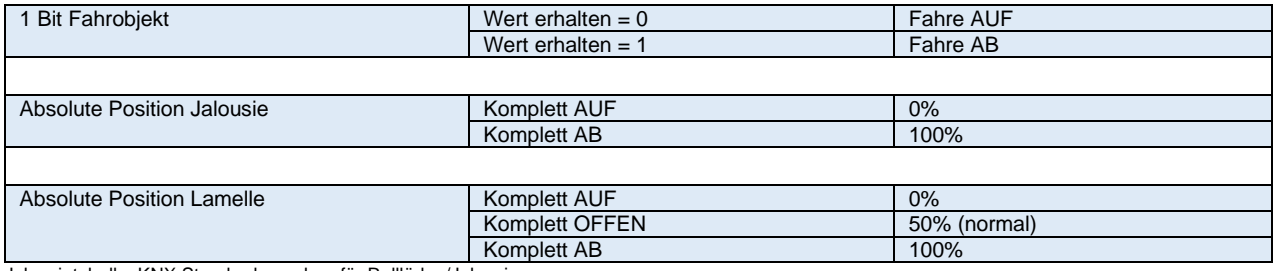

<span id="page-61-1"></span>Jalousietabelle: KNX Standardvorgaben für Rollläden/Jalousien

Wird "Jalousie/Lamelle" ausgewählt werden zwei Parameterseiten sowie alle relevanten Jalousieobjekte automatisch aktiviert.

**1.- Shutter-Registerkarte für den aktuellen Kanal:** In dieser Registerkarte müssen Sie den Typ des an den

Kanal angeschlossenen Antriebs auswählen.

#### **2.- Registerkarte Verschlussstatus für den aktuellen Kana**l

Parameterseite: Allgemeine Einstellungen / AUSGÄNGE / KANAL X1 (Lamelle/Jalousie)

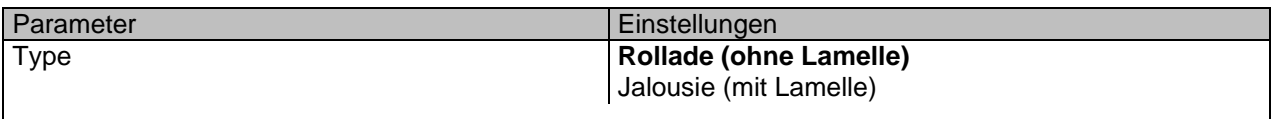

*Achtung! Alle Lamellenparameter werden ignoriert.*

<span id="page-61-0"></span>Wichtiger Hinweis "Rollladen": Es werden in der ETS nicht alle Parameter, die nur für die Lamellenkonfiguration sind, ausgeblendet. Auf diese Weise werden die gemeinsamen Objekte und zugeordneten Gruppenadressen beim Wechsel von Rollläden auf Jalousie oder umgekehrt nicht gelöscht. Dies ist von Vorteil, sollte der KUNDEN die Installationselemente ändern.

Auf diese Weise werden die gemeinsamen Objekte und die zugewiesenen Gruppenadressen beim Wechsel von Jalousie zu Jalousie oder umgekehrt nicht gelöscht. Dies könnte ein großer Vorteil sein, sollte der KUNDEN die Elemente der Installation zu einem beliebigen Zeitpunkt ändern.

Wichtiger Hinweis "Jalousie": Wenn Sie "Jalousie (mit Jalousie)" auswählen, gelten alle Jalousieparameter unverändert (nur die Registerkarte "Status" ist völlig neu). Außerdem finden Sie diese zusätzlichen Funktionen:

Das allgemeine Konfigurationsmenü "LAMELLEN PARAMETER".

Die zusätzlichen Lamellenoptionen sind jetzt auch in den Kontextmenüs für den Auslöser verfügbar. In diesem Handbuch werden die zusätzlichen Parameter, die nur für Lamellen (Jalousien) gelten, in brauner Farbe angezeigt.

# Applikationsbeschreibung PowerBlock o8 Multi / o16 Multi, Firmware Version 1.0.0 Stand (01.03.2021) [www.ipas-products.com](http://www.ipas-products.com/)

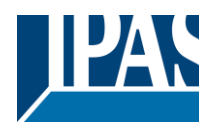

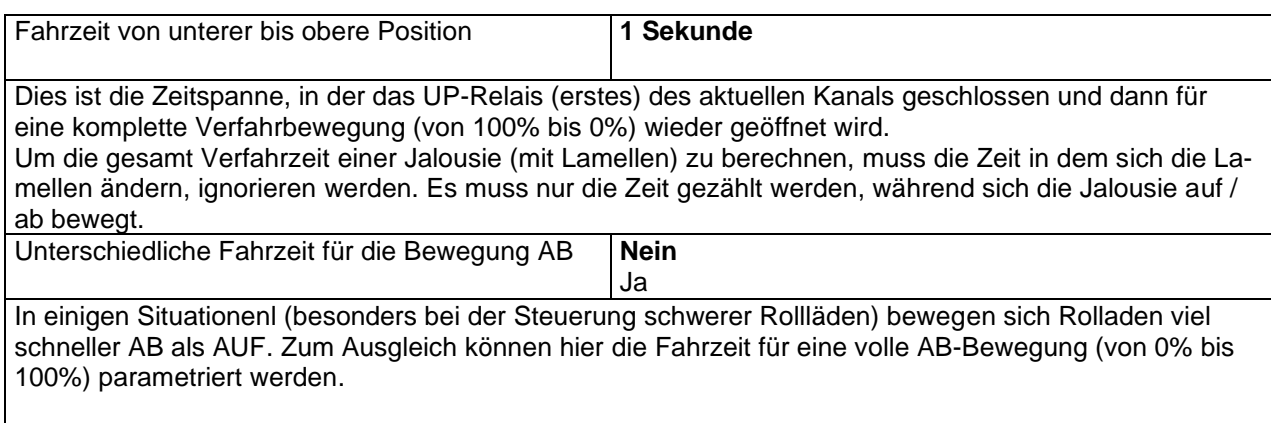

Dies ist Wichtig zur korrekten Berechnung der absoluten Position (0-100%) durch das Stellglied.

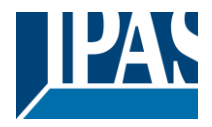

# **4.2.1 Lamellen Parameter**

Bei Auswahl Jalousie (mit Lamellen):

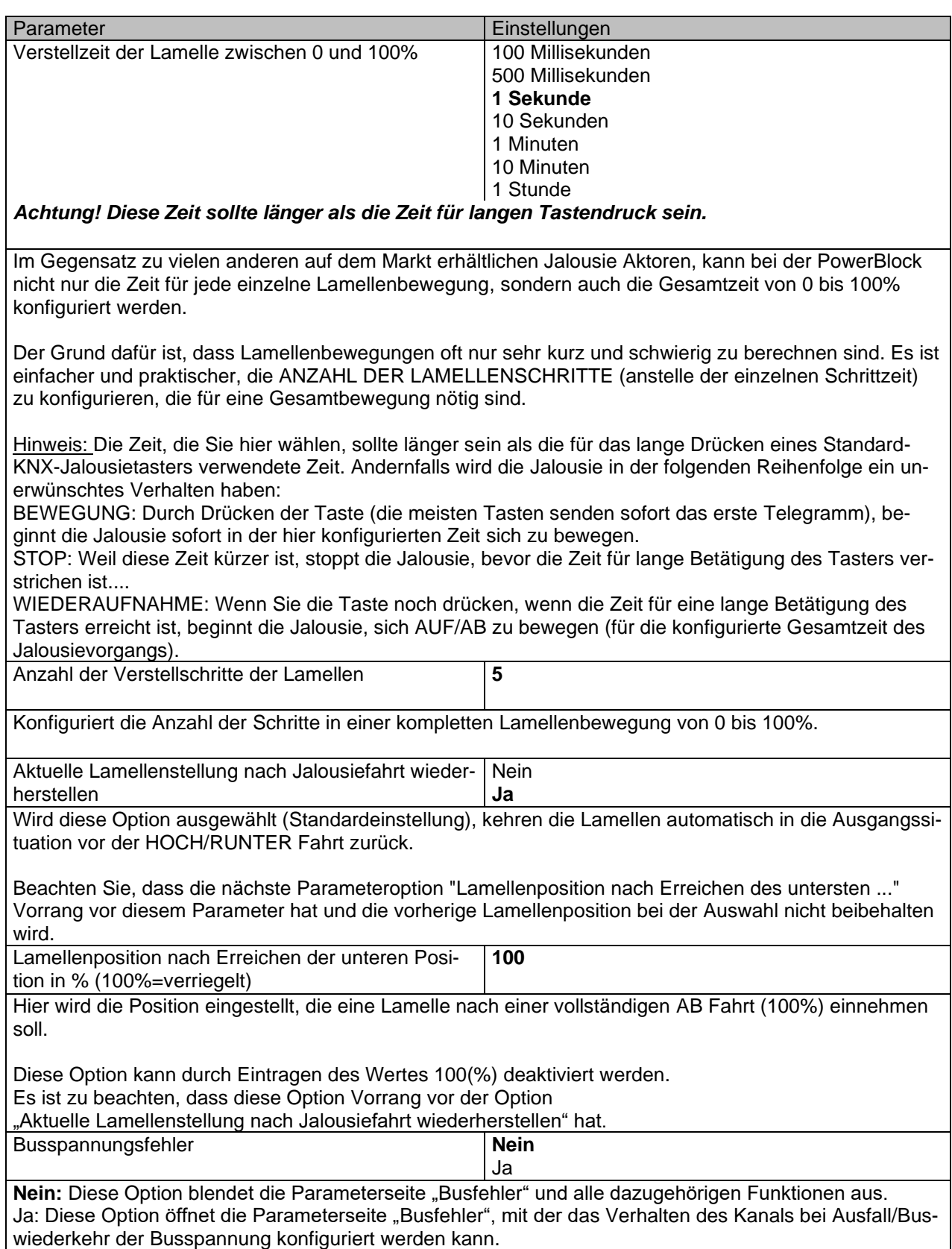

# Applikationsbeschreibung PowerBlock o8 Multi / o16 Multi, Firmware Version 1.0.0 Stand (01.03.2021)

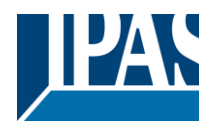

[www.ipas-products.com](http://www.ipas-products.com/)

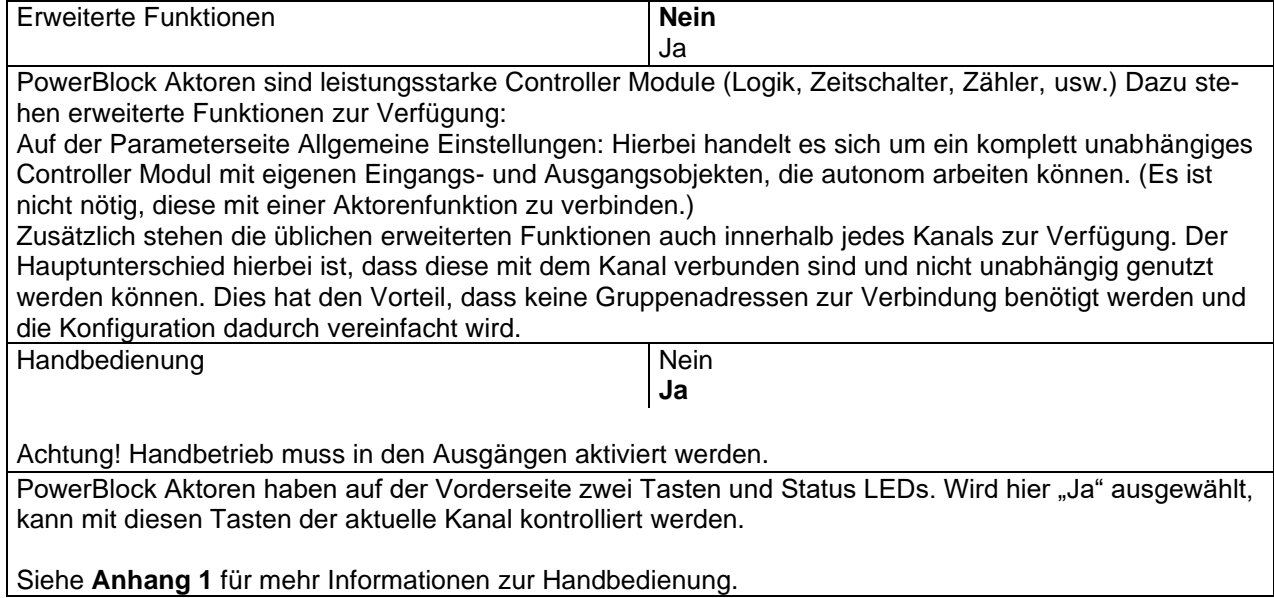

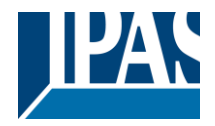

# **4.2.2 Busspannungsfehler**

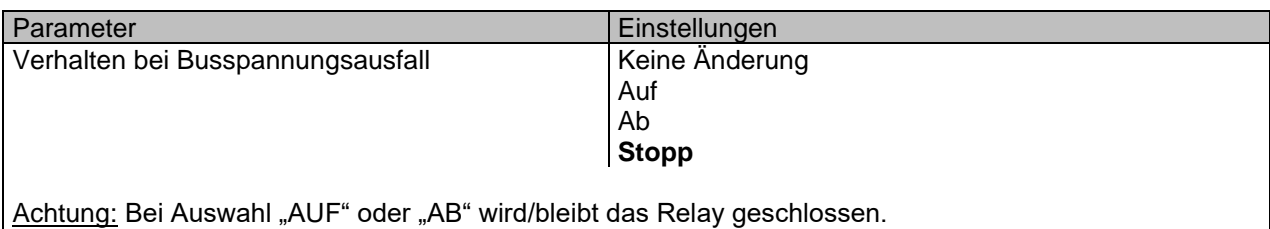

Im Falle eines Richtungswechsels, wird die Aktion sofort ausgeführt ("Zeit für Fahrtrichtungswechsel" kann nicht berücksichtigt werden).

**Keine Änderung:** Der Kontakt bleibt bei jedem Busspannungsausfall gleich. **Auf:** Bei Ausfall der Busspannung wird das erste Relais geöffnet und das Zweite geschlossen.

**Ab:** Bei Ausfall der Busspannung wird das zweite Relais geöffnet und das Erste geschlossen. Wichtiger Hinweis für AUF/AB: Da der Aktor beim Ausfall der Busspannung nur einen kurzen Zeitpuffer hat, um eine Handlung auszuführen, kann das Relais nach einer AUF/AB Fahrt nicht wieder geöffnet werden. Daher bleibt das Relais bis zur Buswiederkehr der Busspannung (je nach Busspannungskonfiguration) in der gleichen Position. Dies kann gefährlich sein, da das Relais dauerhaft geschlossen wird und noch unter Spannung stehen kann.

Fällt der Bus bei laufender Jalousie aus und ist dieser Parameter "Verhalten bei Busspannungsausfall" auf "Keine Änderung", "Auf" oder "Ab" eingestellt, führt die Jalousie beim nächsten Telegramm eine Kalibrierungsfahrt durch erhalten, um den Jalousien zu bewegen. In diesem Fall wird auch eine Kalibrierfahrt durchgeführt, wenn der nächste Parameter "Verhalten bei Busspannungswiederkehr" so bald auf "Position", "Fahren auf Lamellen- und Jalousieposition", "Preset" oder "Buswiederkehrstatus vor Busfehler" gesetzt wird als der Bus sich erholt.

**Stopp:** Immer, wenn die Busspannung ausfällt, öffnen beide Kontakte. Wenn diese Option ausgewählt ist, führt die Jalousie keine Kalibrierungsbewegung aus, wenn die Busspannung zurückkehrt, oder wenn sie ein Telegramm empfängt, um die Jalousie zu bewegen.

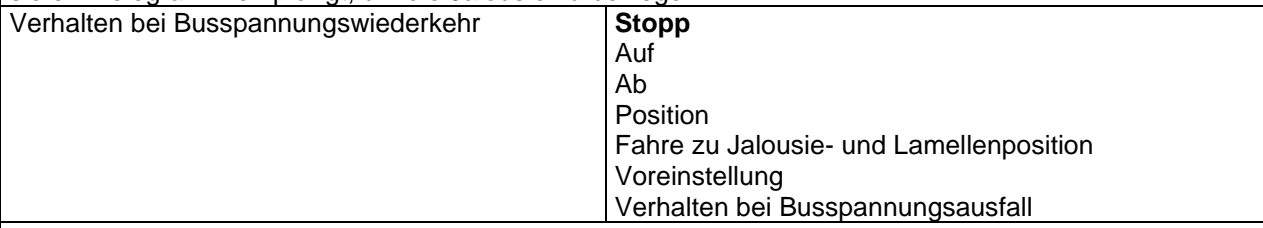

**Stopp:** Bei Buswiederkehr der Busspannung werden beide Kontakte geöffnet.

**Auf:** Bei Buswiederkehr der Busspannung fährt der Kanal nach OBEN. Das zweite Relais wird geöffnet. Das erste Relais wird für die verbleibende Zeit geschlossen. (Da der Aktor die Gesamtzeit für eine HOCH Fahrt kennt, kann er die noch verbleibende Zeit basierend auf der aktuellen Position berechnen.) **Ab:** Bei Buswiederkehr der Busspannung fährt der Kanal nach UNTEN. Das erste Relais wird geöffnet. Das zweite Relais wird für die verbleibende Zeit geschlossen. (Da der Aktor die Gesamtzeit für eine RUN-TER Fahrt kennt, kann er die noch verbleibende Zeit basierend auf der aktuellen Position berechnen.) Sollte eine andere Zeit für die Fahrt nach unten definiert worden sein, dann ist die Gesamtzeit "unterschiedliche Fahrzeit, siehe Parameter" und die noch verbleibende Zeit wird dementsprechend berechnet. **Position:** Bei Buswiederkehr der Busspannung, fahren die Rollladen an eine bestimmte Position [\(0-](file:///D:/Futurasmus/Futurasmus_2014/Ipas/Actuator/Actuator%20Manual.docx%23Shuter_table) [100%\)](file:///D:/Futurasmus/Futurasmus_2014/Ipas/Actuator/Actuator%20Manual.docx%23Shuter_table), die hier parametriert werden kann.

**Fahre zu Jalousie- und Lamellenposition:** [Trifft bei der Konfiguration von Rollläden nicht zu.](#page-61-0) Jalousien (mit Lamellen): Bei Buswiederkehr der Busspannung, fahren die Jalousie und Lamellen an eine bestimmten Position [\(0-100%\)](file:///D:/Futurasmus/Futurasmus_2014/Ipas/Actuator/Actuator%20Manual.docx%23Shuter_table).

**Voreinstellung:** Bei Buswiederkehr der Busspannung kann eine der vier zuvor konfigurierten Voreinstellungen (Kanal/Erweiterte Funktionen) ausgeführt werden.

Achtung! Voreingestellte Parameter müssen unter Kanal -> Erweiterte Funktionen konfiguriert werden. Verhalten bei Busspannungsausfall: Der Status des Ausgangs wird im Permanentspeicher des Aktors gespeichert. Wird der Aktor initialisiert, fahren die Rollläden an die Position, in der sie sich vor Ausfall der Busspannung befunden haben.

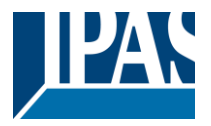

Wichtiger Hinweis zur Kalibrierung: Für "Position", " Fahre zu Jalousie- und Lamellenposition", "Voreinstellung" und " Verhalten bei Busspannungsausfall".

*Achtung! Eine absolute Position bei Buswiederkehr der Busspannung benötigt eine Kalibrierung. Fahre zu der oberen Endposition.*

Manchmal ist es für den Stellantrieb unmöglich, die genaue Position des Verschlusses zu kennen: zum Beispiel bei Busspannungswiederkehr (der Stromausfall des Busses und der des aktuellen Verschlusses sind voneinander unabhängig) oder bei schweren Verschlüssen mehrere absolute Positionsbewegungen durchgeführt (ohne die Endposition erreicht zu haben).

In diesen Fällen muss sich der Stellantrieb selbst kalibrieren, indem er eine vollständige Bewegung in die 0/100% -Position (obere / untere Endposition) vornimmt, bevor er sich zur gewünschten absoluten Position bewegt.

Nach der Kalibrierung hat der Lamelle jetzt eine Referenz von wo für die nächste Bewegung wieder zu teilen.

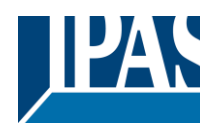

# **4.2.3 Erweiterte Funktionen**

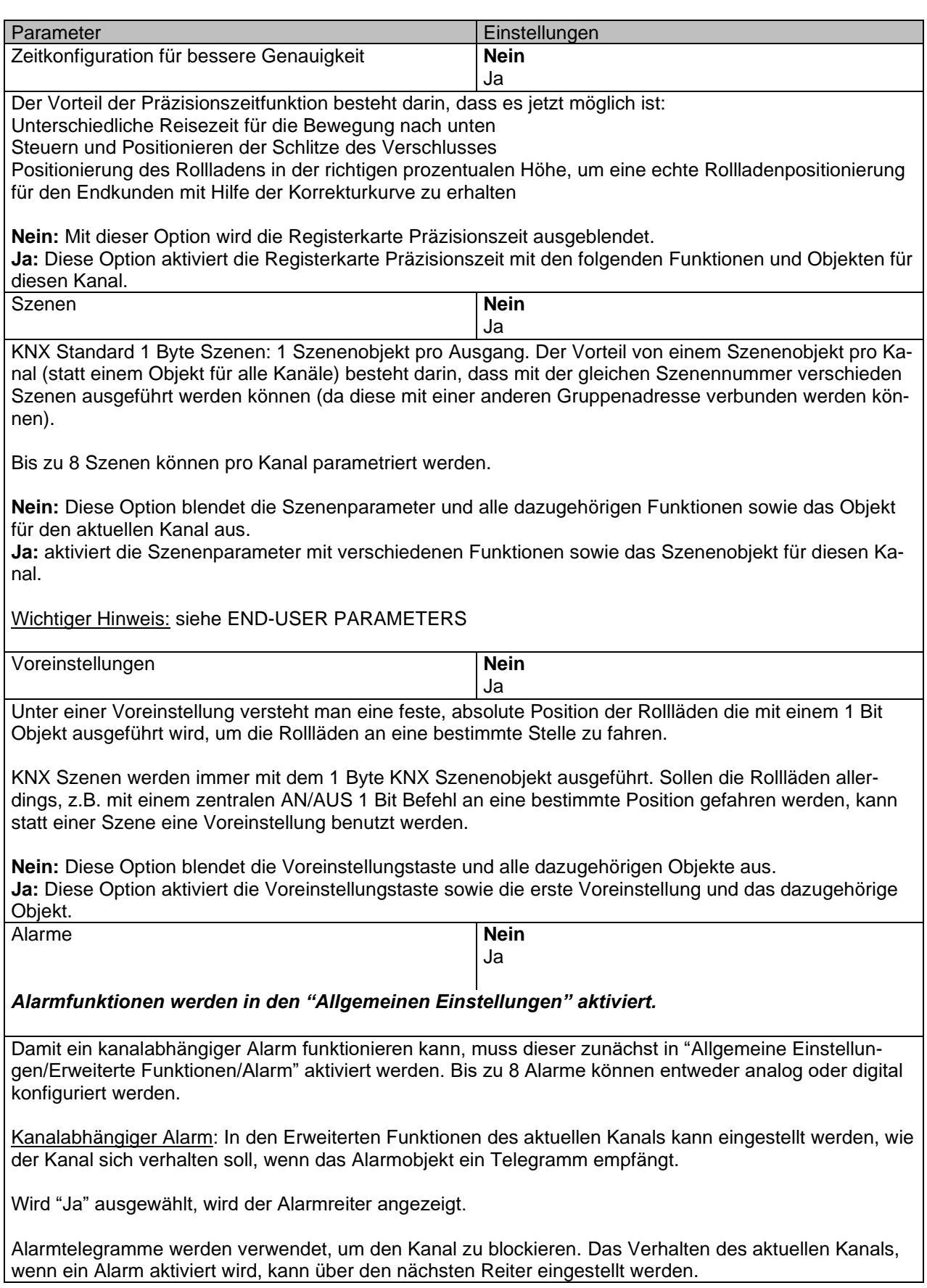

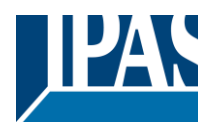

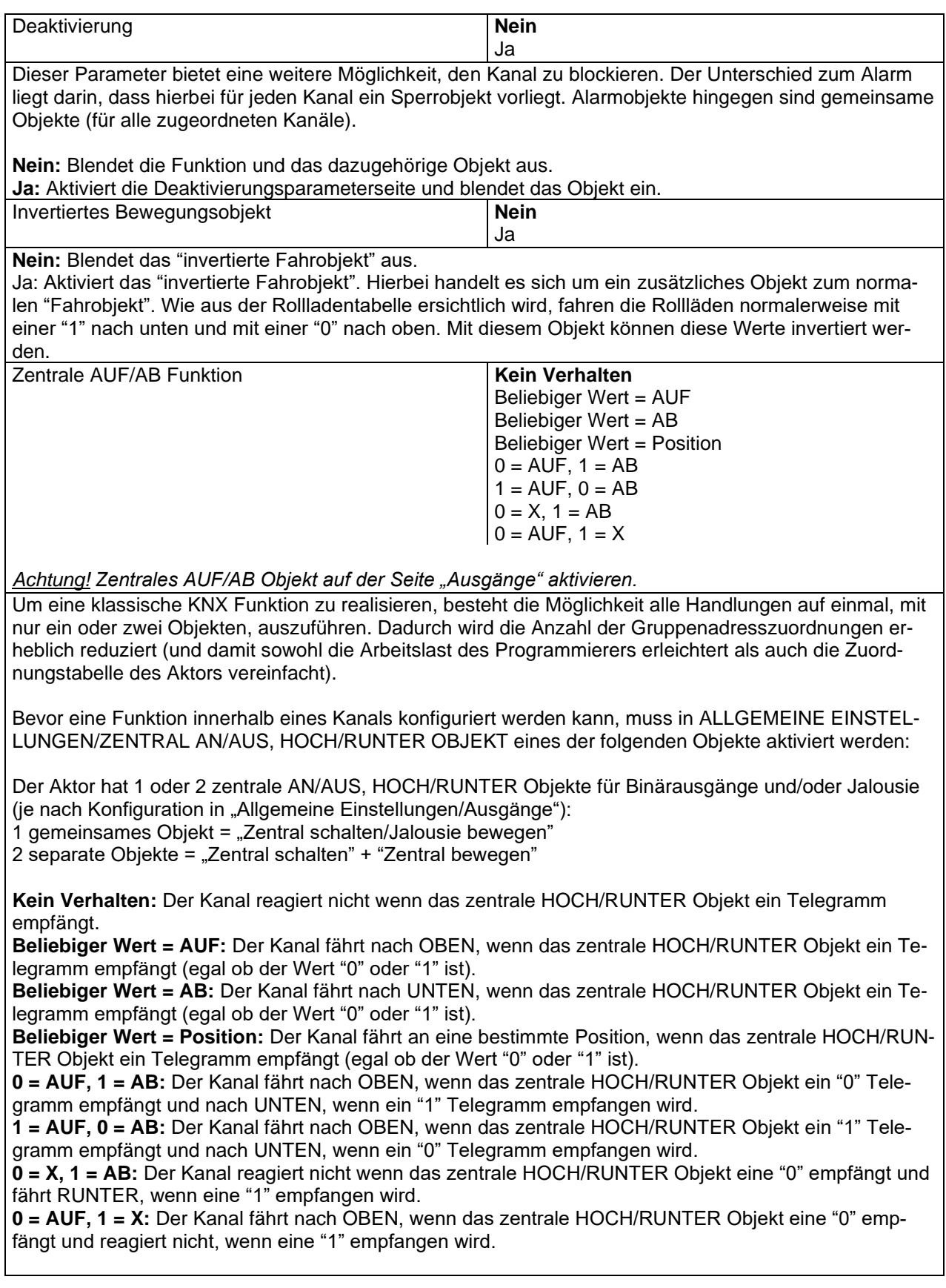

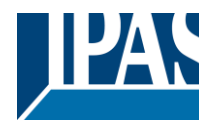

Begrenze Fahrzeitbereich / manuelle Kalibrierung

*Achtung! Die Obergrenze muss kleiner sein als die Untergrenze, da diese ansonsten ignoriert wird.*

#### *Achtung! Die Kalibrierung erzwingt eine Fahrt bis zur Endposition, selbst wenn Grenzwerte gesetzt wurden.*

Hiermit können die maximale und die minimale Endposition bestimmt werden. Die Obergrenze muss kleiner sein als die Untergrenze, da diese ansonsten ignoriert wird.

**Nein:** Die Jalousie bewegt sich von 0-100%.

Wird "Nein" ausgewählt, erscheint die Option "Zusätzliche Zeit nach Erreichen der Endposition": Hierbei handelt es sich um die zusätzliche Zeit (in Sekunden), in der, nach Erreichen einer der beiden Endpositionen [\(0-100%\)](#page-61-1), der Ausgang geschlossen bleibt um sicherzustellen, dass die Endposition tatsächlich erreicht wurde.

Aufgrund der mechanischen Reibung der Rollläden, die nicht bei jeder Bewegung identisch ist, kann es manchmal länger dauern die Rollläden HOCH/RUNTER zu fahren als zuvor bemessen. Dadurch kann es passieren, dass die Rollläden ihre Endposition (oben/unten) nie erreichen. Durch die zusätzliche Zeit, bleibt das Relais während dieser Zeitspanne geschlossen auch wenn der Aktor bereits [0-100%](#page-61-1) erreicht hat. Dadurch wird sichergestellt, dass die Endposition auf jeden Fall erreicht wird.

**Parameter:** Hiermit werden die Ober- und Untergrenzen der Jalousiebewegung verändert. Diese Option aktiviert auch ein 1 Bit Objekt mit dem die Grenzwerte gesperrt oder aktiviert werden können. Sperren = 0 / Aktivieren und Kalibrieren = 1

Praktischer Hinweis: Sollten keine Ober-und Untergrenzen benötigt werden, kann diese Funktion auch zur manuellen Kalibrierung einer Jalousie verwendet werden, indem die Obergrenze auf 0% und die Untergrenze auf 100% gestellt werden und eine 0 gefolgt von einer 1 auf das Objekt "Grenzwerte sperren/kalibrieren" gesendet werden.

**Über zwei 1 Byte Objekte:** Aktiviert die zwei 1 Byte Skalierungsobjekte (0-100%) "Obergrenze verändern" und "Untergrenze verändern". Mit diesen können die maximale und die minimale Endposition der Rollläden festgelegt werden. Wird ein ungültiger Wert (Obergrenze > Untergrenze) auf eines der Grenzobjekte gesendet, wird der Wert verworfen, und das Objekt sendet erneut den vorherigen Wert auf den Bus. Dadurch kann der Benutzer sehen, dass der Wert ungültig war.

Aktiviert ein 1 Bit Objekt mit dem die Grenzwerte gesperrt oder aktiviert werden können. Sperren = 0 / Aktivieren und Kalibrieren = 1.

**Beide:** Aktiviert sowohl die Parameter als auch die 1 Byte Objekte. Die Anfangswerte können später verändert werden.

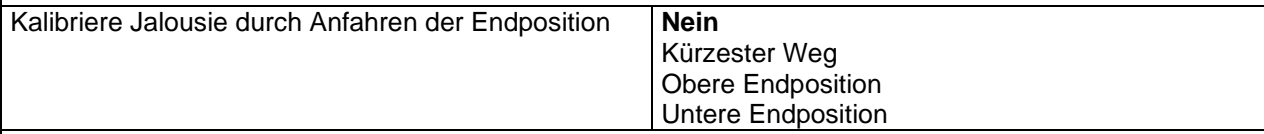

Es kann passieren, dass die eigentliche Position der Jalousie und die Position im Aktorenstatus aus dem Takt geraten, besonders dann, wenn schwere Rollläden mehrere Fahrten ausgeführt haben ohne dabei die Endposition zu erreichen.

In diesem Fall muss sich der Aktor selbst kalibrieren, indem er eine komplette Fahrt auf die 0/100% Position (obere/untere Endposition) durchführt bevor die Rollläden auf die gewünschte absolute Position gestellt werden.

Nach der Kalibrierung haben die Rollläden nun wieder einen Referenzwert für die nächste Bewegung.

**Nein:** Es wird keine Kalibrierung ausgeführt.

**Kürzester Weg:** Der Aktor berechnet die kürzeste Distanz zur Endposition und führt eine komplette Fahrt der Rollläden in diese Richtung aus, um sicherzustellen, dass die Endposition erreicht wird.

**Obere Endposition:** Die Rollläden fahren komplett nach OBEN (das erste Relais wird während der konfigurierten ZEIT FÜR BEWEGUNG NACH OBEN geschlossen) um sicherzustellen, dass die Endposition

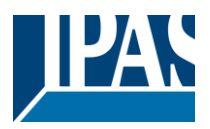

#### erreicht wurde.

**Untere Endposition:** Die Rollläden fahren komplett nach UNTEN (das zweite Relais wird während der konfigurierten ZEIT FÜR BEWEGUNG NACH OBEN geschlossen)

Wurde eine unterschiedliche Fahrzeit von oberer bis unterer Position definiert, wird diese beachtet. Handbedienung Nein **Ja**

#### *Achtung! Handbetrieb muss in den Ausgängen aktiviert werden.*

Der PowerBlock Aktor hat auf der Vorderseite 2 Tasten und Status LED. Wird hier "Ja" ausgewählt, kann mit den Tasten der aktuelle Kanal gesteuert werden. Siehe AUSGÄNGE/MANUELLE STEUERUNG für mehr Informationen zum Verhalten der Tasten.

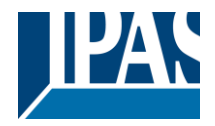

## *4.2.3.1 Genauigkeit Zeit*

Unterschiedliche Fahrzeit für die Bewegung RUNTER

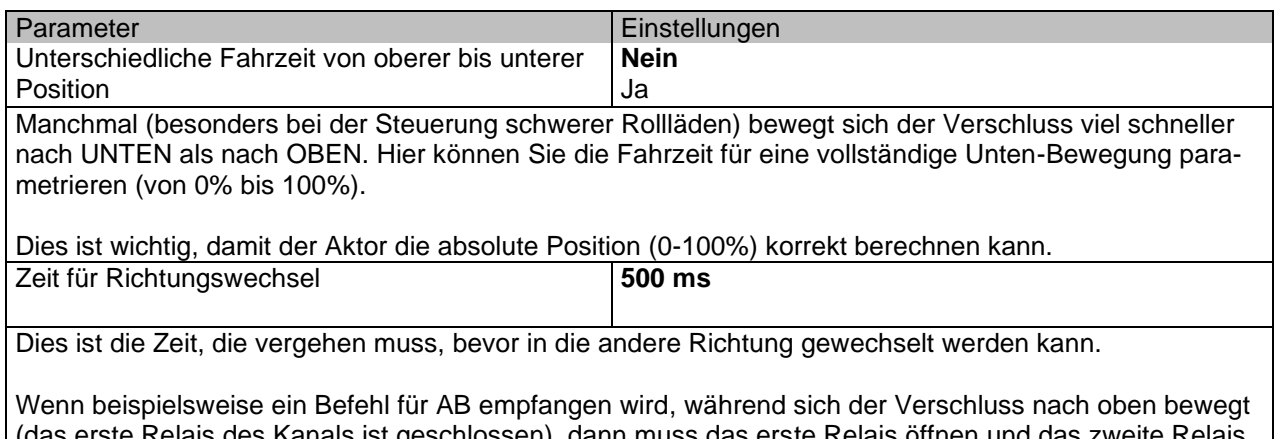

≺elais des Kanals ist geschlossen), dann muss das erste Relais öffnen und das zweite Relais schließen, um die Jalousie nach unten zu bewegen. Die Zeit für das Schließen des zweiten Relais (nach dem Öffnen des ersten Relais) wird hier konfiguriert.

Diese Zeit muss mindestens 500ms betragen, da die beiden Relais für den Shutter-Ausgang nie gleichzeitig geschlossen sein dürfen.

Praxistipp: Aufgrund der Trägheit von schweren Rollläden müssen Sie diese Zeit verlängern können, um dem Rollladen die Möglichkeit zu geben, anzuhalten, bevor er die Richtung ändert.

Parameterseite: Allgemeine Einstellungen / AUSGÄNGE / Kanal X1 (Lamelle/Jalousie)/Erweiterte Funktionen/Genauigkeit Zeit/Schlitz Funktion

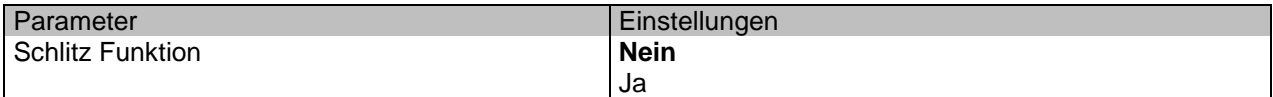

Diese Funktion ist besonders interessant, wenn die Höhe der Lamelle zu groß ist und der Endanwender die Anzahl der offenen Schlitze kontrollieren kann, um natürliches Licht in das Gebäude zu bringen.

Wenn das Schlitzpositionierungsobjekt einen Prozentwert empfängt, wird die Lamelle bewegt, bis der Boden den Rahmen des Fensters berührt, z.

- Um die Lamelle mit allen geöffneten Schlitzen zu schließen: Spaltobjekt muss auf den Wert 0% eingestellt sein.

Die Statusobjekte würden daher wie folgt bleiben:

- Spaltstatusposition = 0%

- Lamelle Statusposition = 100%

- Um die Lamelle mit allen geschlossenen Schlitzen zu schließen: Schlitz-Objekt muss auf den Wert 100% gesetzt werden (Es ist dasselbe als wenn das Lamelle-Positionierobjekt einen Wert = 100% erhält.)

Die Statusobjekte würden daher wie folgt bleiben:

- Spaltstatusposition = 100%

- Lamelle Statusposition = 100%
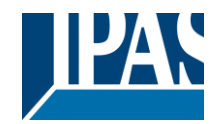

[www.ipas-products.com](http://www.ipas-products.com/)

Stand (01.03.2021)

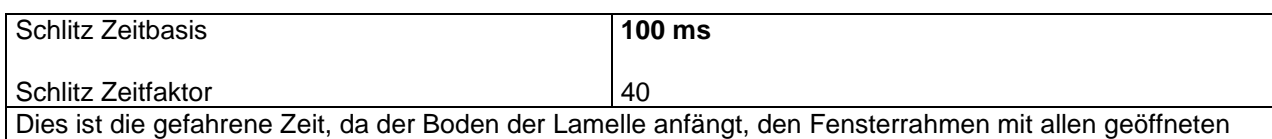

Parameterseite: Allgemeine Einstellungen / AUSGÄNGE / Kanal X1 (Lamelle/Jalousie) / Erweiterte Funktionen / Genauigkeit Zeit / Jalousie Korrekturkurve

Schlitzen zu berühren, bis alle Schlitze vollständig geschlossen sind (Lamelle 100% geschlossen).

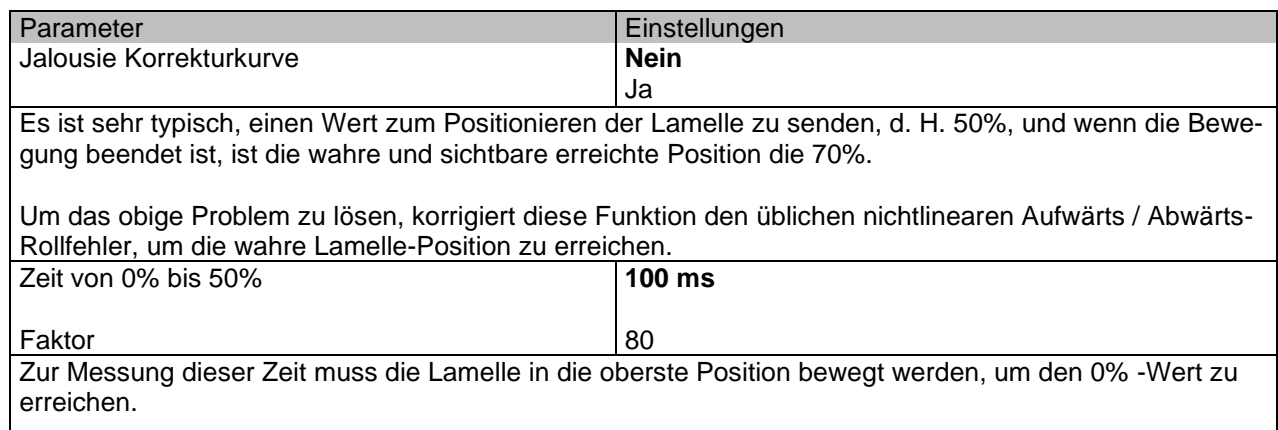

Dann muss die betrachtete Zeit von oben bis zur wahren 50% -Position liegen.

Diese Zeit wird benötigt, um den nichtlinearen Auf-/Ab-Rollfehler zu korrigieren.

Parameterseite: Allgemeine Einstellungen / AUSGÄNGE / Kanal X1 (Lamelle/Jalousie) / Erweiterte Funktionen / Genauigkeit Zeit / Genauigkeit für die Bewegung AUF

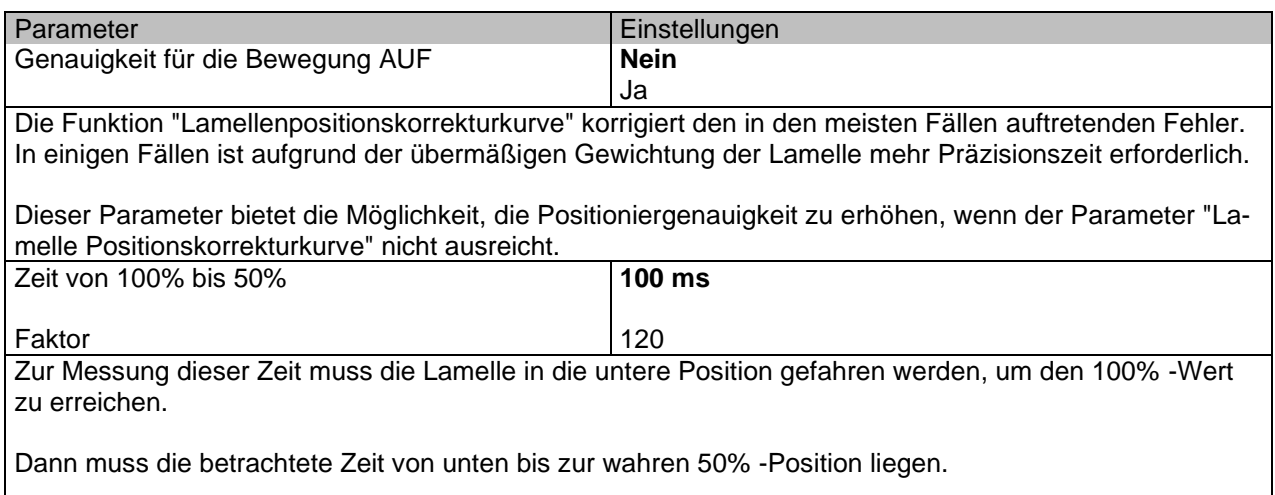

Unter Verwendung dieser Zeit wird mehr Genauigkeit gegeben, um den nichtlinearen Aufwärts-/Abwärts-Rollfehler zu korrigieren.

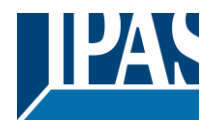

#### *4.2.3.2 Szenen*

Parameterseite: Allgemeine Einstellungen / AUSGÄNGE / Kanal X1 (Lamelle/Jalousie) / Erweiterte Funktionen / Szenen/Aktivierungs-/Deaktivierungsobjekt

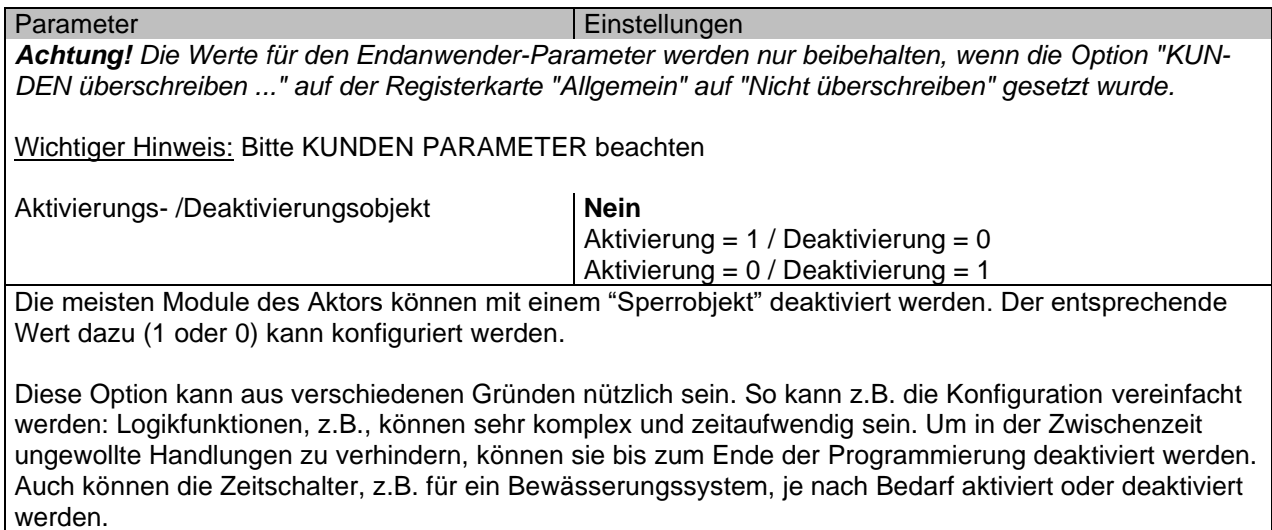

Parameterseite: Allgemeine Einstellungen/AUSGÄNGE/Kanal X1 (Lamelle/Jalousie) /Erweiterte Funktionen/Szenen/Gemeinsame Szene Parameter

Wie bereits erwähnt, können bis zu 8 Szenen pro Kanal mit identischen Parametern konfiguriert werden.

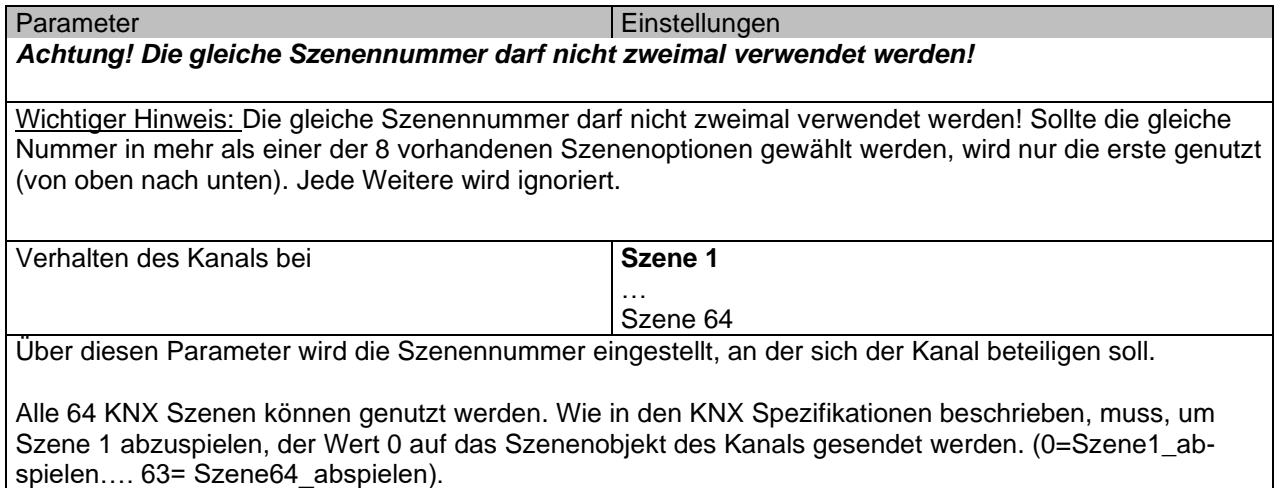

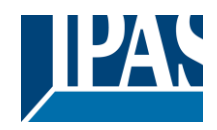

[www.ipas-products.com](http://www.ipas-products.com/)

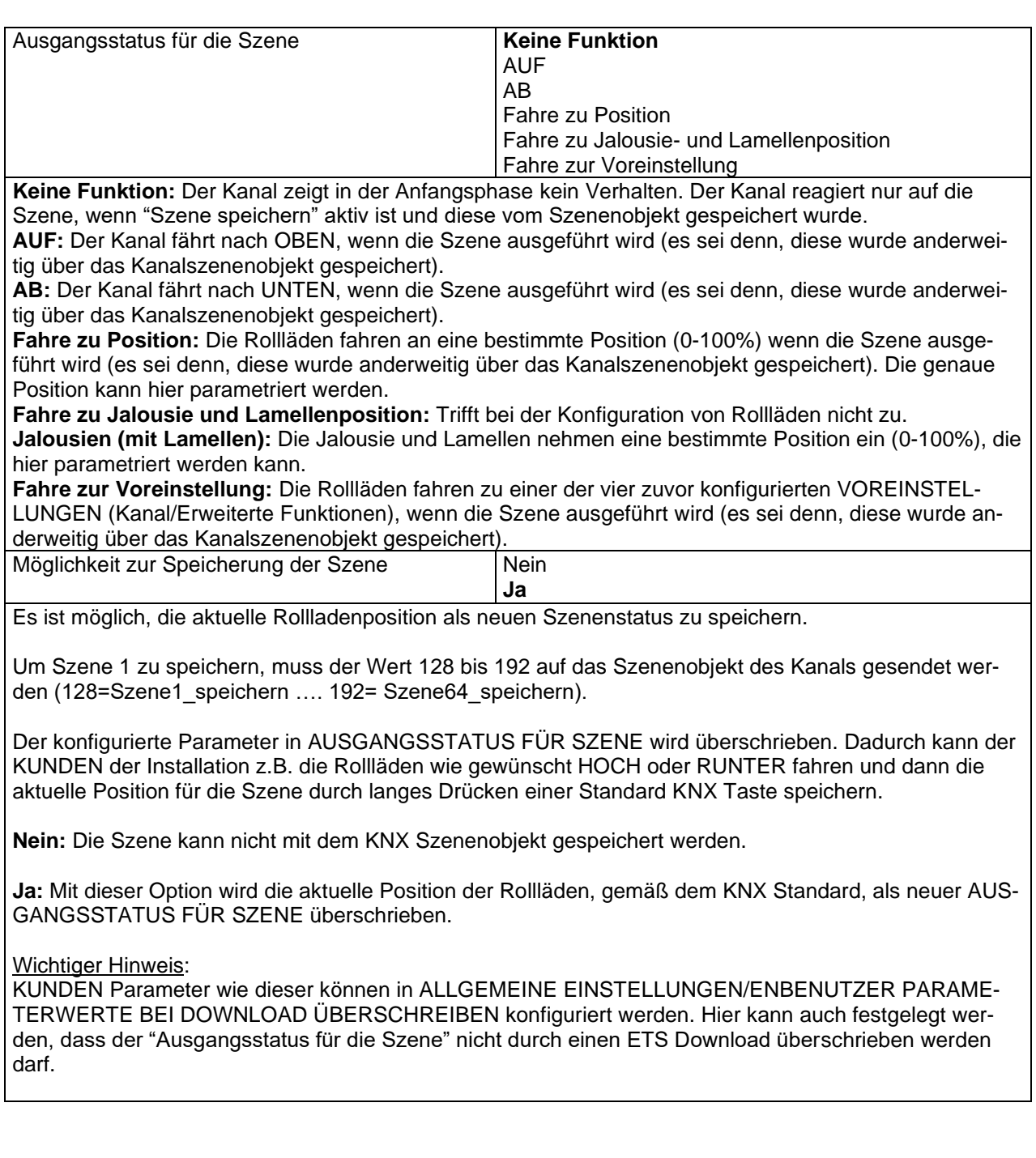

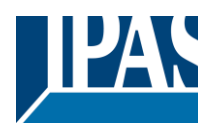

### *4.2.3.3 Voreinstellung*

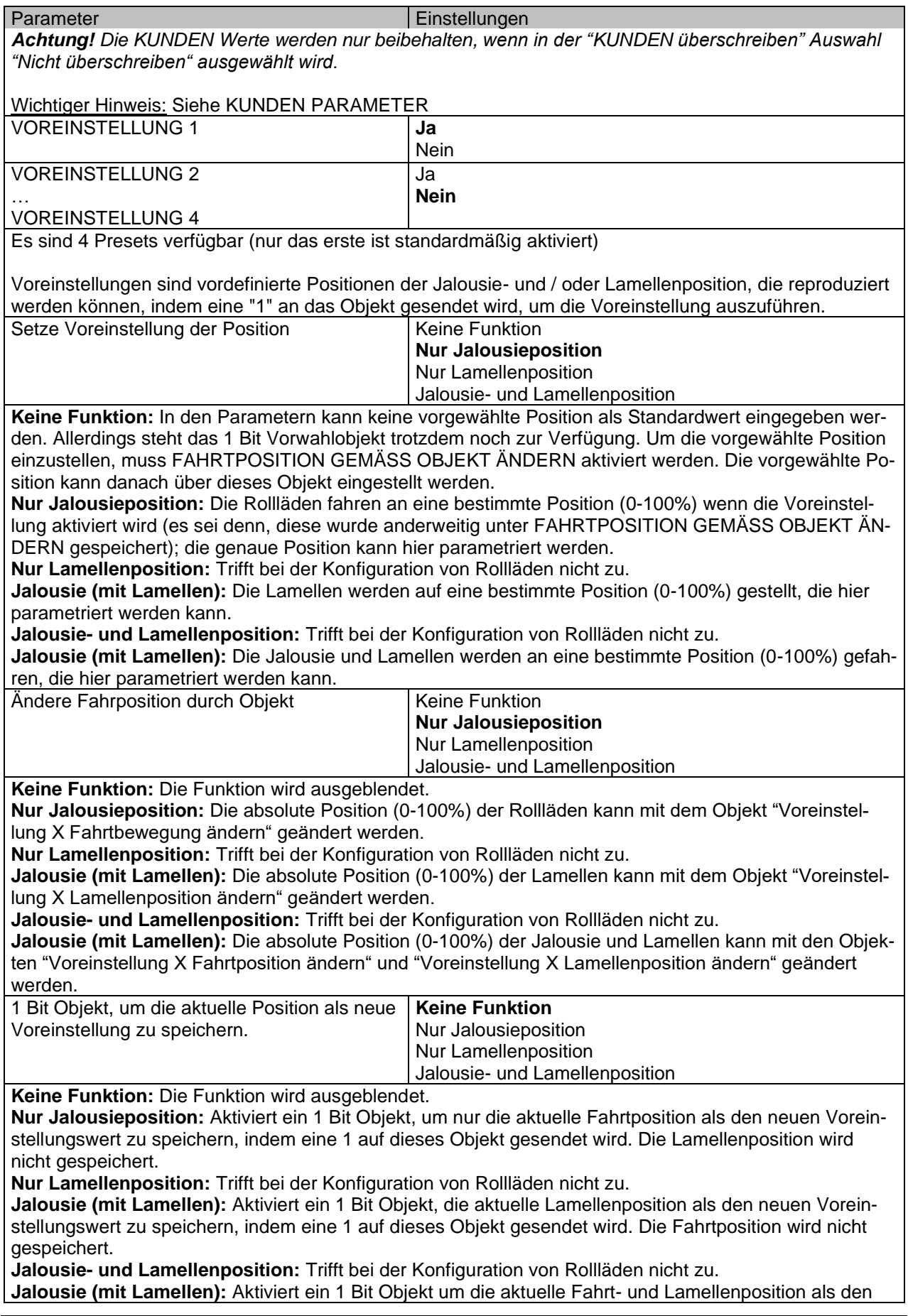

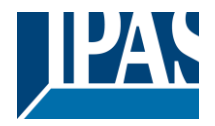

neuen Voreinstellungswert zu speichern, indem eine 1 auf dieses Objekt gesendet wird.

#### *4.2.3.4 Alarme*

Alarmtelegramme werden verwendet, um den Kanal zu sperren. Das Verhalten des aktuellen Kanals bei Aktivierung von einem der 8 zur Verfügung stehenden Alarme, kann hier konfiguriert werden:

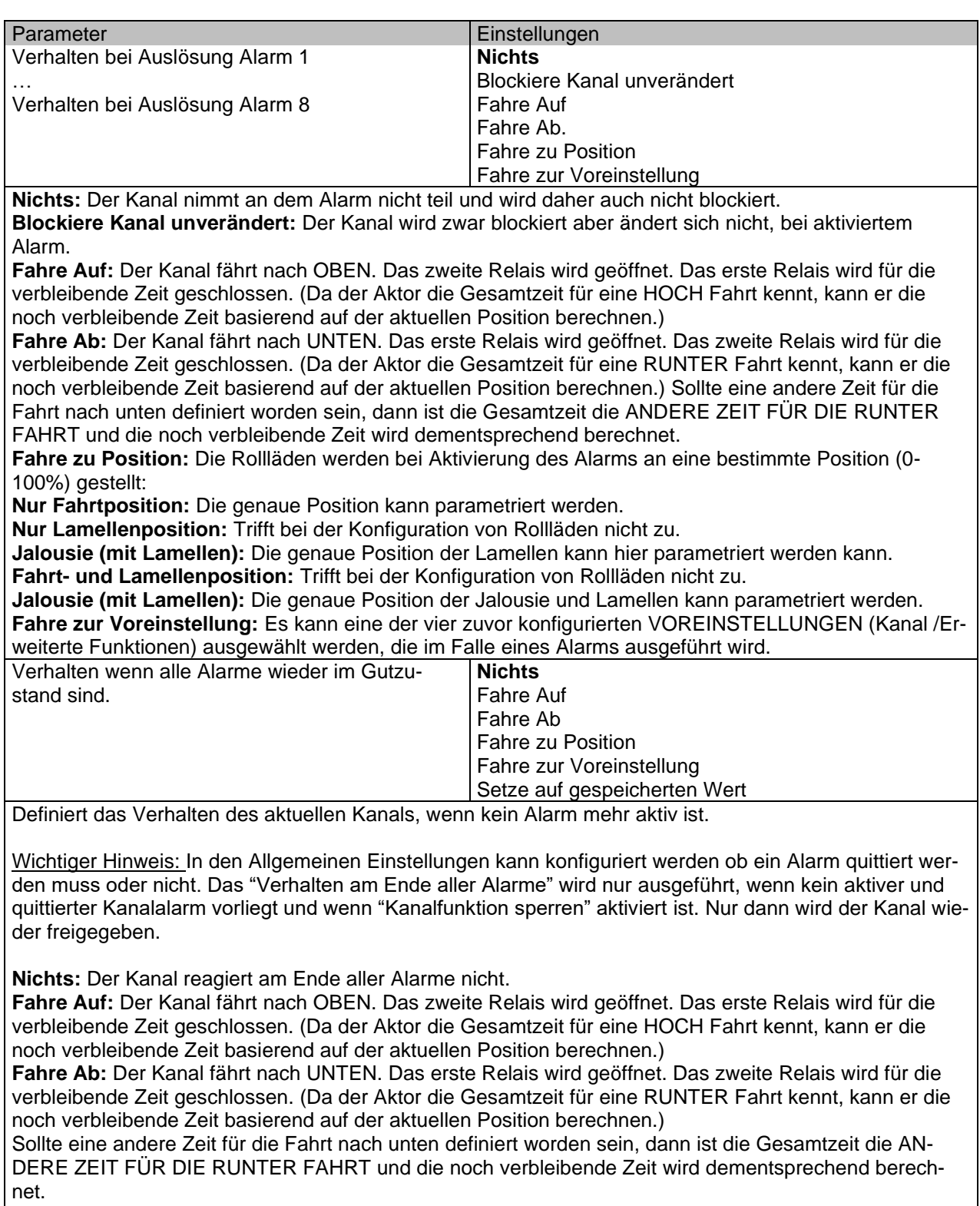

**Fahre zu Position:** Ist der Alarm zu Ende, werden die Rollläden an eine bestimmte Position (0-100%) gestellt:

**Nur Fahrtposition:** Die genaue Position kann parametriert werden.

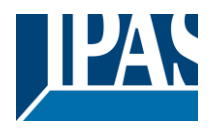

**Nur Lamellenposition:** Trifft bei der Konfiguration von Rollläden nicht zu. **Jalousie (mit Lamellen):** Die genaue Position der Lamellen kann parametriert werden. **Fahrt- und Lamellenposition:** [Trifft](#page-61-0) bei der Konfiguration von Rollläden nicht zu. **Jalousie (mit Lamellen):** Die genaue Position der Jalousie und Lamellen kann parametriert werden:

**Fahre zur Voreinstellung:** Es kann eine der vier zuvor konfigurierten VOREINSTELLUNGEN (Kanal /Erweiterte Funktionen) am Ende des Alarms ausgewählt werden. **Setze auf gespeicherten Wert:** Während der Kanal blockiert ist, können andere Objekte zwar Tele-

gramme empfangen aber da der Kanal gesperrt ist, ändert er sich nicht.

Obwohl der Aktor sich nicht ändert, registriert er trotzdem alle Ereignisse um den Status anzunehmen, den er beim Aktivieren gehabt hätte, wäre der Kanal nicht gesperrt gewesen.

*Achtung! Das "Verhalten am Ende aller Alarme" wird nur ausgeführt, wenn kein aktiver und quittierter Kanalalarm vorliegt und wenn "Kanalfunktion sperren" aktiviert ist. Nur dann wird der Kanal wieder freigegeben.* 

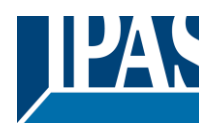

### *4.2.3.5 Deaktivierung*

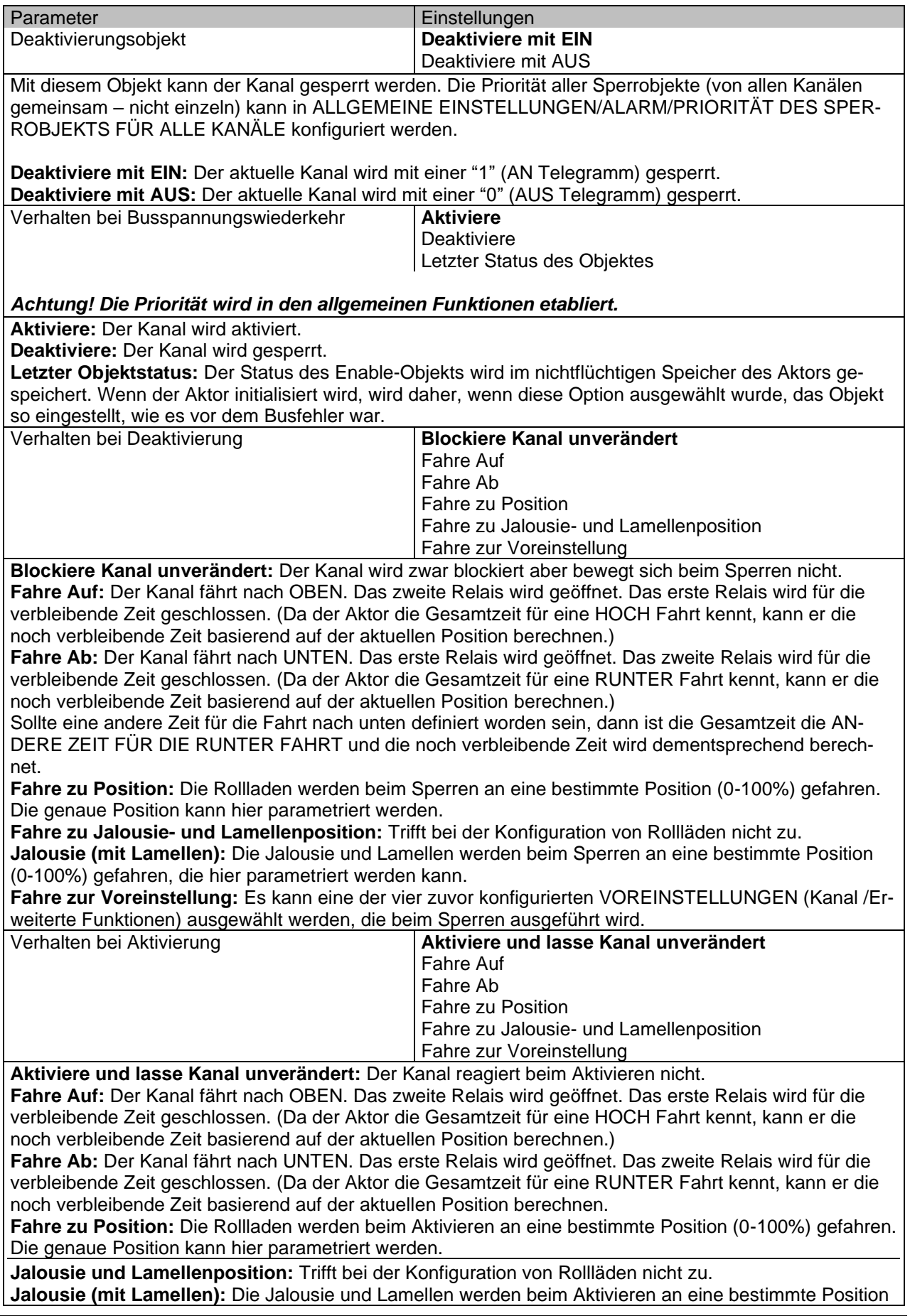

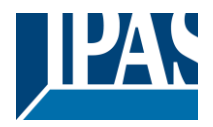

(0-100%) gefahren, die hier parametriert werden kann.

**Fahre zur Voreinstellung:** Es kann eine der vier zuvor konfigurierten VOREINSTELLUNGEN (Kanal /Erweiterte Funktionen) ausgewählt werden, die beim Aktivieren ausgeführt wird. Setze auf gespeicherten Wert: Während der Kanal blockiert ist, können andere Objekte zwar Telegramme empfangen aber da der Kanal gesperrt ist, ändert er sich nicht.

Obwohl der Aktor sich nicht ändert, registriert er trotzdem alle Ereignisse um den Status anzunehmen, den er beim Aktivieren gehabt hätte, wäre der Kanal nicht gesperrt gewesen.

*Achtung! "Kanal aktivieren" löst das Verhalten des nächsten aktiven Alarms (mit niedrigerer Priorität) aus. Das "Verhalten beim Aktivieren" wird nur ausgeführt, wenn kein aktiver und quittierter Kanalalarm vorliegt.*

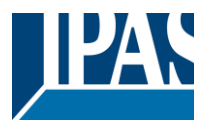

# **4.2.4 Status Rolladen**

Wenn unter AUSGÄNGE für Kanal X "ROLLADEN" und dann innerhalb des Kanals "ROLLADEN (OHNE SCHLITZE)" wählen, wird die Registerkarte "Status-Rolladen" automatisch aktiviert (und kann im Gegensatz zu den Binärausgängen nicht ausgeblendet werden). Wenn dagegen unter " JALOUSIE (MIT SCHLIT-ZEN)" ausgewählt ist, wird die Registerkarte "Status Jalousie" automatisch aktiviert.

In den Registerkarten "Status Rollade" und "Status Jalousie" können Sie festlegen, welche und wann die verschiedenen Statustelegramme gesendet werden.

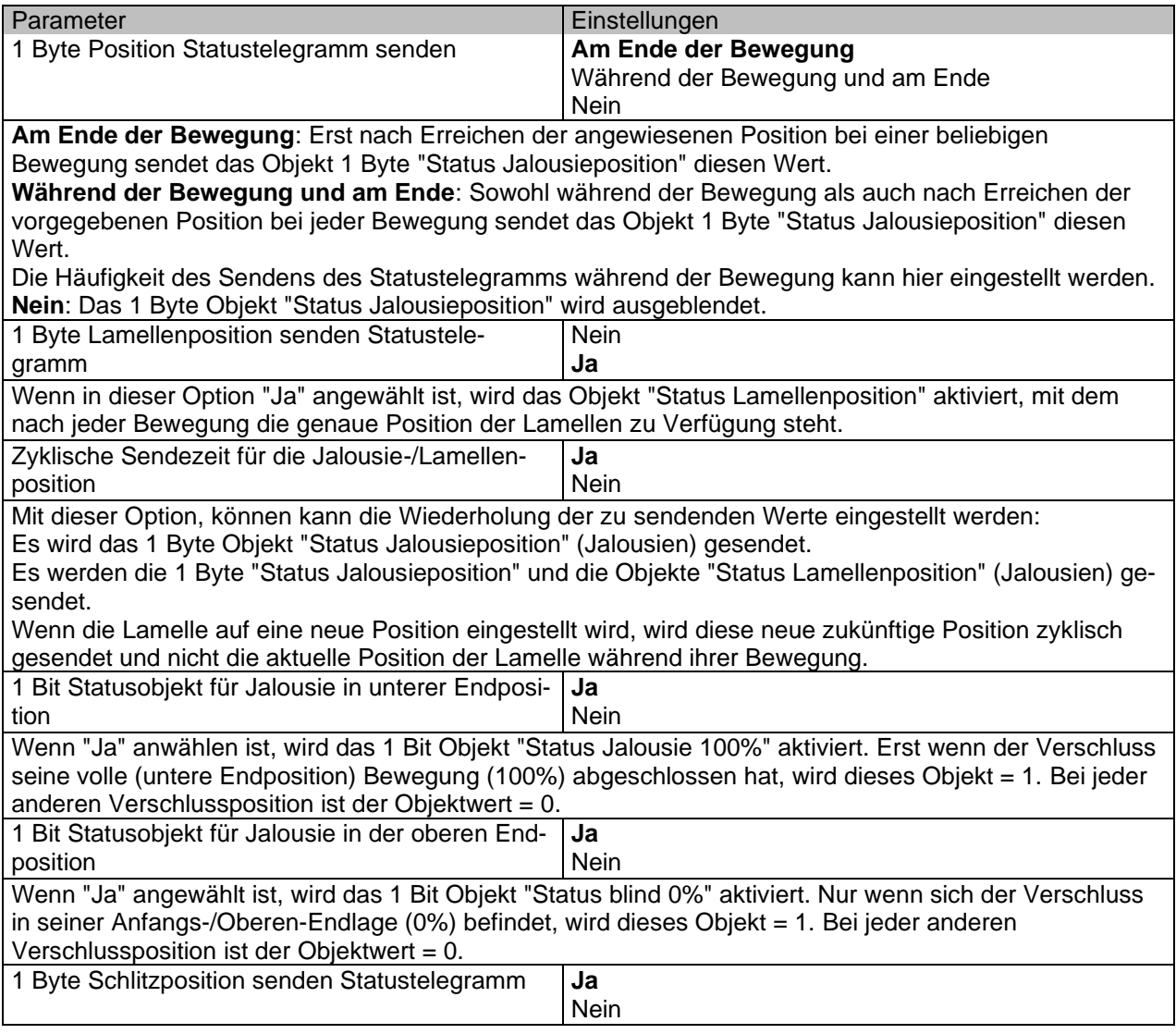

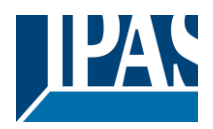

Wenn die Option "Ja" ausgewählt ist, wird das Objekt "Status Schlitzposition" aktiviert. Sein Wert wird wie folgt aktualisiert:

Wenn das Objekt "Schlitzpositionierung" einen Prozentwert empfängt, wird der Verschluss bewegt, bis der untere Teil den Rahmen des Fensters berührt, z.B.

- Zum Schließen des Verschlusses bei geöffneten Schlitzen:<br>- Das Schlitzobiekt muss auf den Wert 0% gesetzt werden
- Das Schlitzobjekt muss auf den Wert 0% gesetzt werden.

Die Statusobjekte würden daher wie folgt bleiben:

- Position des Schlitz-Status =  $0\%$ .
- Position des Verschlusszustandes = 100%.

Schließen des Verschlusses bei geschlossenen Schlitzen: Das Schlitz Objekt muss auf den Wert 100% gesetzt werden. (Es ist dasselbe, als wenn das Jalousiepositionierungsobjekt einen Wert = 100% erhält.)

Die Statusobjekte würden daher wie folgt bleiben:

- Position des Schlitz-Status = 100%.
- Position des Verschlusszustandes = 100%.

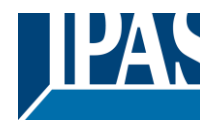

# **5 Parameterseite: FAN COIL**

# *5.1 Allgemeine Einstellungen*

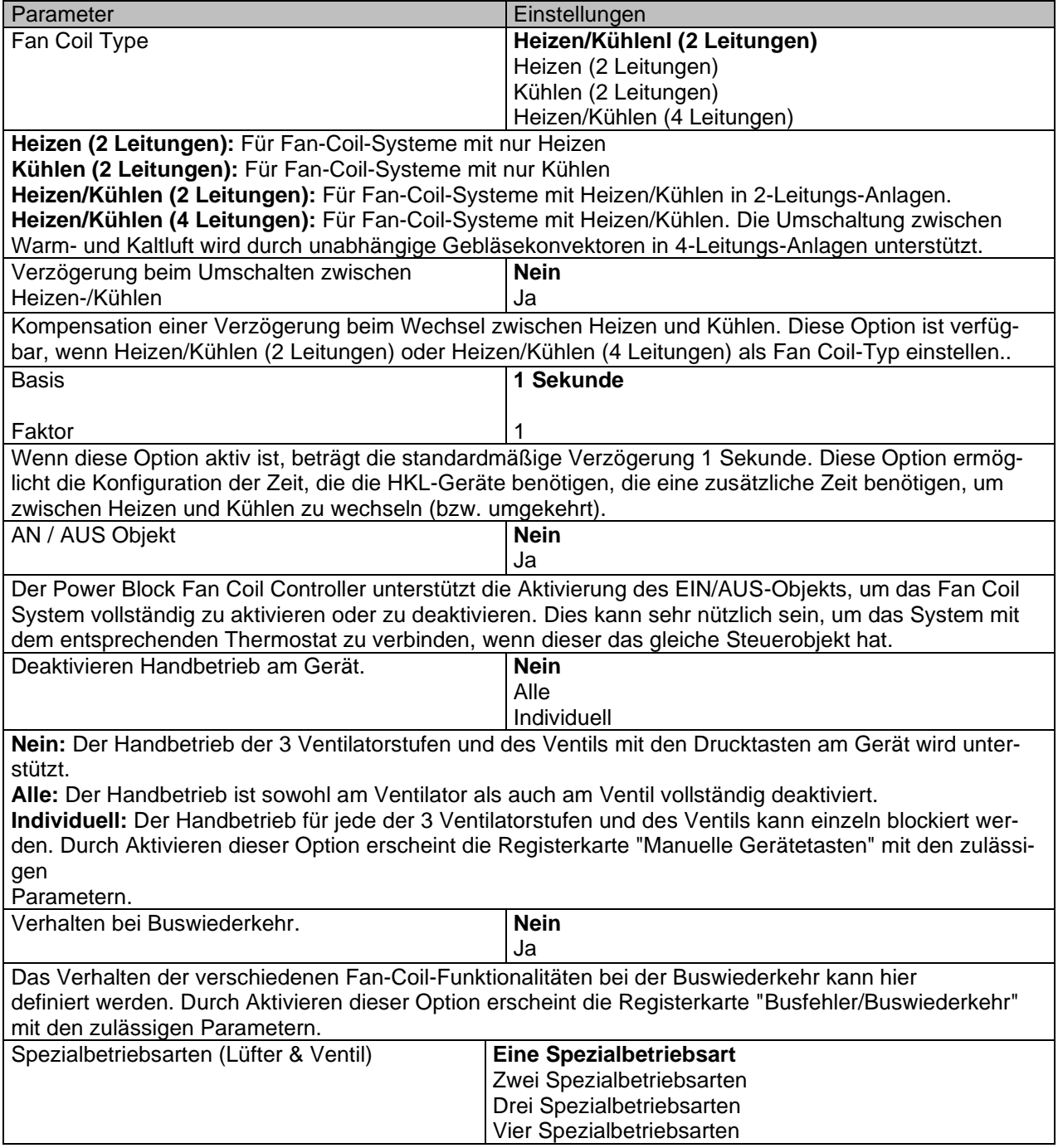

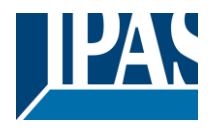

Die verschiedenen Spezialbetriebsarten ermöglichen, voreingestellte Eigenschaften des Fan Coils zu definieren, die sowohl für den Lüfter- als auch für den Lüfterbereich gelten.

Standardmäßig sind die Spezialbetriebsarten mit den folgenden Allgemein-Parametern voreingestellt (die an die Eigenschaften der Anlage angepasst werden können):

Auf der Registerkarte Lüftergeschwindigkeit finden wir weitere Registerkarten, um die Lüfteroptionen für jeden Modus einzuschränken oder zuzulassen:

**Spezialbetriebsart 1**: - **Deny Fan OFF manual**: Die Lüfterdrehzahl ist möglicherweise nicht auf AUS gesetzt.

**Spezialbetriebsart:** - **Max**: Im Automatikbetrieb kann die Drehzahl nur auf Lüfter 3 und AUS eingestellt werden.

**Spezialbetriebsart**: - **Ecu**: Im Automatikmodus kann die Lüfterdrehzahl nur auf Lüfter 1 und AUS eingestellt werden.

**Spezialbetriebsart**: - **User**: Im manuellen Modus kann die Lüfterdrehzahl nur auf Lüfter 1 eingestellt werden.

In der Registerkarte Ventil befindet sich die Registerkarte "Betriebsart"; hier können die Positionswerte des Ventils für jeden Modus einschränken oder zulassen werden. Es ist nur eine Registerkarte aktiviert, um alle 4 Betriebsarten im Ventil zu konfigurieren. Abtastwerte für die oben genannten Betriebsarten stehen zu Verfügung.

Durch Aktivieren einer dieser Optionen werden die entsprechenden Registerkarten für jede dieser Optionen in den folgenden Registerkarten angezeigt: "Ventilatordrehzahl" -> Betriebsart 1 - 4". und "Ventil -> Betriebsarten".

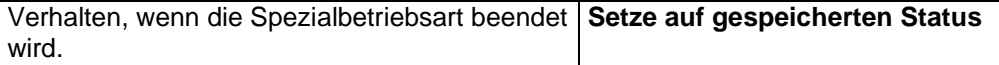

Einstellung des Lüfter-Verhaltens beim Verlassen einer dSpezialbetriebsart. Die Lüfterdrehzahl und das Ventil werden beim Verlassen der Spezialbetriebsart entsprechend den gespeicherten Objektwerten und Parametern eingestellt.

Ja

Folgende erweiterte Funktionen können hier aktiviert werden

**Erweiterte Funktionen Nein** 

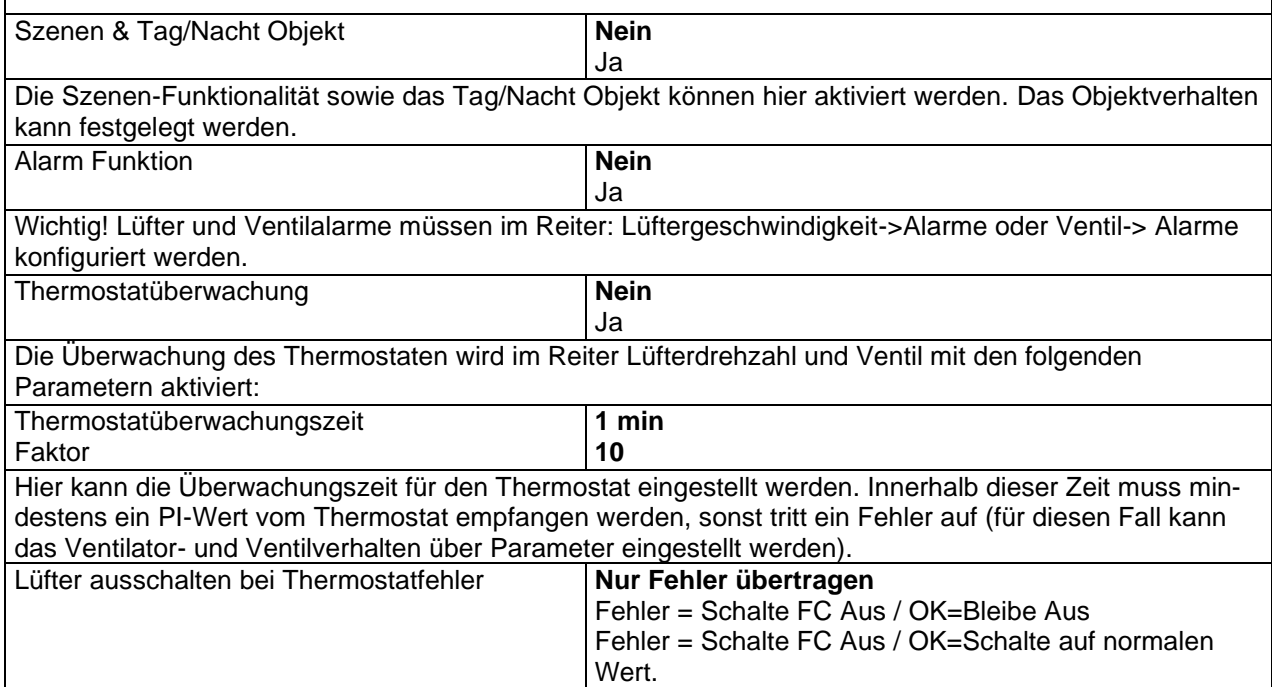

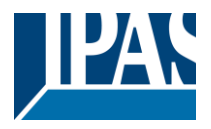

**Nur Fehler übertragen: =** Der Fan Coil bleibt eingeschaltet (Einstellung Lüfter und Ventil in eigener Registerkarten). Das Verhalten kann im Reiter "Ventilatorgeschwindigkeit" und "Ventil" definiert werden. **Fehler = Schalte FC Aus / OK=Bleibe Aus:** = Der Fan Coil wird bei einem Fehler abgeschaltet. Ist der Fehler behoben, bleibt der FC abgeschaltet.

Fehler = Schalte FC Aus / OK= Schalte auf normalen Wert: = Der Fan Coil wird bei einem Fehler abgeschaltet. Ist der Fehler behoben, wird der Zustand vor der Störung wiederhergestellt. *Achtung!* Thermostatüberwachungsfehler = keine Telegramme während der Überwachungszeit empfangen.

# **5.1.1 Tasten zum Handbetrieb**

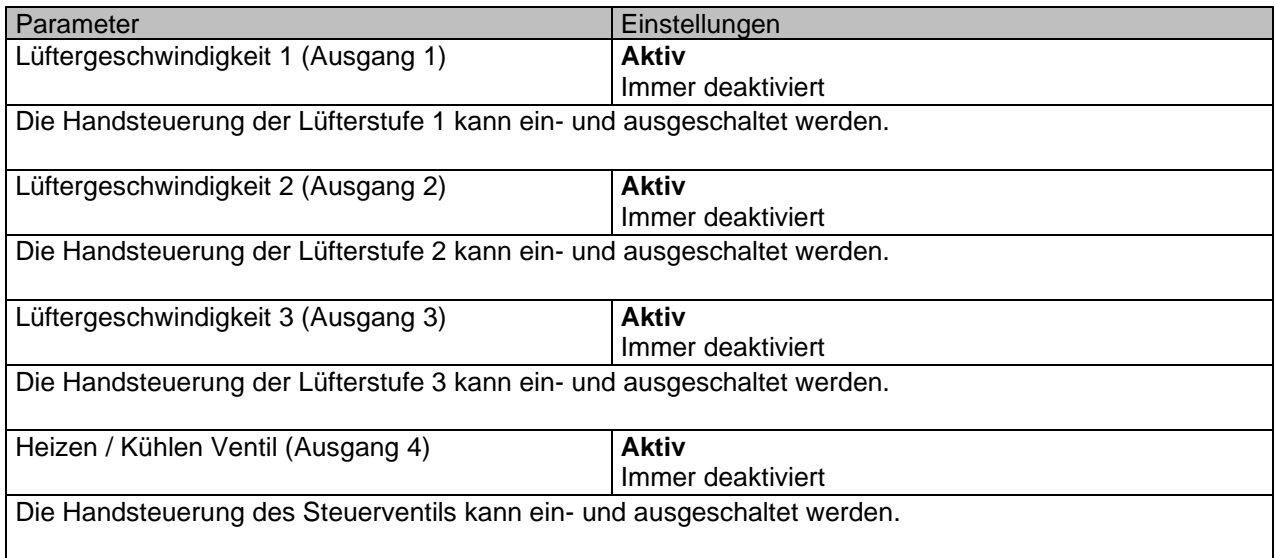

# **5.1.2 Verhalten bei Busfehler/Wiederkehr**

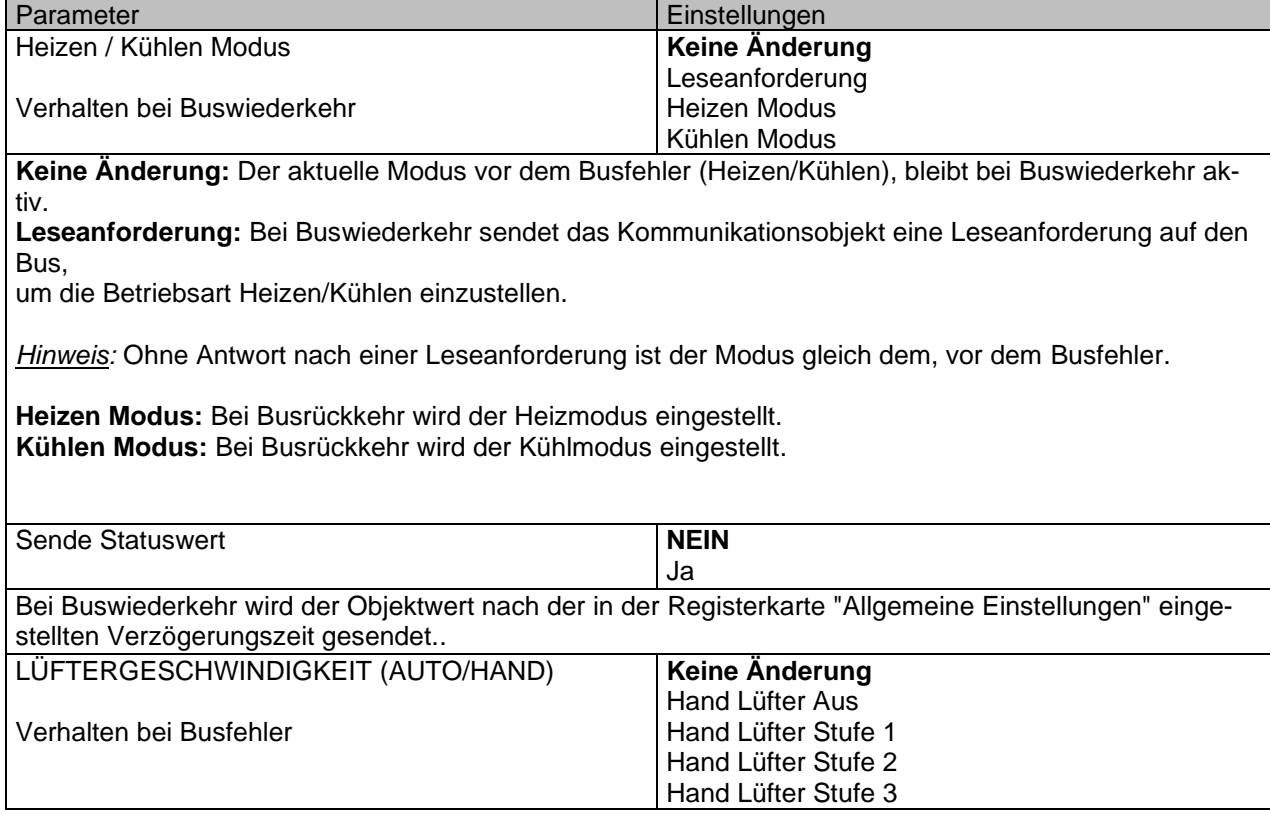

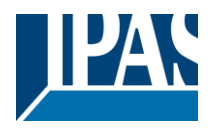

**Keine Änderung:** Bei Busfehler bleibt die aktuelle Geschwindigkeit aktiv, d.h. die für die Drehzahlregelung

relevanten Relais bleiben in ihrer Position (offen/geschlossen) verriegelt.

**Hand Lüfter AUS:** Alle Lüfterausgänge werden abgeschaltet, wobei der Lüfter vollständig abgeschaltet wird.

**Hand Lüfter Stufe 1:** Die Lüfterstufe 1 bleibt aktiviert. **Hand Lüfter Stufe 2:** Die Lüfterstufe 2 bleibt aktiviert. **Hand Lüfter Stufe 2:** Die Lüfterstufe 3 bleibt aktiviert.

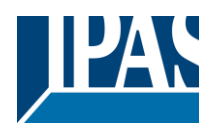

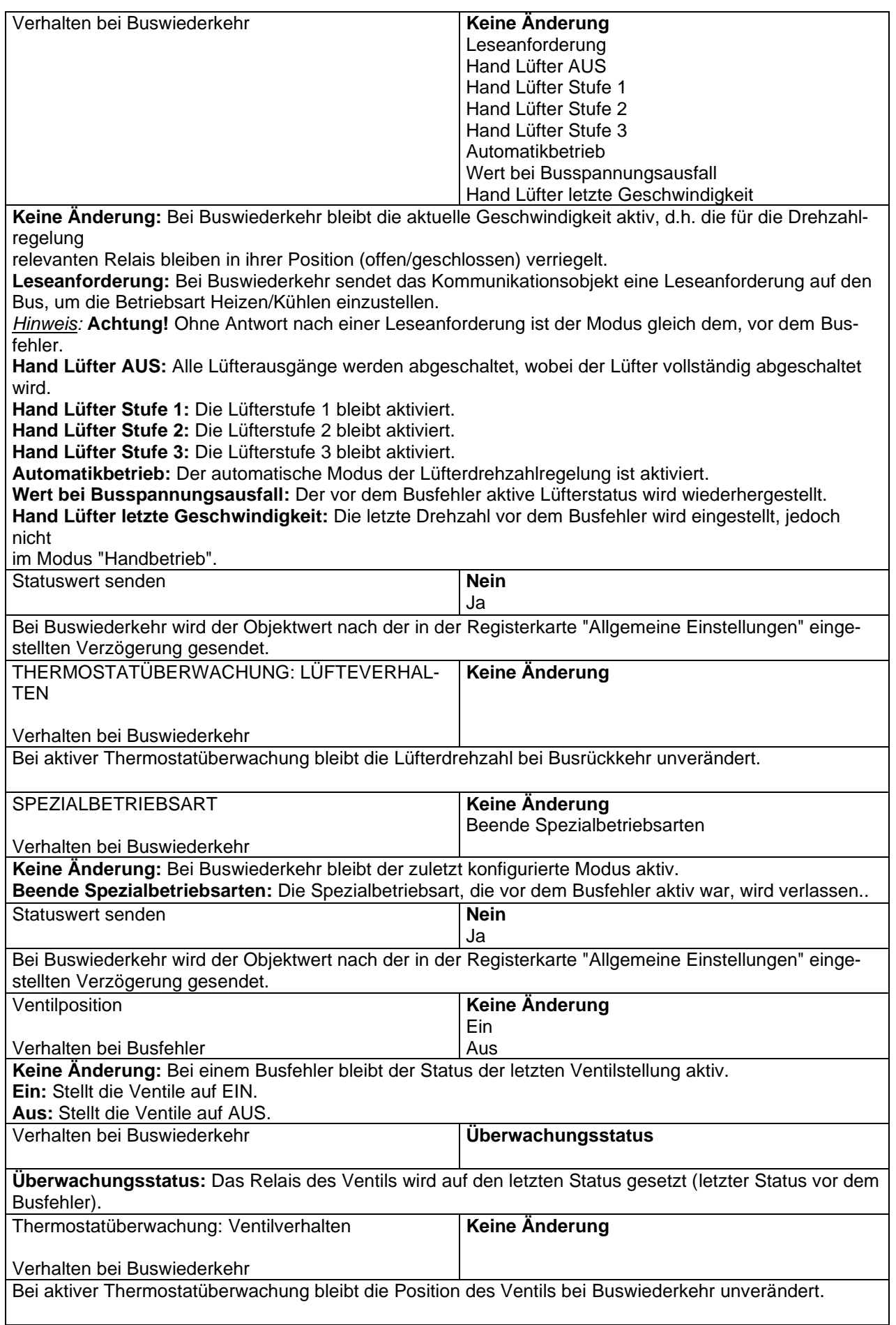

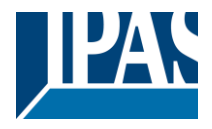

# **5.1.3 Spezialbetriebsart 1 (Tab Lüftergeschwindigkeit)**

Beschreibung basierend auf der Spezialbetriebsart 1 (-Deny Fan OFF manual). Es stehen dem Nutzer drei weitere

Spezialbetriebsarten (Max, Eco und User) zu Verfügung. Die Voreinstellungen können durch den Anwender

aktuellen Betriebsanforderungen angepasst werden.

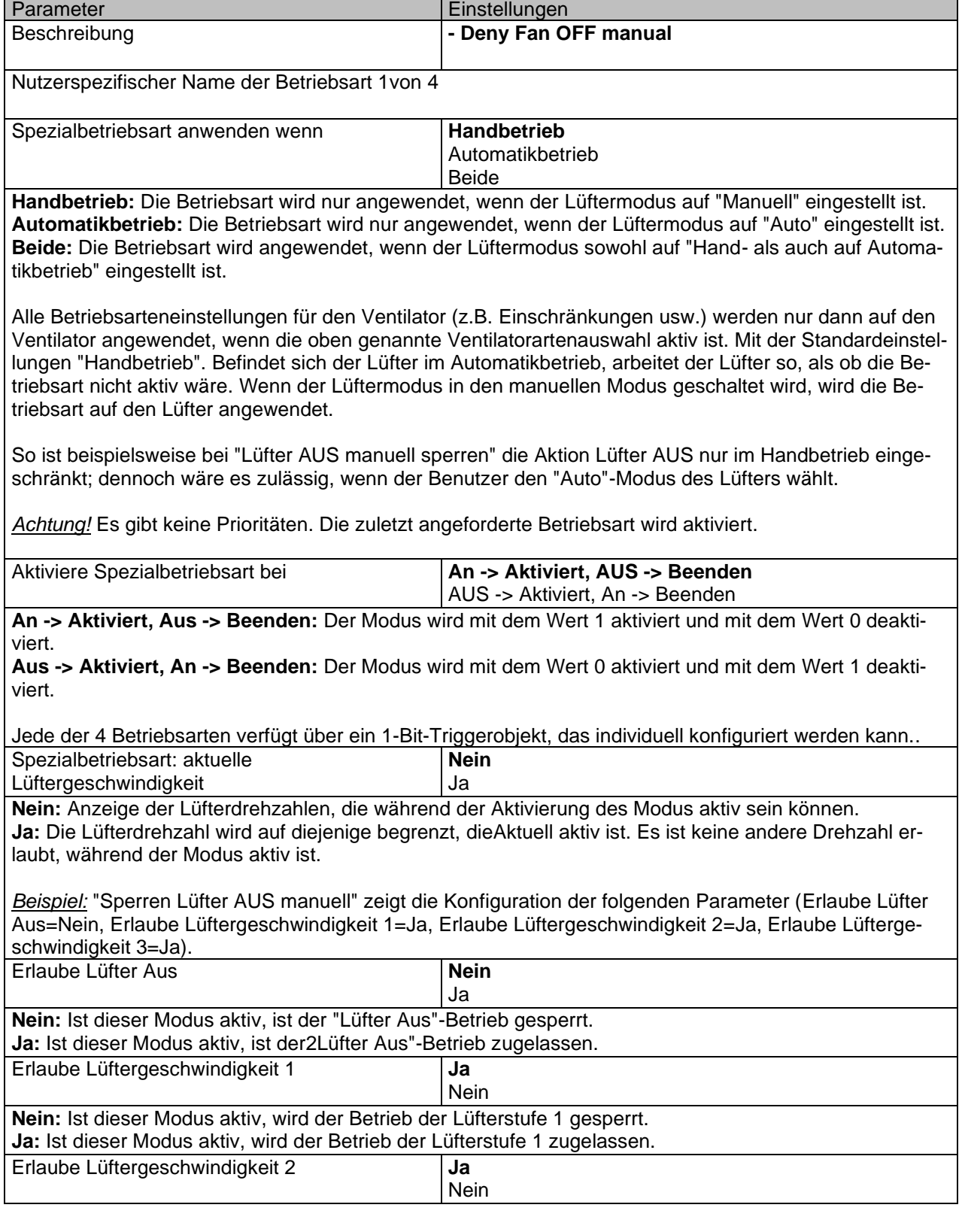

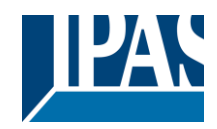

[www.ipas-products.com](http://www.ipas-products.com/)

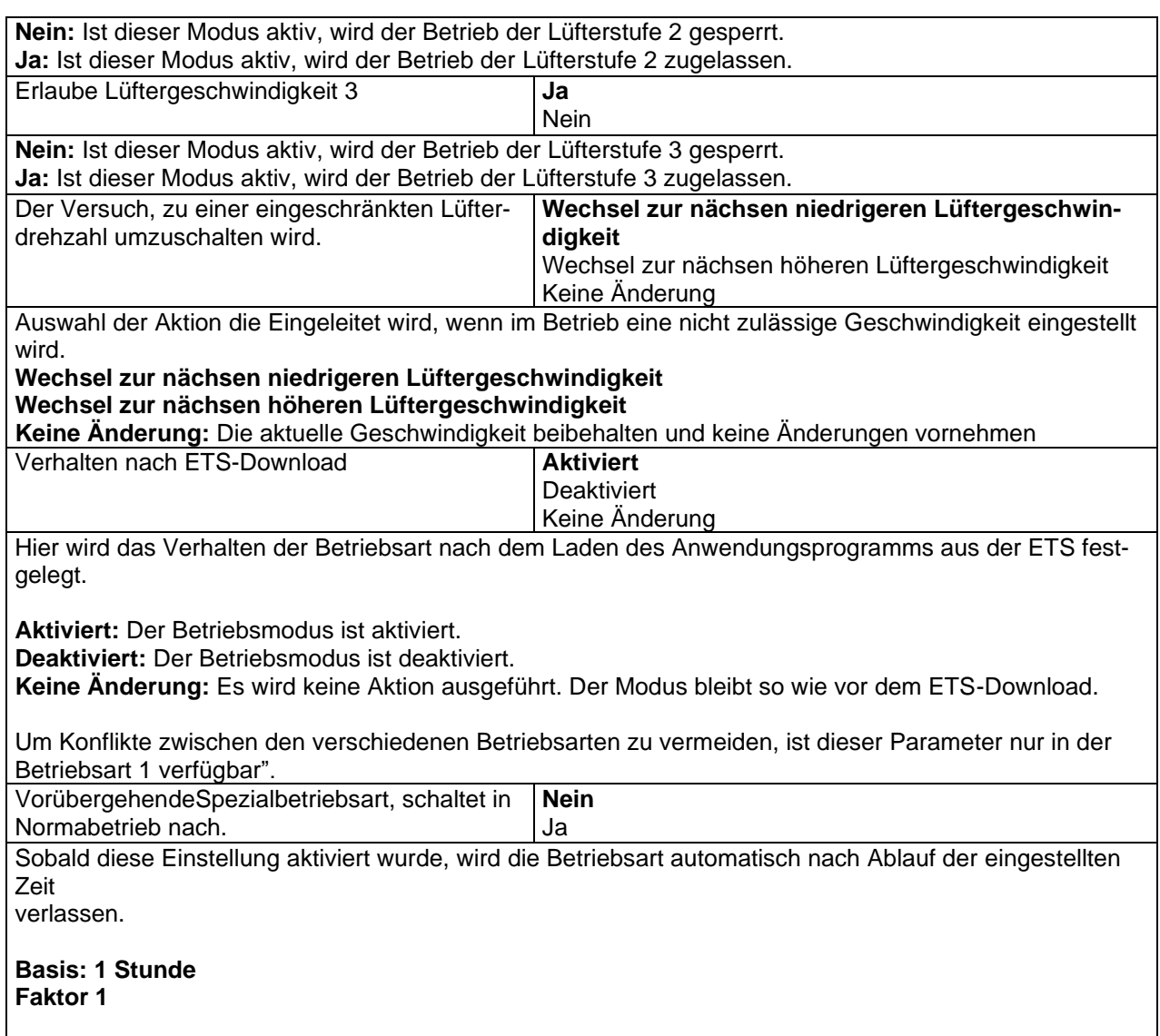

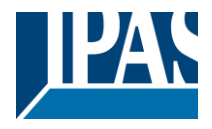

# **5.1.4 Spezialbetriebsart (Tab Ventilposition)**

Beschreibung basierend auf der Spezialbetriebsart 1, Ventilposition (-Handbetrieb). Es stehen dem Nutzer drei weitere Spezialbetriebsarten (Ventilposition) zu Verfügung. Die Voreinstellungen können durch den Anwender

aktuellen Betriebsanforderungen angepasst werden.

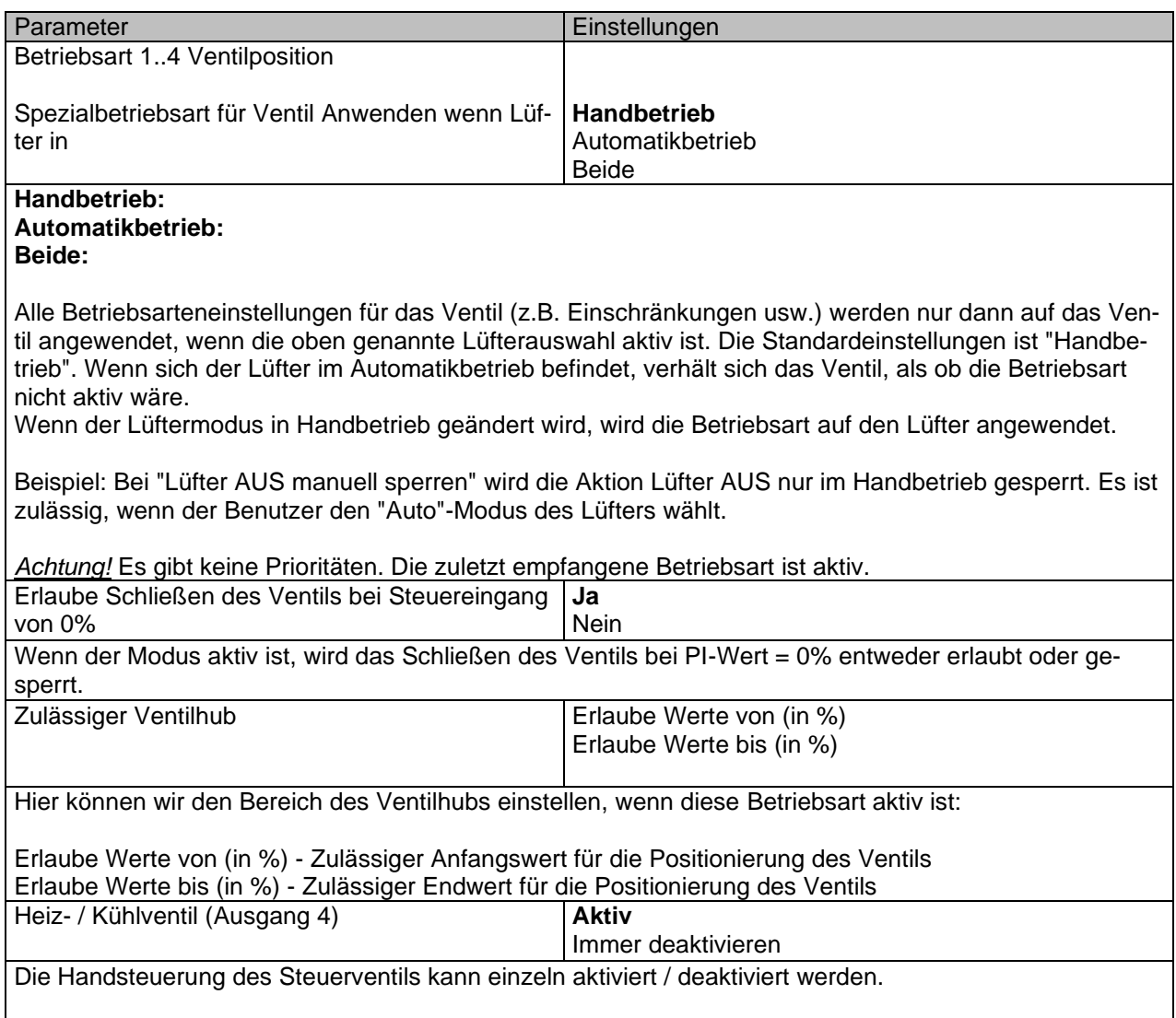

Szenen 1..4

Beschreibung basierend auf Szene 1. Es stehen dem Nutzer drei weitere Szenen zu Verfügung. Die Voreinstellungen können durch den Anwender aktuellen Betriebsanforderungen angepasst werden

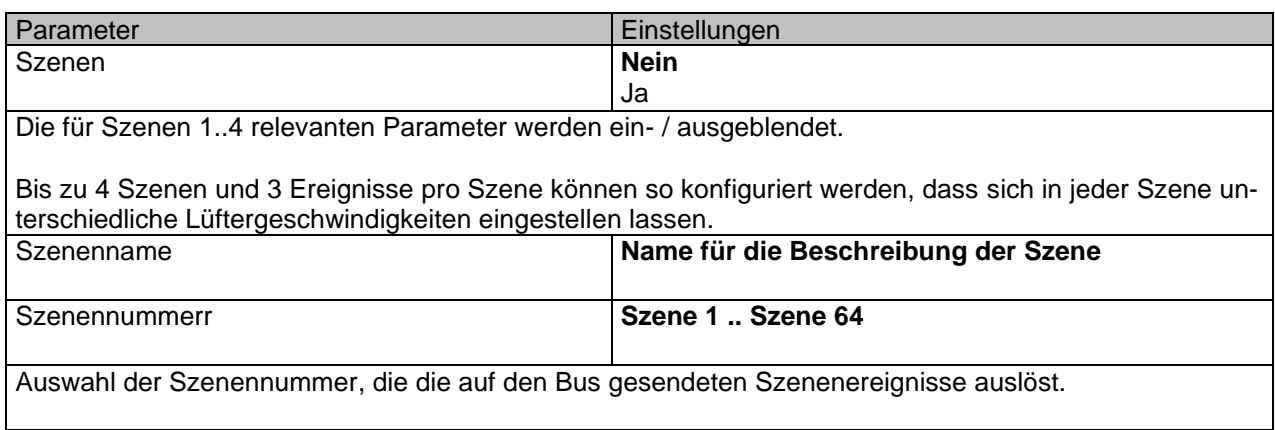

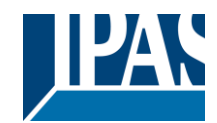

[www.ipas-products.com](http://www.ipas-products.com/)

Stand (01.03.2021)

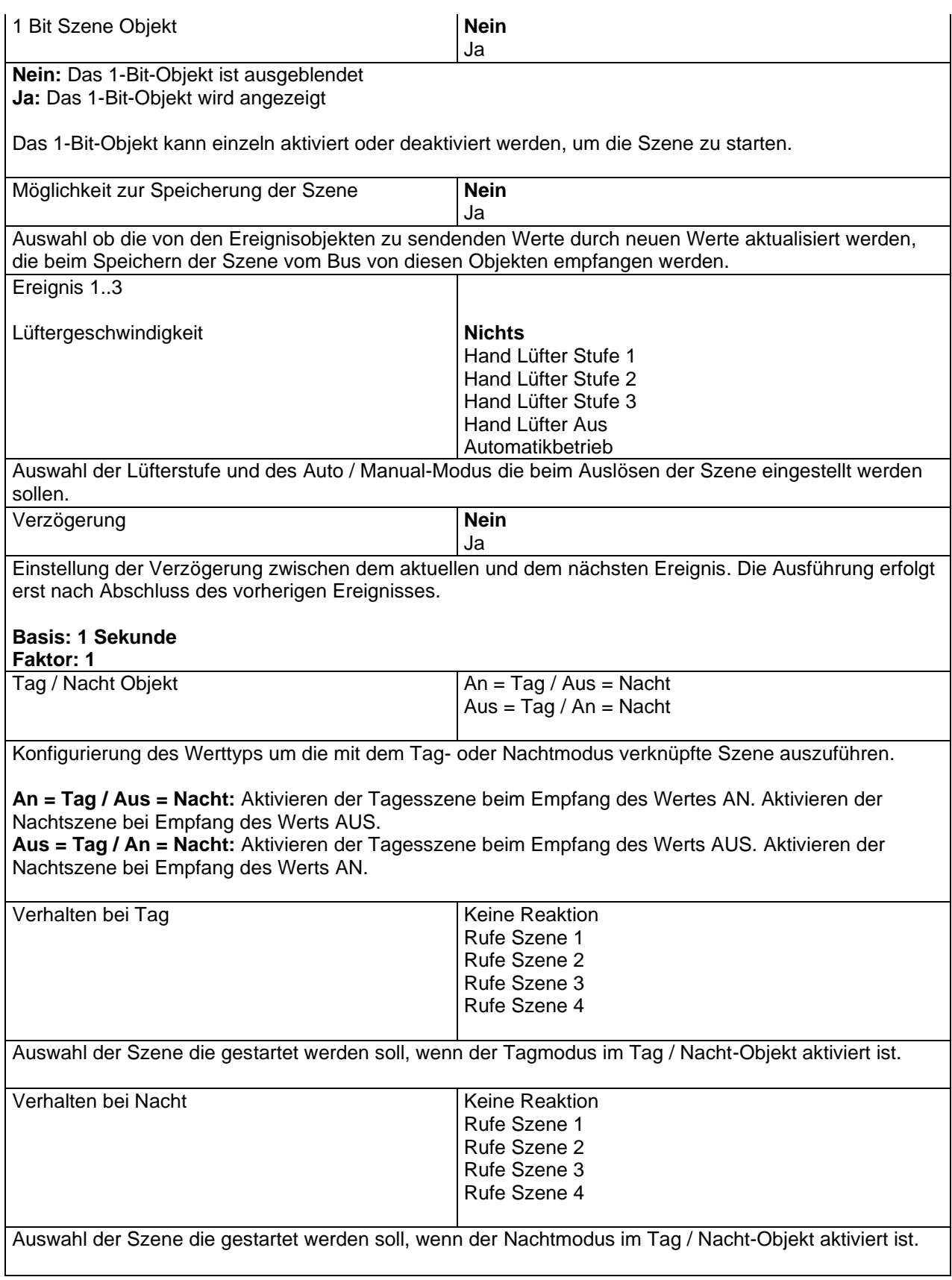

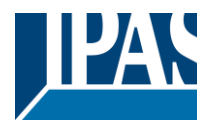

## **5.1.5 Szene 1..4**

Die Beschreibung basiert auf Szene 1. Dem Benutzer stehen drei zusätzliche Szenen zur Verfügung. Die Voreinstellungen können vom Benutzer an die aktuellen Betriebsanforderungen angepasst werden.

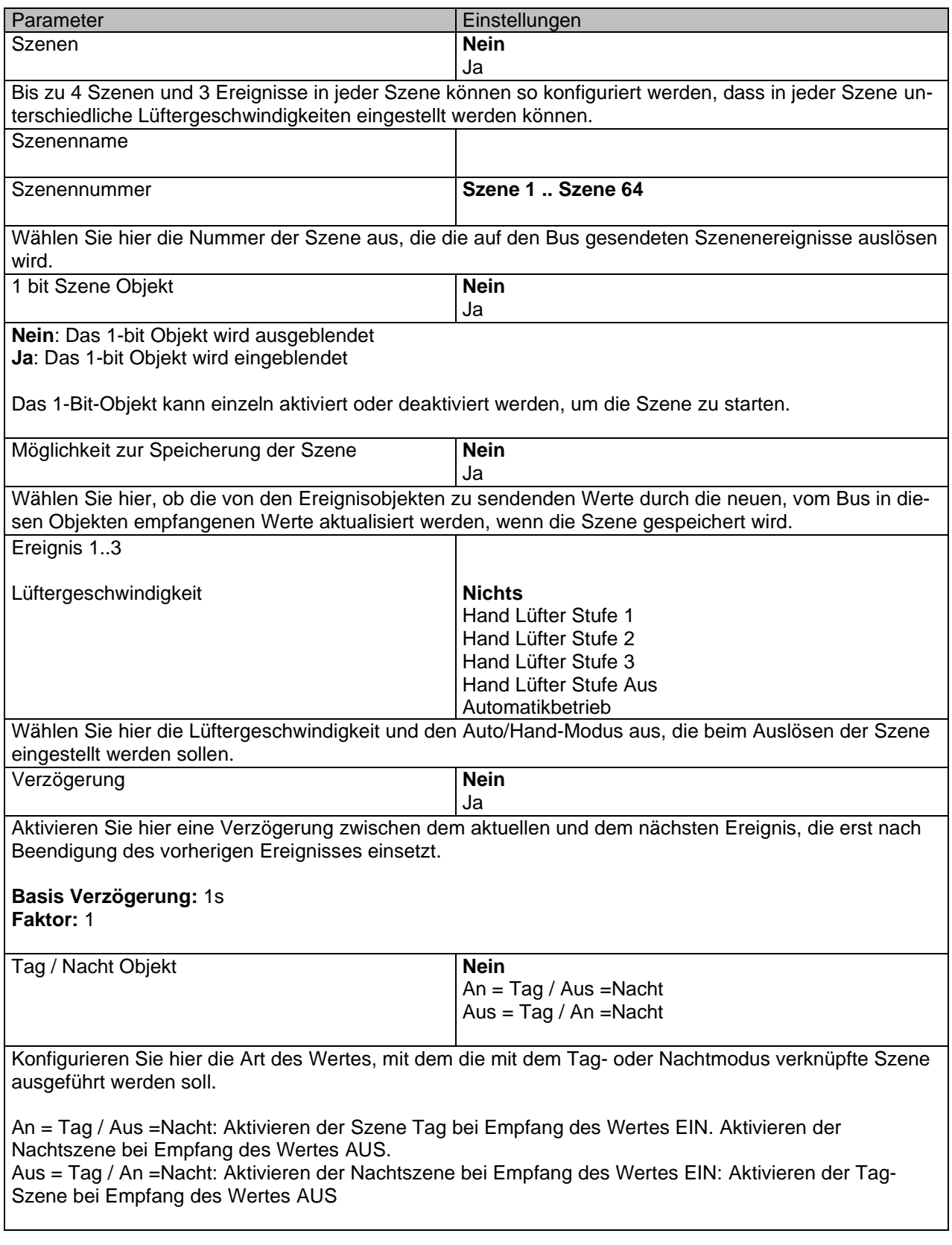

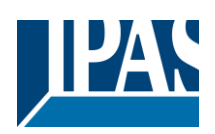

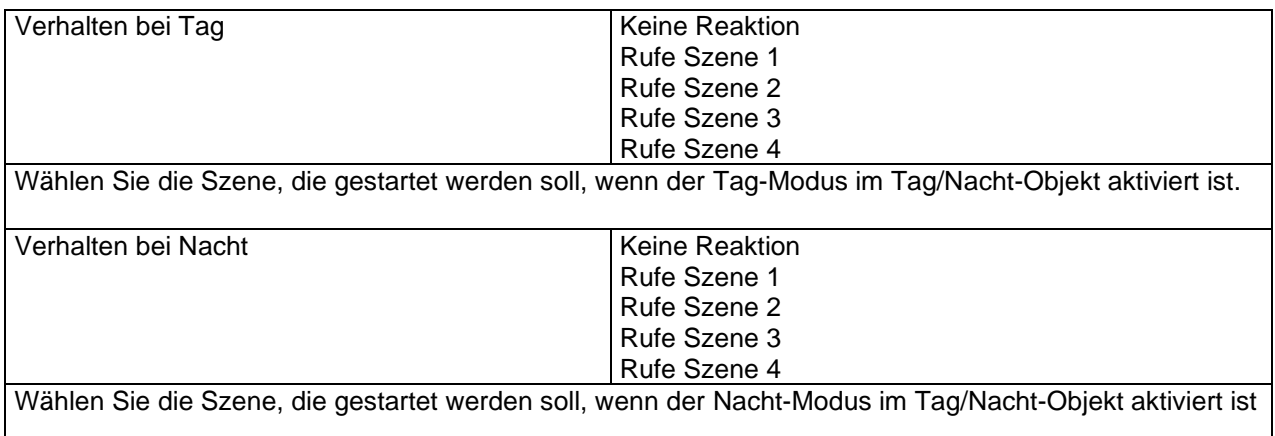

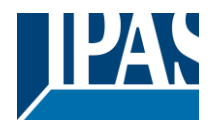

# **5.1.6 Alarme Lüfter (Registerkarte Lüfter)**

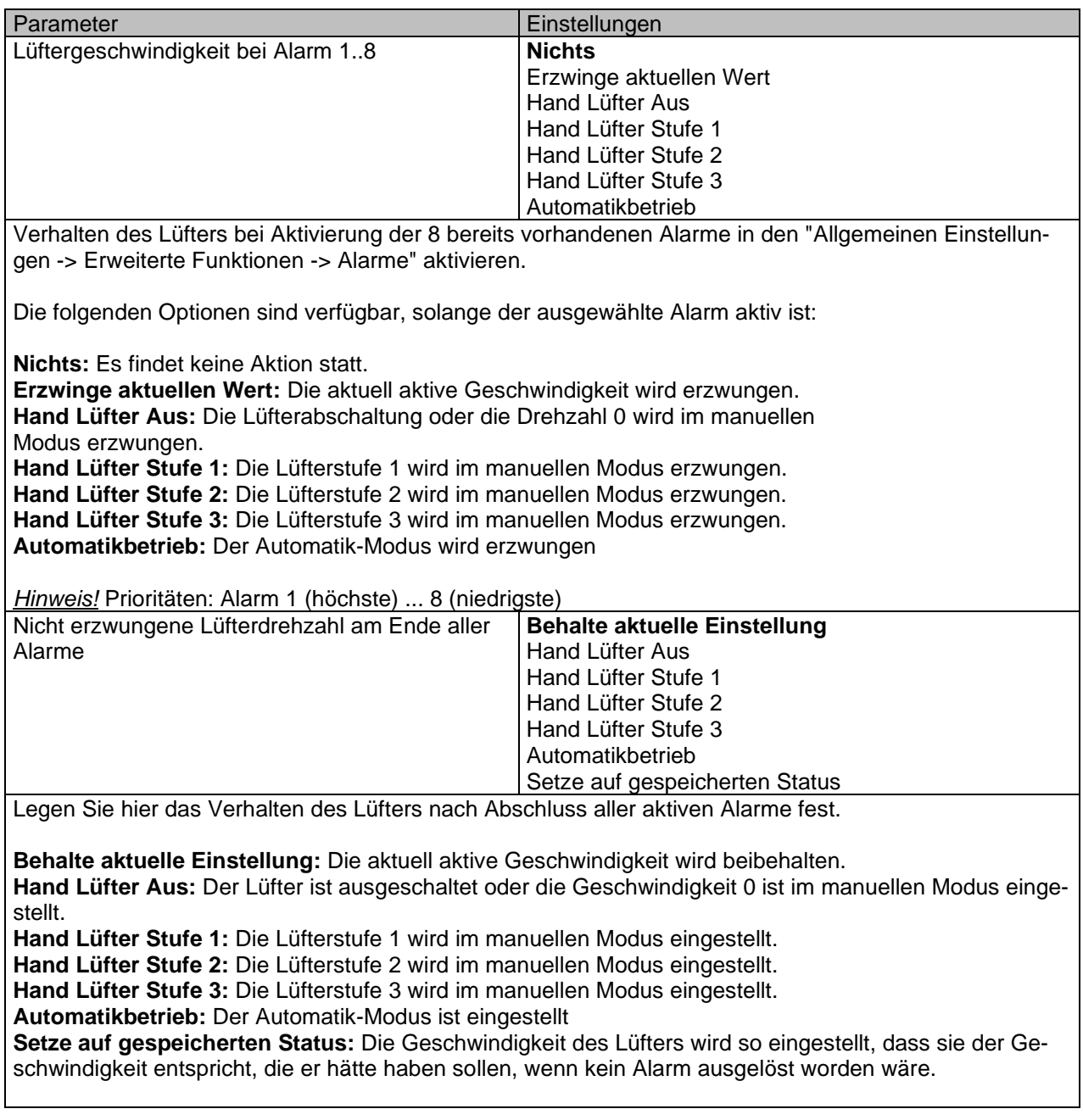

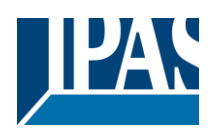

# *5.2 Lüftergeschwindigkeit*

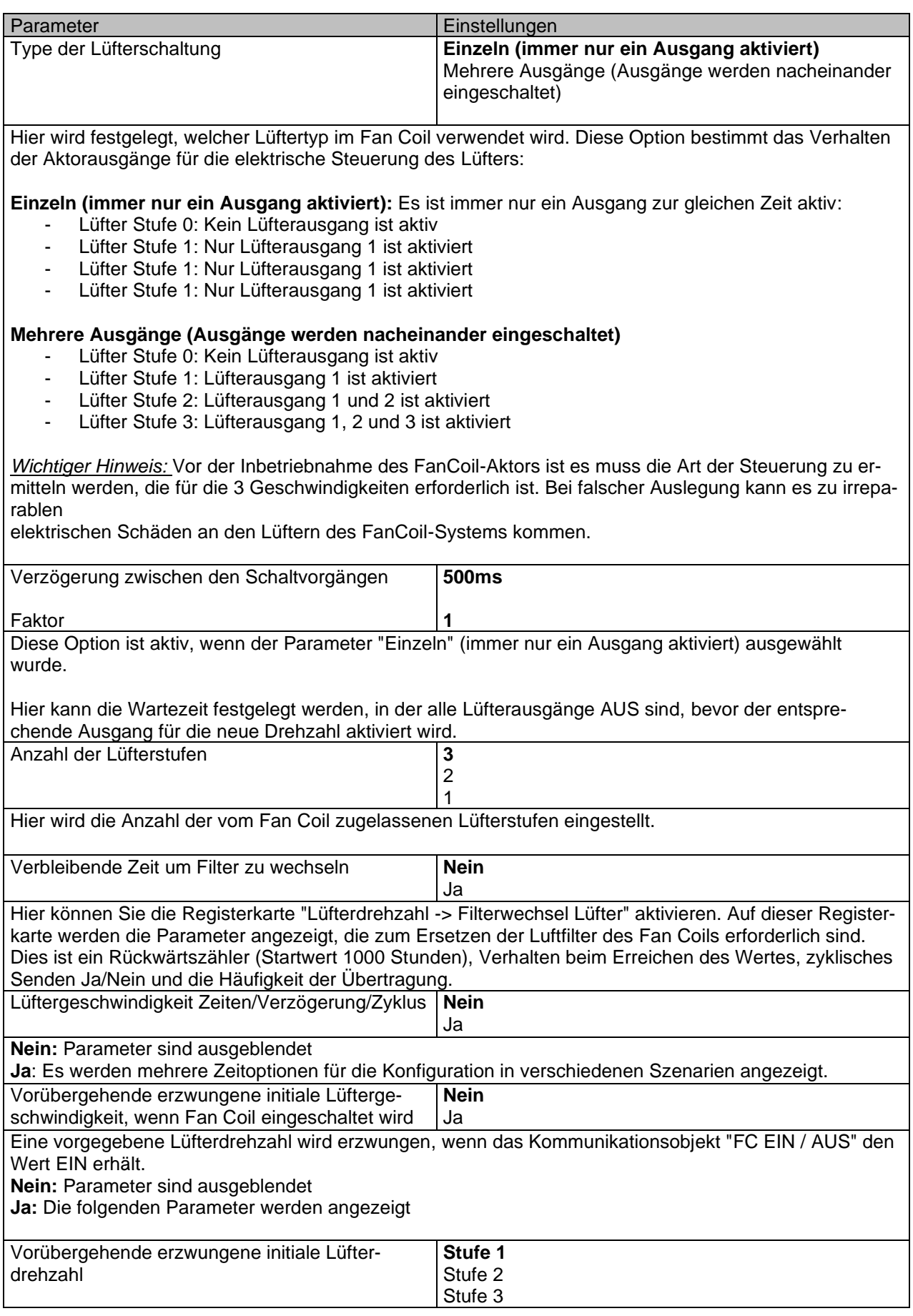

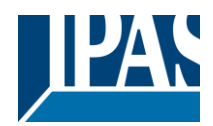

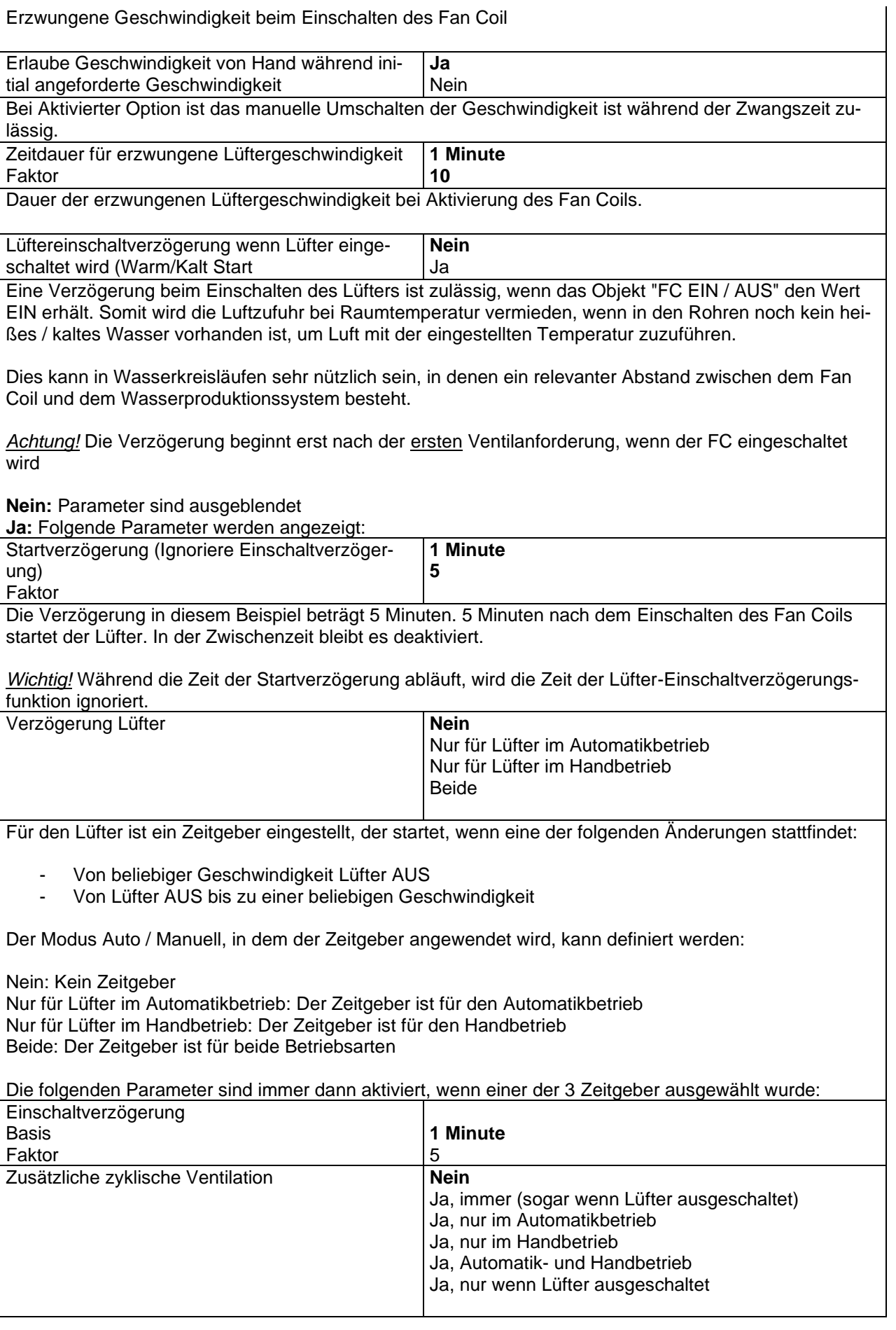

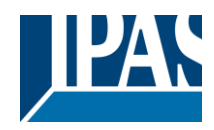

[www.ipas-products.com](http://www.ipas-products.com/)

Hier kann bei Bedarf die Umluft in einem oder mehreren Räumen eingestellt werden; Sowohl die Geschwindigkeit als auch die Aktivierungsfrequenz können konfiguriert werden.

Die verfügbaren Optionen sind:

**Nein:** Parameter sind ausgeblendet.

**Ja, immer (sogar wenn Lüfter ausgeschaltet):** Die zusätzliche zyklische Ventilation wird automatisch aktiviert,

nachdem das Gerät programmiert oder an das System angeschlossen wurde, unabhängig davon, ob der Fan Coil EIN oder AUS ist.

**Ja, nur im Automatikbetrieb:** Die zusätzliche zyklische Ventilation wird nur aktiviert, wenn der Fan Coil in den Automatikbetrieb wechselt.

**Ja, nur im Handbetrieb:** Die zusätzliche zyklische Ventilation wird nur aktiviert, wenn der Fan Coil in den Handbetrieb wechselt.

**Ja, Automatik- und Handbetrieb:** Die zusätzliche zyklische Ventilation wird nur im Auto- und Handbetrieb

aktiviert

**Ja, nur wenn Lüfter ausgeschaltet:** Die zusätzliche zyklische Ventilation wird nur bei ausgeschaltetem Fan Coil aktiviert (unter Verwendung des Kommunikationsobjekts "FC EIN / AUS")

*Achtung!* Reihenfolge der Prioritäten: Alarm -> zusätzlicher Zyklus -> normale Betriebsart

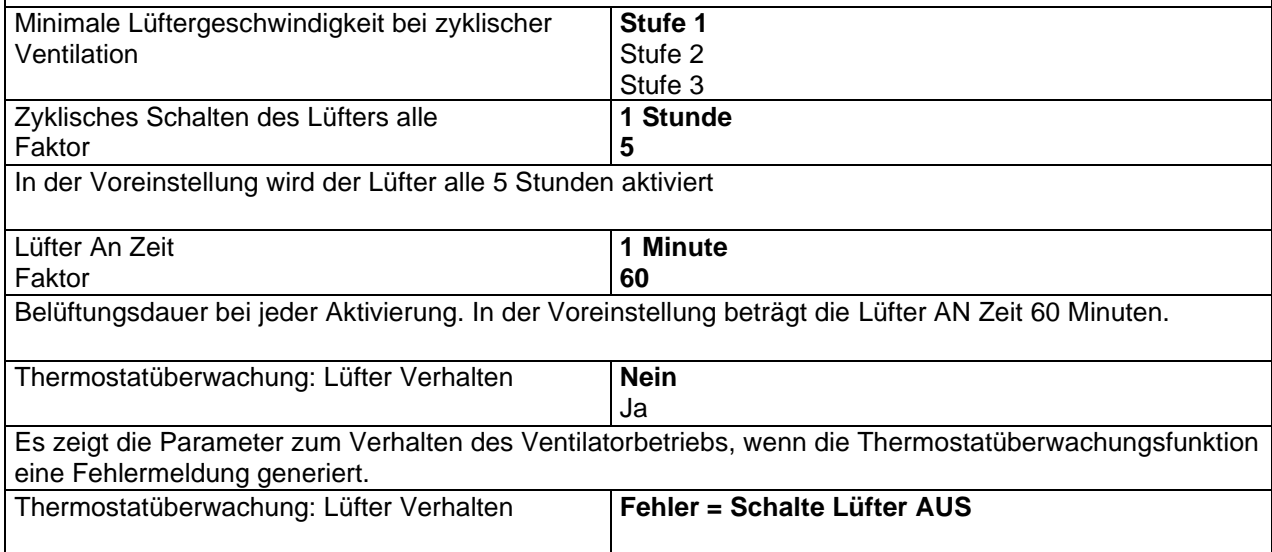

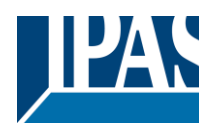

# *5.3 Lüfter Automatikbetrieb*

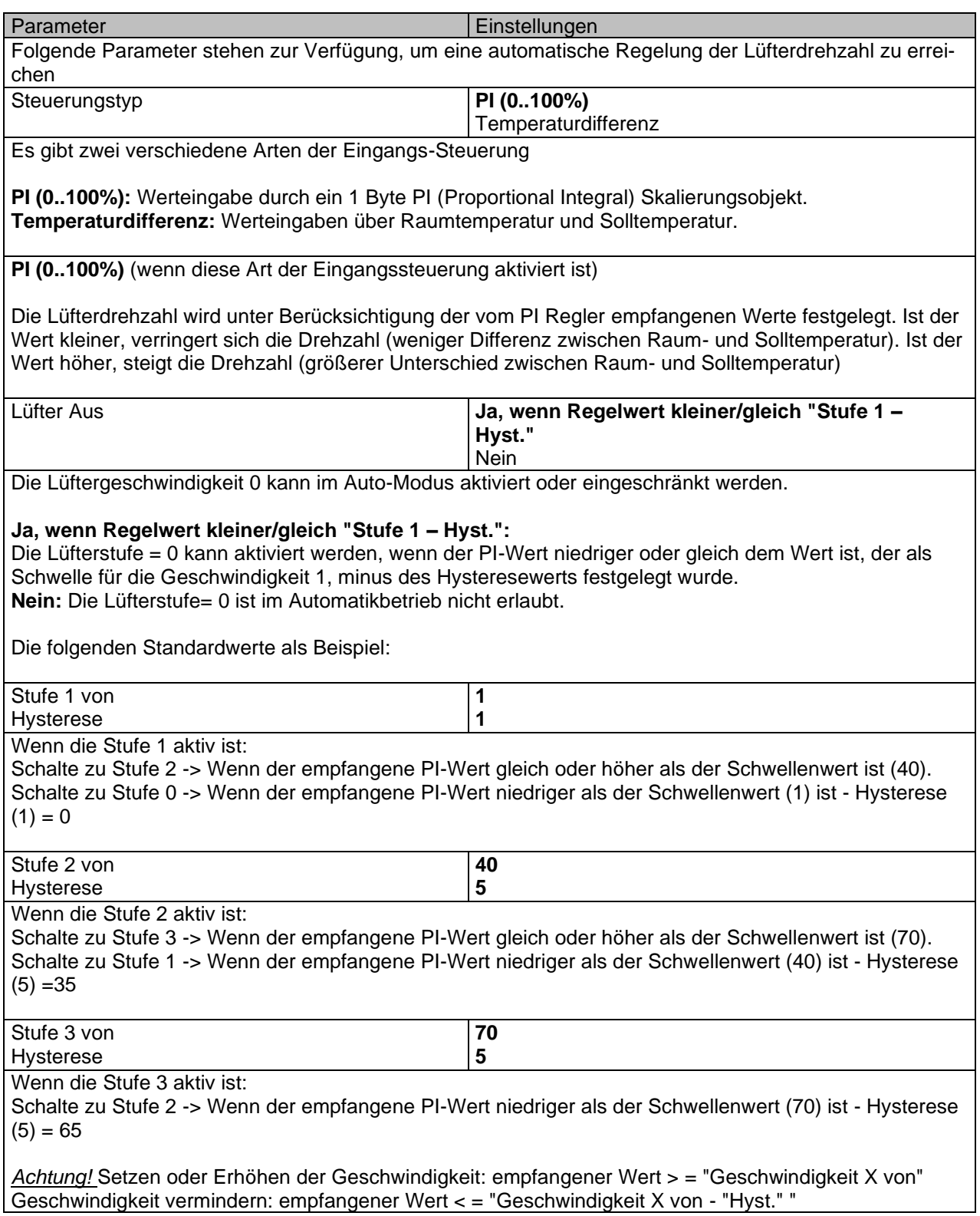

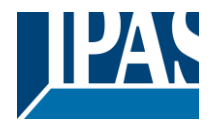

# **Temperaturdifferenz** (wenn diese Art der Eingangssteuerung aktiviert ist)

Die Lüftergeschwindigkeit wird unter Berücksichtigung der vom Raum empfangenen Werte und der Solltemperatur festgelegt. Je größer der Unterschied zwischen beiden ist, desto höher ist die Geschwindigkeit. Je kleiner der Unterschied zwischen beiden ist, desto langsamer ist die Geschwindigkeit.

Für die Werteingabe beider Referenztemperaturen stehen 2 Objekte zur Verfügung.

*Achtung:* Temperaturdifferenz zwischen Ist- und Solltemperatur.

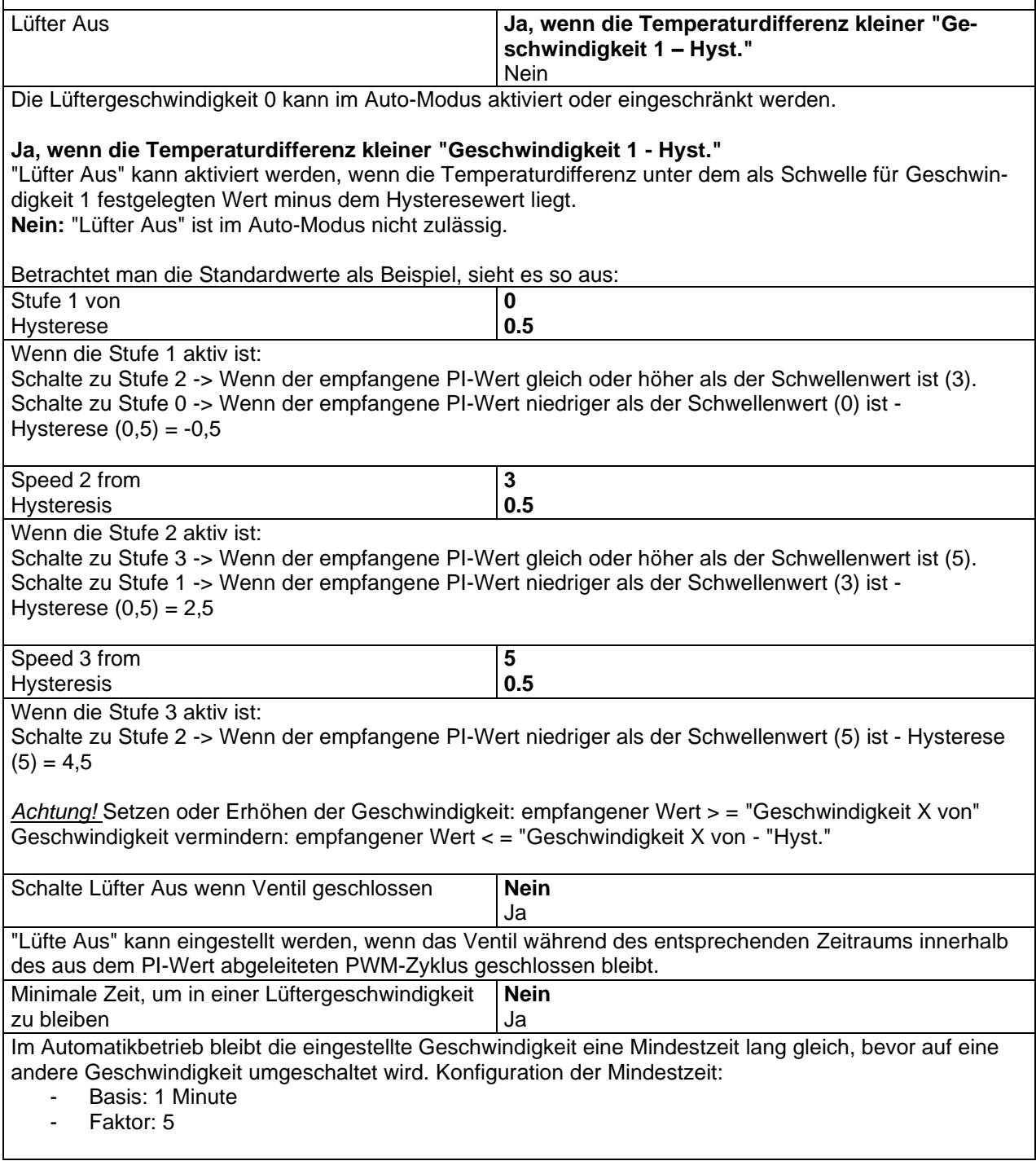

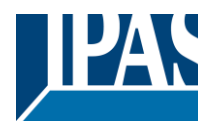

# *5.4 Lüfter Hand*

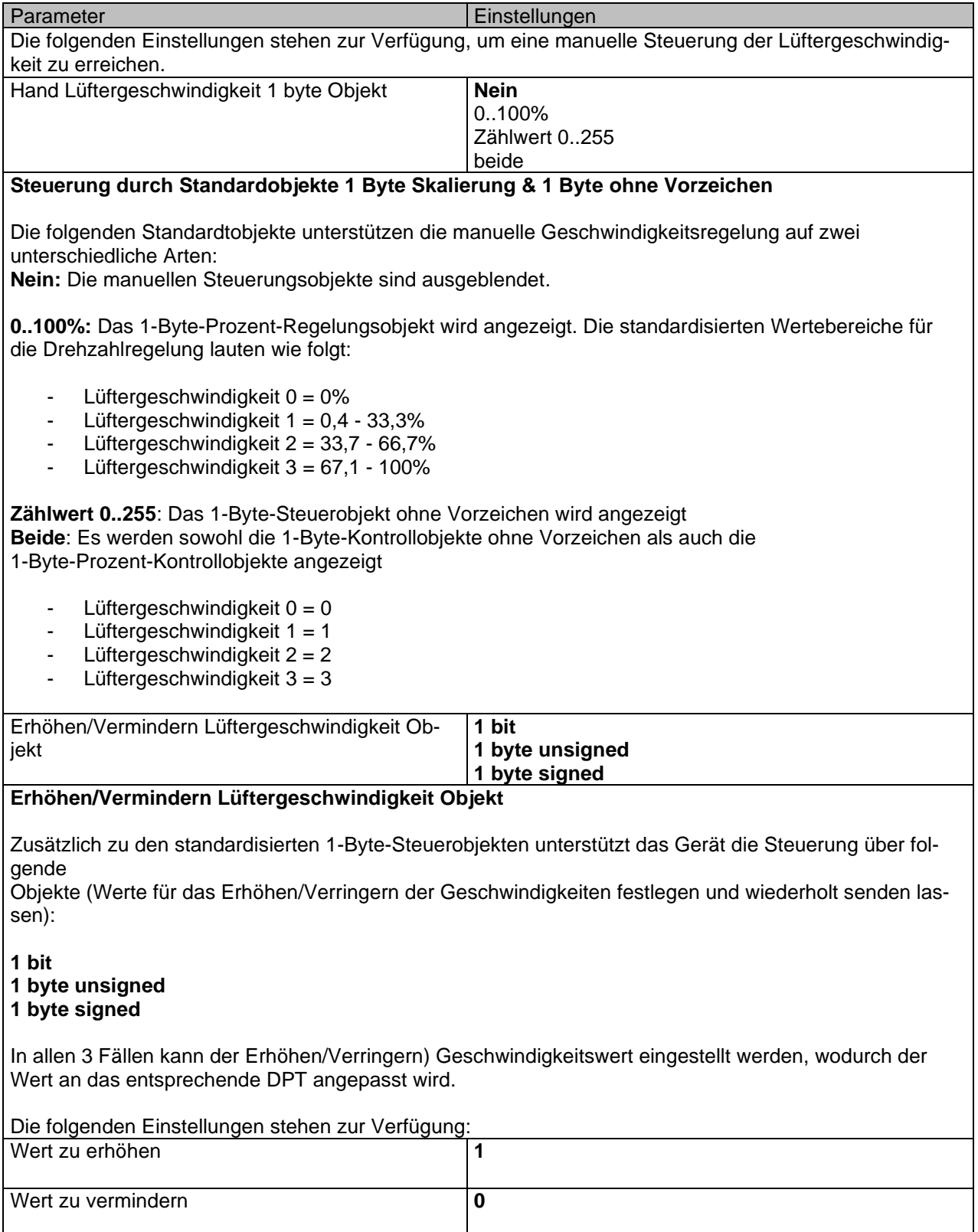

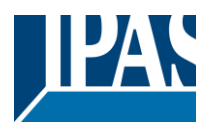

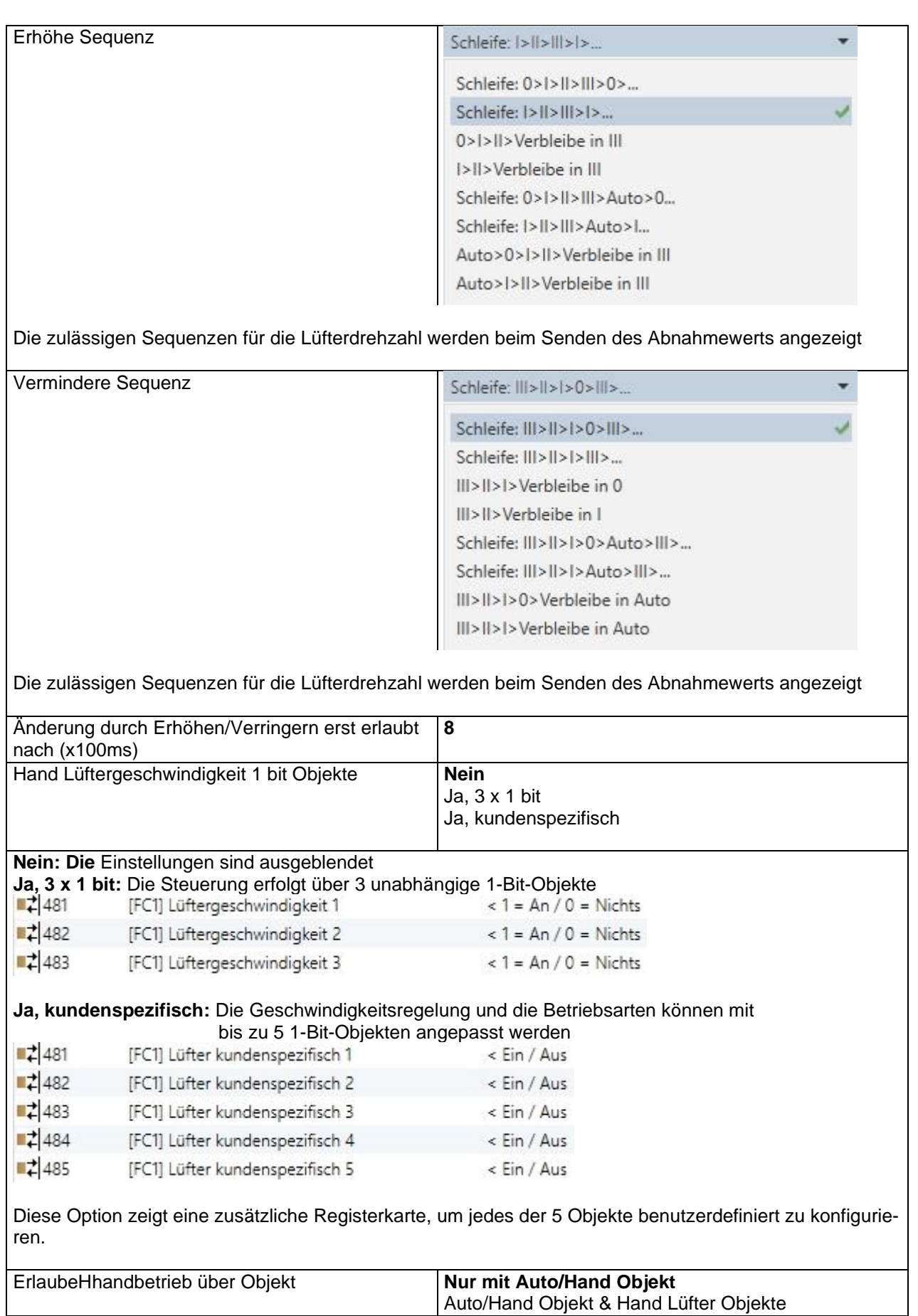

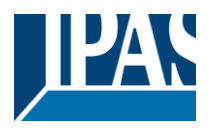

**Nur mit Auto/Hand Objekt:** Das Umschalten in den Handbetrieb ist nur mit diesem Objekt möglich. Auto/Hand Objekt & Hand Lüfter Objekte: Mit beiden Objekttypen ist das Umschalten in den Handbetrieb möglich.

*Hinweis:* Wenn die Geschwindigkeit manuell umgeschaltet wird, wechselt das System in den manuellen Modus.

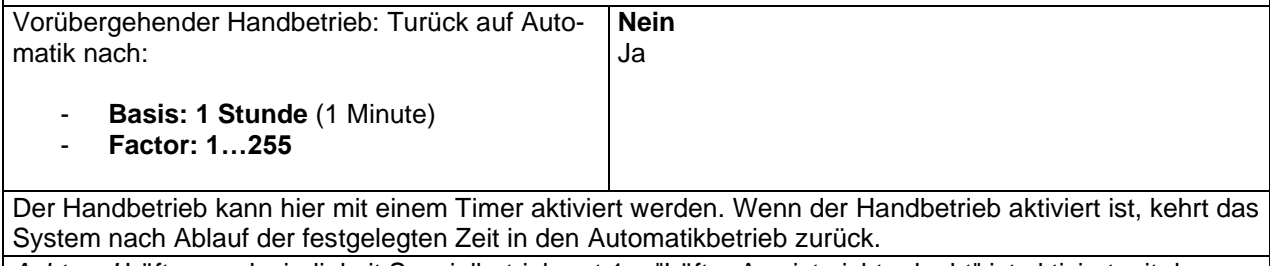

*Achtung!* Lüftergeschwindigkeit Spezialbetriebsart 1 – "Lüfter Aus ist nicht erlaubt" ist aktiviert mit den voreingestellten Parametern. Um den Lüfter auszuschalten, sollte diese Betriebsart deaktiviert oder geändert werden.

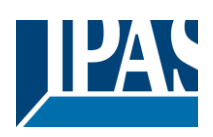

# *5.5 Ventil*

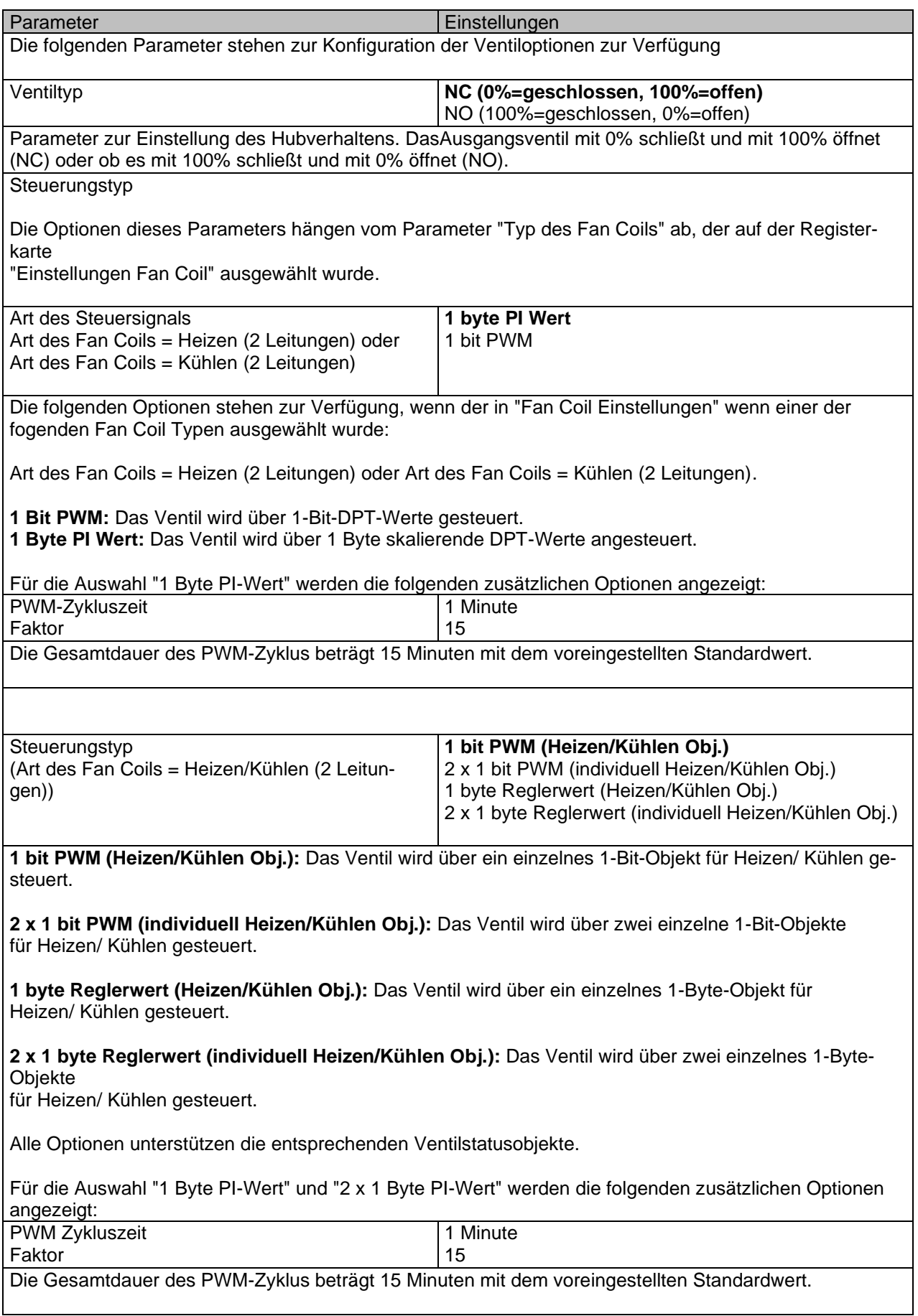

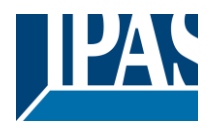

[www.ipas-products.com](http://www.ipas-products.com/)

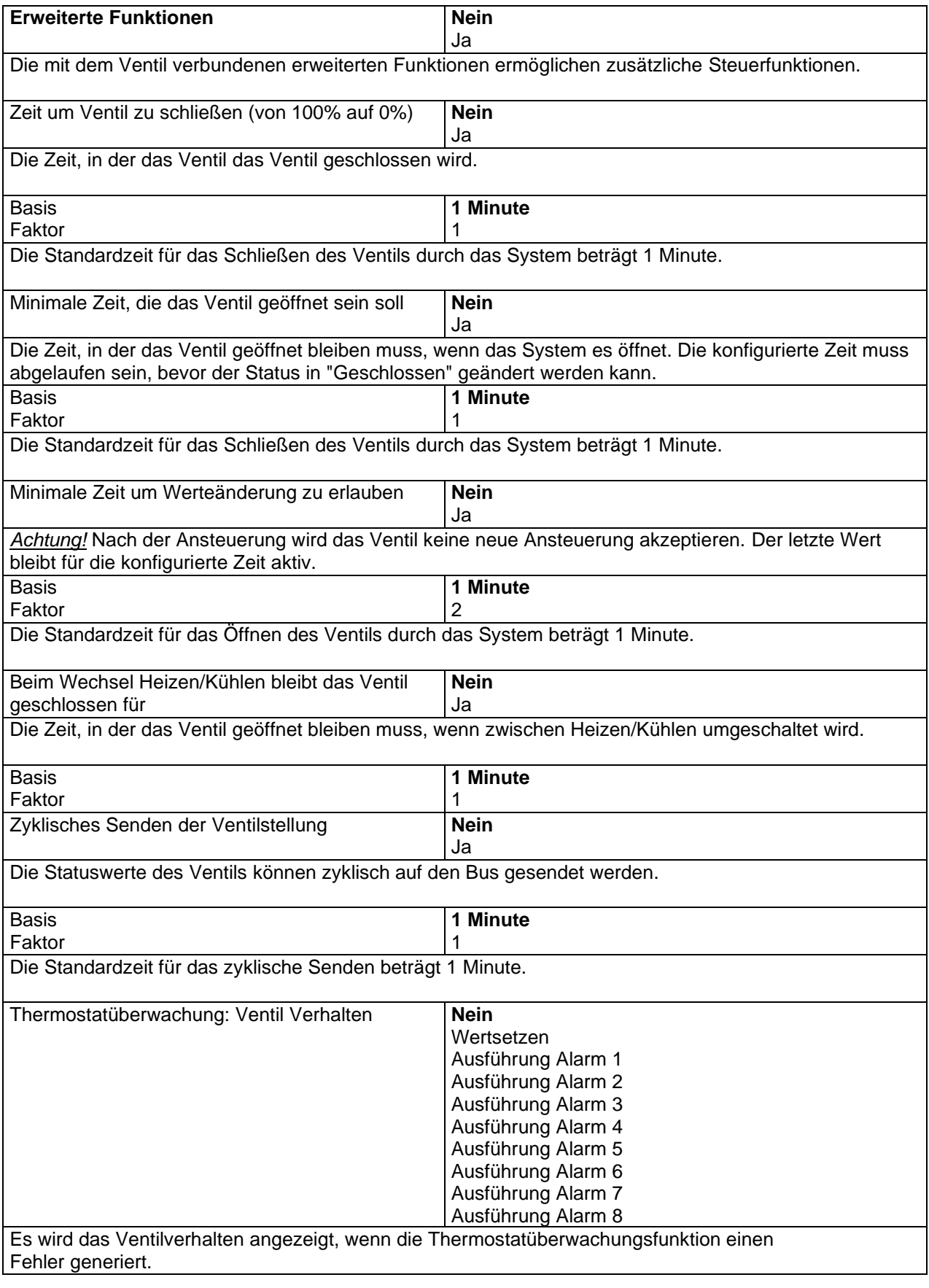

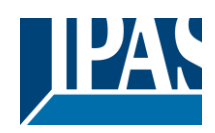

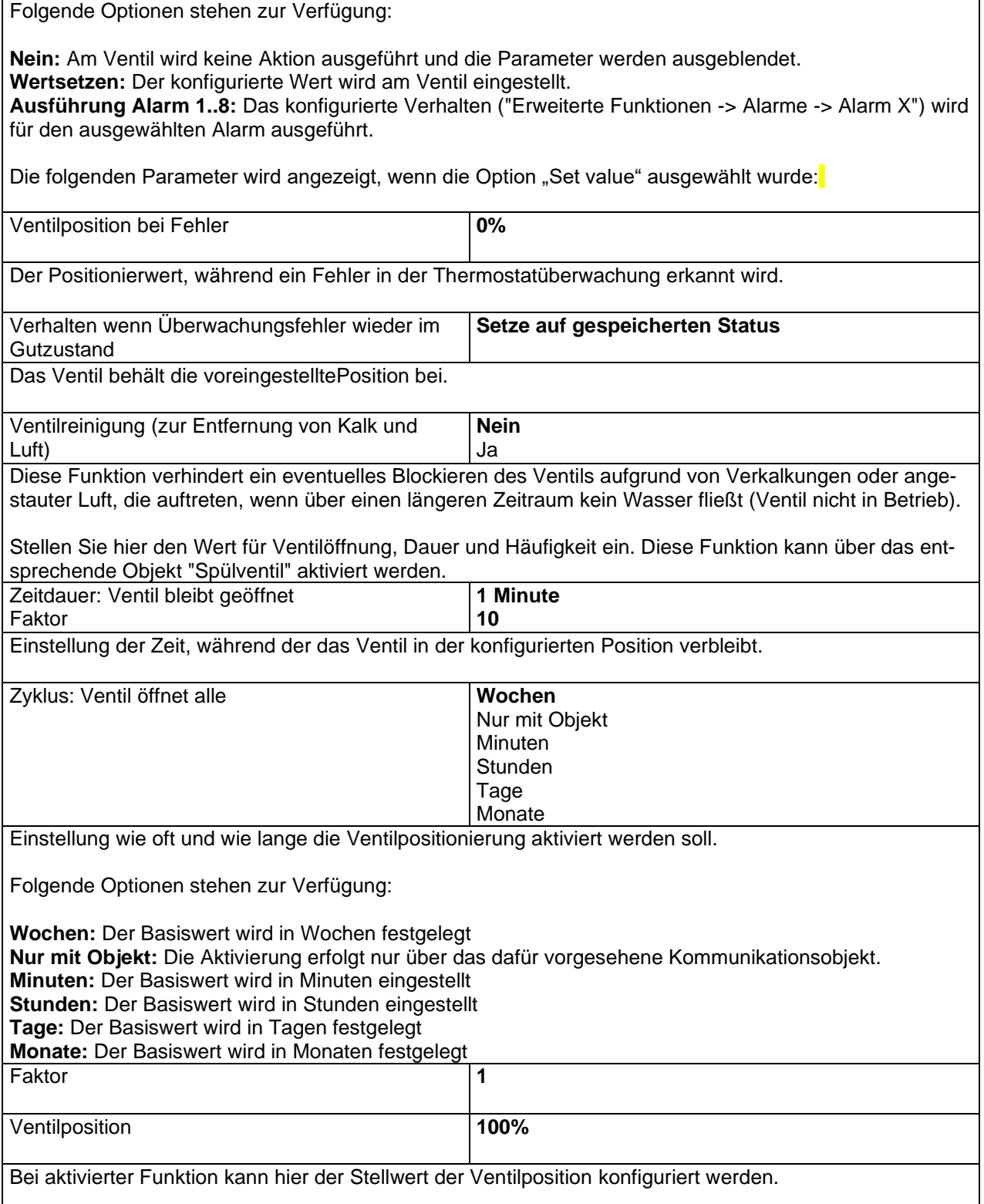

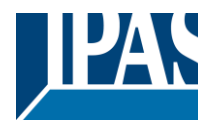

# **5.5.1 Alarme Ventile**

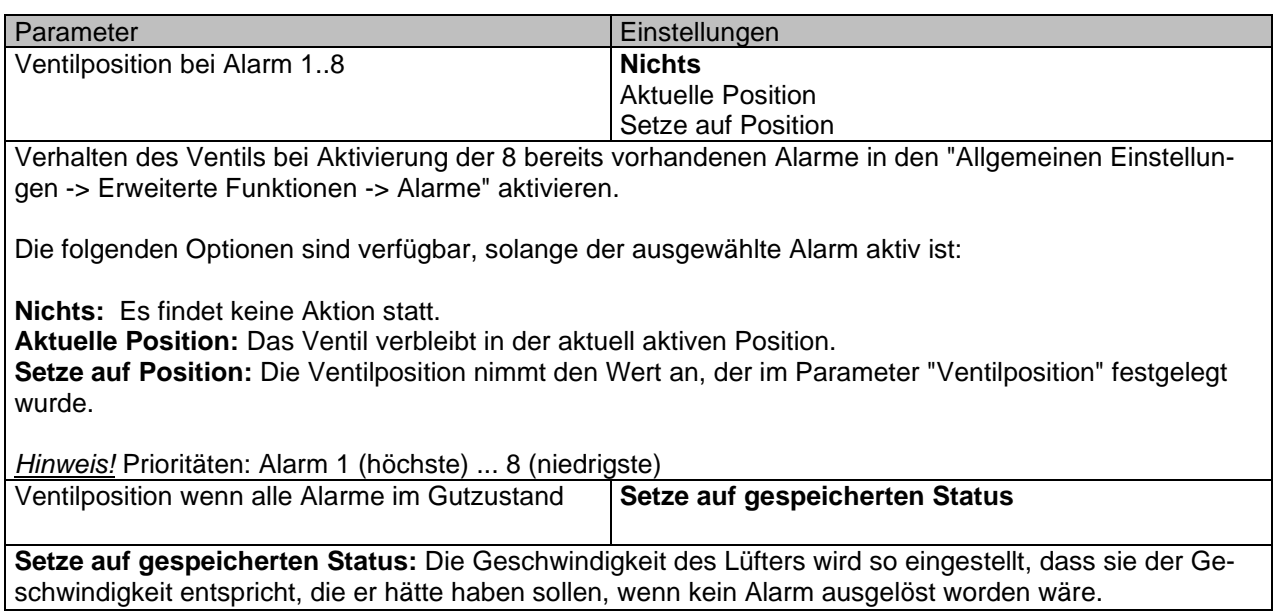

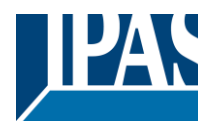

# *5.6 Status*

Parameter Einstellungen Ein- oder Ausblenden der Statusobjekte der Funktionen, die dem Fan Coil zur Verfügung stehen.

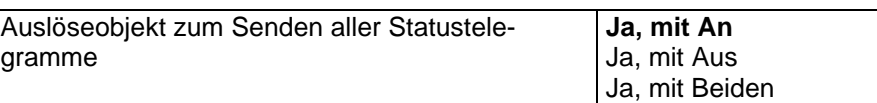

Diese Option aktiviert das Objekt "Senden aller Statustelegramme", mit dem das Senden aller Statuswerte im FanCoil-Modul erzwungen werden kann, wenn die festgelegten Werte wie folgt empfangen werden:

**Ja, mit An:** Das Senden wird erzwungen, wenn der Wert An empfangen wird.

**Ja, mit Aus:** Das Senden wird erzwungen, wenn der Wert AUS empfangen wird.

**Ja, mit Beiden:** Das Senden wird erzwungen, wenn sowohl die Werte AN als auch AUS empfangen werden.

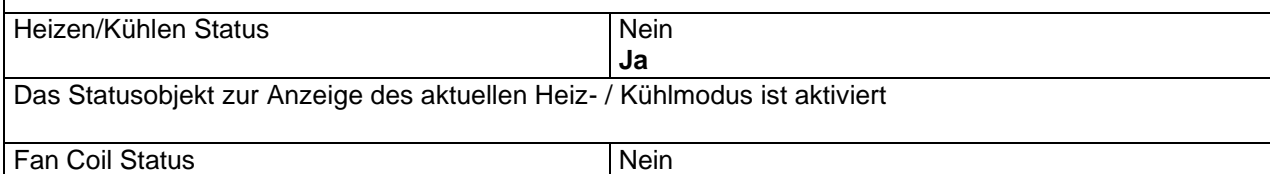

**Ja** Diese Option wird angezeigt, wenn zuvor das Objekt "Fan Coil Einstellungen -> An / Aus" aktiviert wurde Das Statusobjekt zur Anzeige, ob das Fan Coil Modul EIN oder AUS ist, ist aktiviert

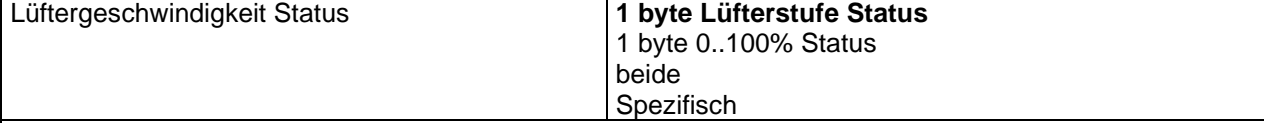

Der Statusobjekttyp zum empfangen der Lüfterdrehzahl kann hier ausgewählt werden:

**1-Byte-Lüfterstufe Status:** Das 1-Byte-DPT 5.010-Zählerimpulsobjekt ist aktiviert. Die Sendewerte lauten wie folgt: Geschwindigkeit  $0 = 0$ , Geschwindigkeit  $1 = 1$ , Geschwindigkeit  $2 = 2$ , Geschwindigkeit  $3 = 1$ 3

**1-Byte-0..100% Status:** Das 1-Byte-DPT 5.001-Prozentobjekt ist aktiviert. Die Sendewerte lauten wie folgt: Geschwindigkeit  $0 = 0\%$ , Geschwindigkeit  $1 = 33\%$ , Geschwindigkeit  $2 = 67\%$ , Geschwindigkeit  $3 =$ 100%

**Beide:** Beide oben genannten Objekte werden gleichzeitig aktiviert

**Spezifisch:** Die Darstellung des aktuellen Lüfterwerts kann vollständig angepasst werden:

Wenn die Option "Benutzerdefiniert" ausgewählt ist, stehen folgende Optionen zur Verfügung:

1 byte Lüftergeschwindigkeit Status Objekt

1 bit Lüftergeschwindigkeit Status Objekt

1 Byte frei zuweisbare Statuswerte

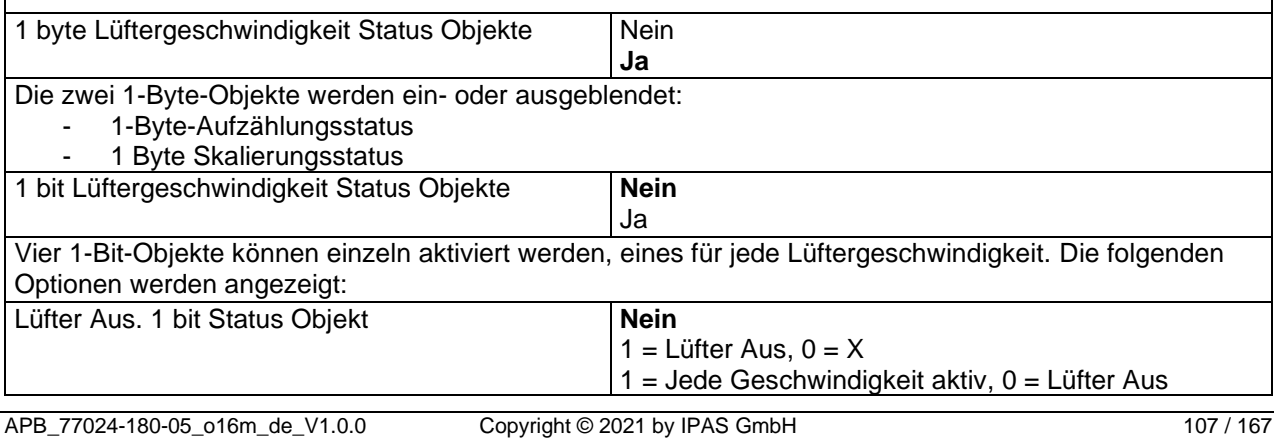

Stand (01.03.2021)

[www.ipas-products.com](http://www.ipas-products.com/)

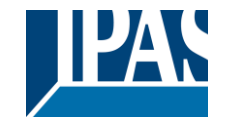

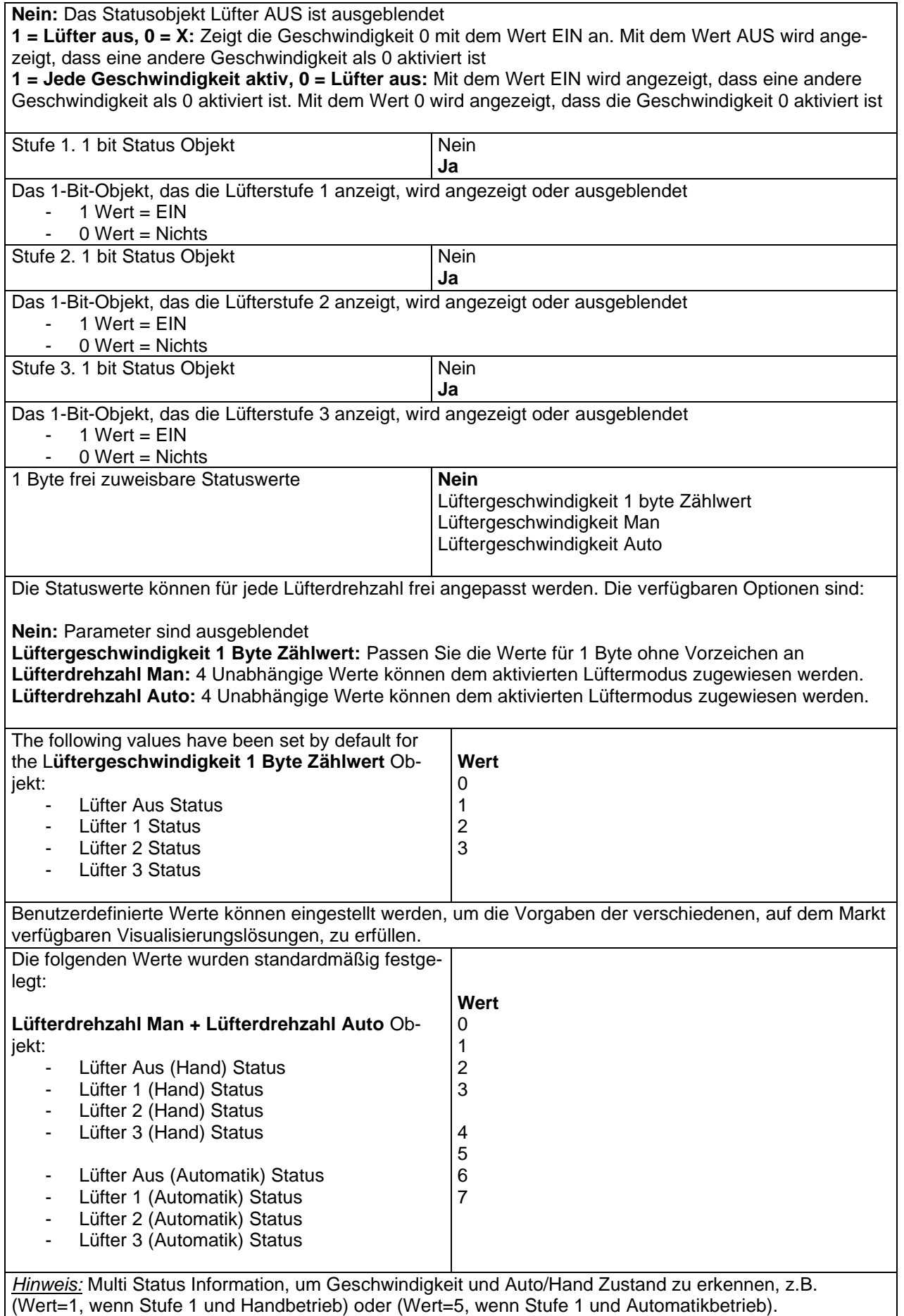
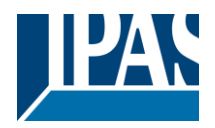

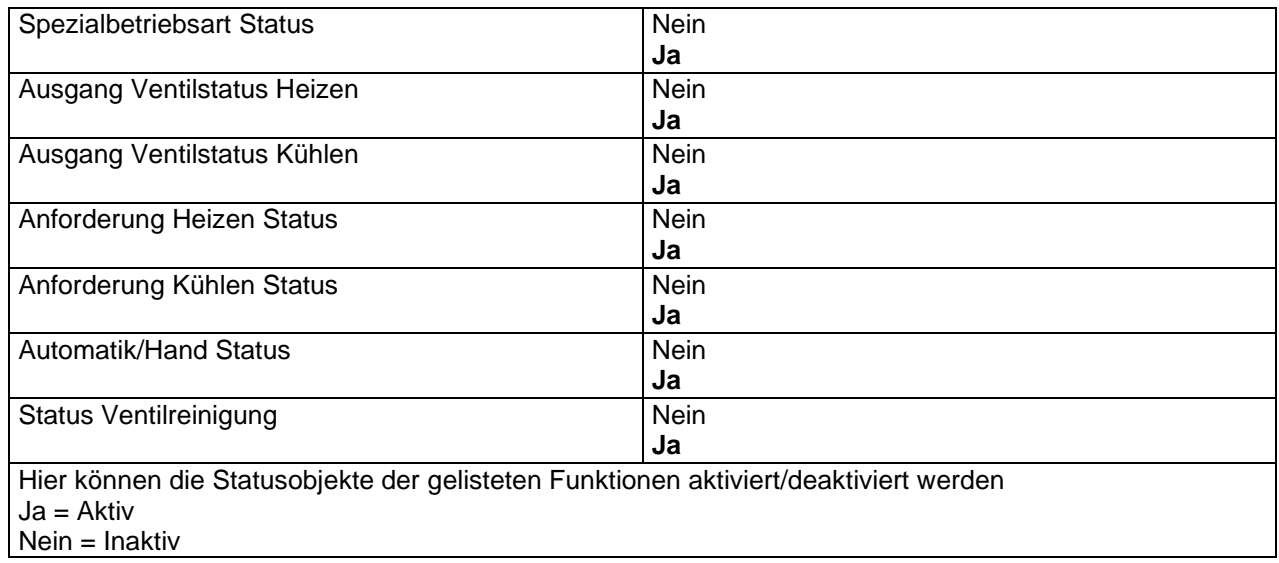

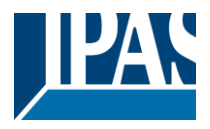

# **6 Parameterseite: Erweiterte Funktionen**

**Hinweis!** KONFIGURIERUNGSZEIT VERRINGERN! Alle sich wiederholenden Tab- und Sub-Tab-Parameter (Bsp. " Kanal A1 ... X "oder" Logik 1 ... X " ...) können gleichzeitig geändert werden, indem mit "STRG + Klick" mehrere Tabs ausgewählt werden.

## *6.1 Alarme*

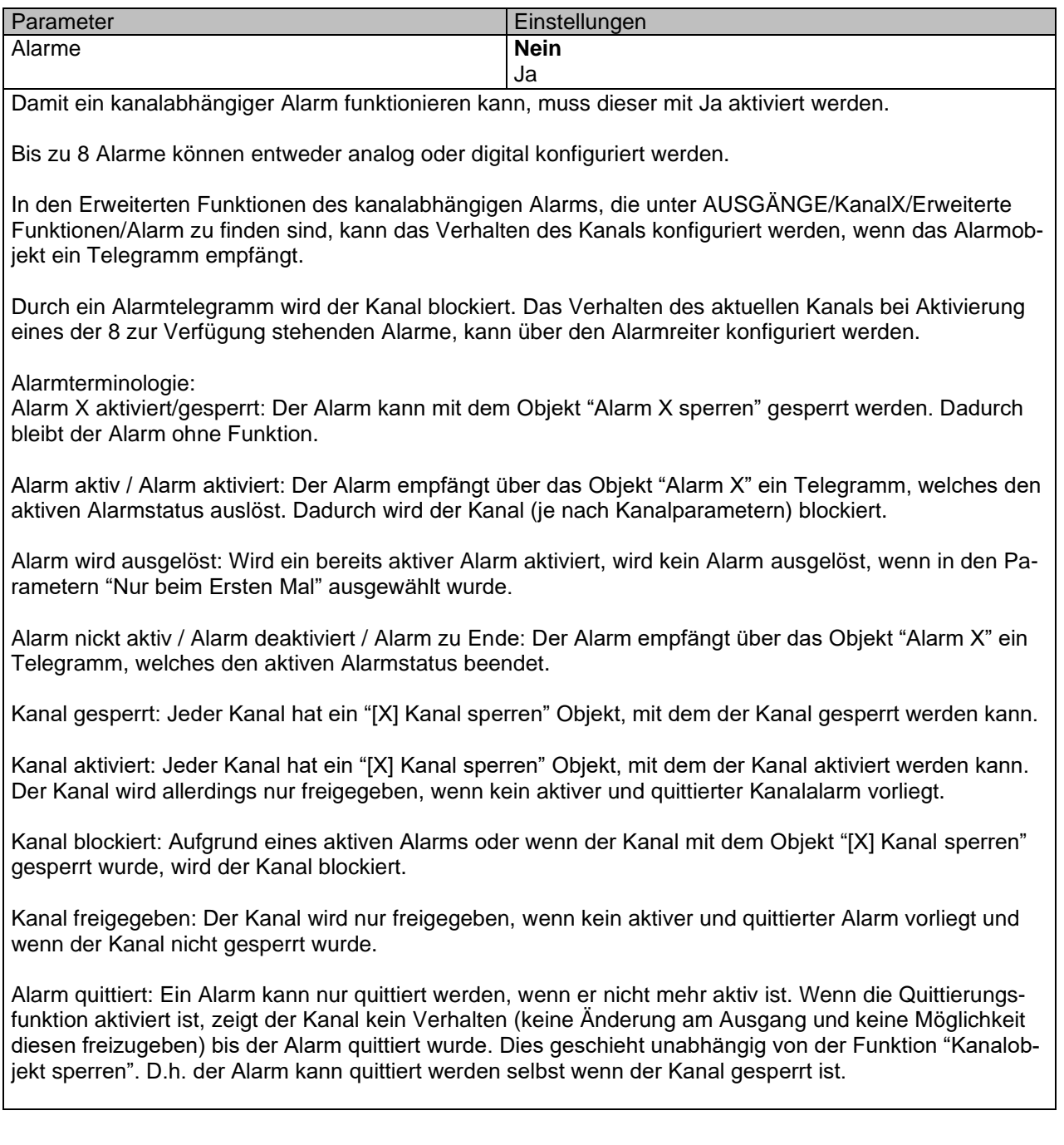

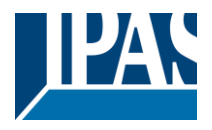

**Beispiel Alarmtabelle** mit aktiver Option "Alarmquittierung benötigt" und "Priorität des Sperrobjekts für alle Kanäle" > Alarm 2.

Diese Tabelle beschreibt die verschiedenen Verhaltenen (rechts von der grauen Spalte) die aus den aufeinander folgenden Ereignissen (links von der grauen Spalte) resultieren. Die Reihenfolge der Ereignisse und die entsprechenden Verhaltenen werden durch die Nummerierung angezeigt:

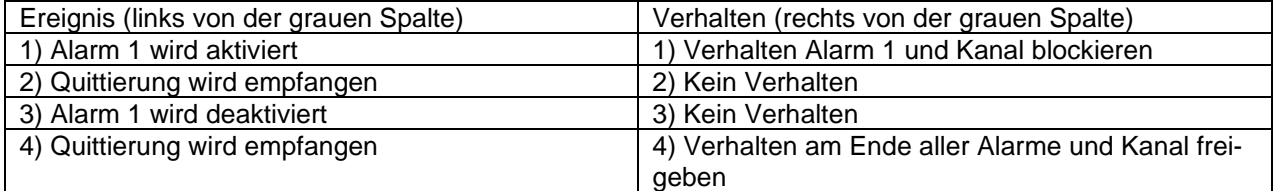

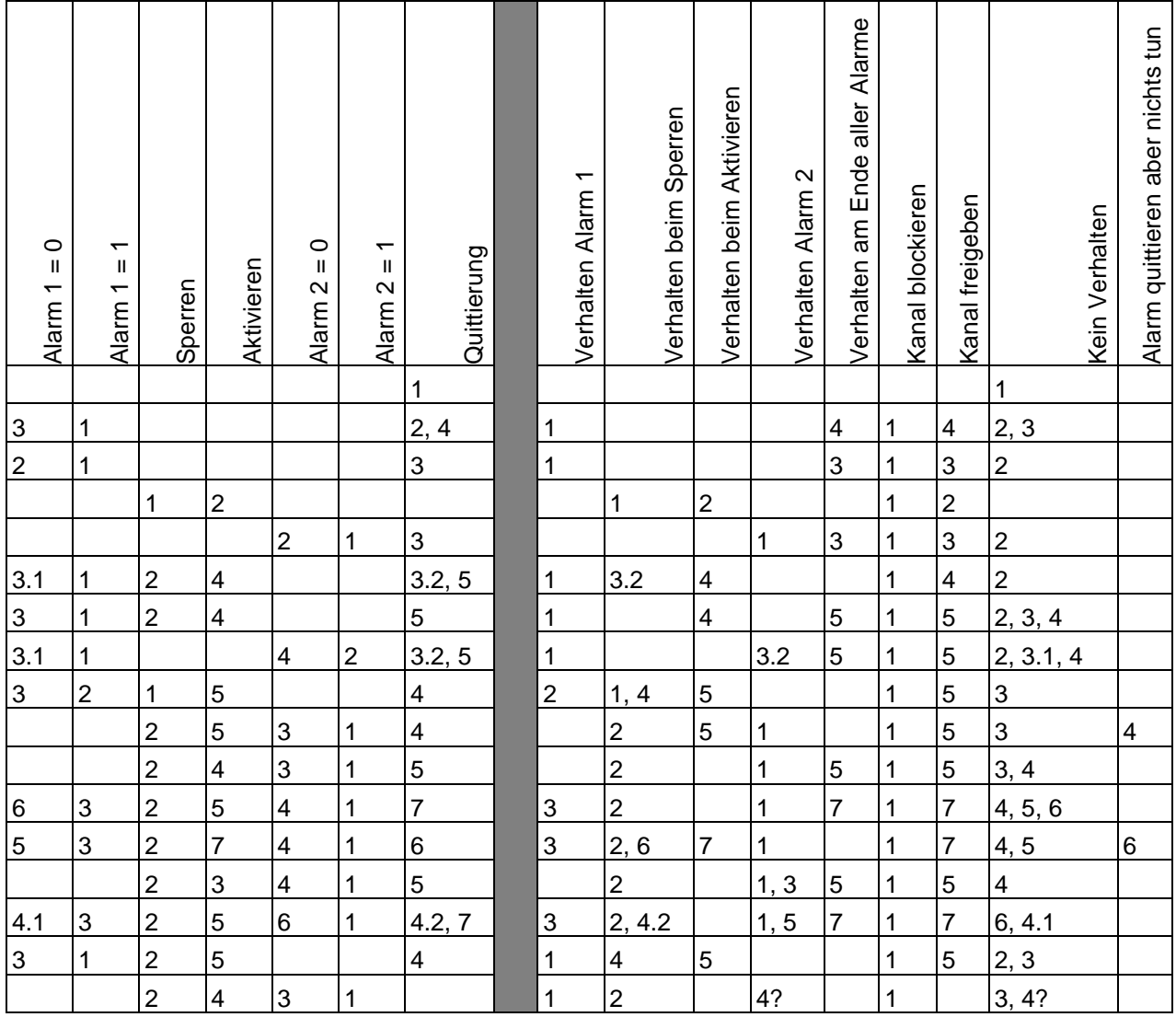

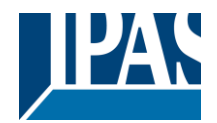

Stand (01.03.2021)

[www.ipas-products.com](http://www.ipas-products.com/)

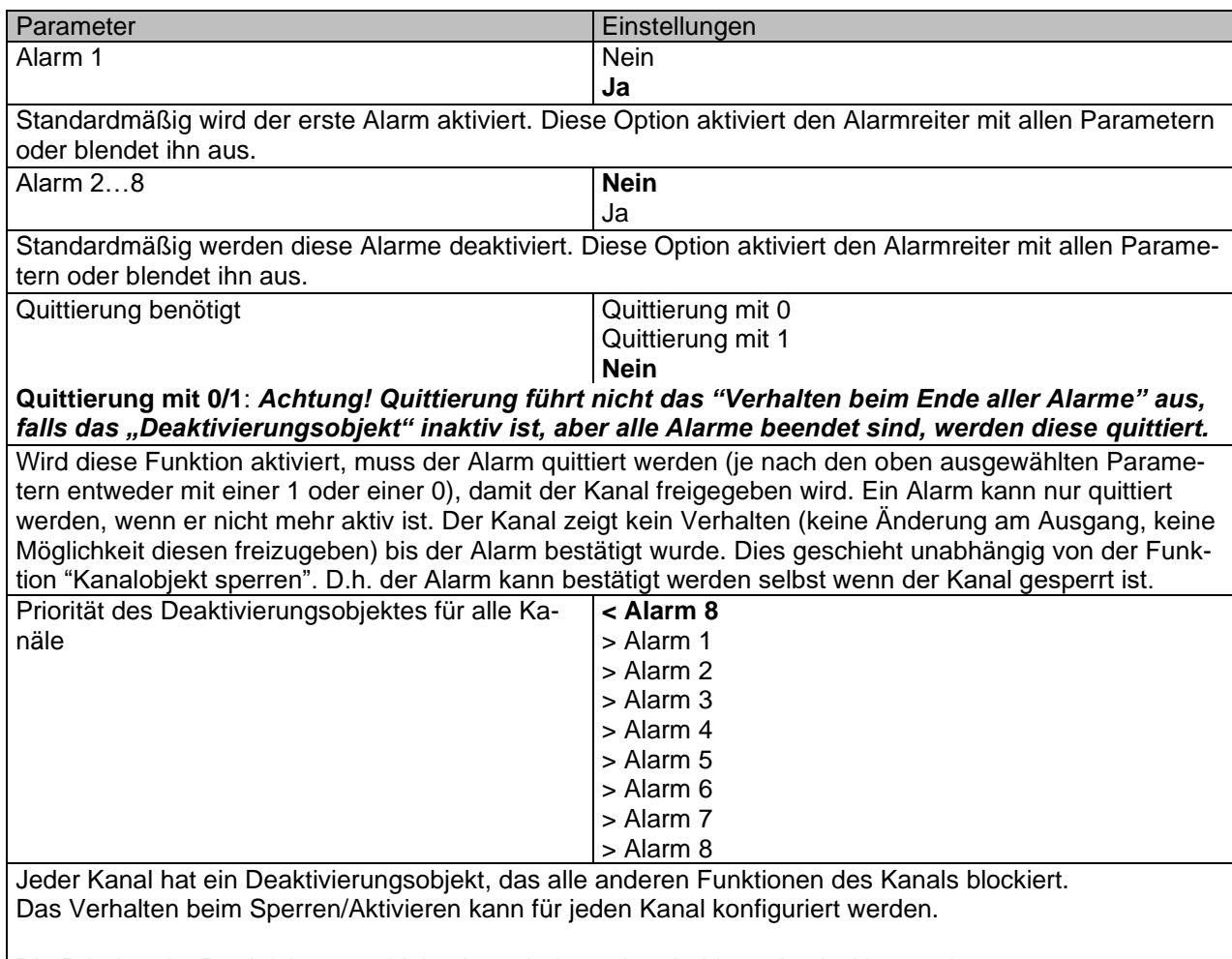

Die Priorität der Deaktivierungsobjekte kann höher oder niedriger als ein Alarm sein.

## **6.1.1 Alarm 1 ... 8**

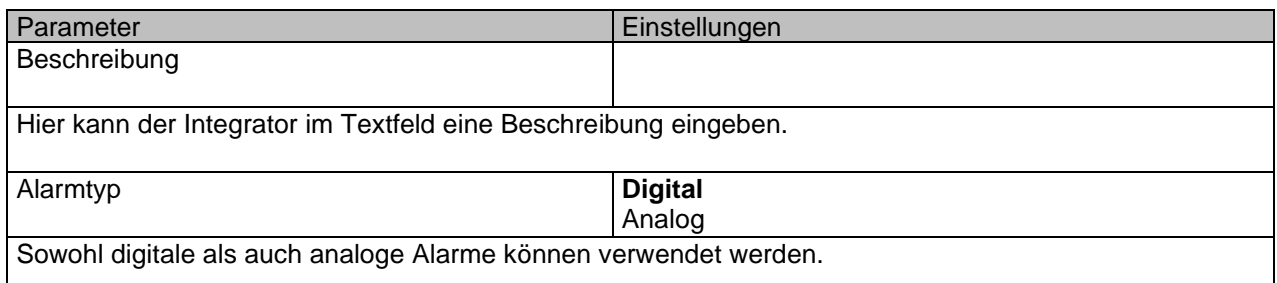

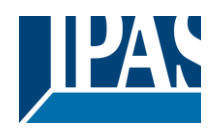

## **6.1.2 Digital**

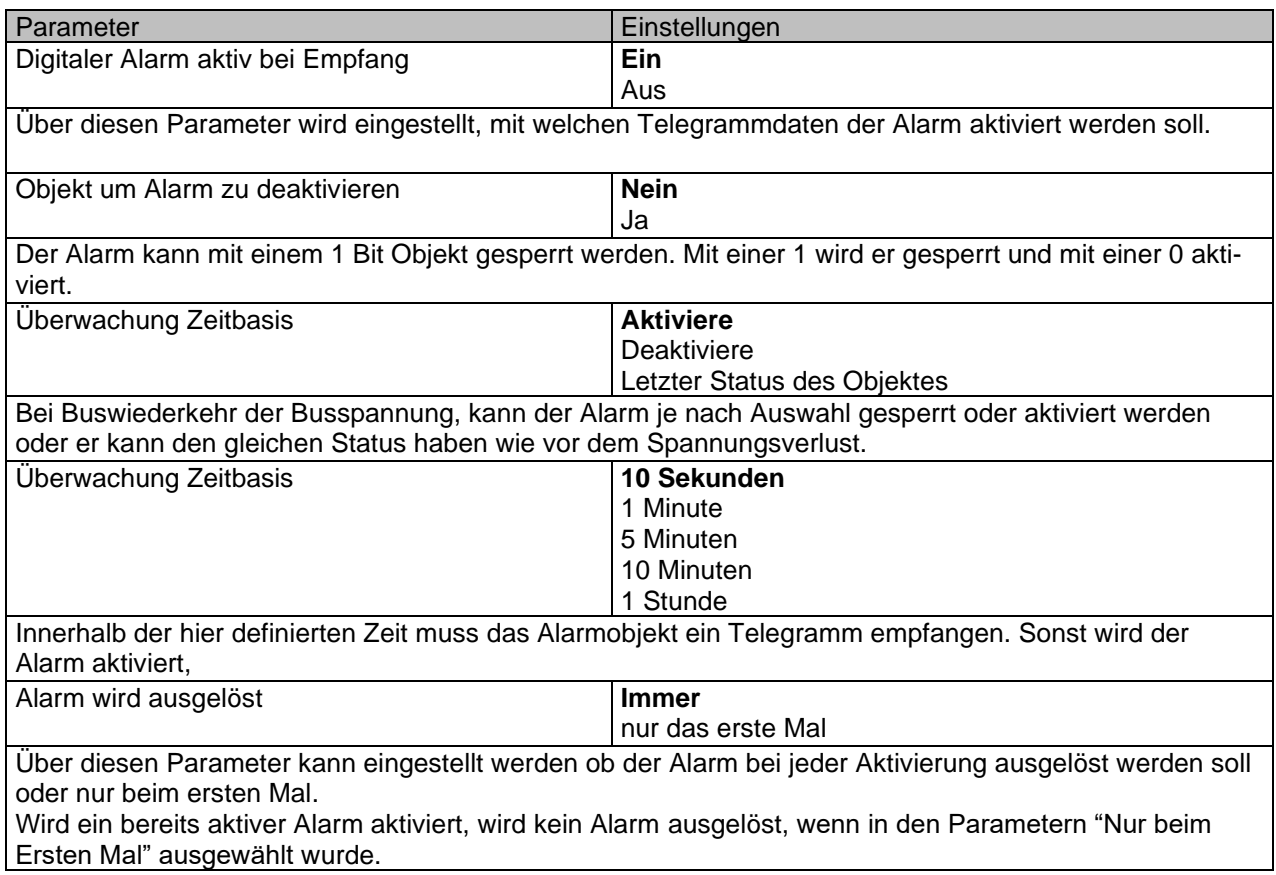

## **6.1.3 Analog**

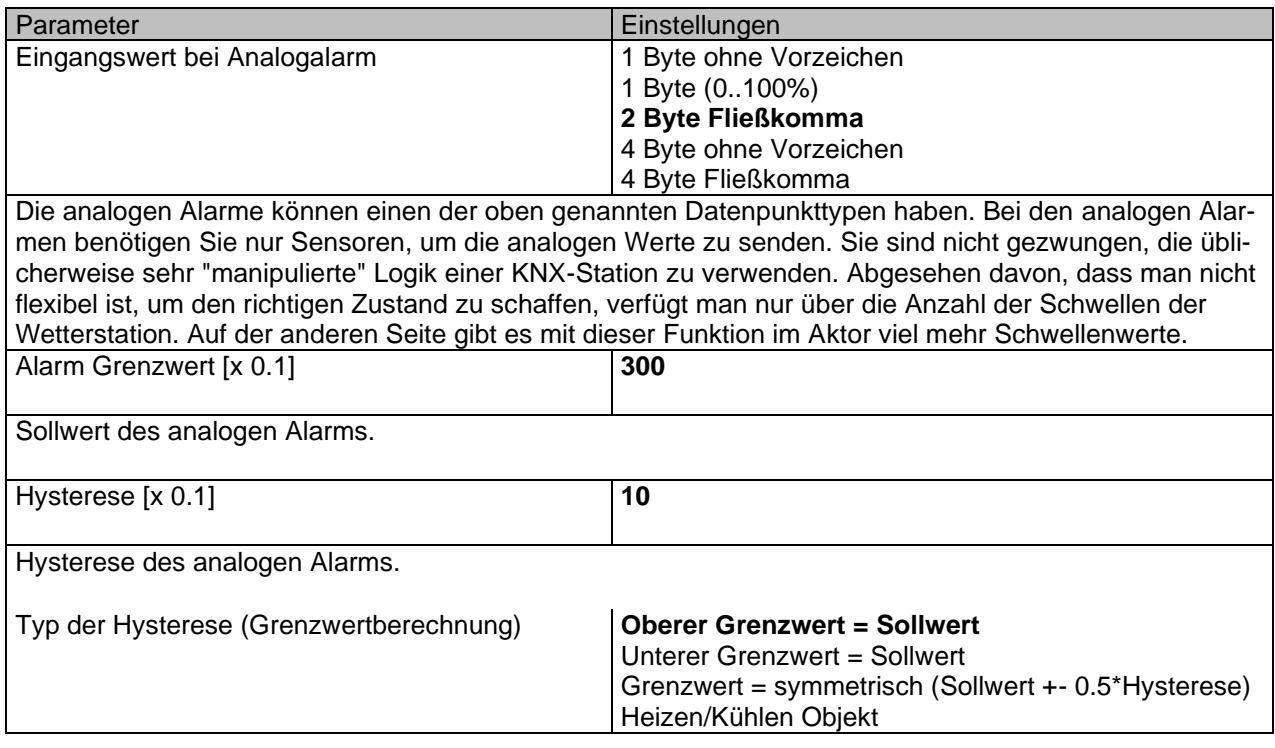

[www.ipas-products.com](http://www.ipas-products.com/)

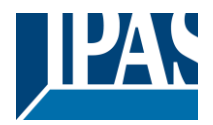

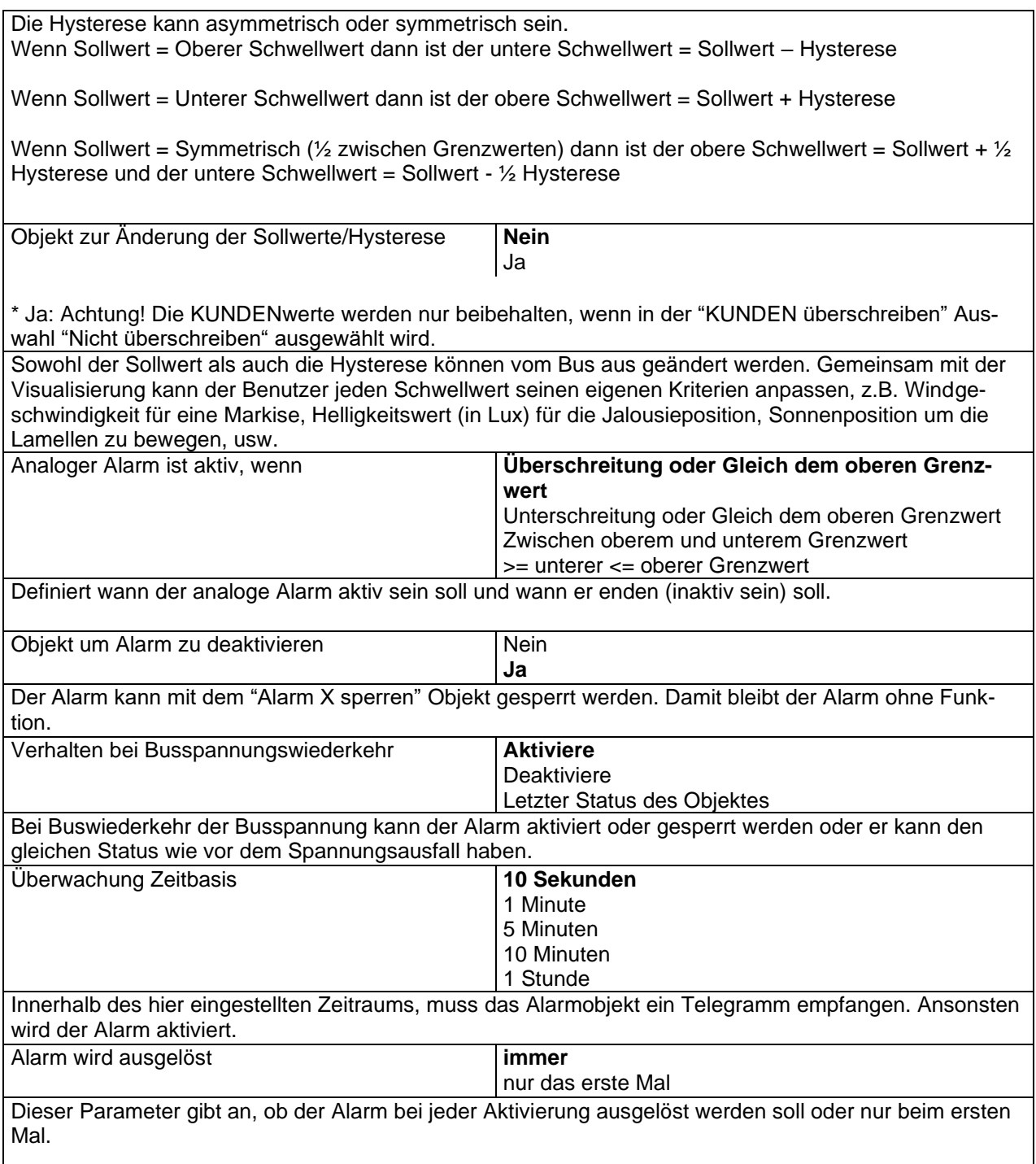

Ist der Alarm bereits aktiv, wird er nicht ausgelöst, wenn "nur beim ersten Mal" ausgewählt wurde.

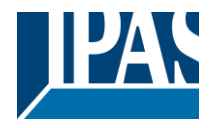

## *6.2 Logik*

Es stehen 35 Logikfunktionen zur Verfügung

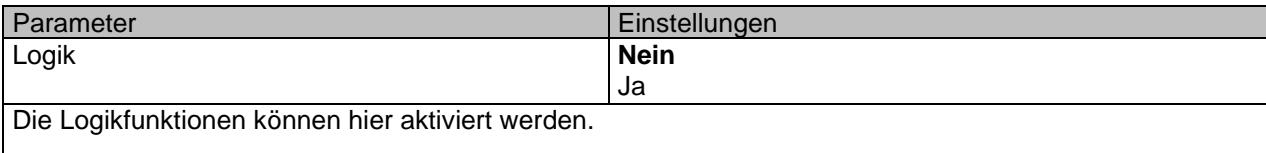

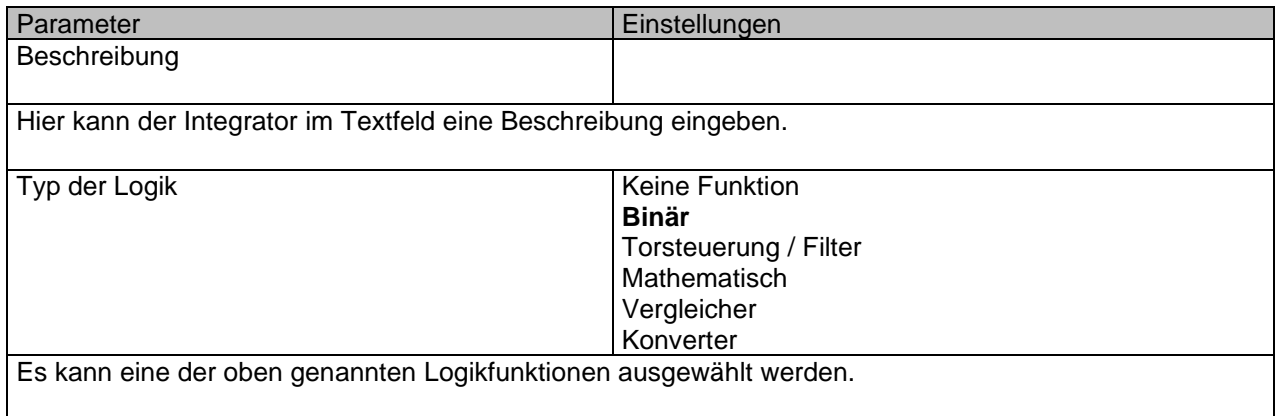

#### **6.2.1 Boolesch**

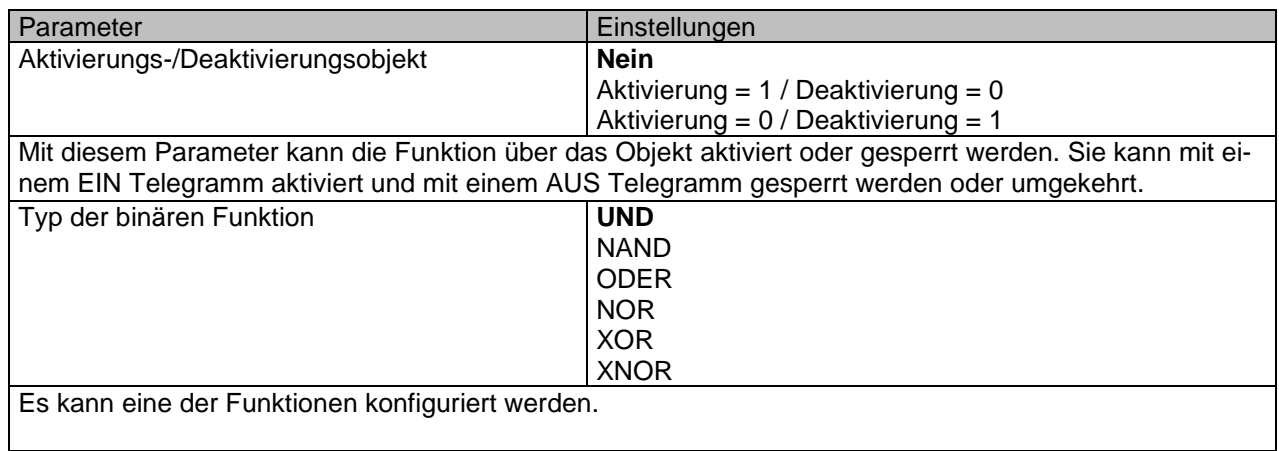

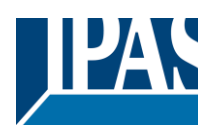

### *6.2.1.1 Eingang*

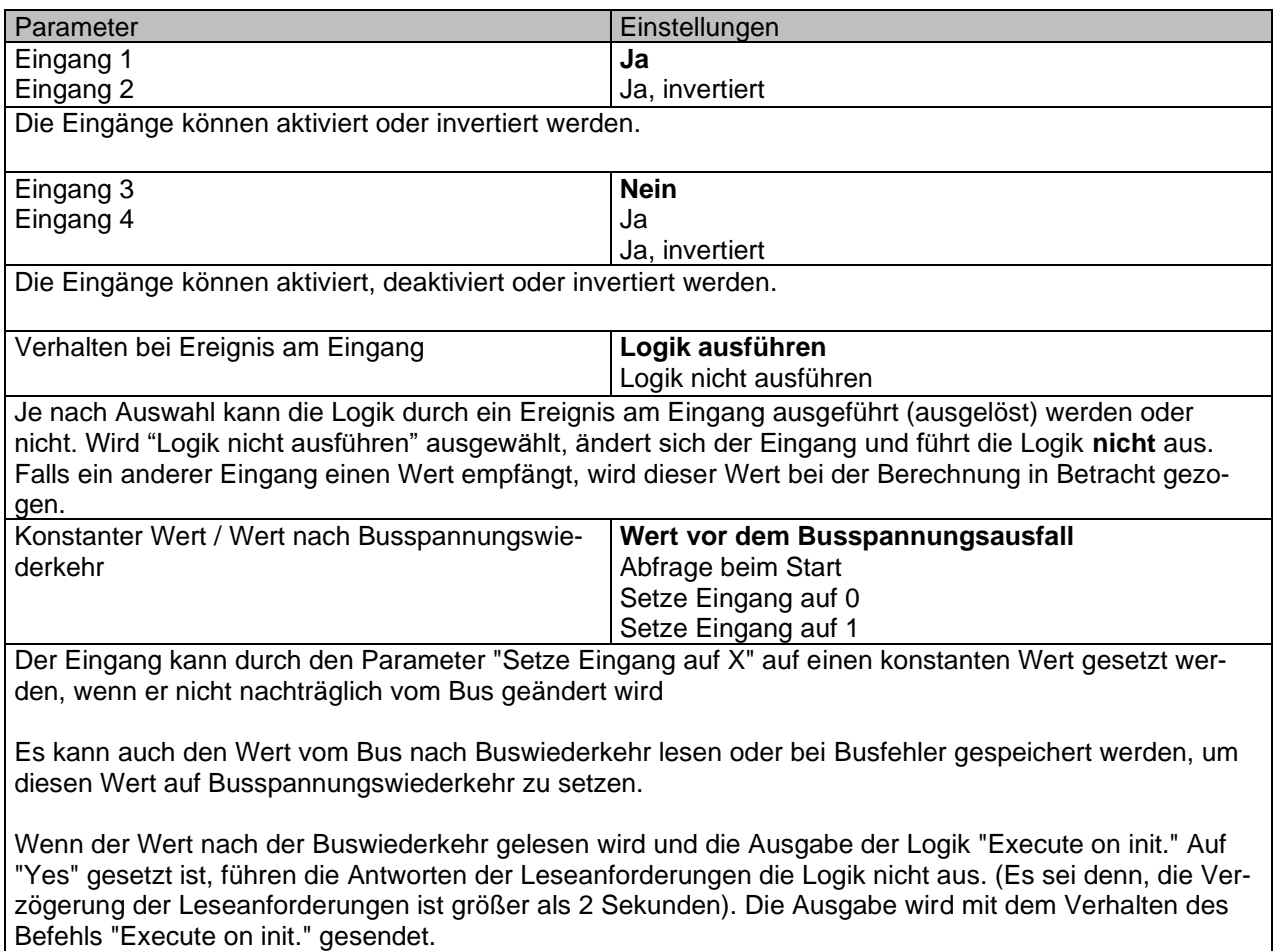

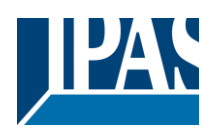

#### *6.2.1.2 Ausgang*

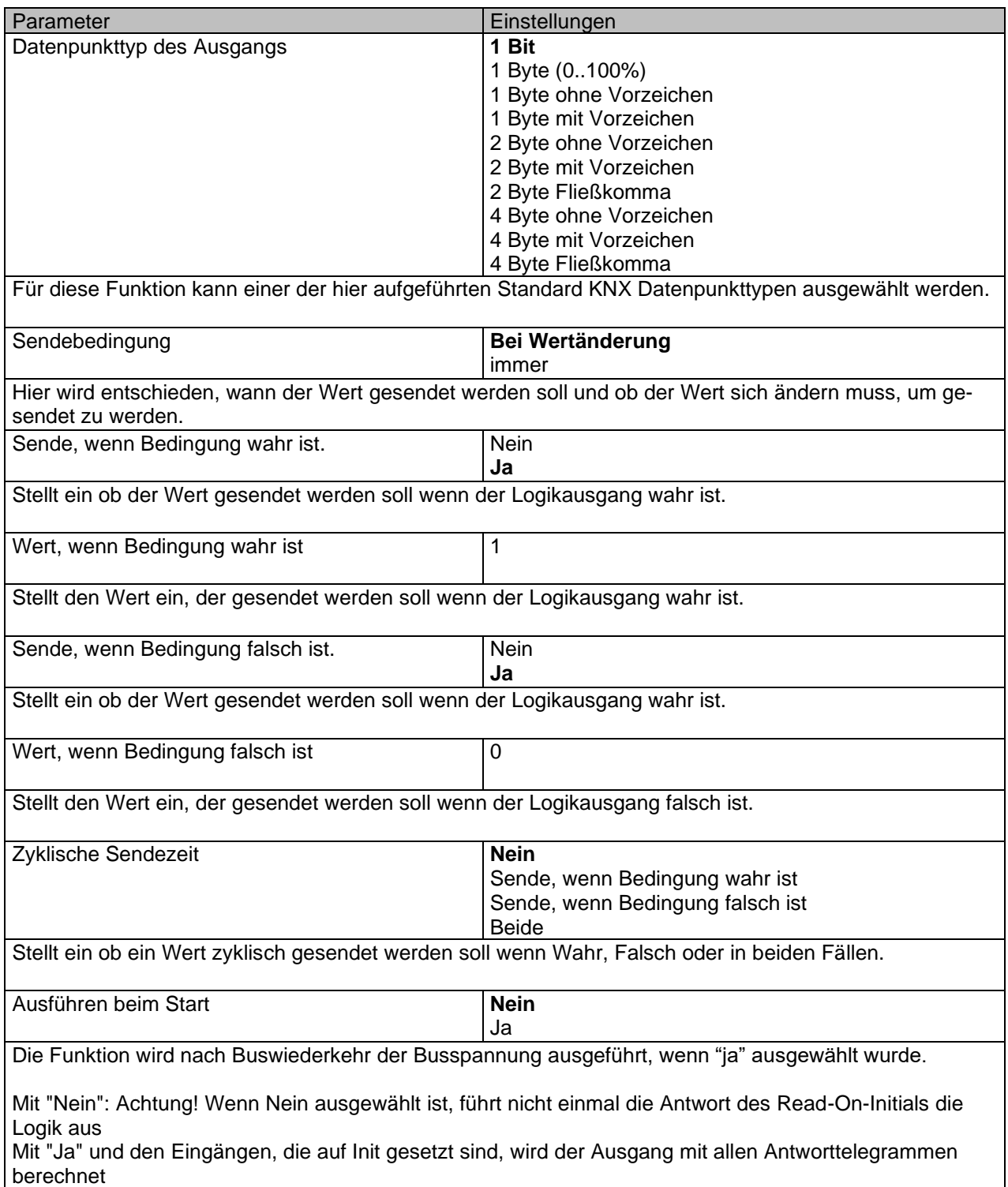

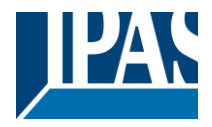

### **6.2.2 Gatter/Filter**

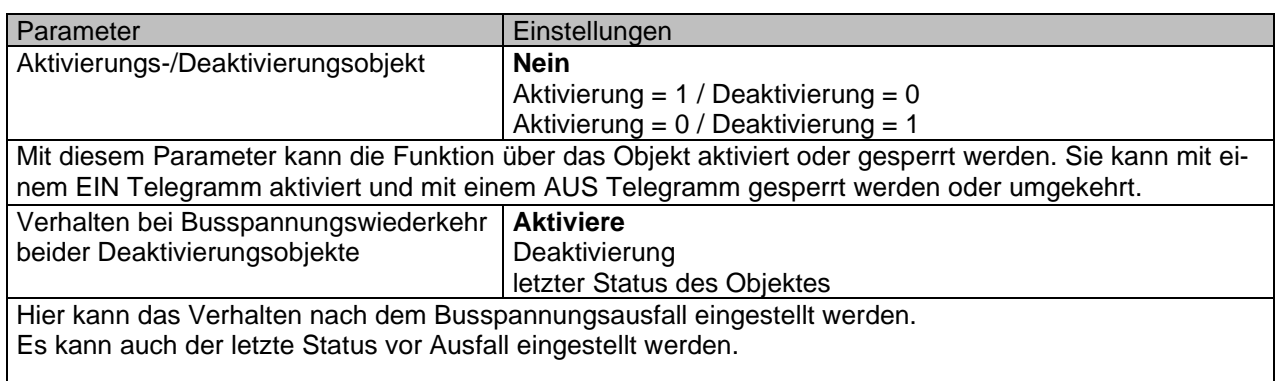

## *6.2.2.1 Eingang*

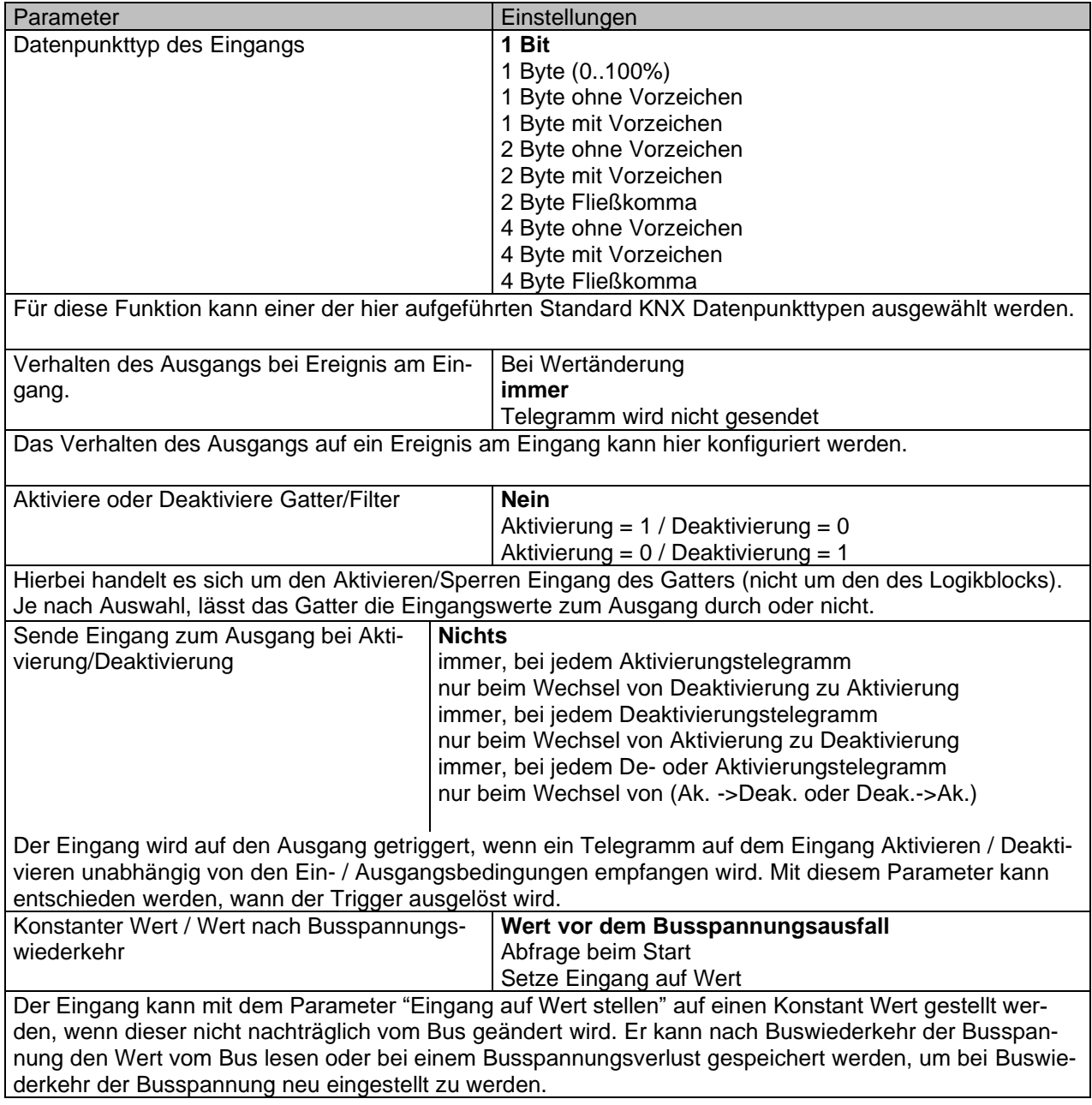

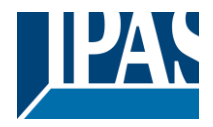

#### *6.2.2.2 Ausgang*

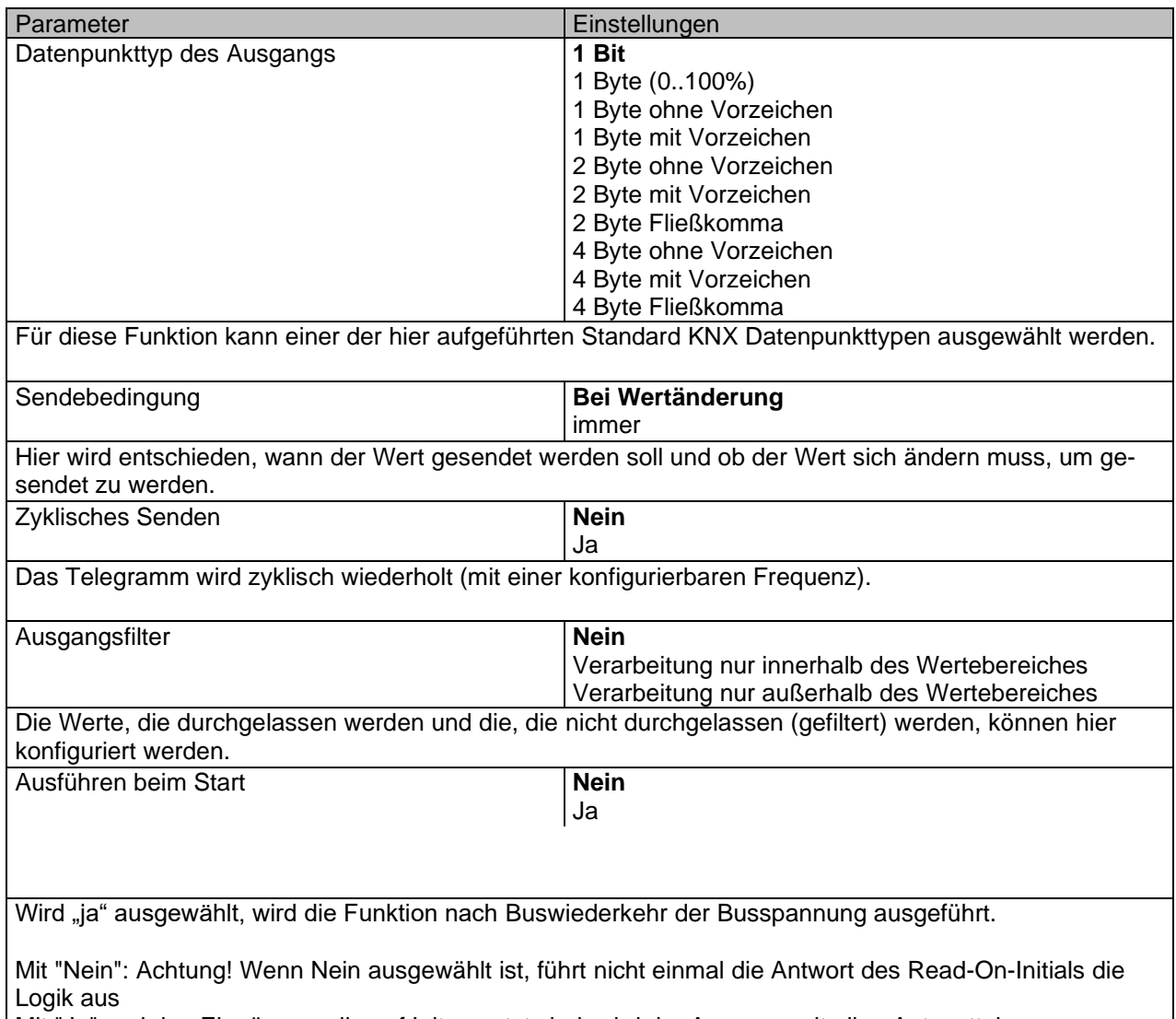

Mit "Ja" und den Eingängen, die auf Init gesetzt sind, wird der Ausgang mit allen Antworttelegrammen berechnet

#### **6.2.3 Mathematisch**

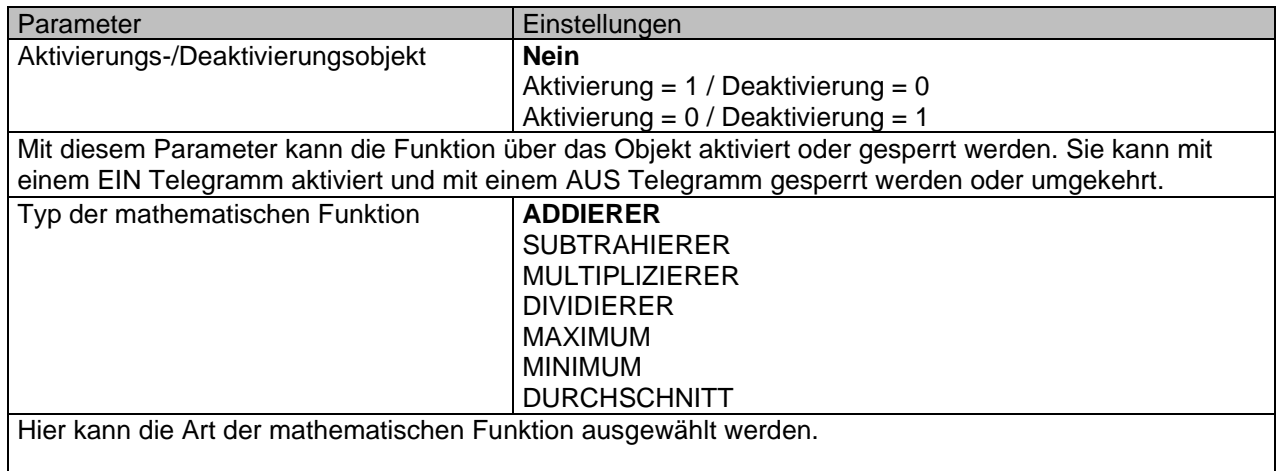

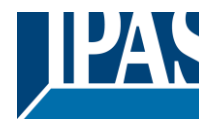

#### *6.2.3.1 Eingang*

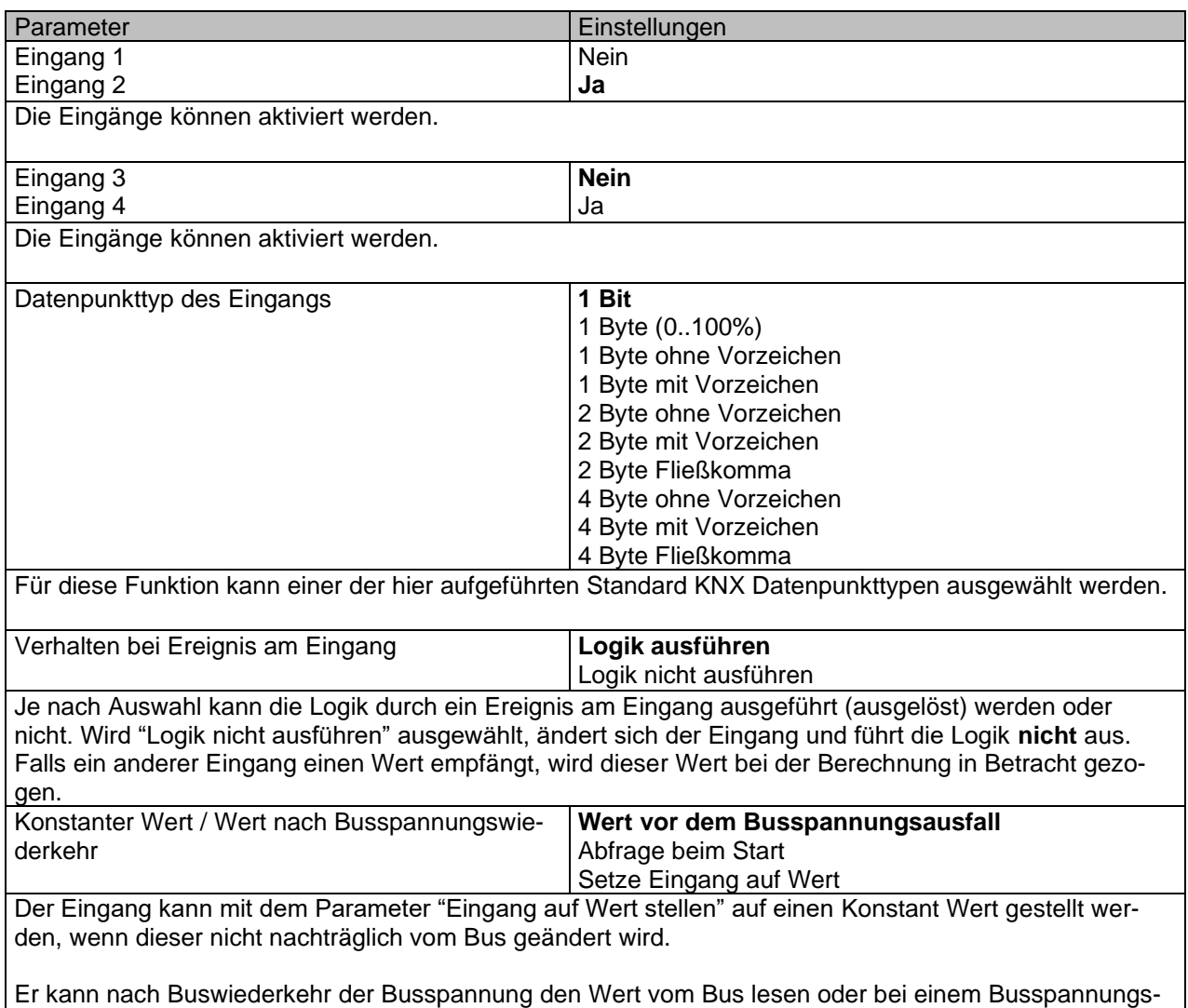

verlust gespeichert werden, um bei Buswiederkehr der Busspannung neu eingestellt zu werden.

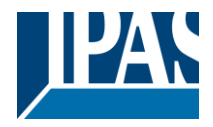

#### *6.2.3.2 Ausgang*

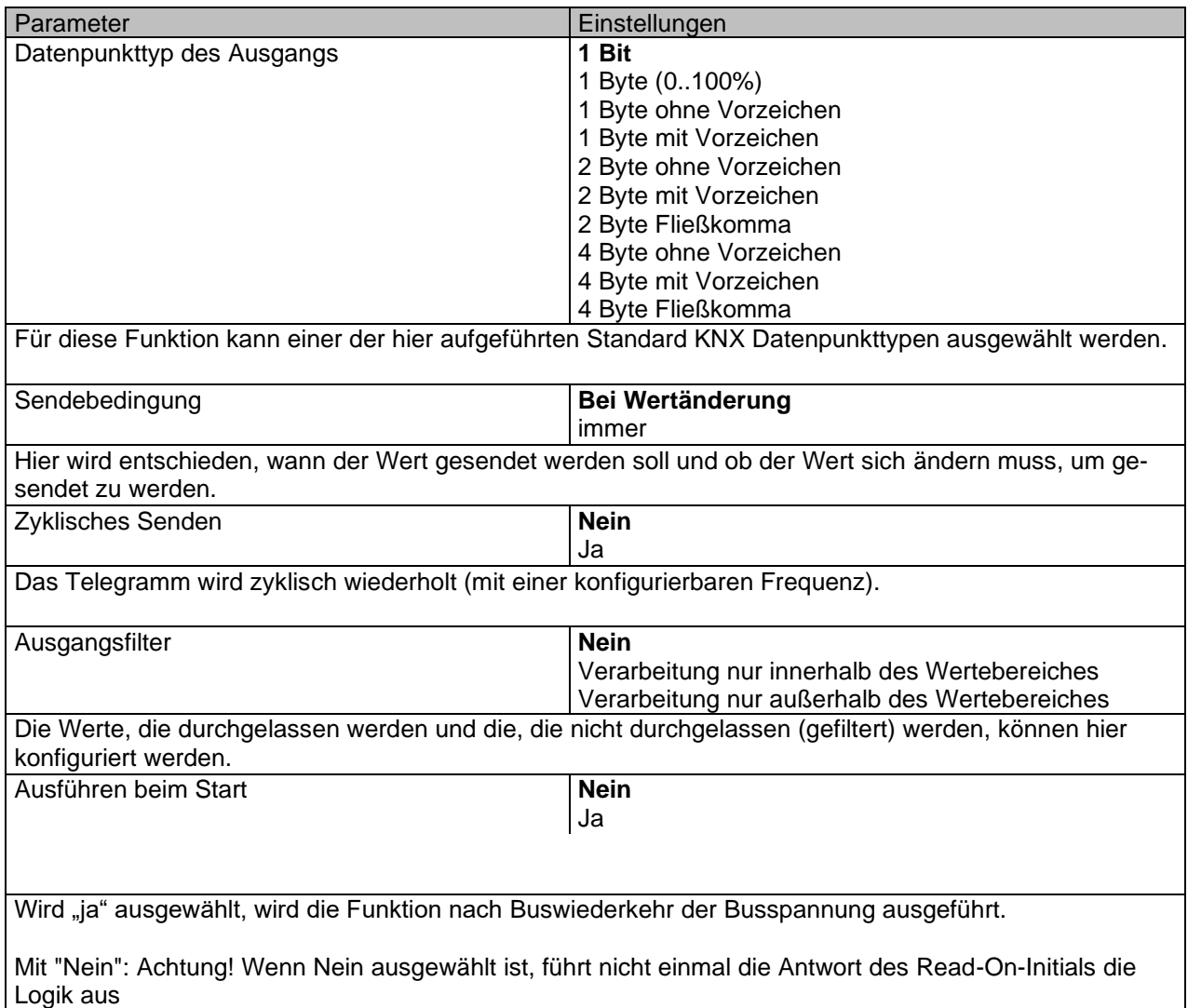

Mit "Ja" und den Eingängen, die auf Init gesetzt sind, wird der Ausgang mit allen Antworttelegrammen berechnet

## **6.2.4 Vergleicher**

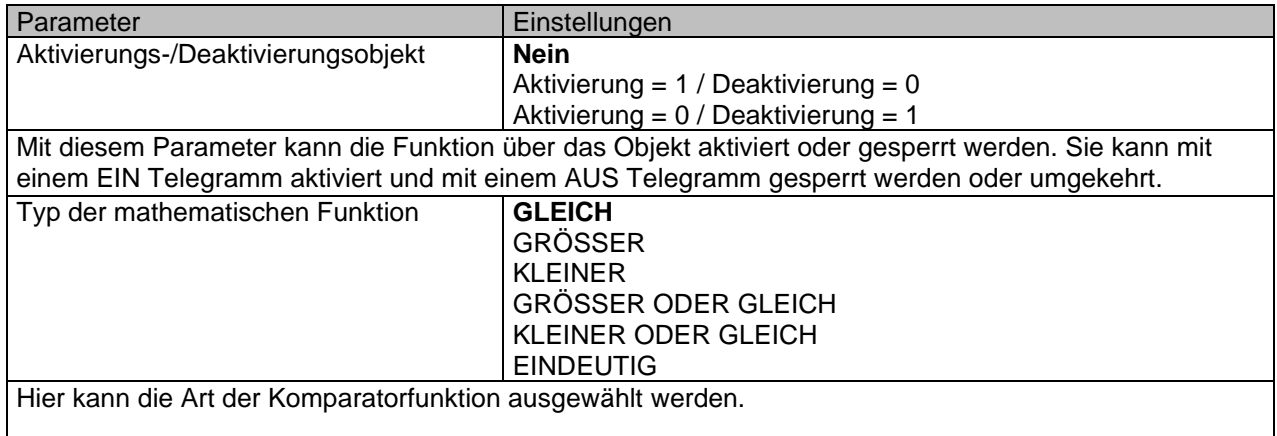

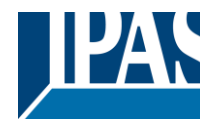

#### *6.2.4.1 Eingang*

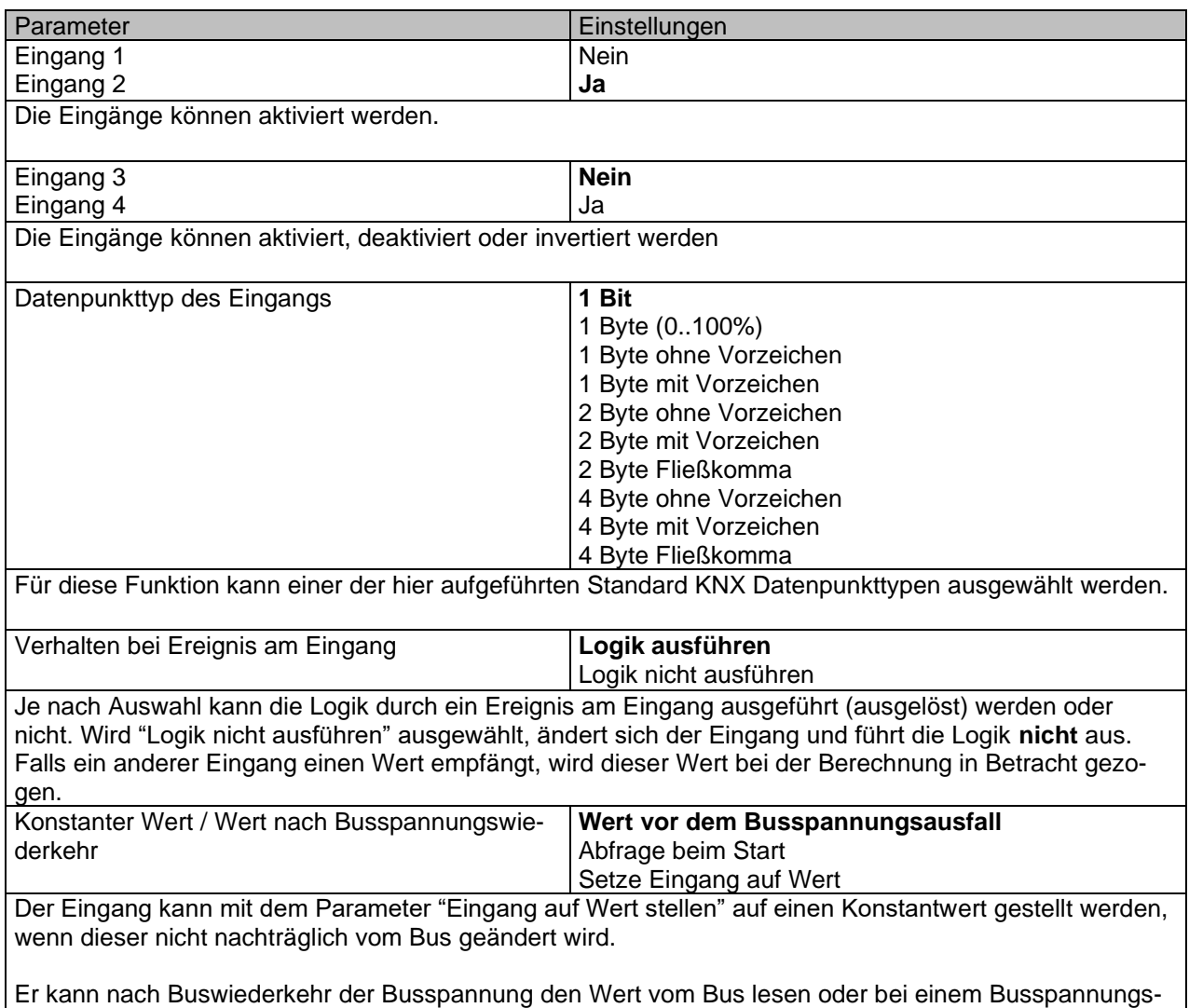

verlust gespeichert werden, um bei Buswiederkehr der Busspannung neu eingestellt zu werden.

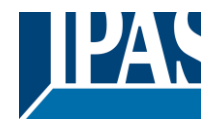

#### *6.2.4.2 Ausgang*

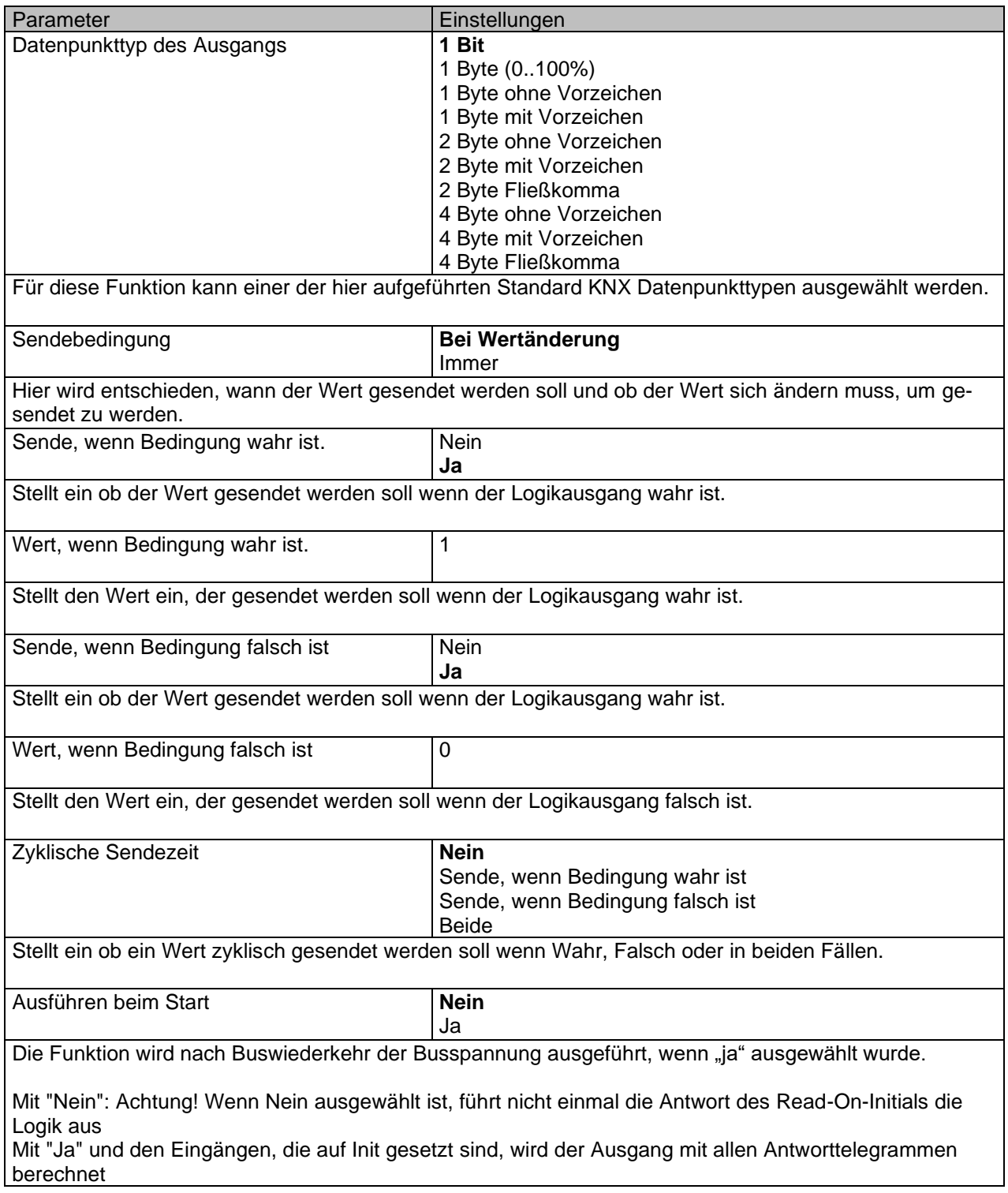

## **6.2.5 Konverter**

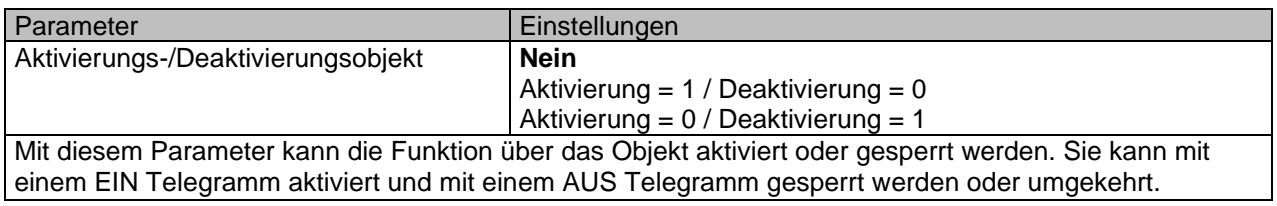

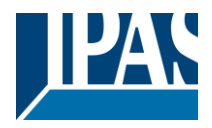

### *6.2.5.1 Eingang*

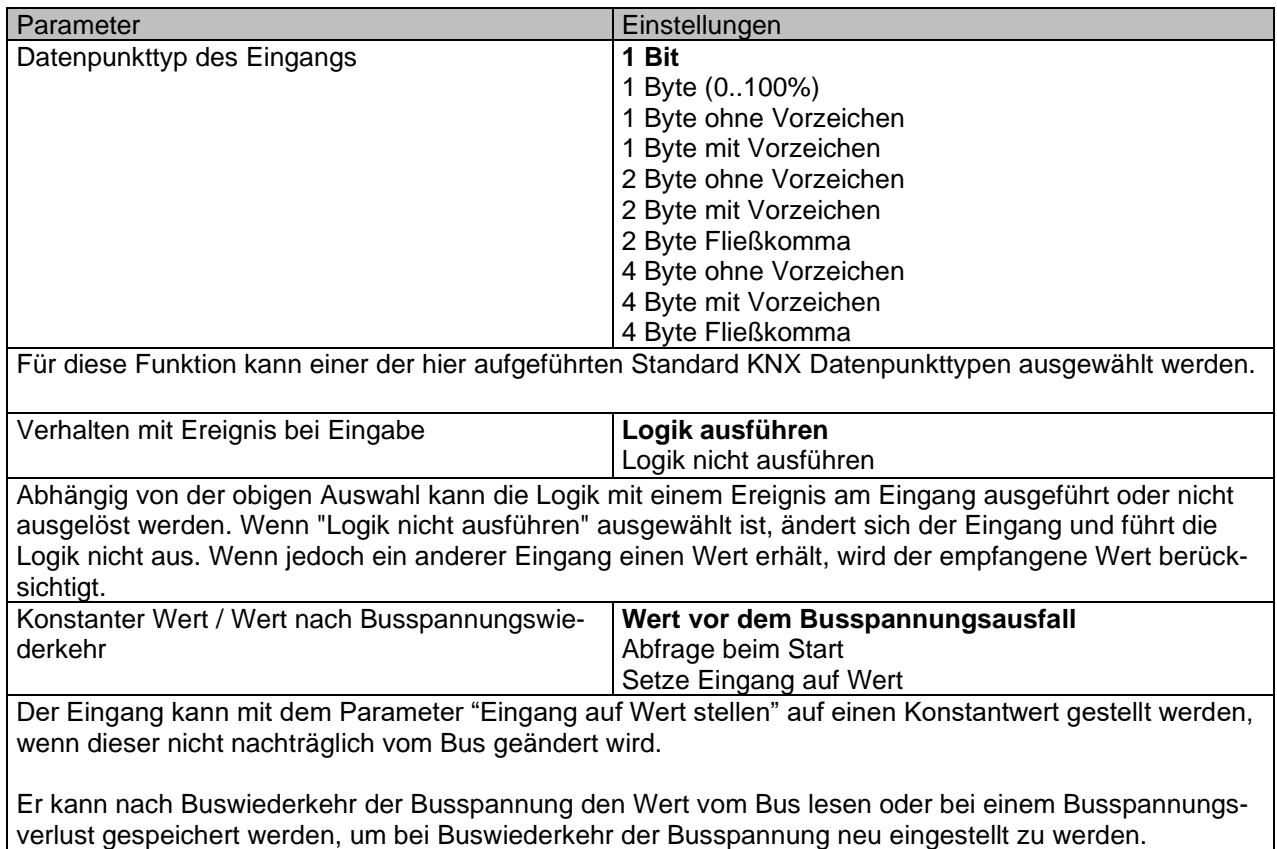

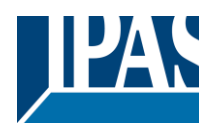

#### *6.2.5.2 Ausgang*

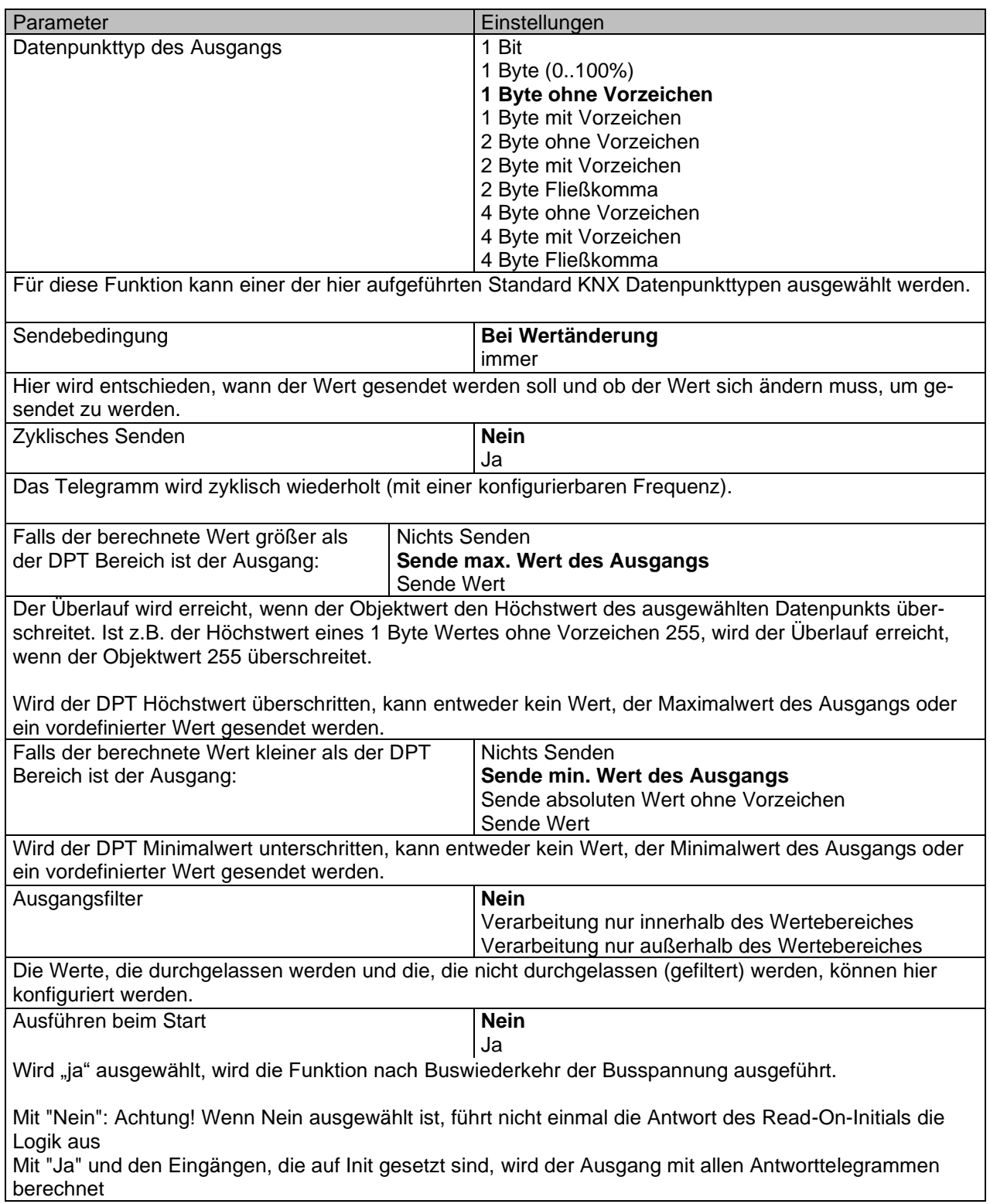

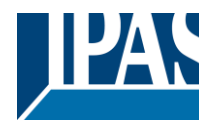

## *6.3 Erweiterter Szenenbaustein*

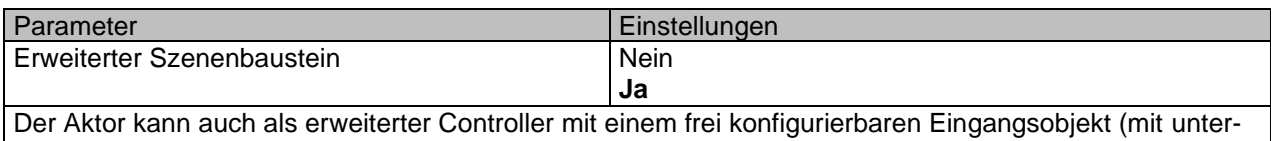

schiedlichen DPTs und Auslösern) und bis zu 8 Ausgangsobjekten mit eigenen DPTs und Werten, genutzt werden. Bei diesen Ausgängen kann es zwischen Ereignissen eine Zeitverzögerung geben.

Parameter **Einstellungen** Achtung! Die Werte der Kundenparameter werden nur beibehalten, wenn "Überschreibe Kundenparameter" in den Allgemeinen Einstellungen auf "Nein"

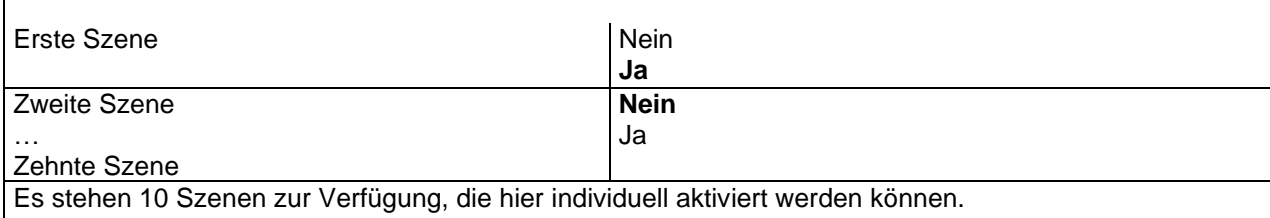

## **6.3.1 Erste Szene/Zehnte Szene**

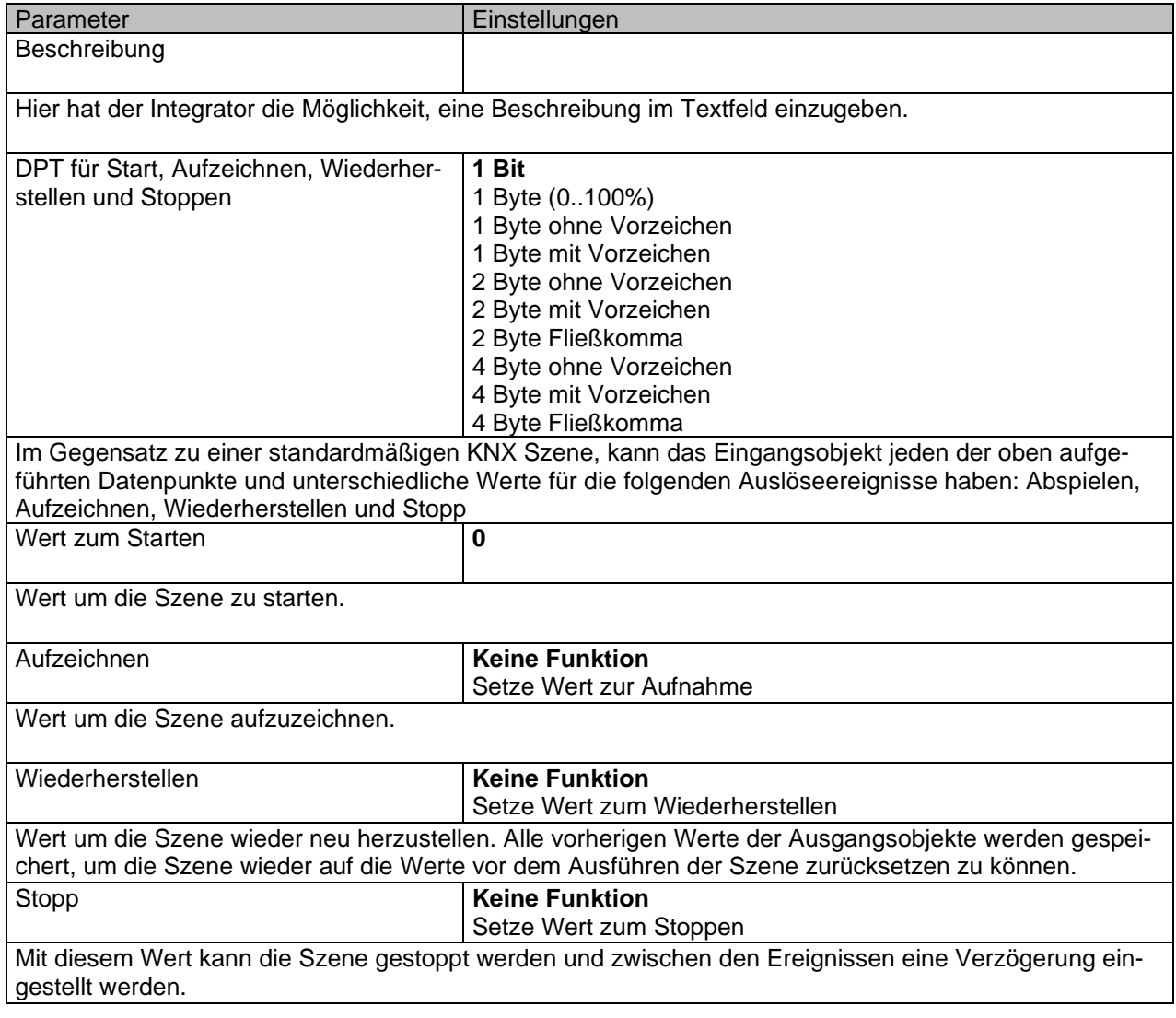

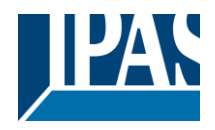

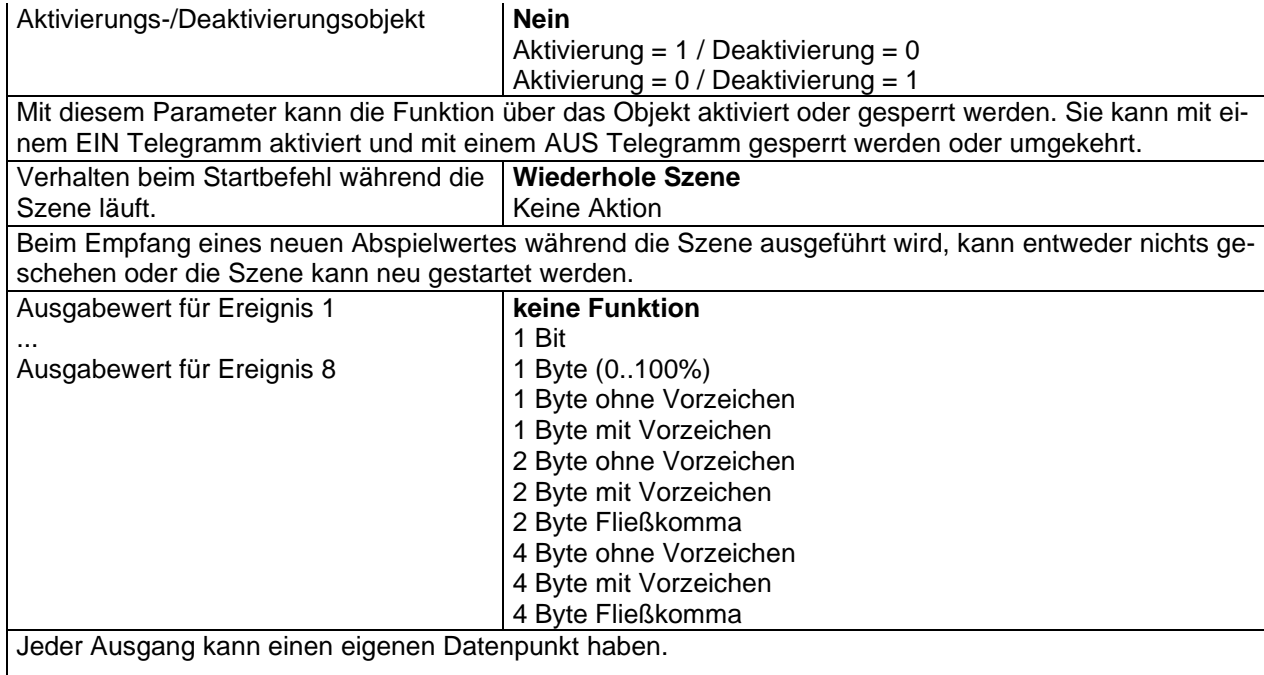

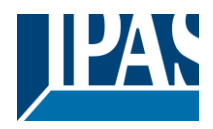

## *6.4 Zeitgeber*

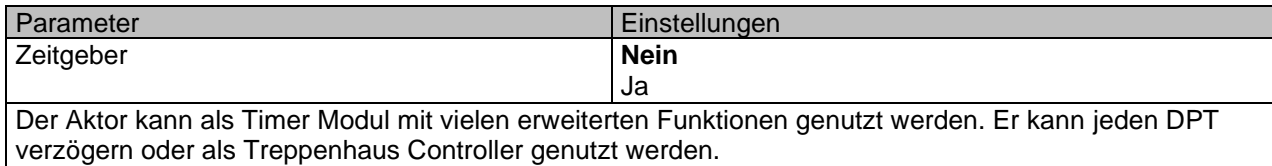

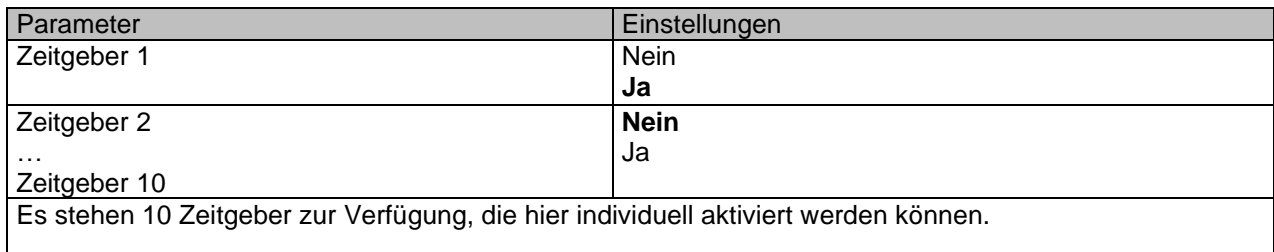

## **6.4.1 Zeitgeber 1/ Zeitgeber 10**

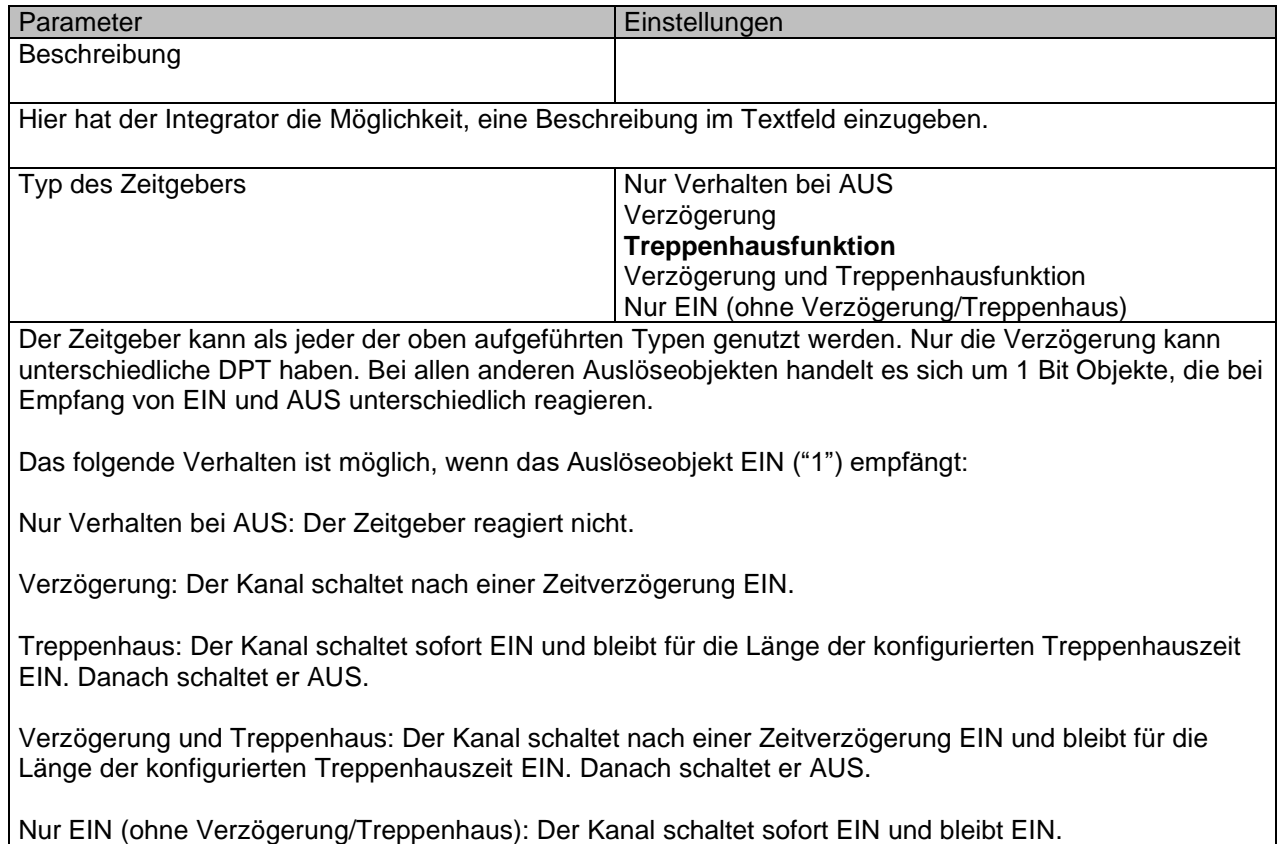

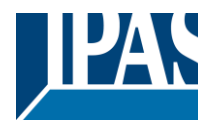

#### *6.4.1.1 Verhalten bei Ein*

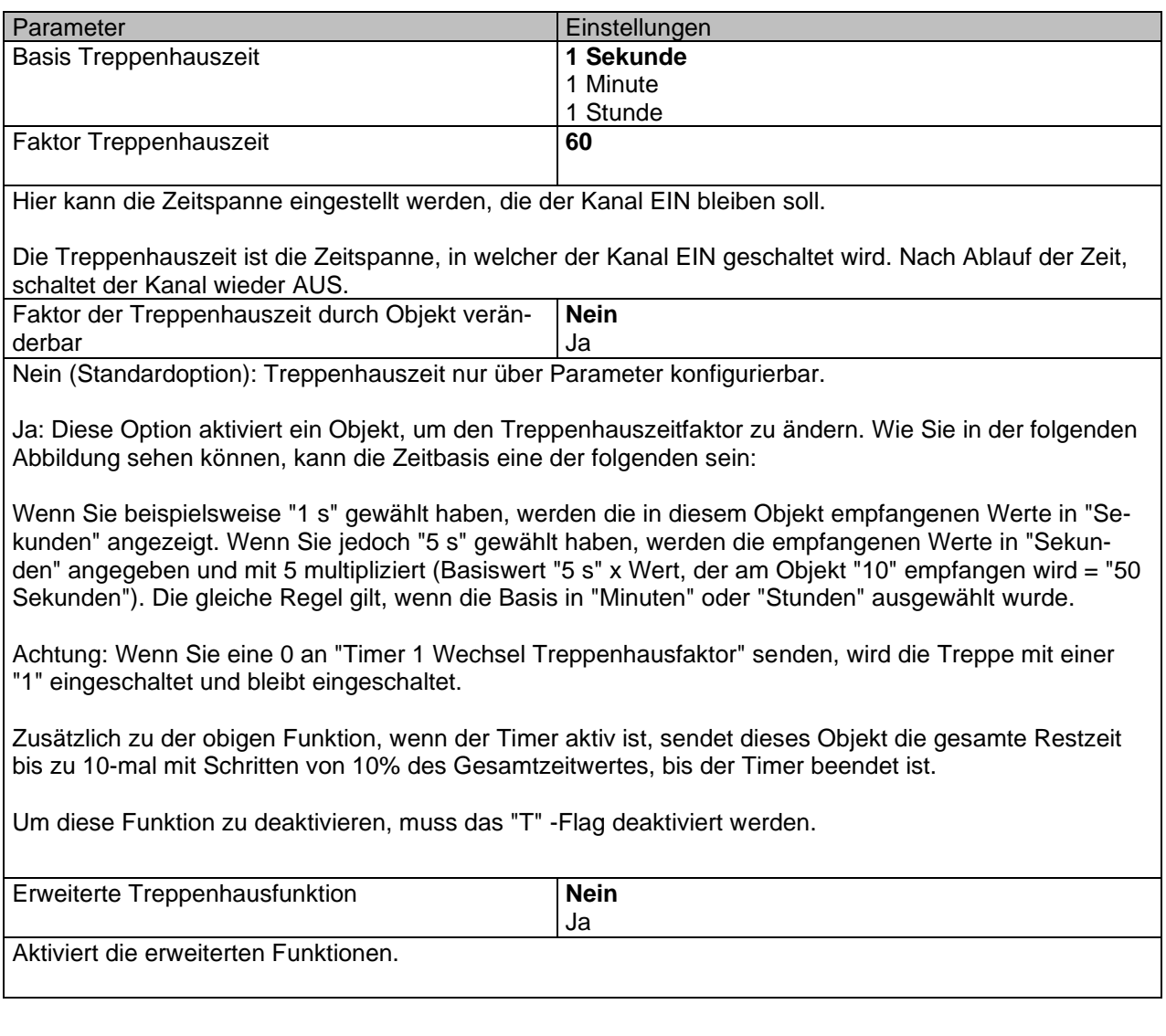

#### Parameterseite: Erweiterte Funktionen / Zeitgeber 1 / Zeitgeber 10 / Verhalten bei EIN / Erweiterte **Treppenhausfunktion**

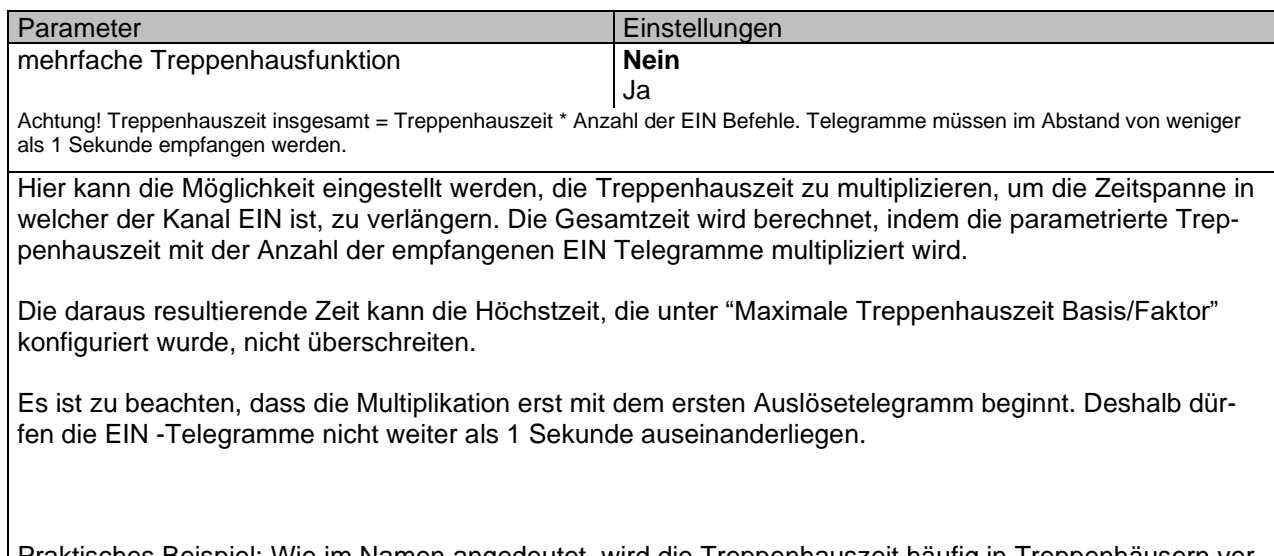

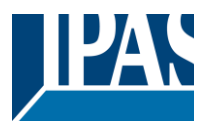

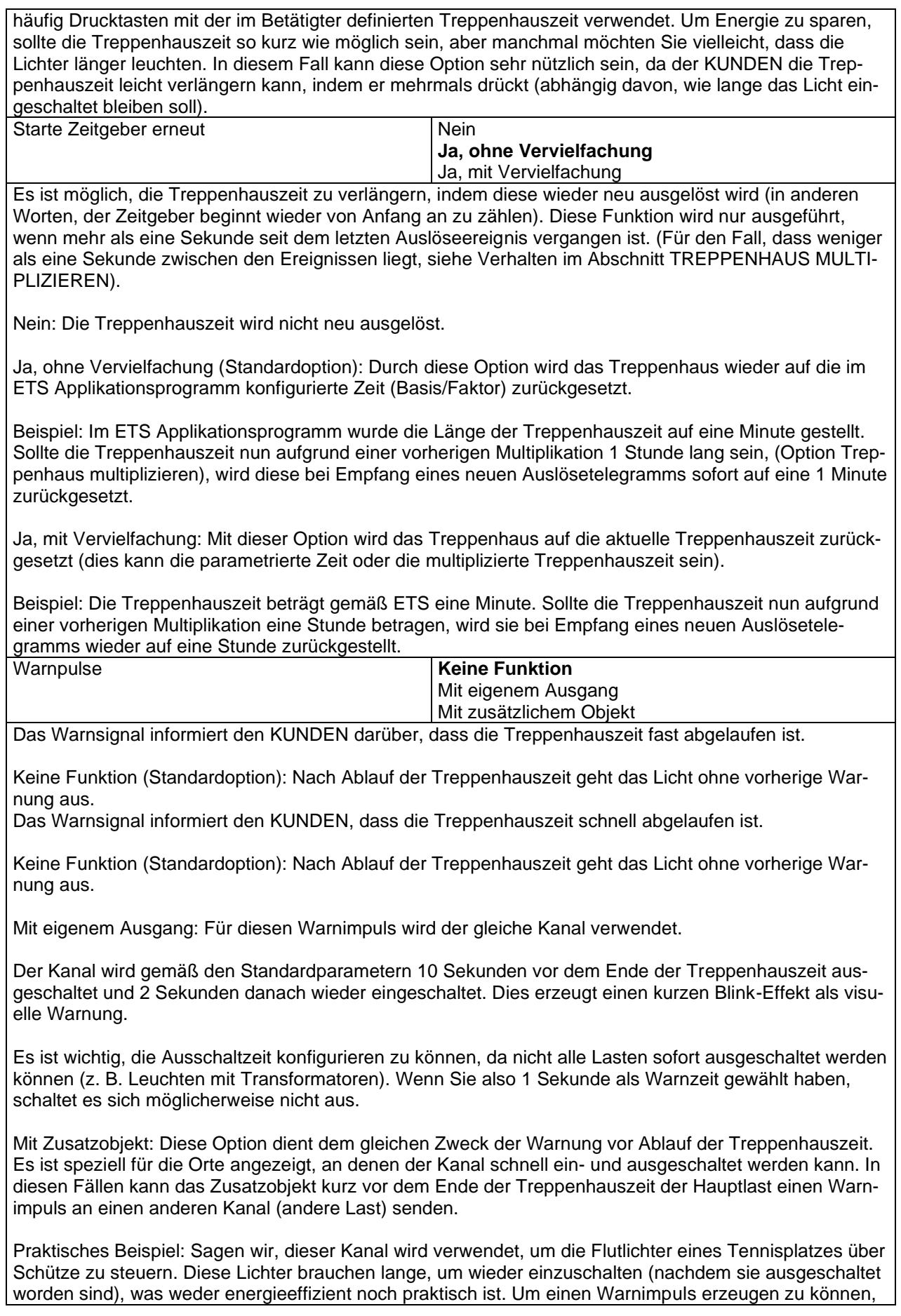

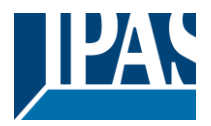

können Sie daher ein zusätzliches Warnlicht an einen anderen Kanal anschließen, mit dem dieses zusätzliche Objekt verbunden ist.

1 Aktion: EIN: Das Zusatzobjekt sendet zum konfigurierten Zeitpunkt vor Ablauf der Treppenhauszeit nur eine "1".

2 Aktionen: 1. AUS, 2. EIN: Das Zusatzobjekt kann zwei Aktionen ausführen, indem es sendet: - Zeit vor Ende der Treppe für 1. Aktion: eine "0" zum konfigurierten Zeitpunkt vor Ablauf der Treppenhauszeit.

- Zeit vor Ende der Treppe für 2. Aktion: eine "1" zum konfigurierten Zeitpunkt vor Ablauf der Treppenhauszeit.

2 Aktionen: 1. EIN, 2. AUS: Das Zusatzobjekt kann zwei Aktionen ausführen, indem es sendet:

- Zeit vor Treppenende für 1. Aktion: Eine "1" zum konfigurierten Zeitpunkt vor Ablauf der Treppenhauszeit.

- Zeit vor Ende der Treppe für 2. Aktion: eine "0" zum konfigurierten Zeitpunkt vor Ablauf der Treppenhauszeit.

3 Aktionen: 1. AUS, 2. EIN, 3. AUS (Standardoption): Das Zusatzobjekt kann drei Aktionen ausführen, indem es sendet:

- Zeit vor Ende der Treppe für 1. Aktion: eine "0" zum konfigurierten Zeitpunkt vor Ablauf der Treppenhauszeit.

- Zeit vor Ende der Treppe für 2. Aktion: eine "1" zum konfigurierten Zeitpunkt vor Ablauf der Treppenhauszeit.

- Zeit vor Ende der Treppe für 3. Aktion: eine "0" zum konfigurierten Zeitpunkt vor Ablauf der Treppenhauszeit.

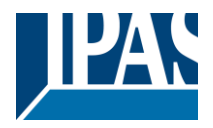

#### *6.4.1.2 Verhalten bei Aus*

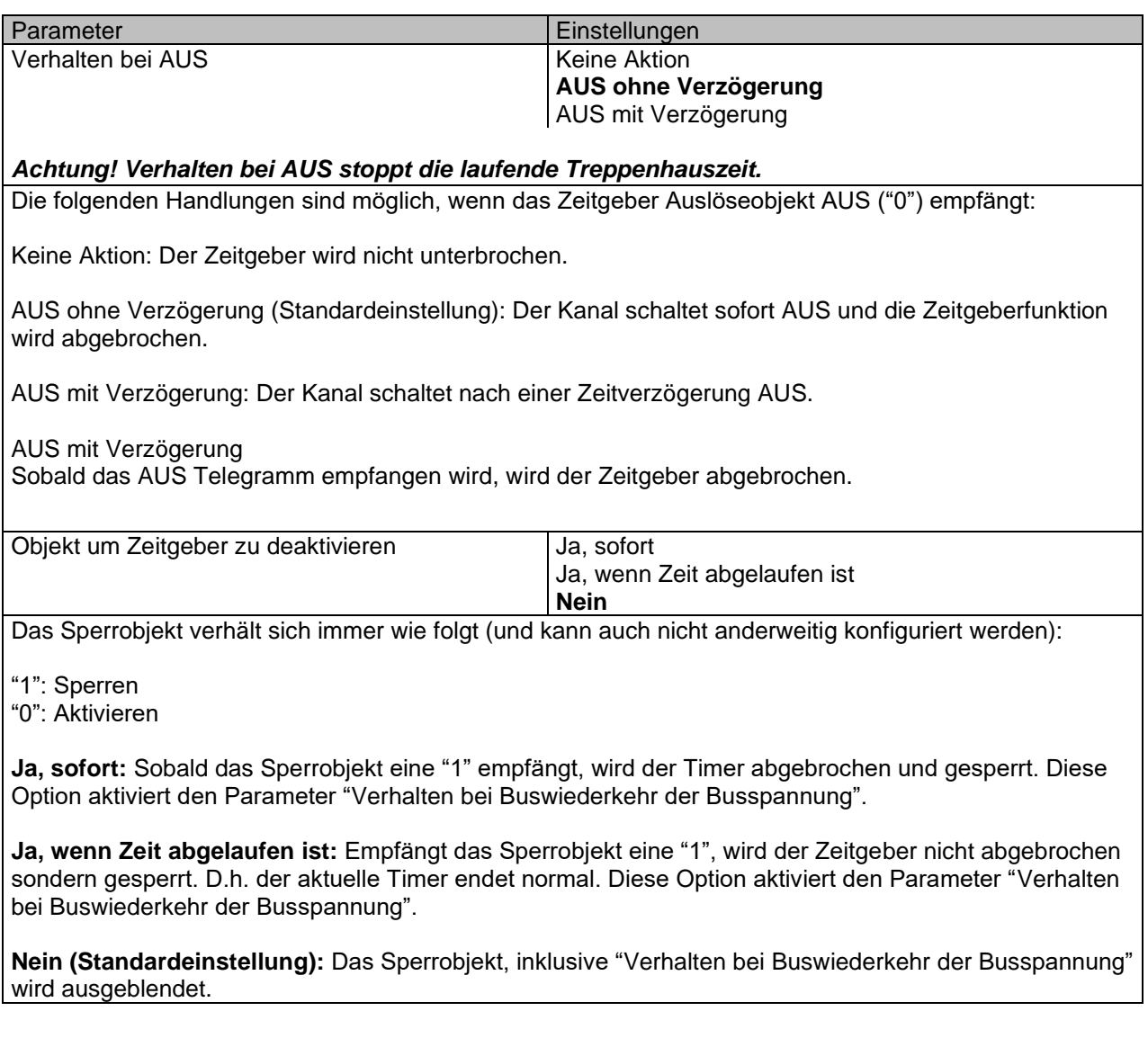

Parameterseite: Erweiterte Funktionen/Zeitgeber 1/Zeitgeber 10/Verhalten bei AUS/Objekt zum Deaktivieren des Zeitgebers

Mit "Objekt zum Sperren des Timers:" *Ja, sofort Ja, wenn Timer endet*

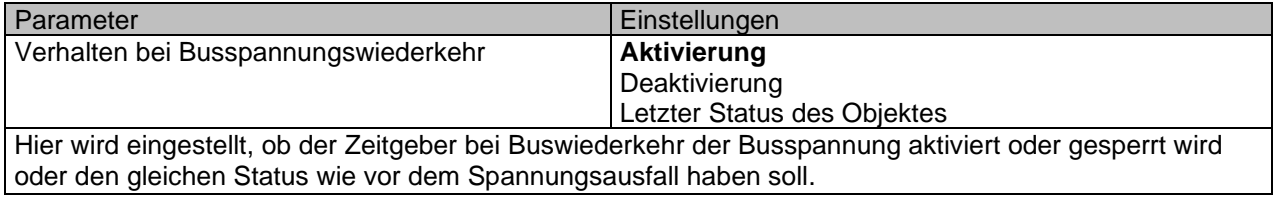

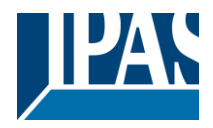

## *6.5 2-Punkt Regler (Sollwerte)*

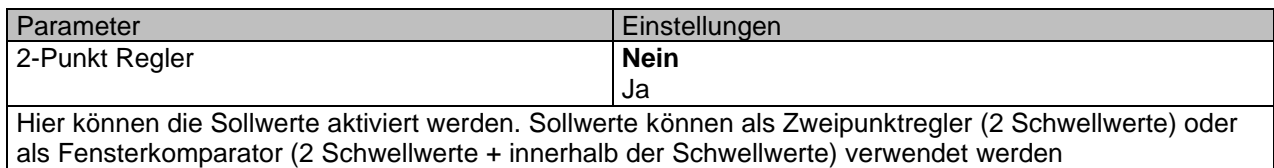

## **6.5.1 Sollwerte 1 … 10**

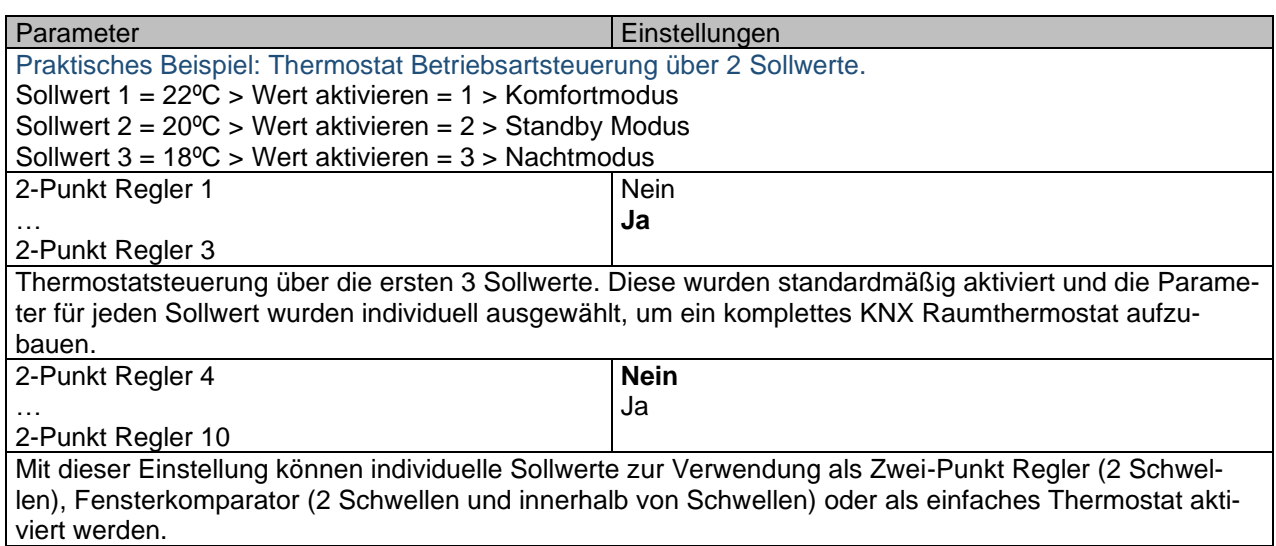

## **6.5.2 Sollwerte 1 … 3**

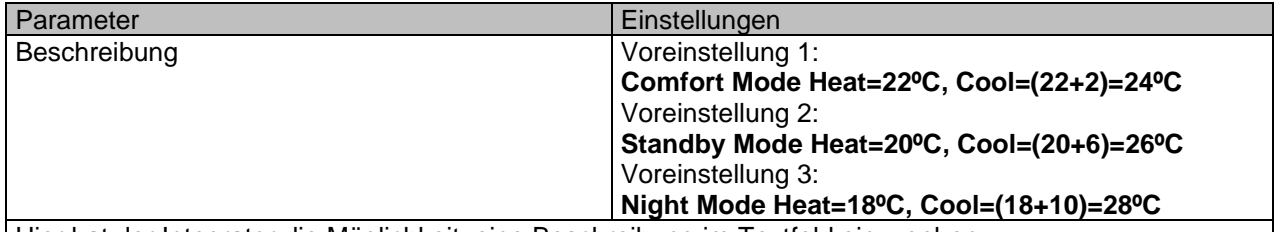

Hier hat der Integrator die Möglichkeit, eine Beschreibung im Textfeld einzugeben.

Der Stellantrieb verfügt nicht über ein integriertes Thermostat-Modul, dies kann jedoch mit 3 Sollwerten erreicht werden. Um das Verständnis zu erleichtern, wie die 3 Sollwerte konfiguriert werden, wurden sie standardmäßig aktiviert und die Parameter in jedem Sollwert wurden einzeln ausgewählt, um einen vollständigen KNX Raumthermostat zu bauen. Es ist wichtig, diese 3 Sollwerte als "Eins" zu behandeln. Das heißt, dass die gleichen Objekte in jedem der drei Sollwerte mit der gleichen Gruppenadresse verknüpft sein sollten.

Z.B. Um den "HLK-Modus" zu ändern, d. h. Komfort-, Standby- und Nachtmodus, wird das Freigabeobjekt auf 1 Byte gesetzt und in jedem Sollwert ist der Wert zum Aktivieren des Sollwerts unterschiedlich. Im Beispiel für Sollwert 1 ist der Freigabewert 1, Sollwert 2 ist der Freigabewert 2 und Sollwert 3 ist der Freigabewert 3. Wenn also die gleiche Gruppenadresse an alle drei Objekte angeschlossen ist, wird durch Senden des Wertes 1 der Sollwert 1 gesetzt aktiviert werden und die anderen beiden Sollwerte deaktiviert werden. (alle anderen Werte, aber der Freigabewert deaktiviert den Sollwert)

Um die neue aktuelle Solltemperatur zu ändern, sollte man, wie zuvor beschrieben, auch die gleiche Gruppenadresse mit den drei Objekten "Sollwert X Sollwert Wert / Status" verbinden. Nur der freigegebene Sollwert würde die neue Sollwertänderung übernehmen. Im Gegensatz zu anderen Raumthermostaten ändert er bei Änderung des aktuellen Sollwerts mit der gleichen Gruppenadresse immer den Wert

Applikationsbeschreibung PowerBlock o8 Multi / o16 Multi, Firmware Version 1.0.0 Stand (01.03.2021)

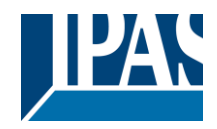

[www.ipas-products.com](http://www.ipas-products.com/)

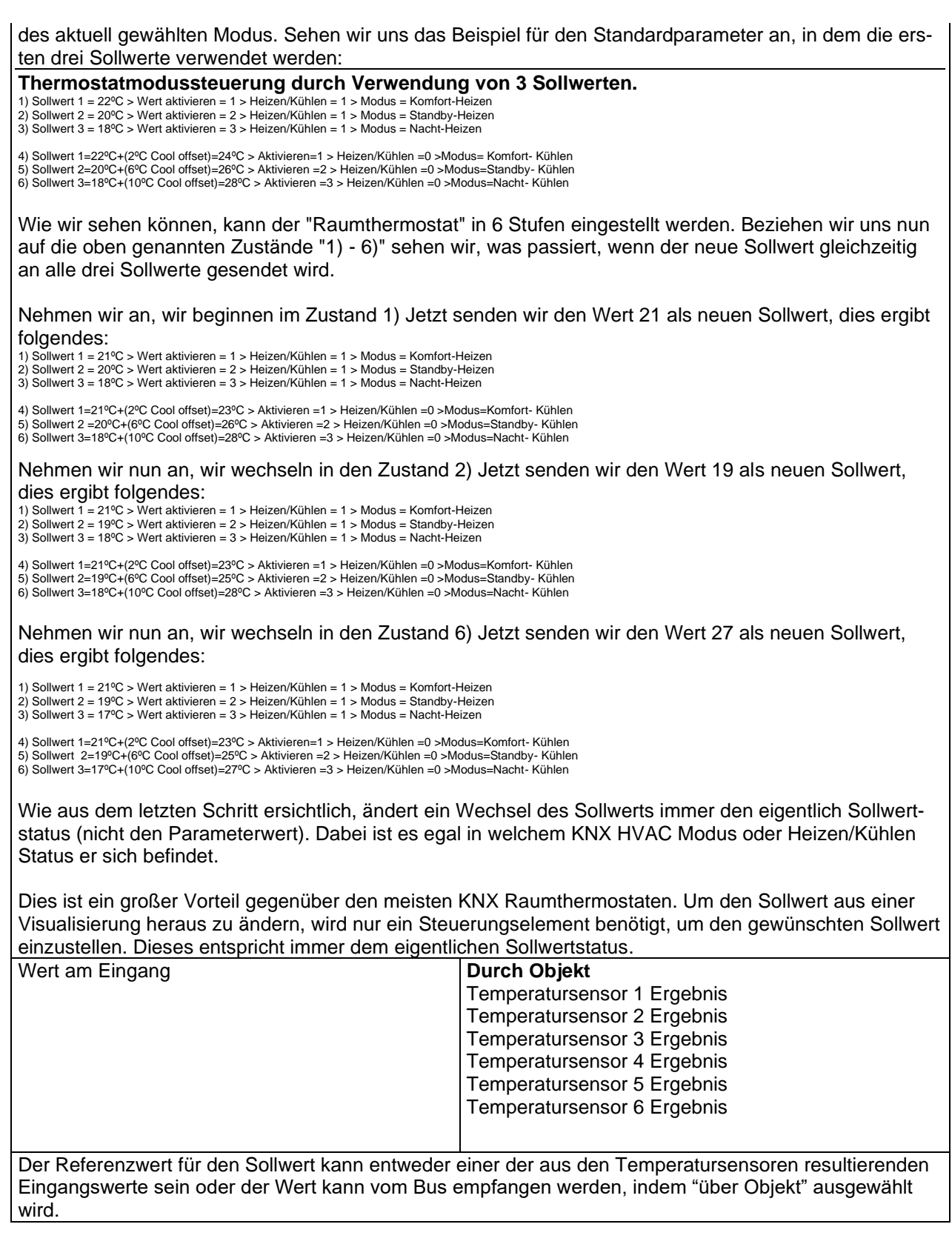

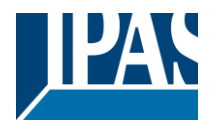

#### *6.5.2.1 DPT*

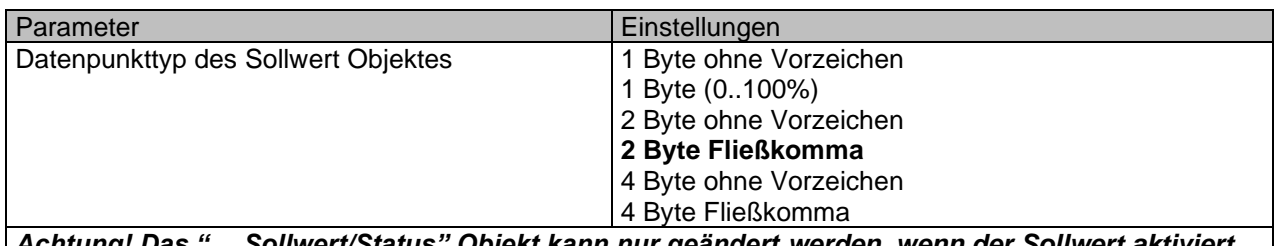

*Achtung! Das "… Sollwert/Status" Objekt kann nur geändert werden, wenn der Sollwert aktiviert wird. Anfänglicher Sollwertstatuswert wenn Heizen/Kühlen Modus verwendet wird: Heizen = Parameterwert, Kühlen = Parameterwert + "Cool offset"*

Hier kann der DPT für den Sollwert und die Hysterese eingestellt werden.

**Sollwert für die meisten wichtigen DPTs (nicht nur Temperatur) Dies ermöglicht z.B. in Kombination mit Energiezählern und Visualisierungssystemen den maximalen Verbrauch für jede Last einzustellen und die 4 Byte Werte als Sollwert zu verwenden die festgelegten maximalen ¼ Stunden Energiewerte nicht überschreiten und somit die monatlichen Kosten reduzieren.**

Parameterseite: Erweiterte Funktionen/2-Punkt Regler (Sollwerte)/Sollwerte 1 … 3/DPT/X Bytes Fließkomma

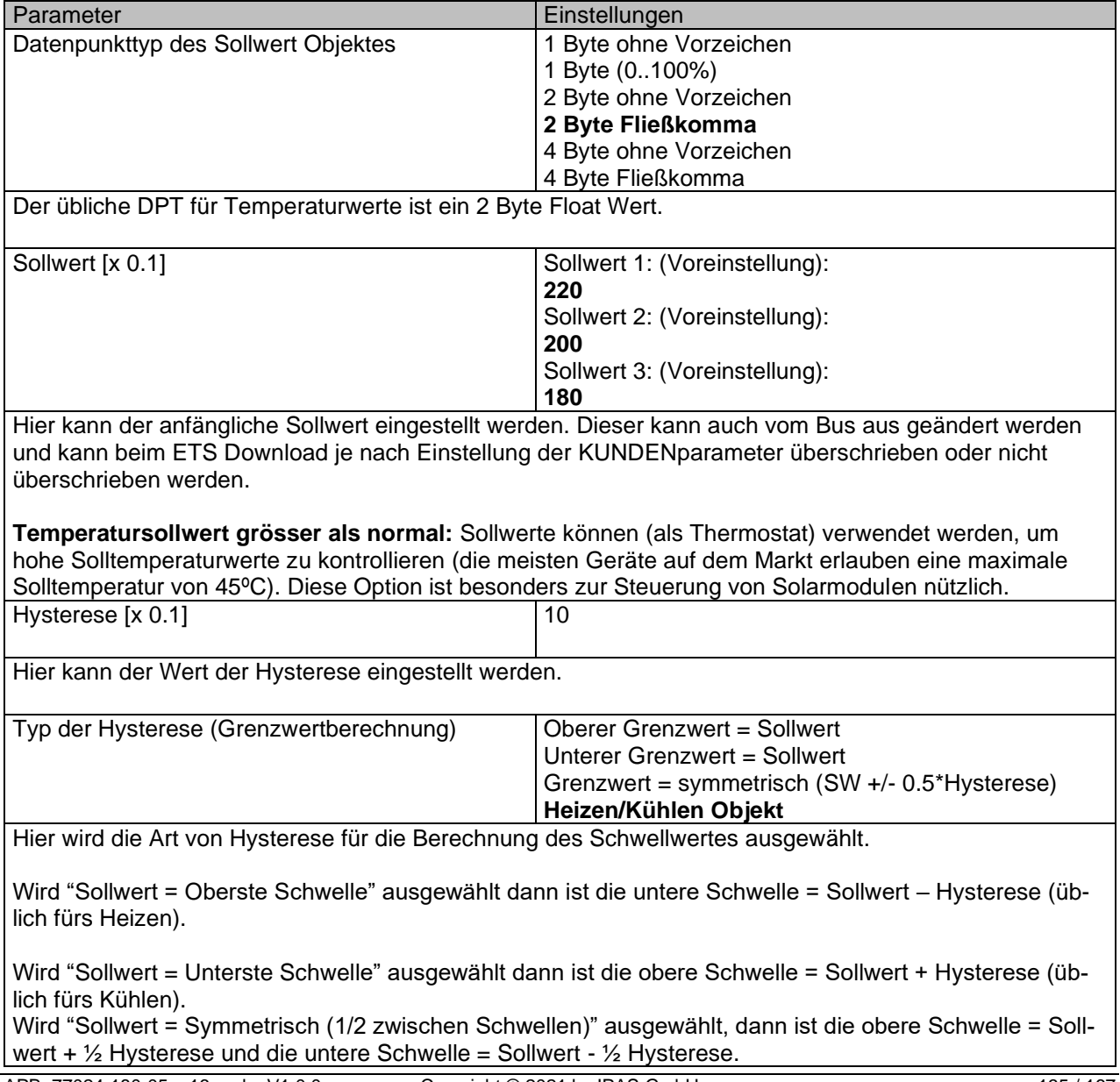

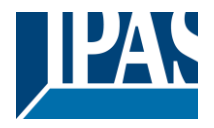

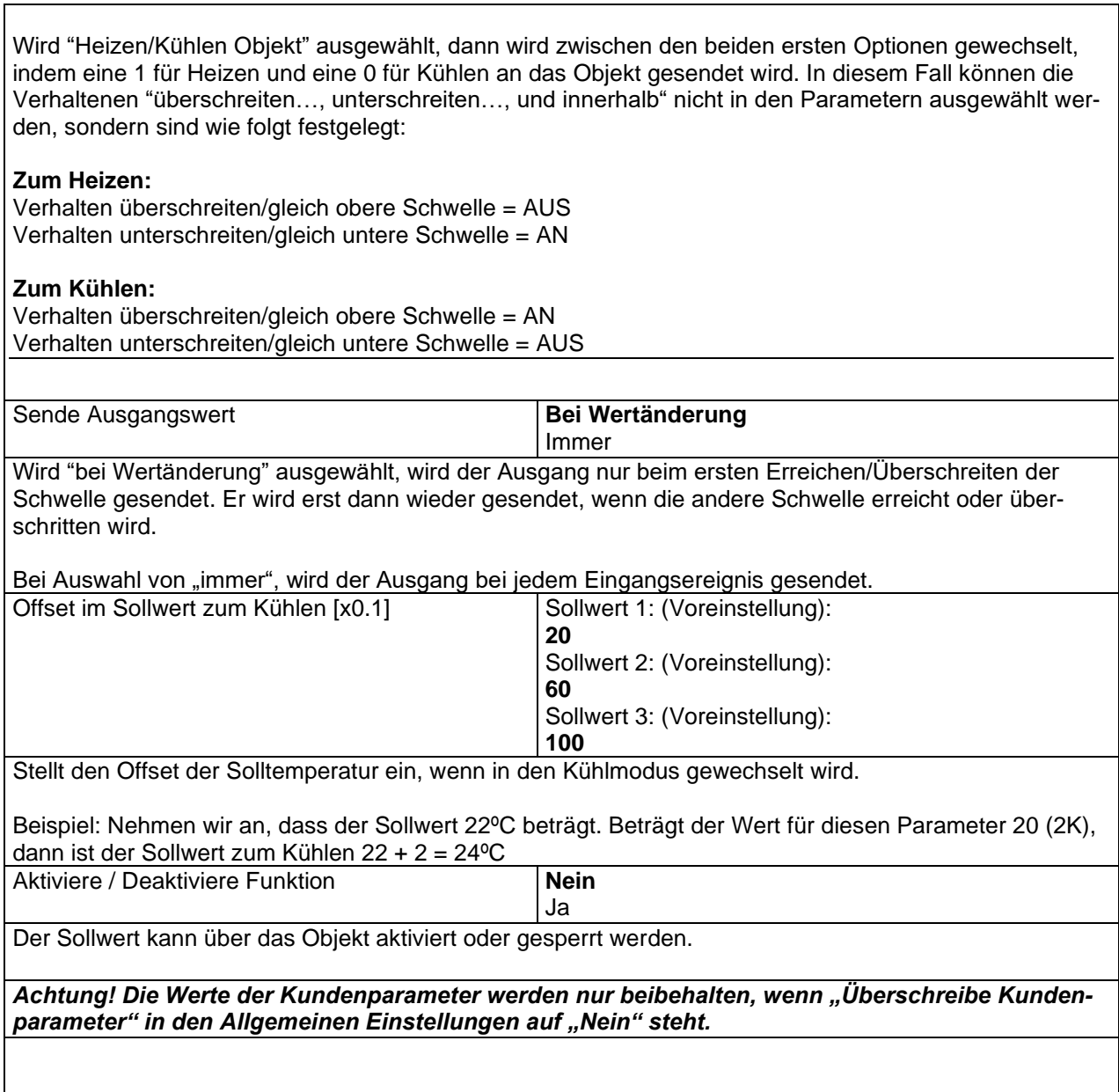

Parameterseite: Erweiterte Funktionen/2-Punkt Regler (Sollwerte)/Sollwerte 1 ... 3/DPT/X Byte Fließkomma/Freigabe/Sperrfunktion

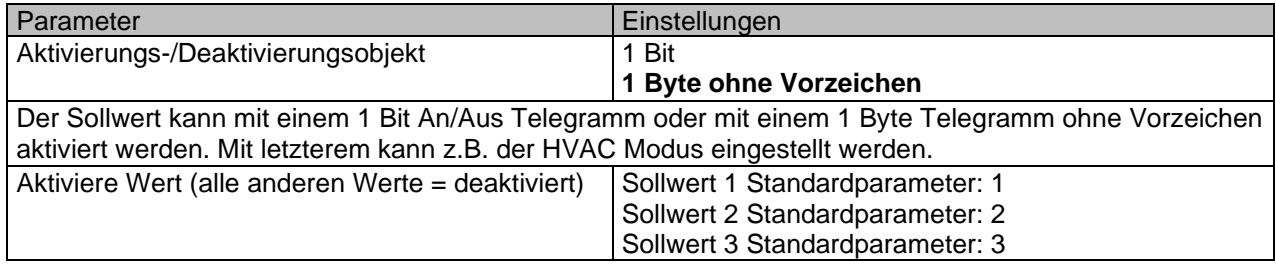

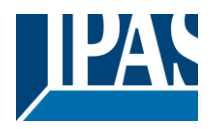

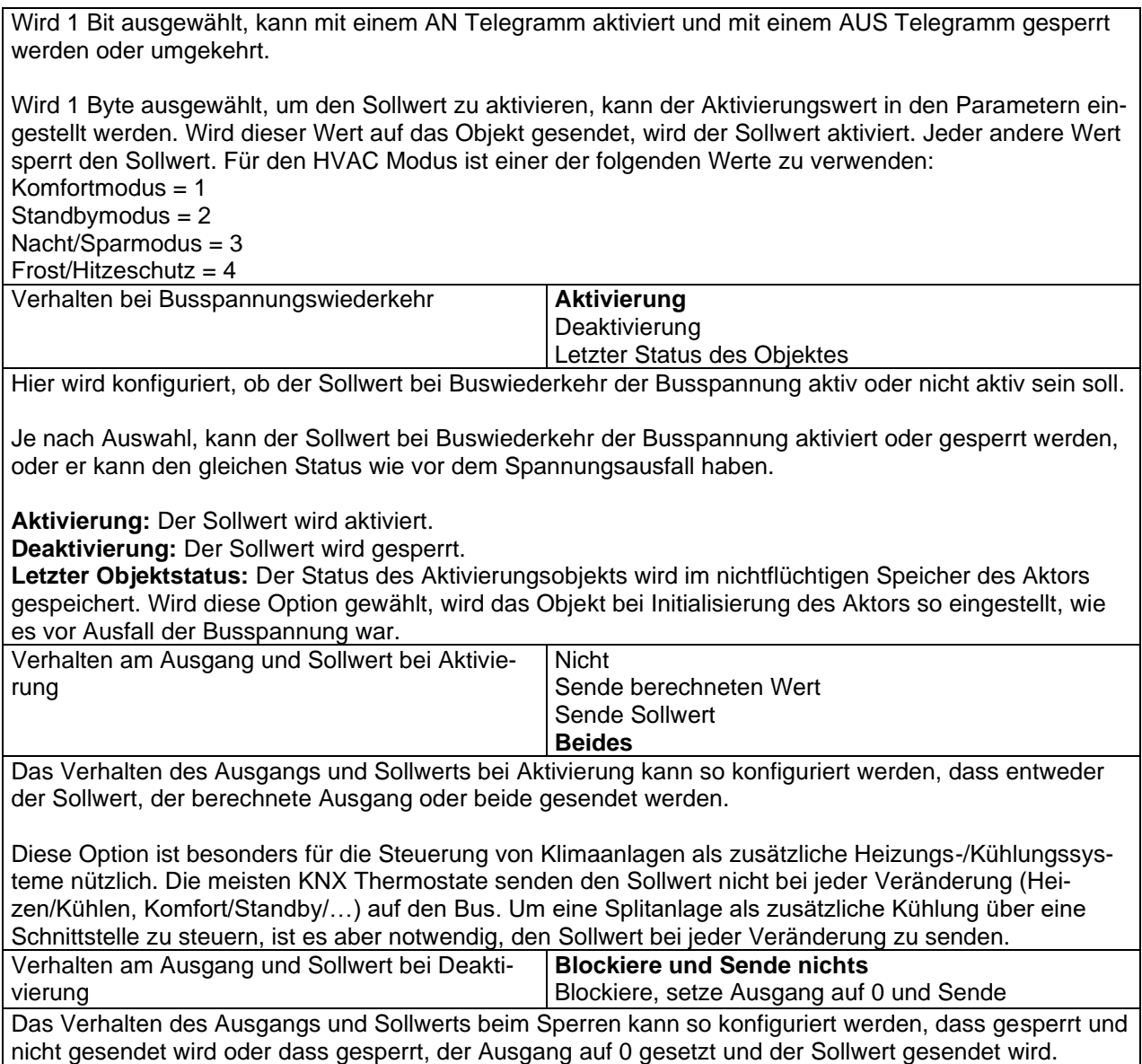

## **6.5.3 Sollwerte 4 ... 10**

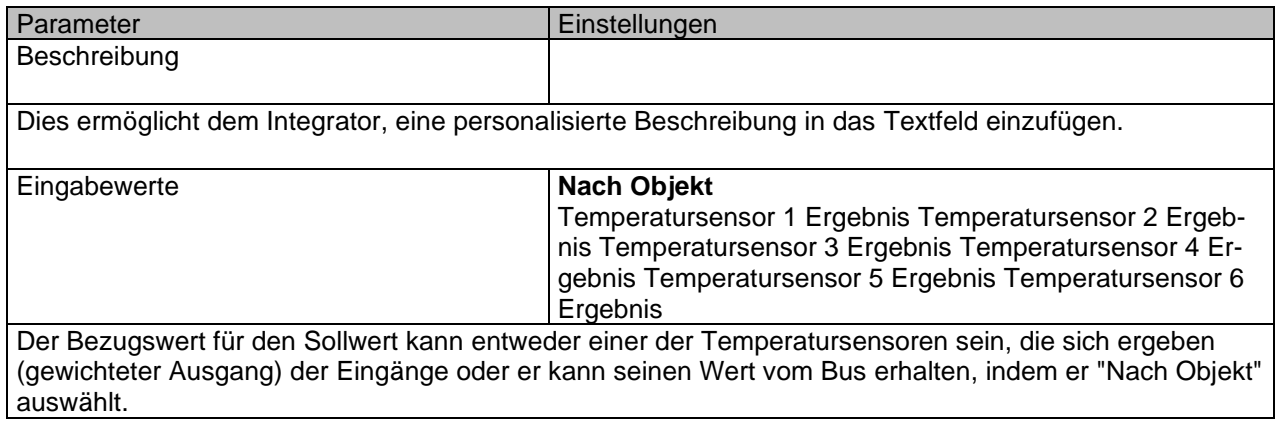

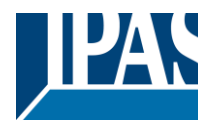

#### *6.5.3.1 DPT*

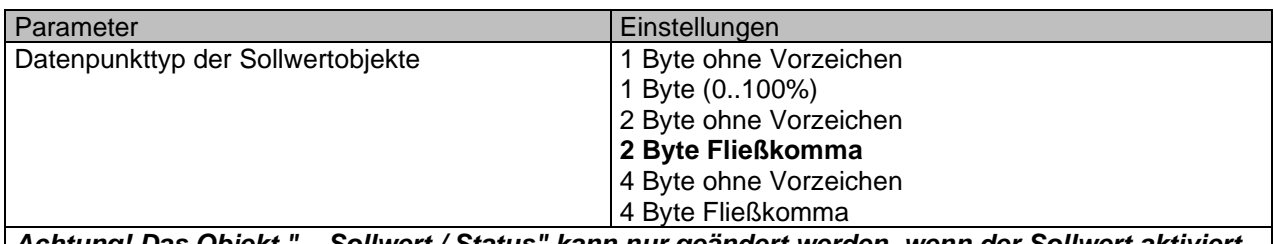

*Achtung! Das Objekt "... Sollwert / Status" kann nur geändert werden, wenn der Sollwert aktiviert ist. Anfangssollwert-Statuswert bei Heat / Cool-Modi: Heating = Parameterwert, Cooling = Parameterwert + "Cool Offset"*

Hier kann der DPT sowohl für den Sollwert als auch für die Hysterese eingestellt werden.

**Sollwert für die meisten wichtigen DPTs (nicht nur Temperatur)** Dies ermöglicht z.B. in Kombination mit Energiezählern und Visualisierungssystemen den maximalen Verbrauch für jede Last einzustellen und die 4 Byte Werte als Sollwert zu verwenden die festgelegten maximalen ¼ Stunden Energiewerte nicht überschreiten und somit die monatlichen Kosten reduzieren.

Parameterseite: Erweiterte Funktionen/2-Punkt Regler (Sollwerte)/Sollwerte 4...30/DPT/X Byte Fließkomma

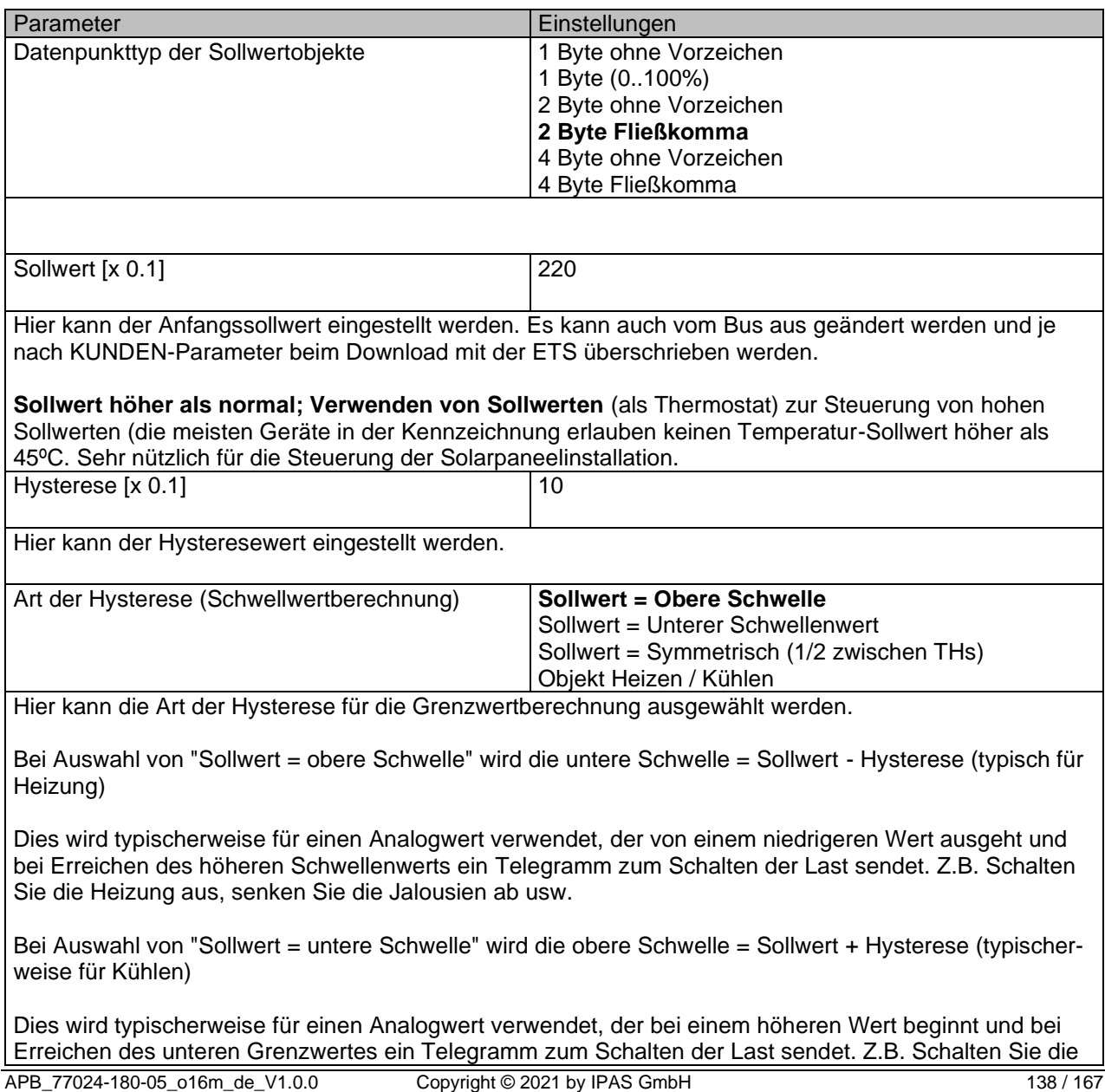

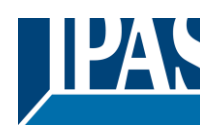

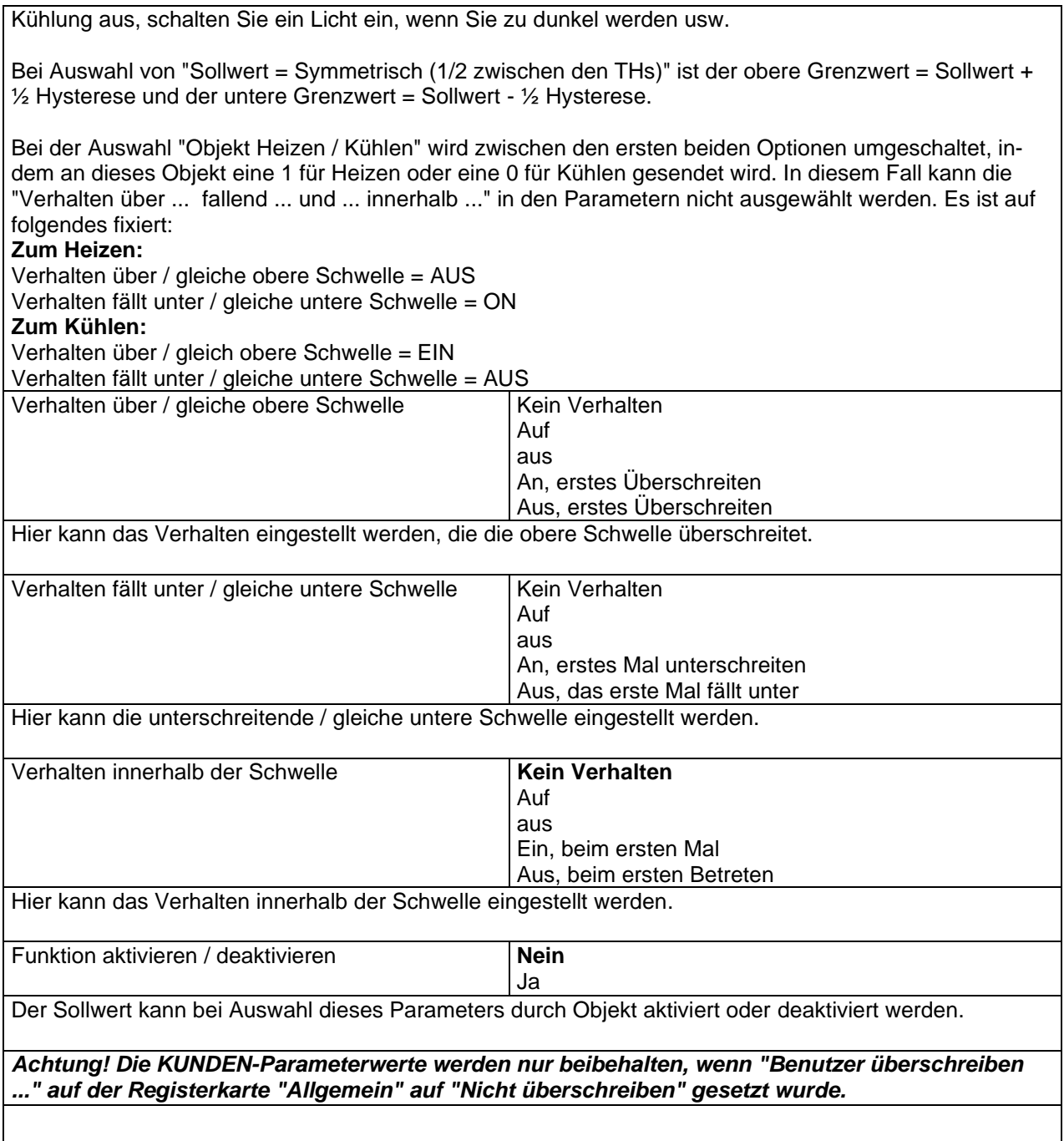

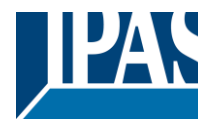

Parameterseite: Erweiterte Funktionen/2-Punkt Regler (Sollwerte)/Sollwerte 4...30/DPT/X Byte Fließkomma/Freigabe/Sperrfunktion

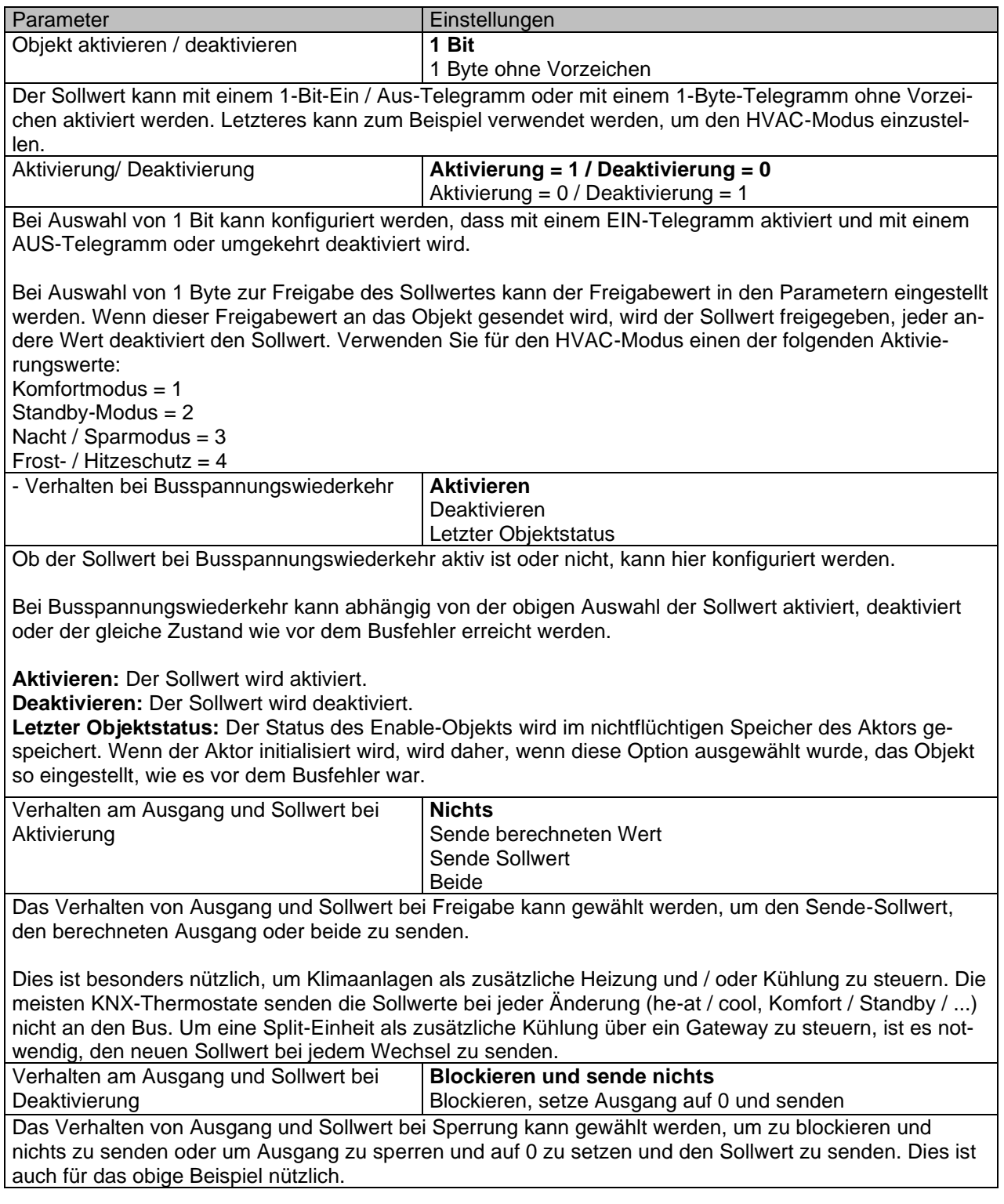

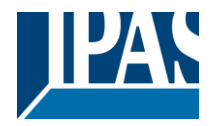

## *6.6 Fassadensteuerung*

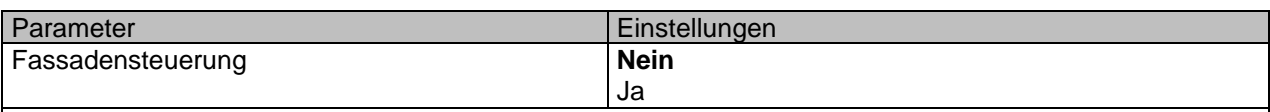

Hier kann die Fassadensteuerung aktiviert werden.

Mit der Fassadensteuerungsfunktion können die verschiedenen Jalousiekanäle von einer Wetterstation zur automatischen Beschattungssteuerung gesteuert werden, die alle nach Fassadengruppen geordnet sind. Bis zu maximal 4 Gruppen sind möglich, um die Kanäle zu verbinden, klassifiziert durch die nächsten Standard-Textbeschreibungen: Norden, Süden, Osten, Westen.

Wenn die Fassadensteuerung aktiv ist, sind alle einzelnen Lamellen- / Jalousiepositionsobjekte inaktiv **(die Objekte, die mit den einzelnen Drucktasten verbunden sind),** so dass die Kanäle nur mit den Fassadensteuerungsobjekten reagieren.

Zusätzlich kann diese Funktion temporär / manuell deaktiviert werden, wobei in diesem Fall alle Kanallamellen / Jalousiepositionsobjekte zwischenzeitlich aktiviert werden, um die Funktionalität der einzelnen Jalousietaster erneut zu aktivieren.

Die Kanalalarmfunktion hat die höchste Priorität für Fassadensteuerobjekte.

### **6.6.1 Fassade 1 bis 4**

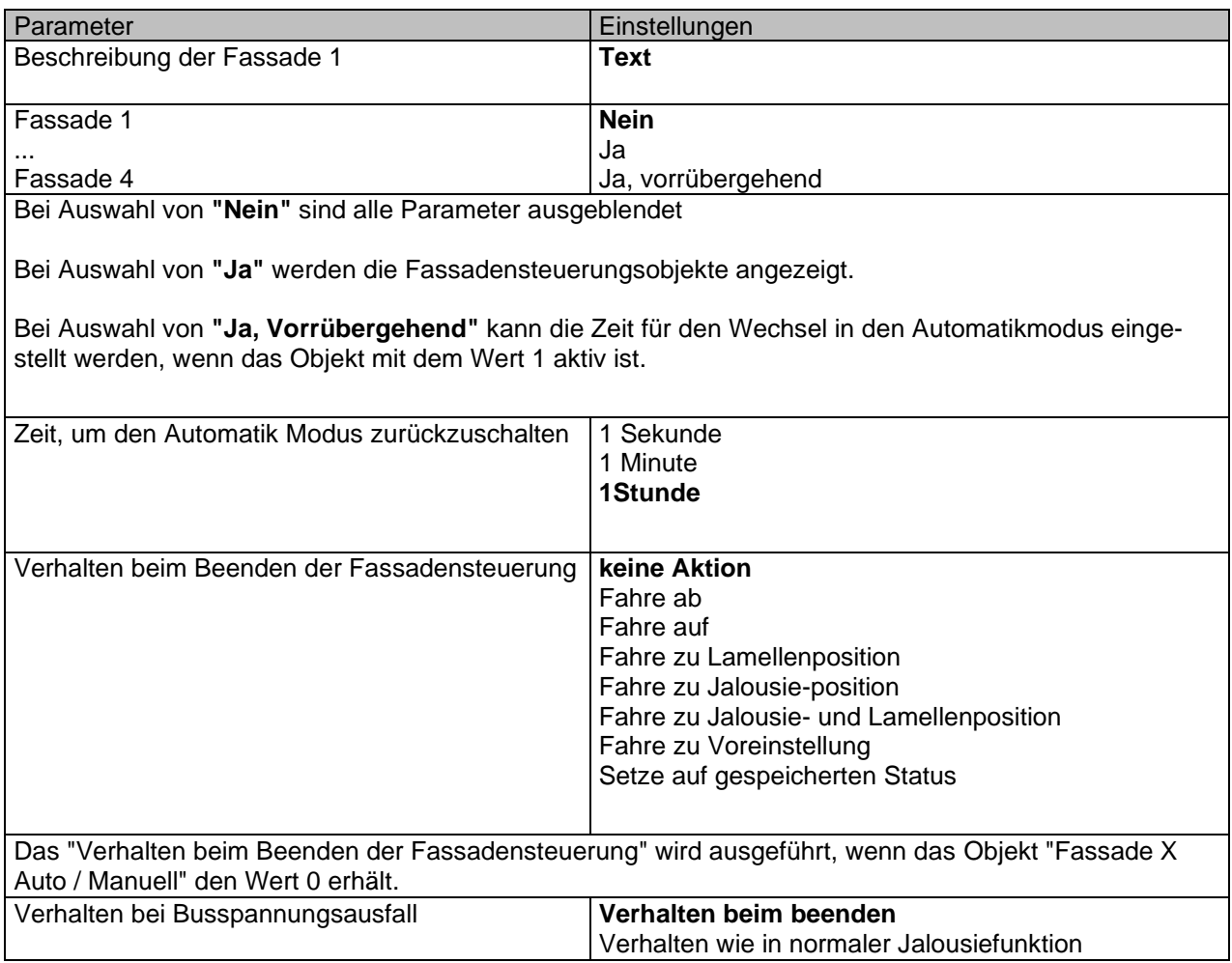

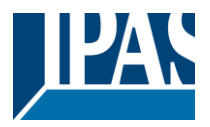

Bei Ausfall der Busspannung ist es möglich, eine Aktion auf die gesamte Gruppe von Jalousie-Kanälen zu setzen.

**Verhalten beim Beenden**: Die Kanäle werden bei Busspannungsausfall keine Aktion ausführen.

**Verhalten wie in normaler Jalousiefunktion:** Jeder Kanal führt bei Busspannungsausfall das in den Parametern "Verhalten bei Busspannungsausfall" individuell konfigurierte Verhalten aus.

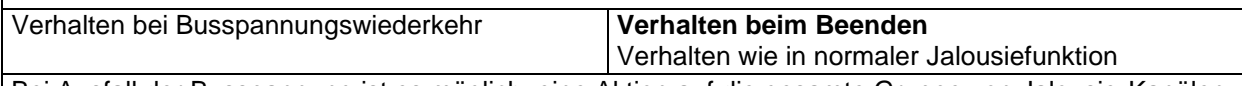

Bei Ausfall der Busspannung ist es möglich, eine Aktion auf die gesamte Gruppe von Jalousie-Kanälen zu setzen.

**Verhalten beim Beenden:** Die Kanäle werden bei Busspannungsausfall keine Aktion ausführen.

**Verhalten wie in normaler Jalousiefunktion:** Jeder Kanal führt bei Busspannungsausfall das in den Parametern "Verhalten bei Busspannungsausfall" individuell konfigurierte Verhalten aus.

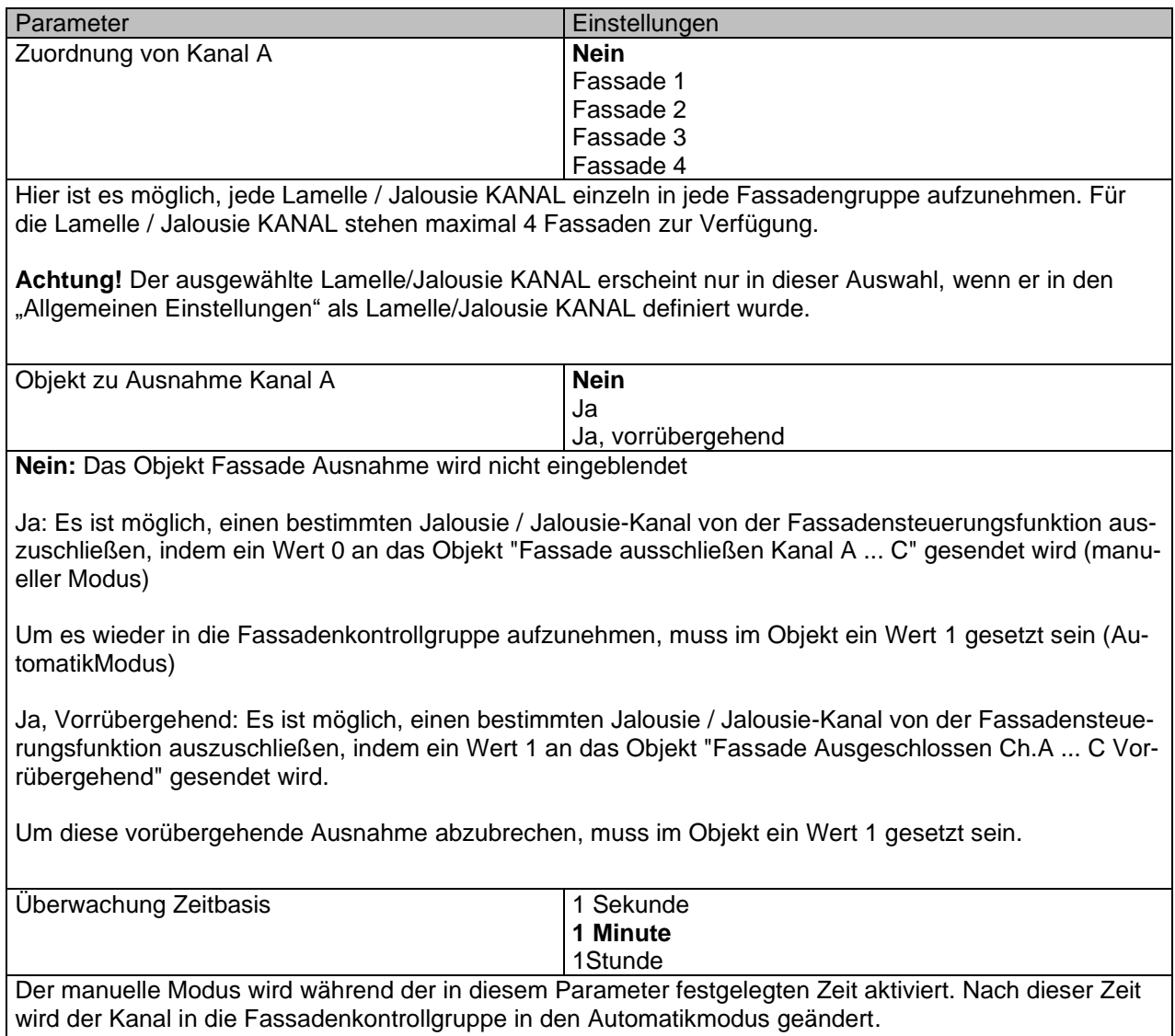

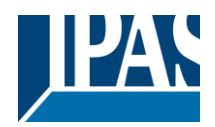

Parameter **Einstellungen** Überwachung Wetterstation **Nein** Ja Wenn diese Funktion aktiviert ist, werden die Fassadenkontrollobjekte überwacht, um zu erkennen, ob diese Objekte periodisch Werte empfangen. Ein Alarm wird ausgelöst, wenn kein Lamellen- / Jalousie-Positionstelegramm empfangen wird (d. h. Weil eine fehlerhafte Wetterstation vorliegt). Der Alarm wird durch Senden eines Telegramms mit Wert 1 über das Objekt "Fassadenüberwachungsalarm" aktiviert. Der Alarm wird beendet, wenn die Fassadenkontrollobjekte wieder die Werte in die Periodendauer erhalten. Durch das gleiche Objekt wird bei inaktivem Alarm ein Telegramm mit dem Wert 0 gesendet. Faktor **5 min** In diesem Zeitraum werden die Objekte Lamelle / Jalousie-Position überwacht. Sie müssen in dieser Zeit ein Telegramm empfangen, um den Alarm nicht zu aktivieren. Verhalten bei Alarm **keine Aktion** Verhalten beim Beenden

**keine Aktion:** Wenn der Alarm aktiviert ist, wird die Fassadensteuerung nichts tun.

Verhalten beim Beenden: Wenn der Alarm aktiviert ist, wird das ausgehende Verhalten ausgeführt und die einzelnen Lamellen- / Jalousie-Positionierobjekte werden wieder aktiviert, um die Steuerung von den einzelnen Drucktasten zu erhalten.

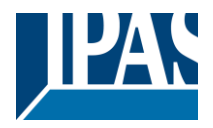

## *6.7 Interne Variablen*

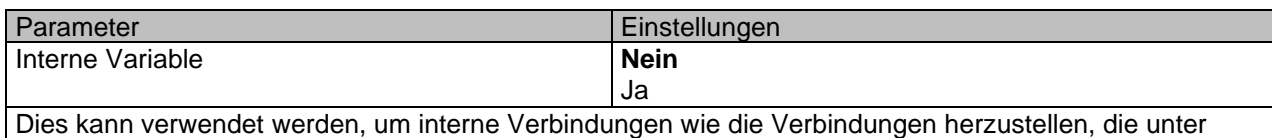

Verwendung von Gruppenadressen durchgeführt werden, jedoch mit dem Hauptunterschied, dass sie nicht zu dem Bus gesendet werden.

Nur Ausgabeobjekte können mit Eingabeobjekten verknüpft werden. Es sollte darauf geachtet werden, nur Objekte mit demselben DPT zu verbinden, dies muss vom Integrator überprüft werden, es wird nicht vom Anwendungsprogramm überprüft. Sollten sie unterschiedliche Größen haben, wird es nicht funktionieren.

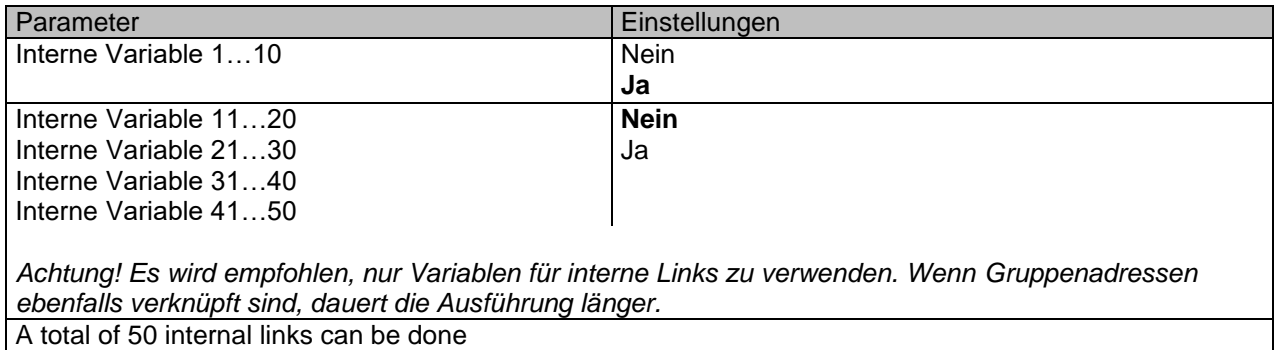

## **6.7.1 Variablen 1 ... 10**

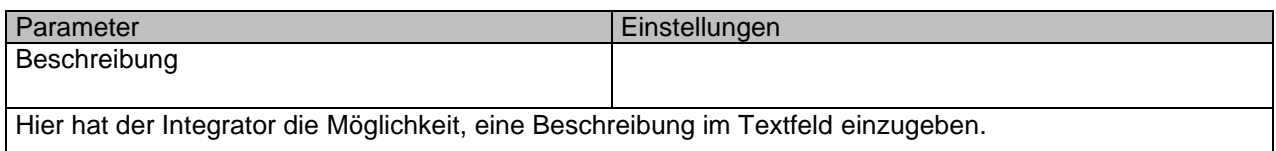

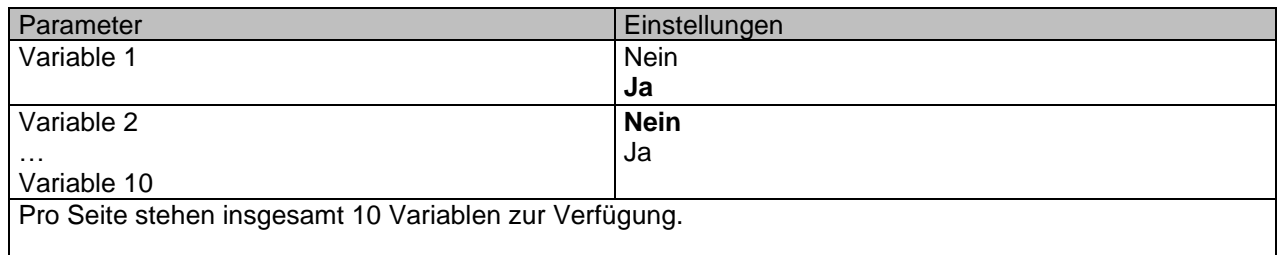
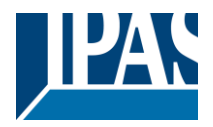

### *6.7.1.1 Eingangsobjekt*

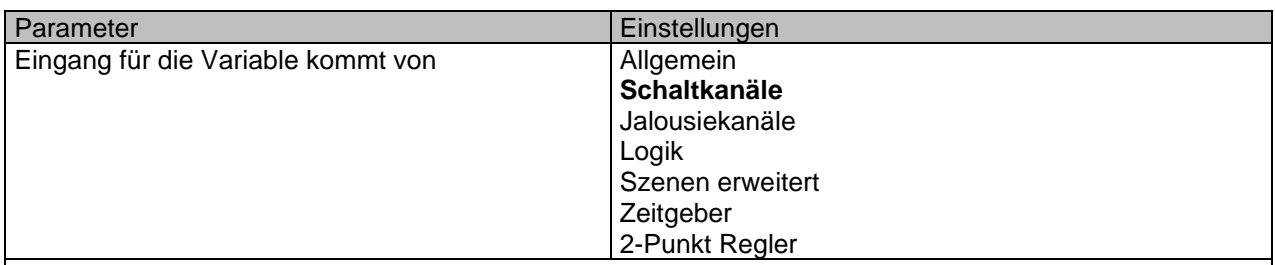

Um das Ausgangsobjekt, das mit dem Eingangsobjekt verknüpft werden soll, zu finden und auszuwählen, stehen verschiedene Filter zur Verfügung. Hierbei handelt es sich um den Hauptfilter, in dem alle Hauptfunktionen des Aktors aufgelistet sind. (Mit Ausnahme der Eingänge, da diese nicht mit internen Variablen verknüpft werden können.)

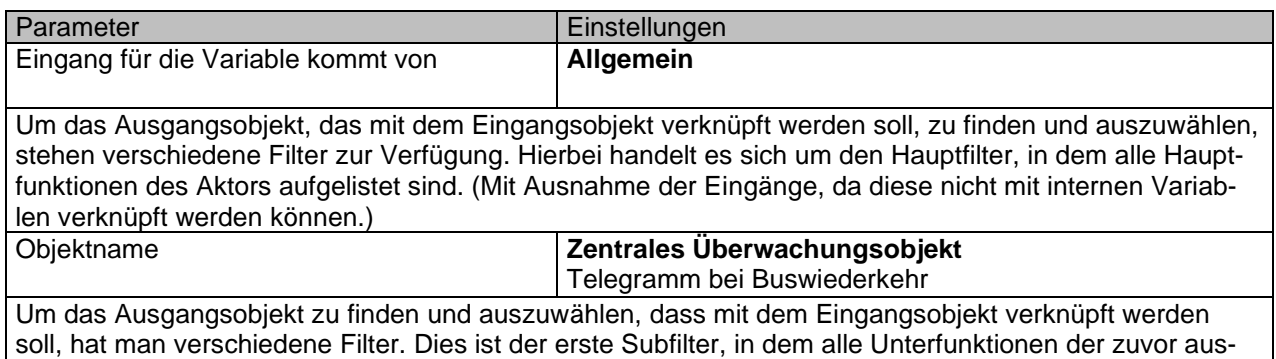

gewählten Hauptfunktion des Aktors aufgelistet sind.

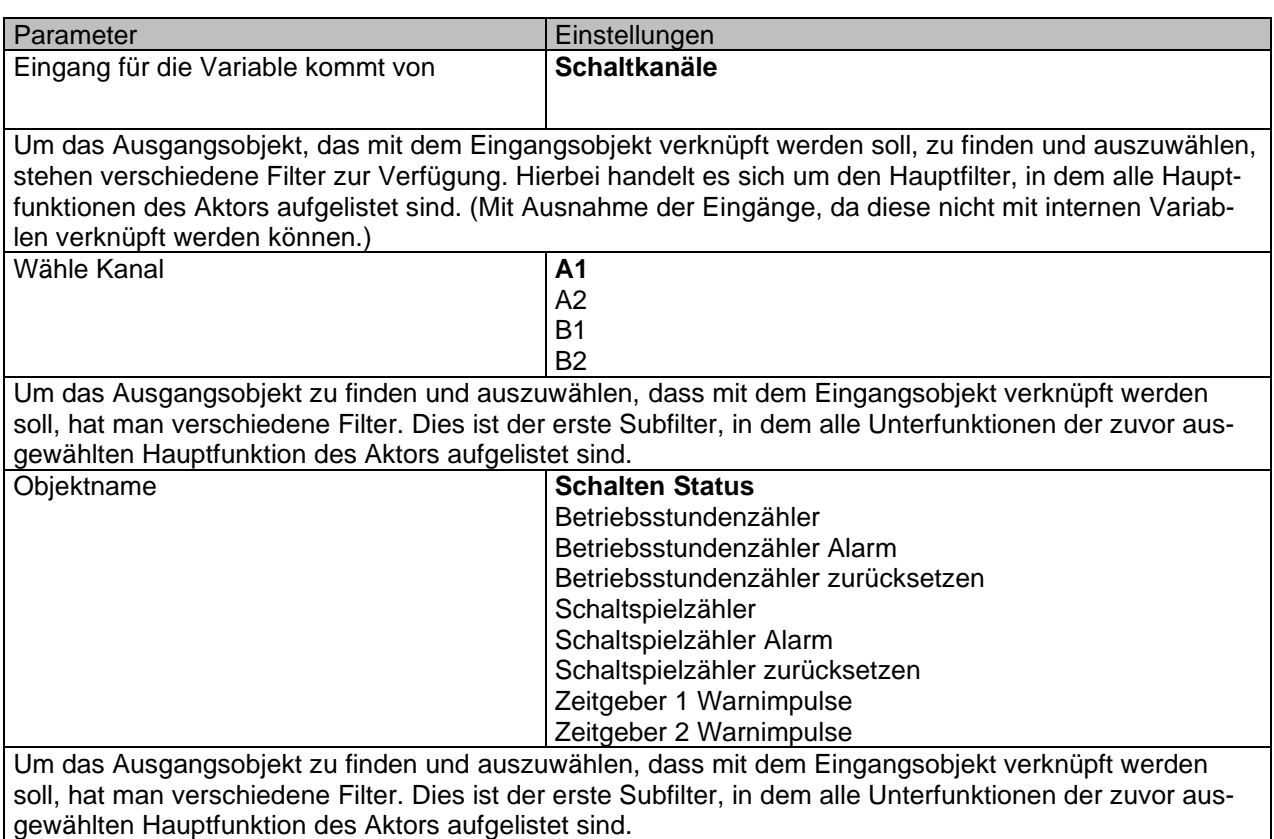

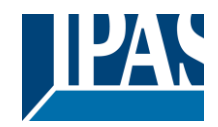

[www.ipas-products.com](http://www.ipas-products.com/)

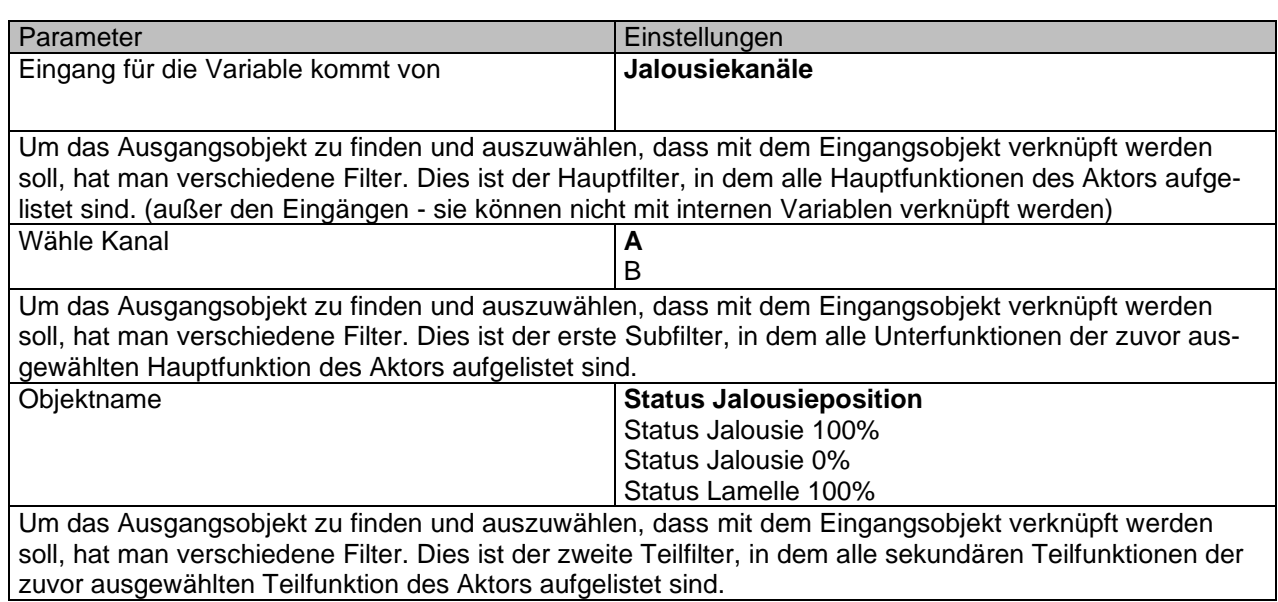

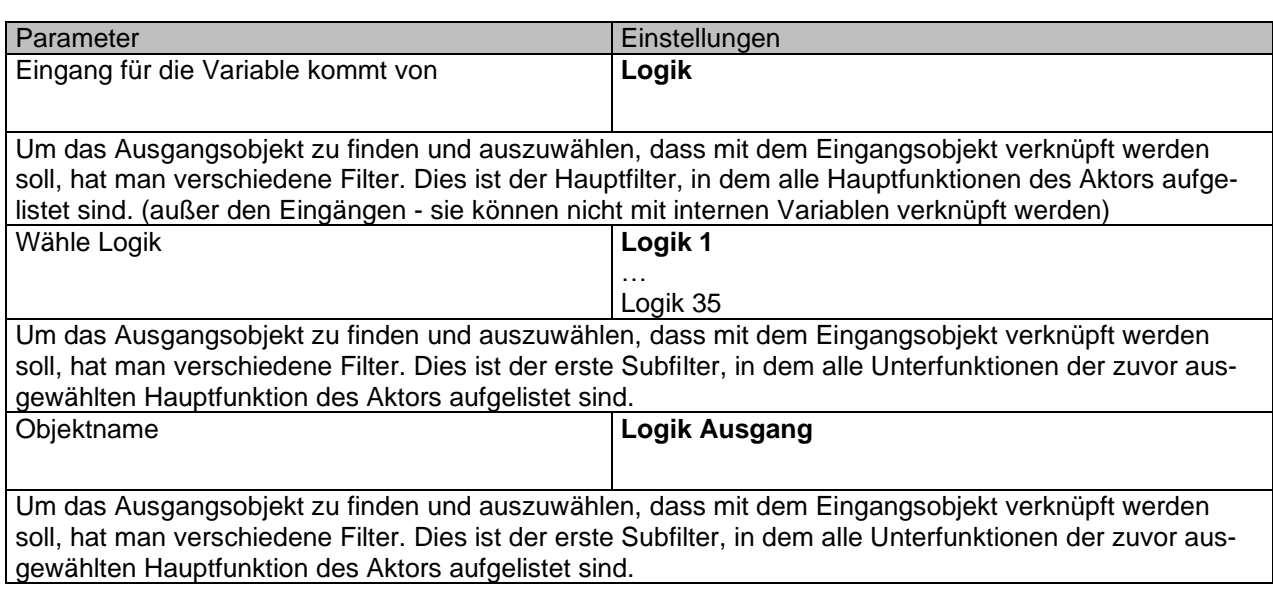

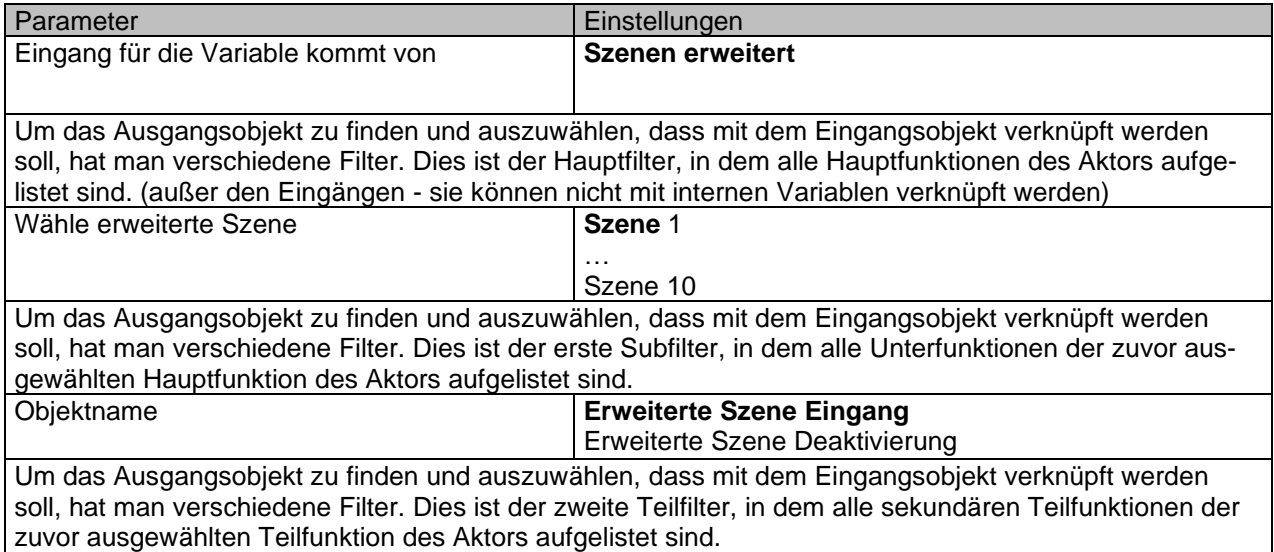

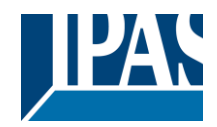

[www.ipas-products.com](http://www.ipas-products.com/)

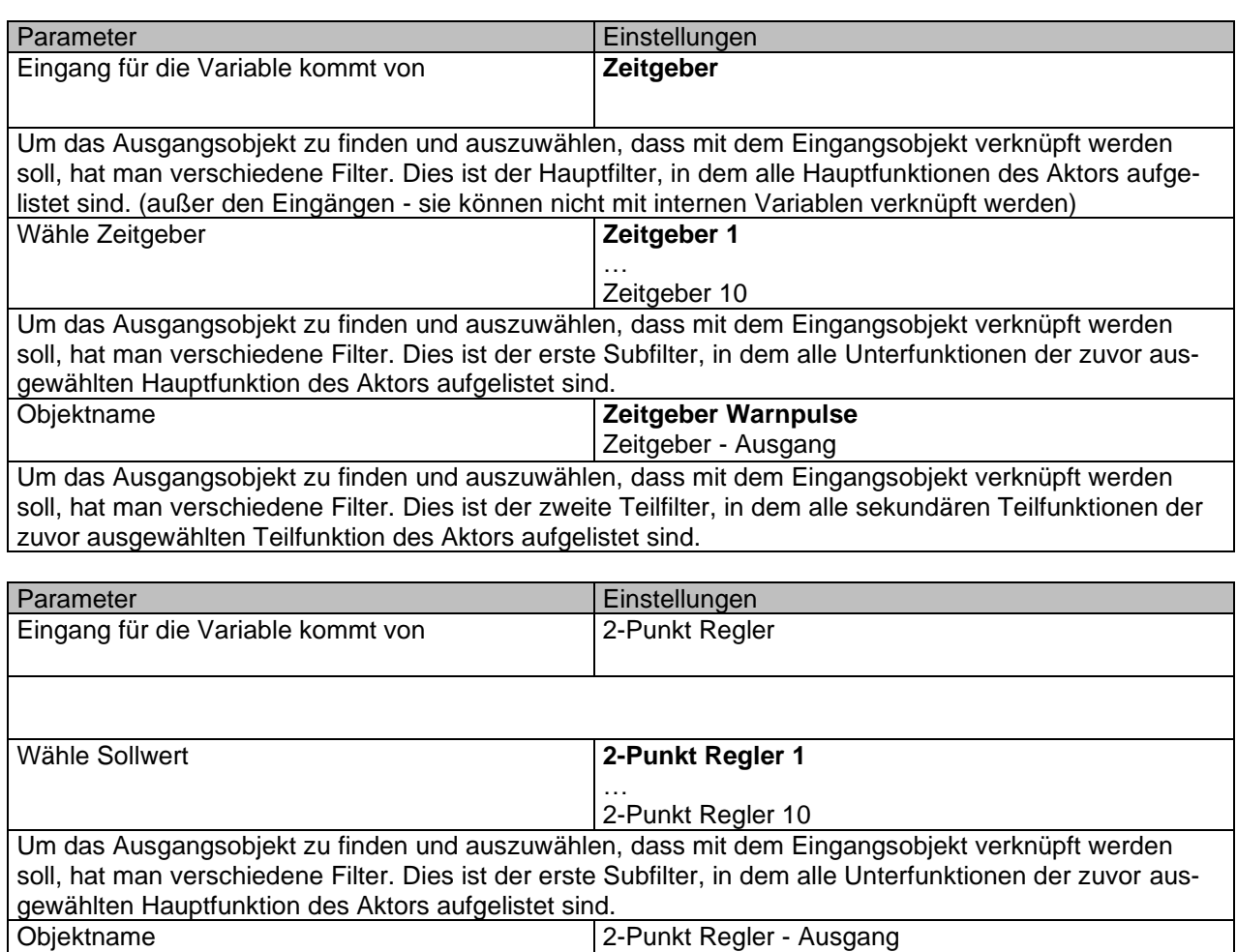

Um das Ausgangsobjekt zu finden und auszuwählen, dass mit dem Eingangsobjekt verknüpft werden soll, hat man verschiedene Filter. Dies ist der zweite Teilfilter, in dem alle sekundären Teilfunktionen der zuvor ausgewählten Teilfunktion des Aktors aufgelistet sind.

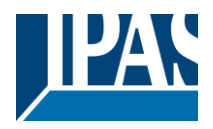

### *6.7.1.2 Ausgangsobjekt*

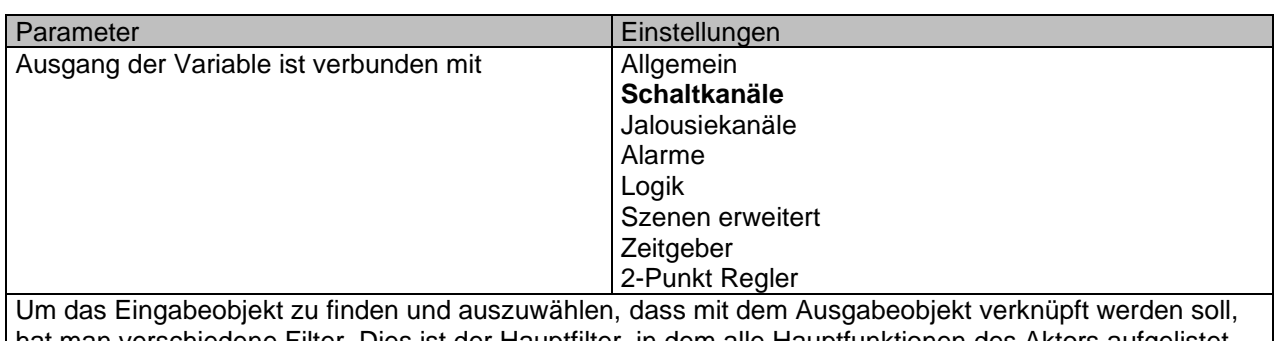

hat man verschiedene Filter. Dies ist der Hauptfilter, in dem alle Hauptfunktionen des Aktors aufgelistet sind. (Außer den Eingängen - sie können nicht mit internen Variablen verknüpft werden)

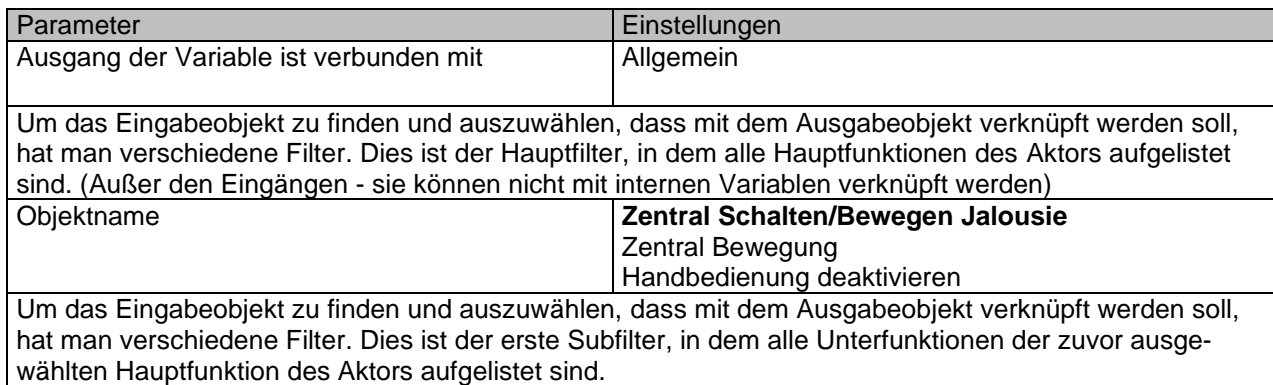

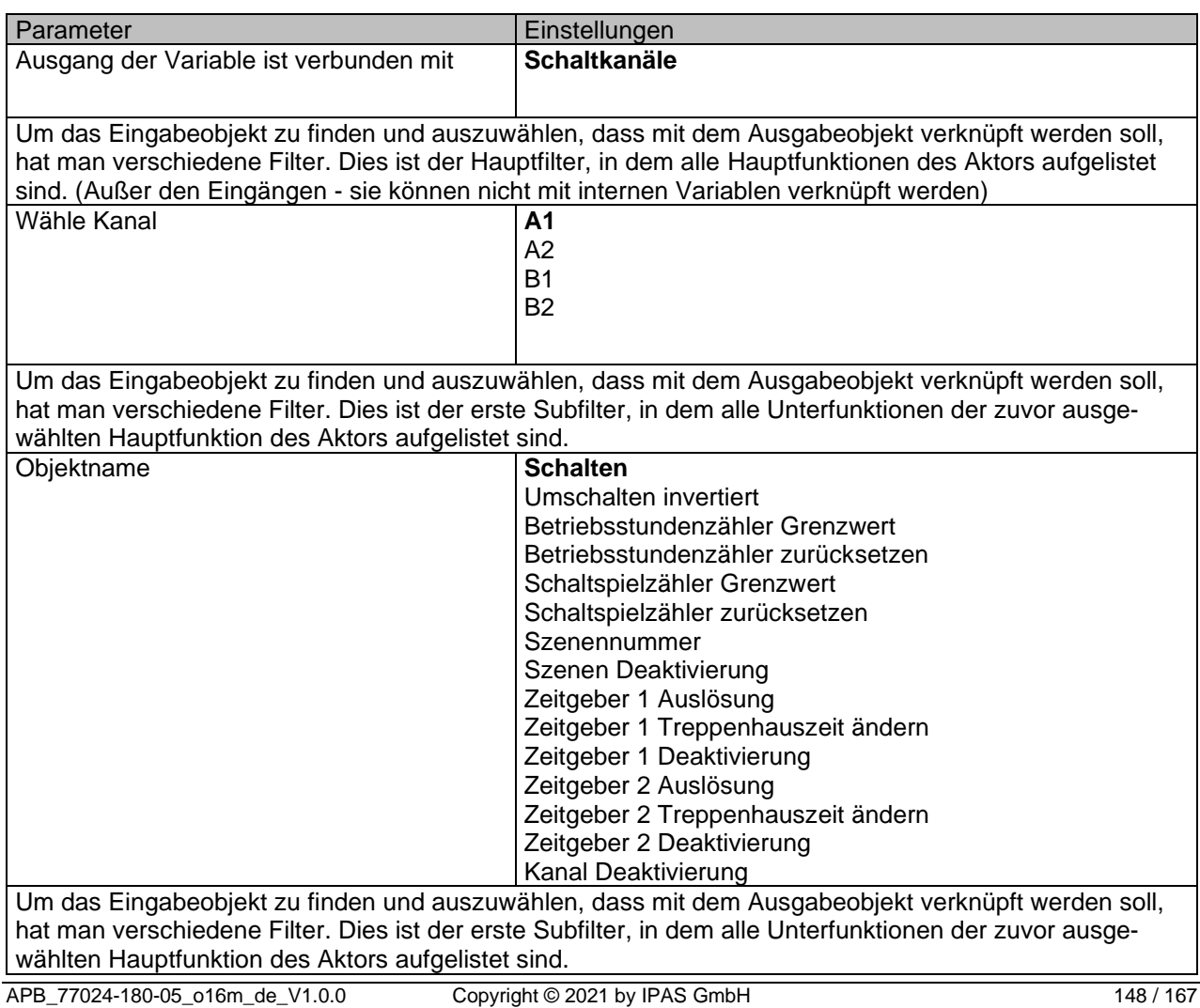

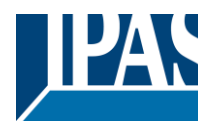

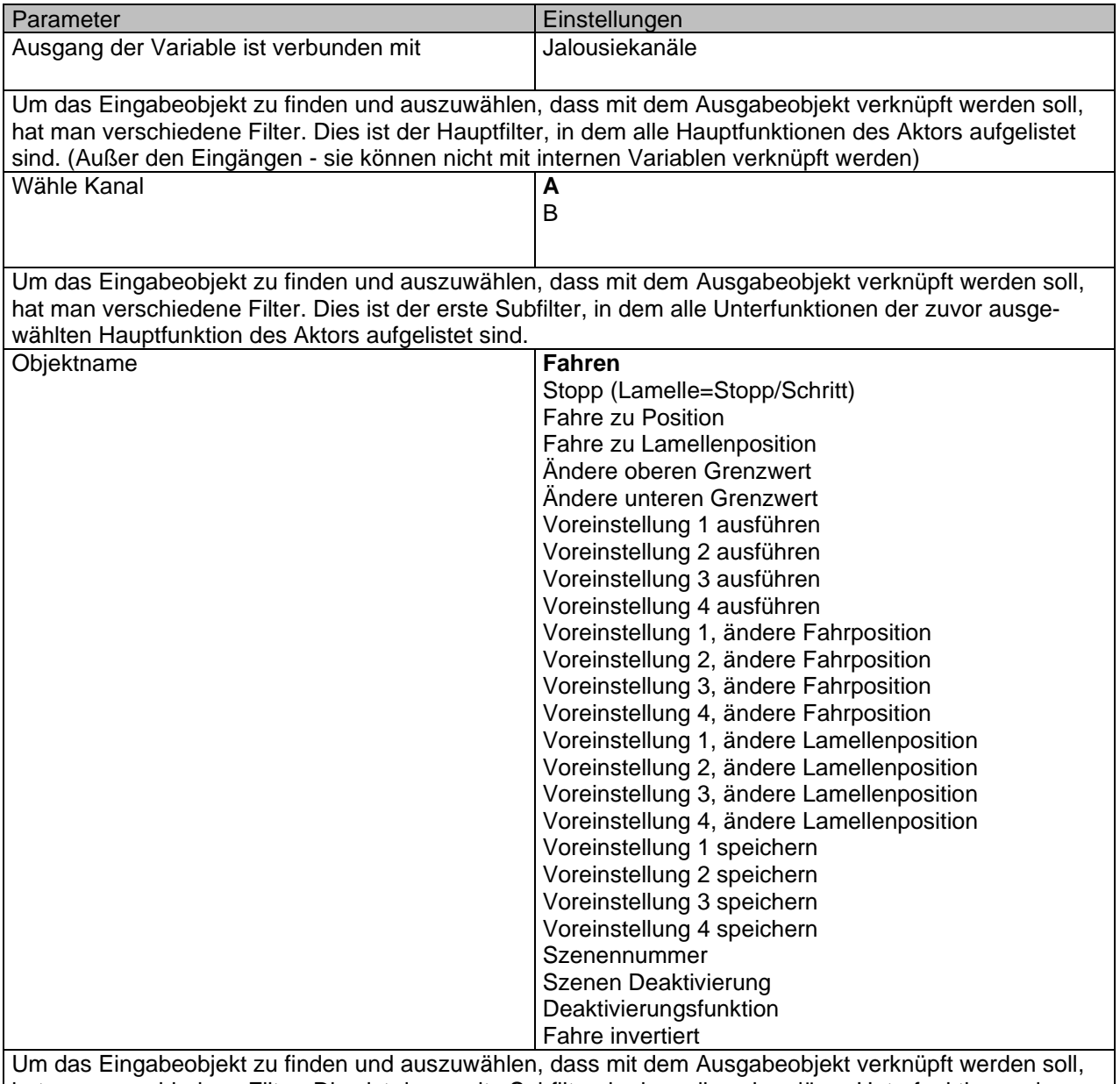

hat man verschiedene Filter. Dies ist der zweite Subfilter, in dem alle sekundären Unterfunktionen der zuvor ausgewählten Unterfunktion des Aktors aufgelistet sind.

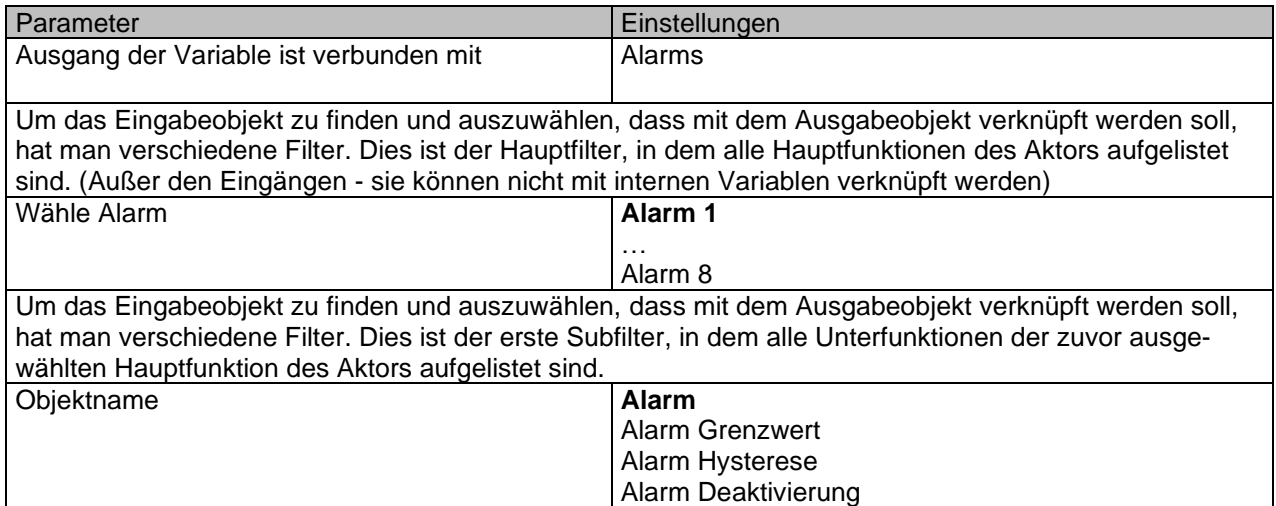

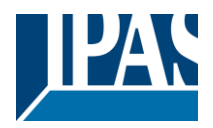

[www.ipas-products.com](http://www.ipas-products.com/)

Um das Eingabeobjekt zu finden und auszuwählen, dass mit dem Ausgabeobjekt verknüpft werden soll, hat man verschiedene Filter. Dies ist der zweite Subfilter, in dem alle sekundären Unterfunktionen der zuvor ausgewählten Unterfunktion des Aktors aufgelistet sind.

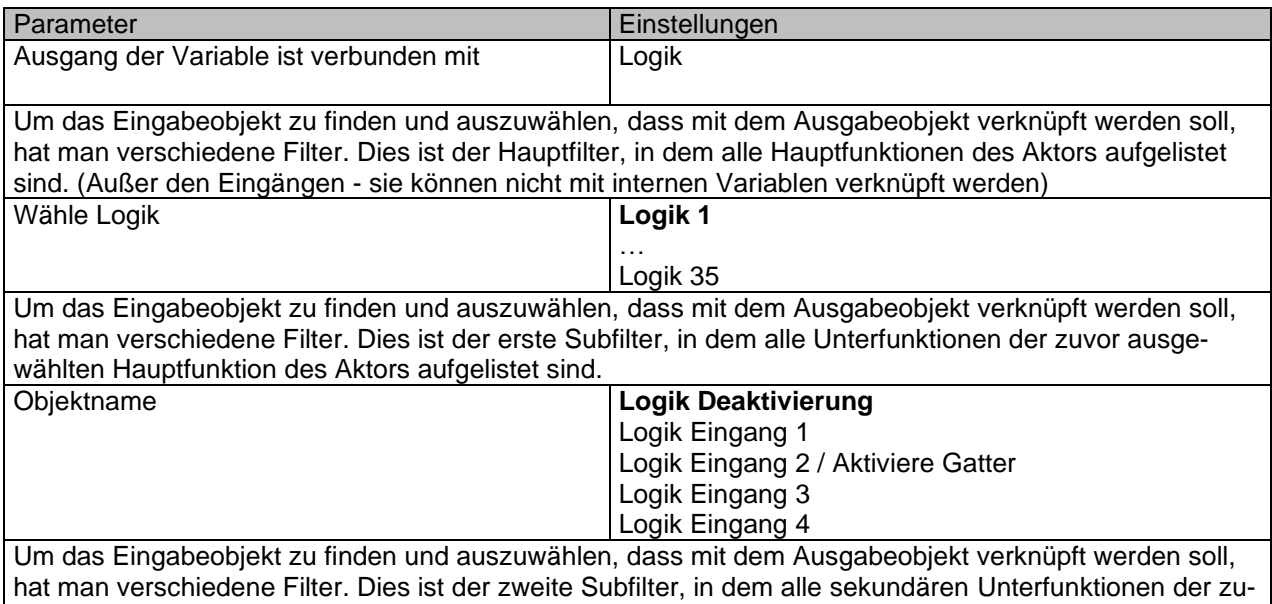

vor ausgewählten Unterfunktion des Aktors aufgelistet sind.

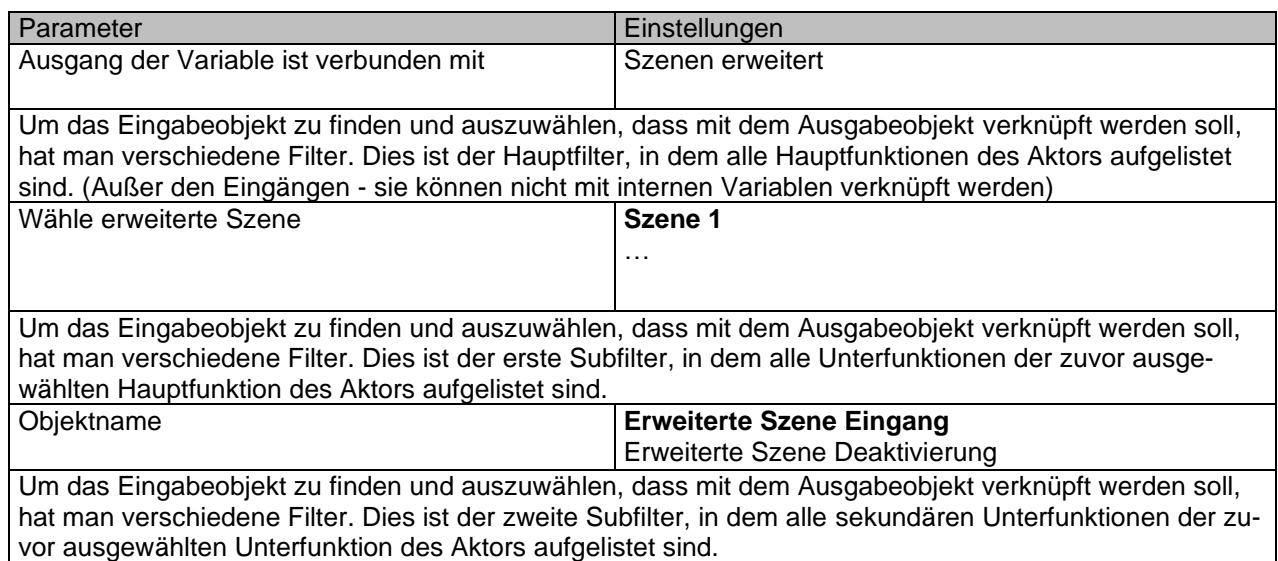

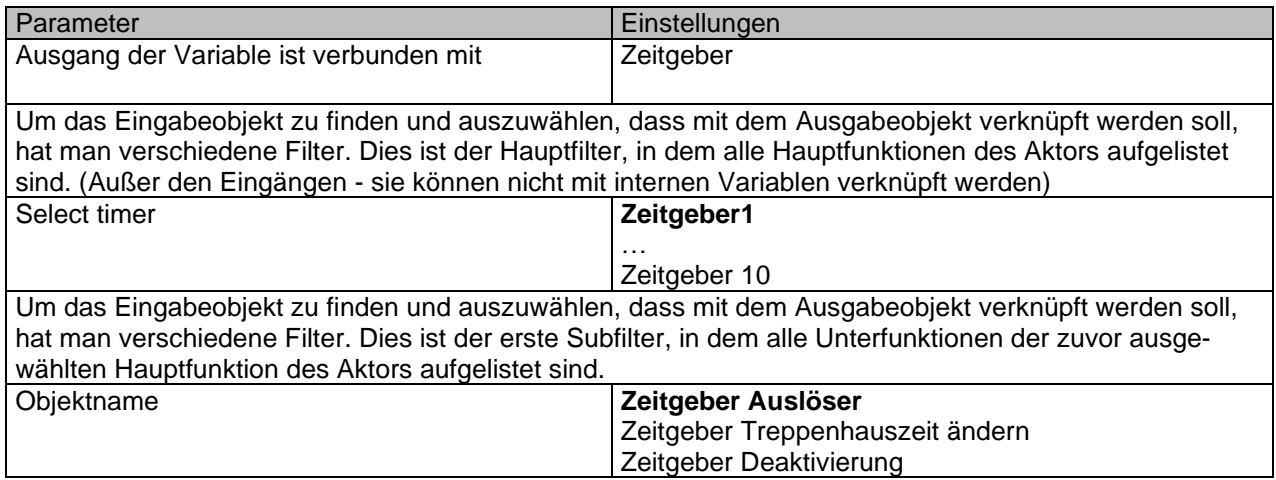

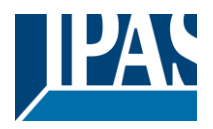

Um das Eingabeobjekt zu finden und auszuwählen, dass mit dem Ausgabeobjekt verknüpft werden soll, hat man verschiedene Filter. Dies ist der zweite Subfilter, in dem alle sekundären Unterfunktionen der zuvor ausgewählten Unterfunktion des Aktors aufgelistet sind.

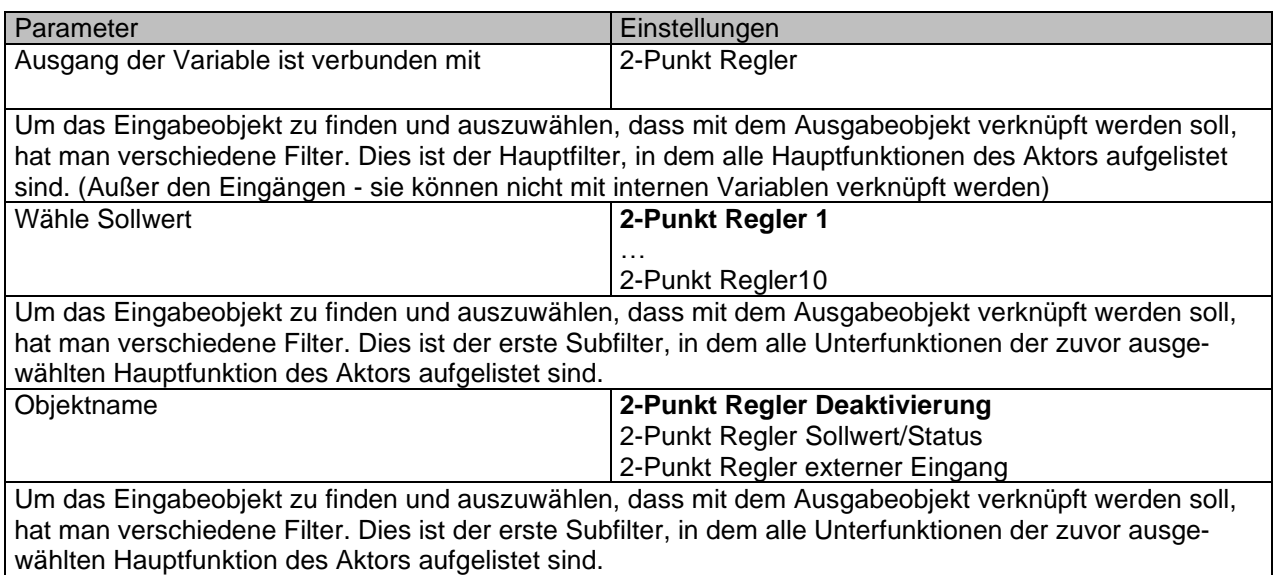

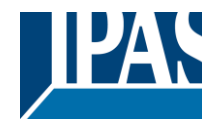

## *6.8 Überschreibe KUNDENPARAMETER beim Laden*

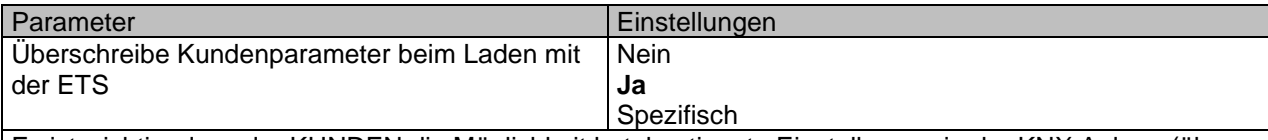

Es ist wichtig, dass der KUNDEN die Möglichkeit hat, bestimmte Einstellungen in der KNX Anlage (über Objekte, die z.B. mit einer Visualisierung verbunden sind) zu ändern. Der Aktor macht es möglich diese Änderungen beizubehalten, selbst wenn das Applikationsprogramm mit der ETS wieder neu heruntergeladen wird.

Sollen überhaupt keine KUNDENparameter heruntergeladen werden, dann sollte die Option "Nein" ausgewählt werden. Es kann allerdings auch individuell entschieden werden, ob die Endnutzerparameter heruntergeladen werden sollen, indem die Option "**spezifisch**" ausgewählt wird.

# *6.9 KUNDENPARAMETER*

Parameter Einstellungen *Achtung! Für die Jalousiefunktion wird nur Kanal X1 benutzt. In diesem Fall bitte Parameter für Kanal X2 ignorieren.*

Alle Kanäle sind entweder zwei Binärkanäle oder ein Jalousie Kanal. Dies wurde speziell so festgelegt, um die Anzahl der benötigten Parameter zu reduzieren.

## **6.9.1 ERWEITERTE FUNKTIONEN**

Parameterseite: ERWEITERTE FUNKTIONEN / Kundenparameter / Erweiterte Funktionen / Alarms

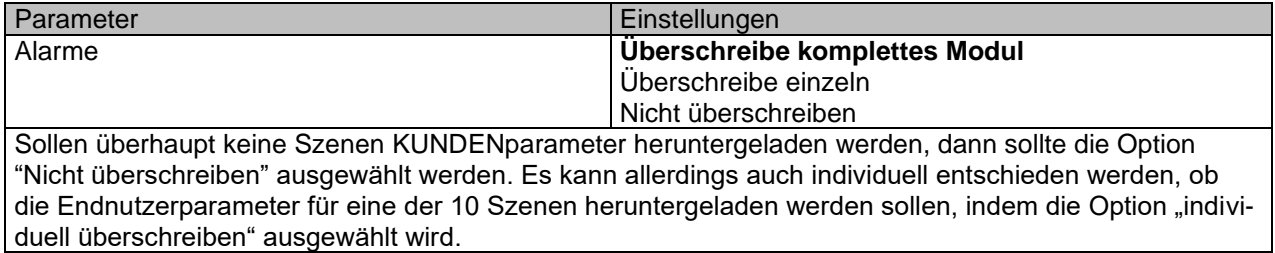

Parameterseite: ERWEITERTE FUNKTIONEN / Kundenparameter / Erweiterte Funktionen / Alarme / Überschreibe einzeln

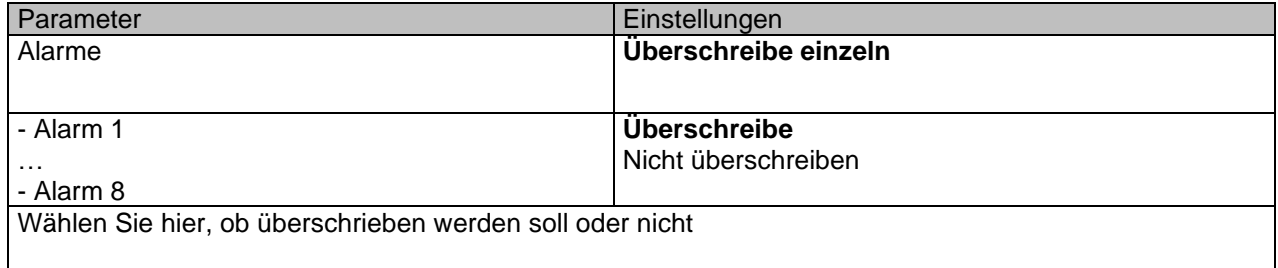

#### Parameterseite: ERWEITERTE FUNKTIONEN / Kundenparameter / Erweiterte Funktionen / Scenes

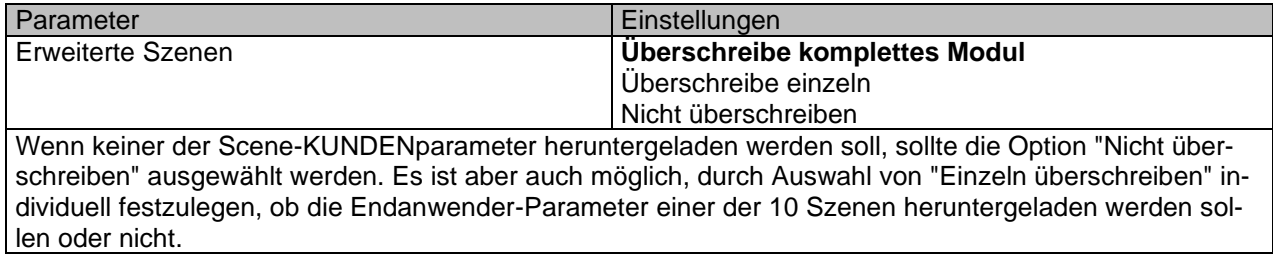

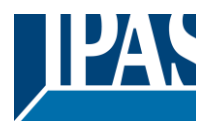

Parameterseite: ERWEITERTE FUNKTIONEN/Kundenparameter/Erweiterte Funktionen/Erweiterte Szenen/Überschreibe einzeln

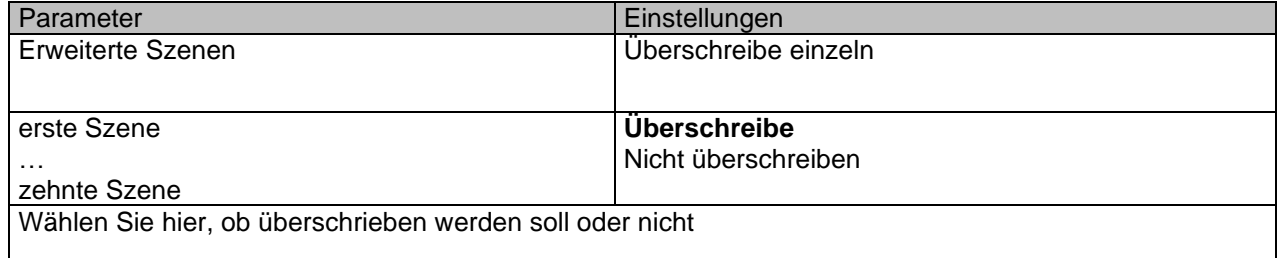

Parameterseite: ERWEITERTE FUNKTIONEN / Kundenparameter / Erweiterte Funktionen / Zeitgeber

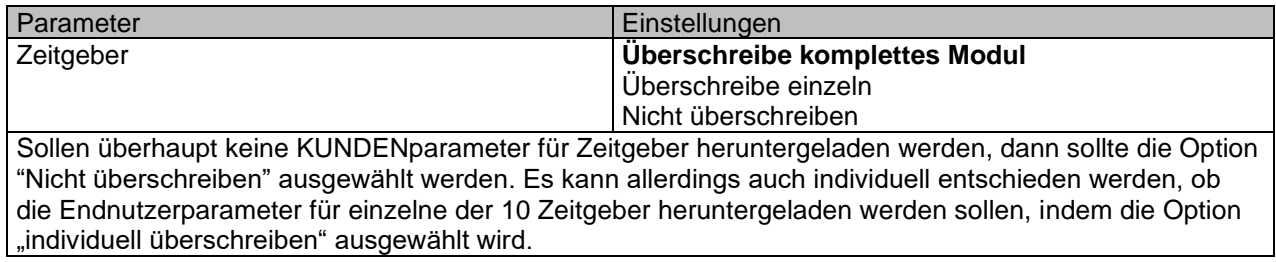

Parameterseite: ERWEITERTE FUNKTIONEN / Kundenparameter / Erweiterte Funktionen / Zeitgeber / Überschreibe einzeln

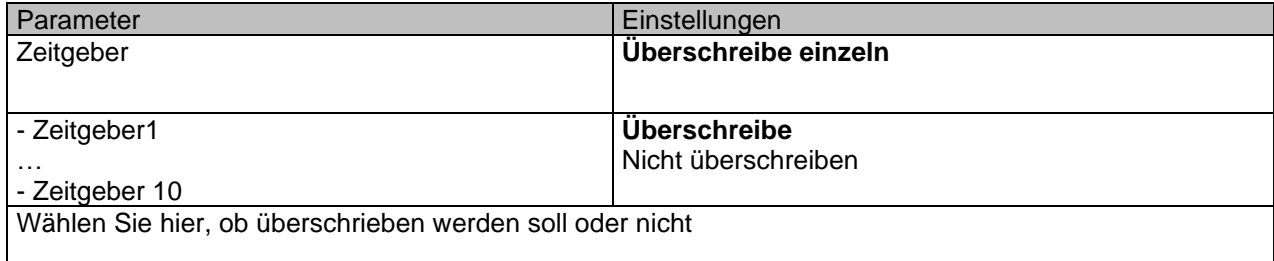

Parameterseite: ERWEITERTE FUNKTIONEN / Kundenparameter / Erweiterte Funktionen / 2-Punkt Regler

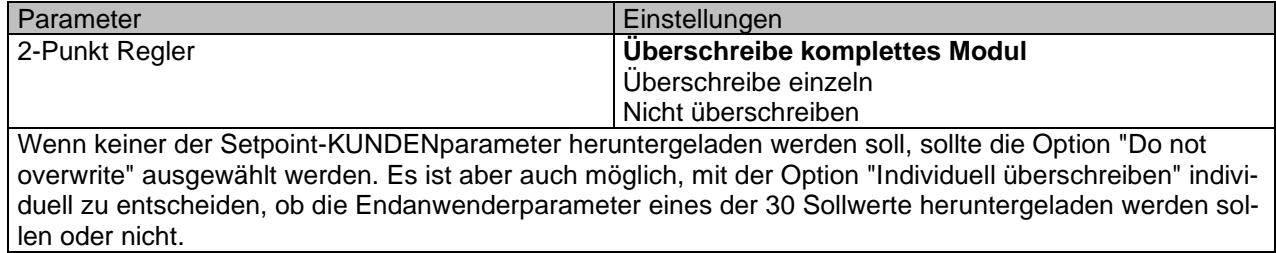

Parameterseite: ERWEITERTE FUNKTIONEN / Kundenparameter / Erweiterte Funktionen / Setpoints / Überschreibe einzeln

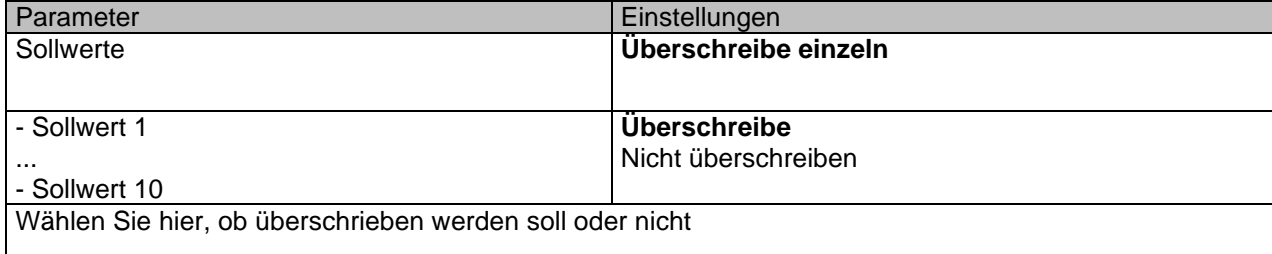

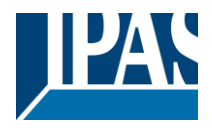

### *6.9.1.1 Kundenparameter Ausgänge*

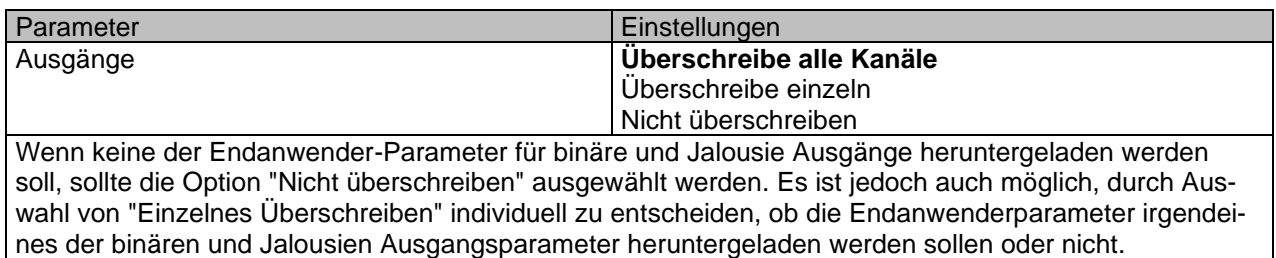

Parameterseite: Erweiterte Funktionen / Kundenparameter / Erweiterte Funktionen / Ausgänge / KANAL A1… B1 (BINÄR/KANAL A JALOUSIE)

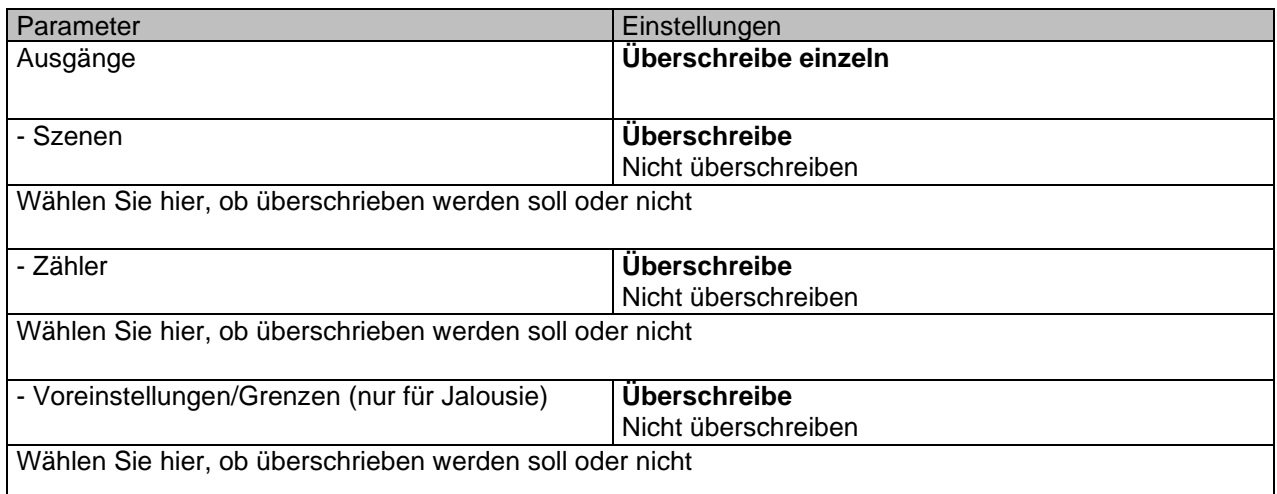

Parameterseite: Erweiterte Funktionen/Kundenparameter / Erweiterte Funktionen / AUSGÄNGE / KANAL A2...B2 (NUR BINÄR)

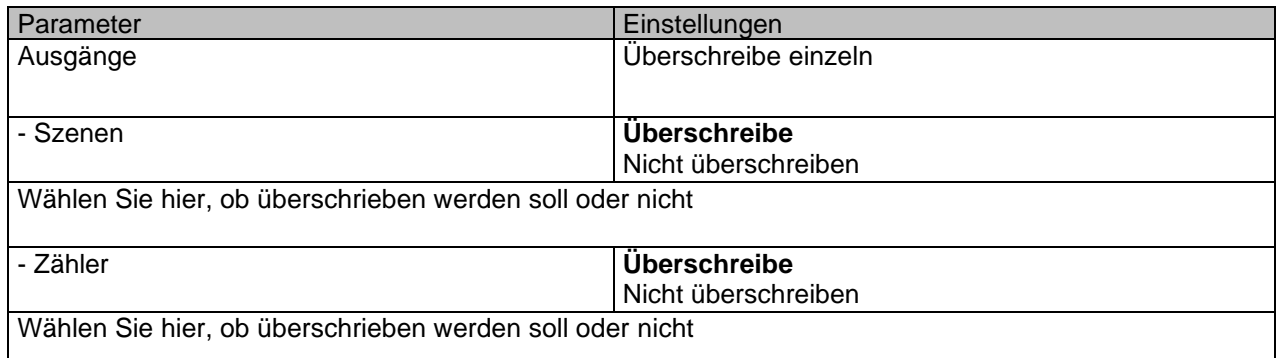

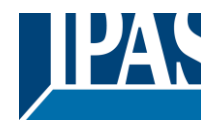

# *6.10 Zentrales Sendeobjekt für Überwachungsgerät*

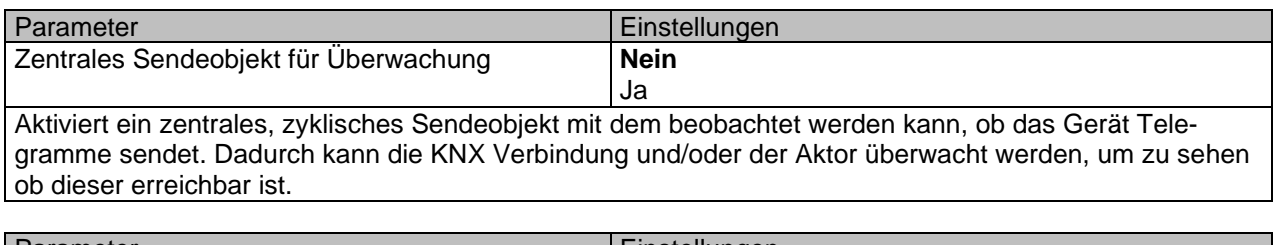

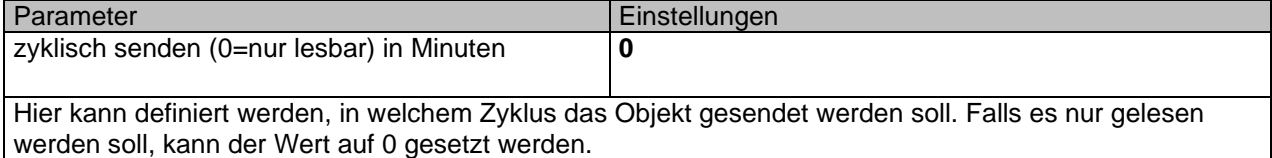

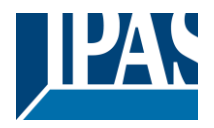

## *6.11 Verhalten bei Buswiederkehr*

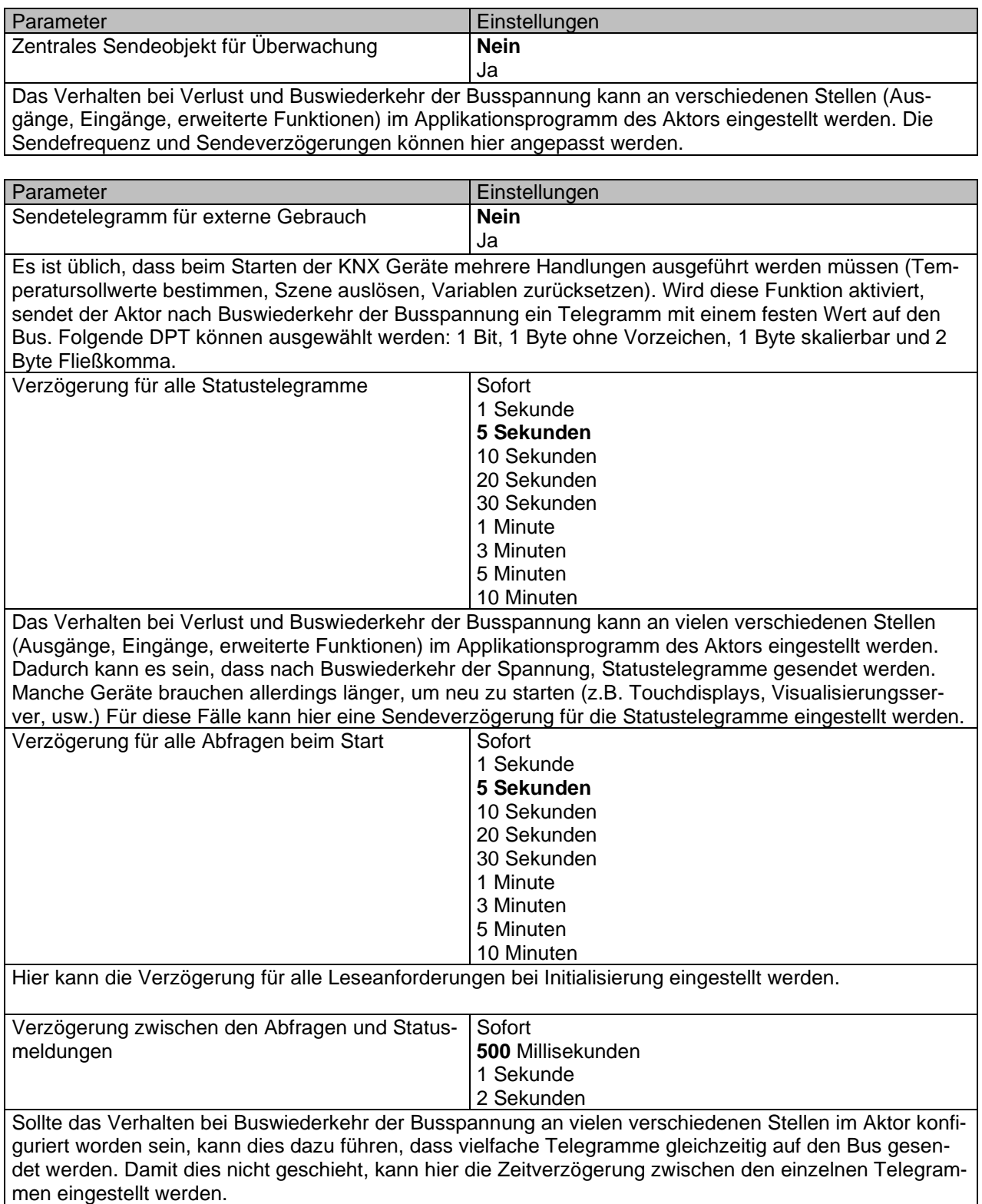

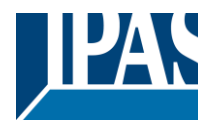

# **7 Firmware Version und Update**

Die PowerBlock Familie besitzt die Möglichkeit ein Firmware Update durchzuführen. Dazu dient ein SD Karten Halter auf der oberen Seite des Gerätes.

#### **Ablauf:**

1) Entfernen Sie den Busanschlussstecker des Gerätes ohne Busspannung.

2) Kopieren Sie die Datei xxxxx.bin (z. B. für den Power Block o8/o16 Multi-Gerät wird die Datei: P3\_o8/o16 Multi.bin) auf die microSD-Karte und legen Sie sie in den microSD-Kartensteckplatz des Geräts.

3) Drücken Sie den Programmierknopf der ETS-Physikalischen Adressprogrammierung neben dem Busanschluss des Geräts

4) Ohne den Knopf loszulassen stecken Sie den Busanschluss ein, während Sie die Taste gedrückt halten, bis die Programmier-LED zu blinken beginnt und lassen Sie sie dann los (bevor sie aufhört zu blinken) 5) Fertig! Jetzt kann das ETS-Anwendungsprogramm unter Verwendung des normalen Verfahrens unter Verwendung der ETS heruntergeladen werden.

*Achtung! Stecken Sie niemals die Micro-SD-Karte ein, wenn das Gerät an die KNX-Busspannung angeschlossen ist! Dies könnte dazu führen, dass das Gerät zurückgesetzt wird, ohne zuvor die Variablen im Flash-Speicher zu speichern. Somit werden alle diese Variablen (z. B. Zählerwerte, Szenenwerte ...) verloren gehen.*

# **8 Auslieferungszustand wiederherstellen**

Um den Auslieferungszustand wieder herzustellen kann der oben beschriebene Ablauf mit der entsprechenden Firmware durchgeführt werden.

Das Gerät besitzt anschließend die physikalische Adresse **15.15.255.**

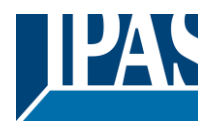

# **9 Anhang**

# *9.1 Anhang 1: Handbedienung (Parameter Modus)*

**Die Ausgänge** des Aktors haben 2 Drucktasten und 2 Status-LEDs für jeden Ausgangskanal auf der Vorderseite.

Diese Tasten können aktiviert werden, um jeden einzelnen Kanal / Ausgang einzeln zu steuern, wenn Sie in den entsprechenden Parameteroptionen unter Binäre Ausgänge und / oder Jalousie / Jalousie "Ja" auswählen.

Die LEDs repräsentieren:

Für binäre Ausgänge: Die obere Reihe: Kanäle A1, A2, B1, B2.

Für Lamelle / Jalousien: Die obere Reihe: erstes Relais des Kanals A1-> AUF, A2-> AB, B1-AUF usw. **Die Eingänge** des Aktors haben 1 Taster und 1 Status-LED für jeden Eingang der unteren LED-Zeile Diese Tasten können aktiviert werden, um jeden Eingang einzeln zu steuern, wenn Sie in den entsprechenden Parameteroptionen in Binäreingang "ja" wählen.

The Die LEDs stellen Folgendes dar: Die unteren Zeilen geben den tatsächlichen Eingangsstatus für 1 & 4, 2 & 5, 3 & 6 ein

## **9.1.1 Parameter Modus**

#### *Handbedienung – Parameter Modus*

Der Parameter Modus erlaubt es alle Kanäle entsprechend der ETS Konfiguration zu bedienen. Mit der Handbedienung wird dementsprechend ein Telegrammempfang an den Schaltobjekten simuliert.

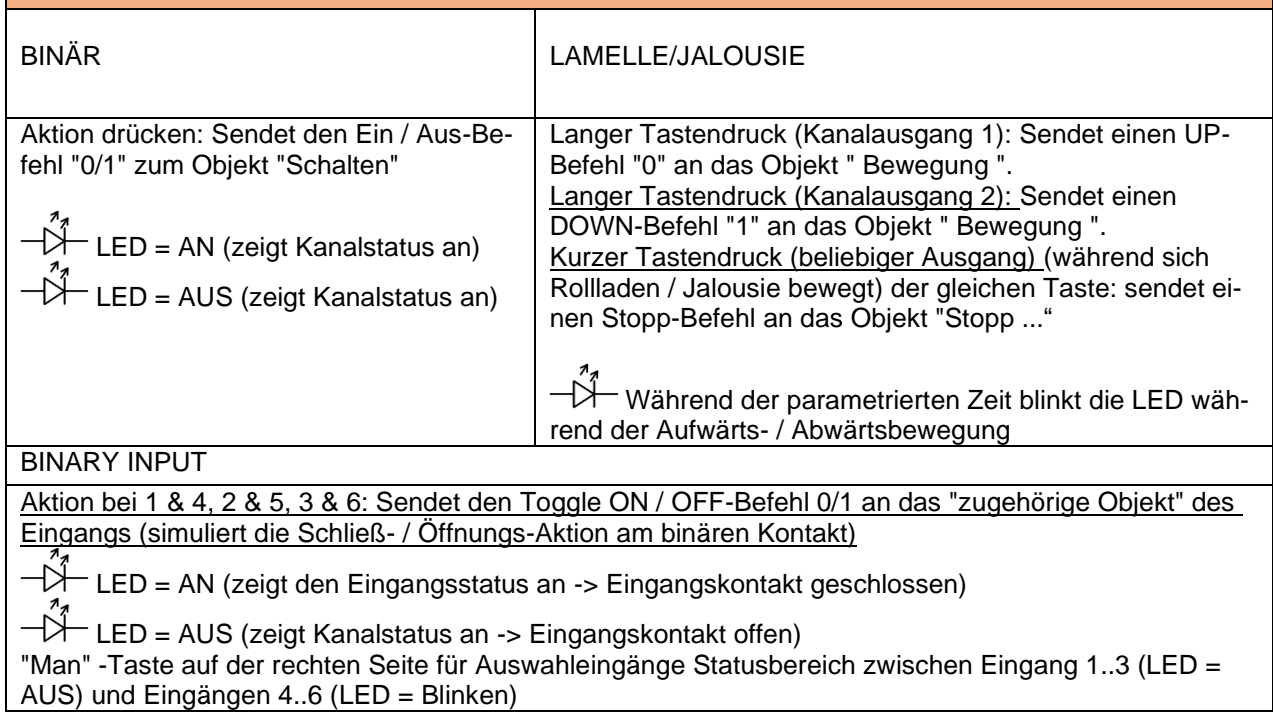

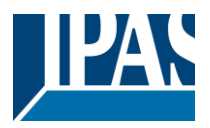

### **9.1.2 Test Modus**

#### *Handbedienung – Test Modus*

Der Test Modus erlaubt alle angeschossenen Lasten zu testen. Dazu wird das Ausgangsrelay, auch unabhängig von der ETS Parametrierung, geschaltet. Voraussetzung ist, dass dieser Modus in den Allgeneinen Einstellungen in der ETS freigegeben wurde. (Da "Manuelle Steuerung / Param-Modus + Testmodus" eine Standardoption ist, könnte der Testmodus auch vor der Programmierung des Aktors verwenden werden).

Wichtiger Hinweis: Sollte an einem Kanal eine Jalousie angeschlossen sein, ist es sehr wichtig, dass nicht beide Ausgänge gleichzeitig eingeschaltet werden. Daher wird diese Sicherheitsmaßnahme auch im Testmodus implementiert, wenn der Kanal als Jalousie konfiguriert ist. Aus diesem Grund ist es besser, zunächst die AUSGABE: KANALTYP-AUSWAHL zu aktivieren, bevor der Testmodus verwendet wird.

Um in den Testmodus zu wechseln, kann jede Taste abhängig von der Kanalkonfiguration verwendet werden:

- Wenn der Kanal "Binär" konfiguriert ist: Drücken Sie eine beliebige Taste für mindestens 500 ms - Wenn der "Jalousie" -Kanal konfiguriert ist: Drücken Sie die beiden Tasten eines beliebigen Kanals gleichzeitig für mindestens 500 ms

Um wieder in den normalen "Parameter Mode" zu wechseln, sollte der gleiche Vorgang wiederholt werden. Beachten Sie, dass Sie das Gerät neu starten, indem Sie zurück zum "Parameter Mode" wechseln. Auch nach dem Neustart des Geräts und wenn der Kanal als Jalousiekanal konfiguriert ist, führt er eine Kalibrierungsbewegung mit dem ersten Bewegungsbefehl aus.

 $\Box\Box$  Um anzuzeigen, dass sich der Stellantrieb im manuellen Steuerungs- / Testmodus befindet, blinkt die LED des ausgewählten Kanals jede Sekunde kurz; egal, ob der Kanal eingeschaltet (LED ON) oder ausgeschaltet (LED OFF) ist.

Die Aktion schaltet den Kanal um und verschiebt ihn, wie Sie in der folgenden Tabelle sehen können:

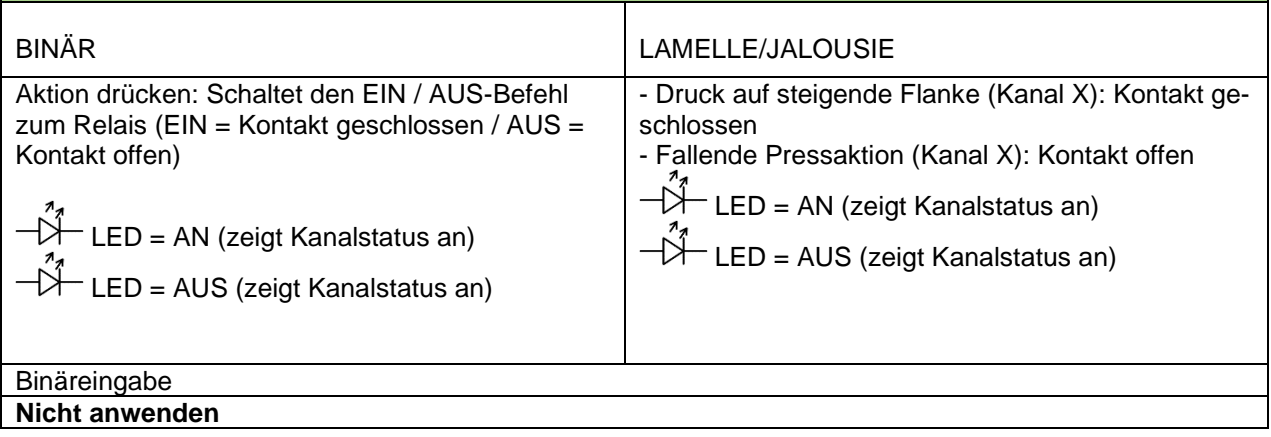

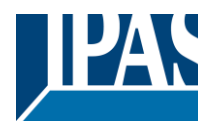

## *9.2 Anhang 2: Flussdiagramm*

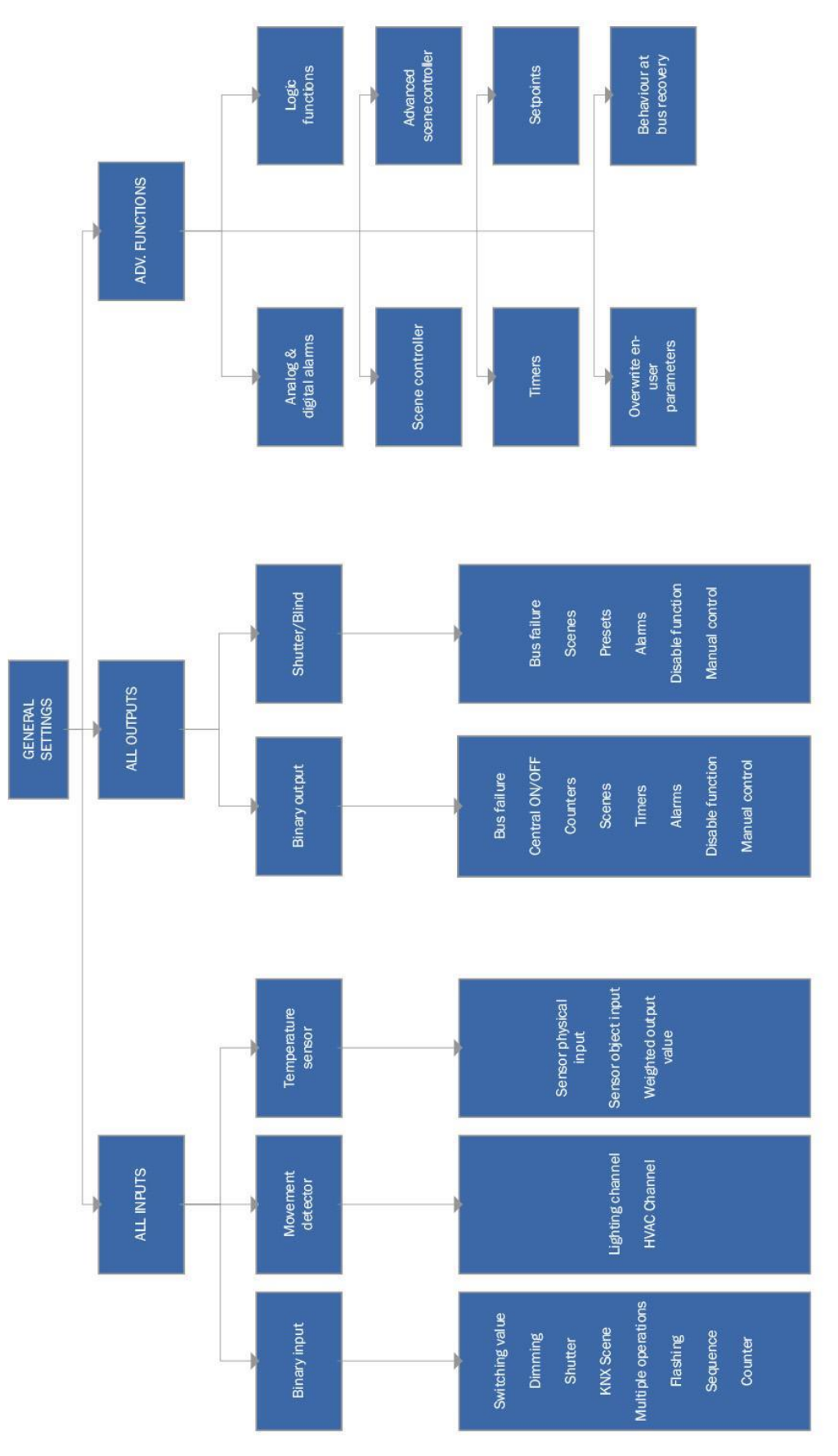

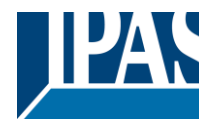

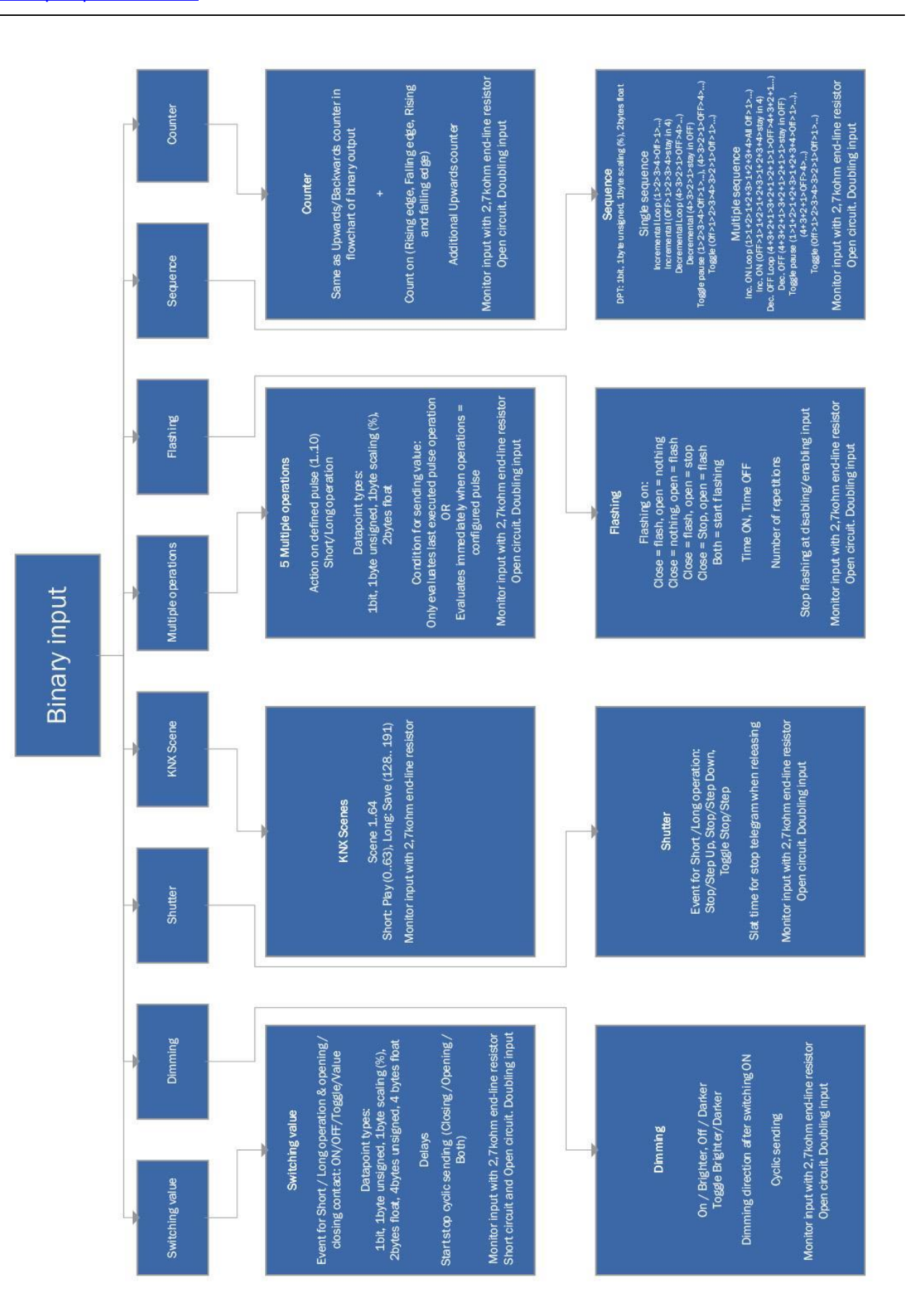

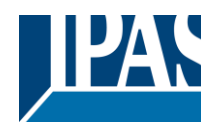

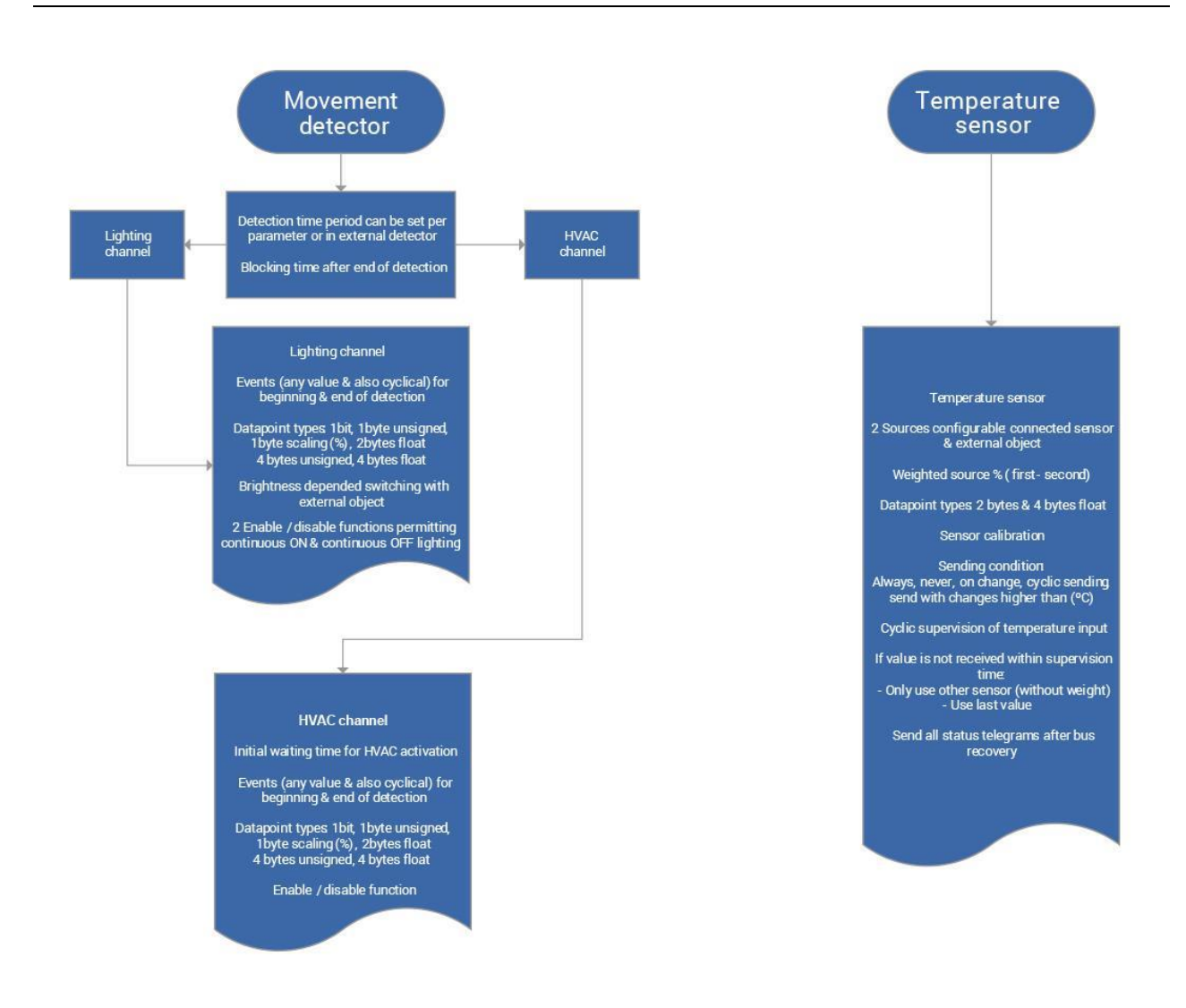

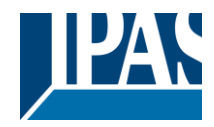

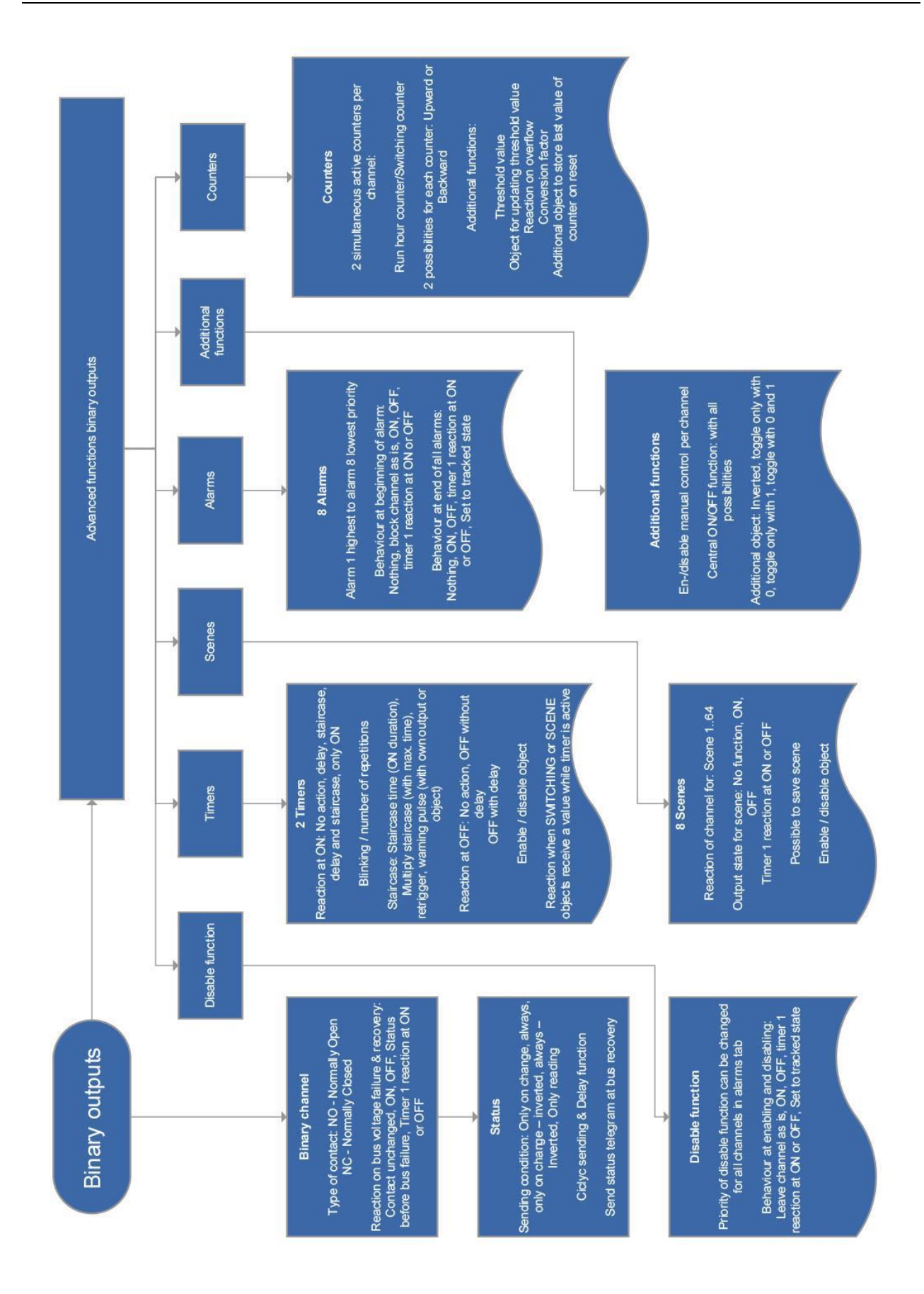

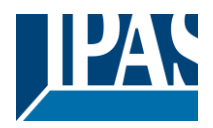

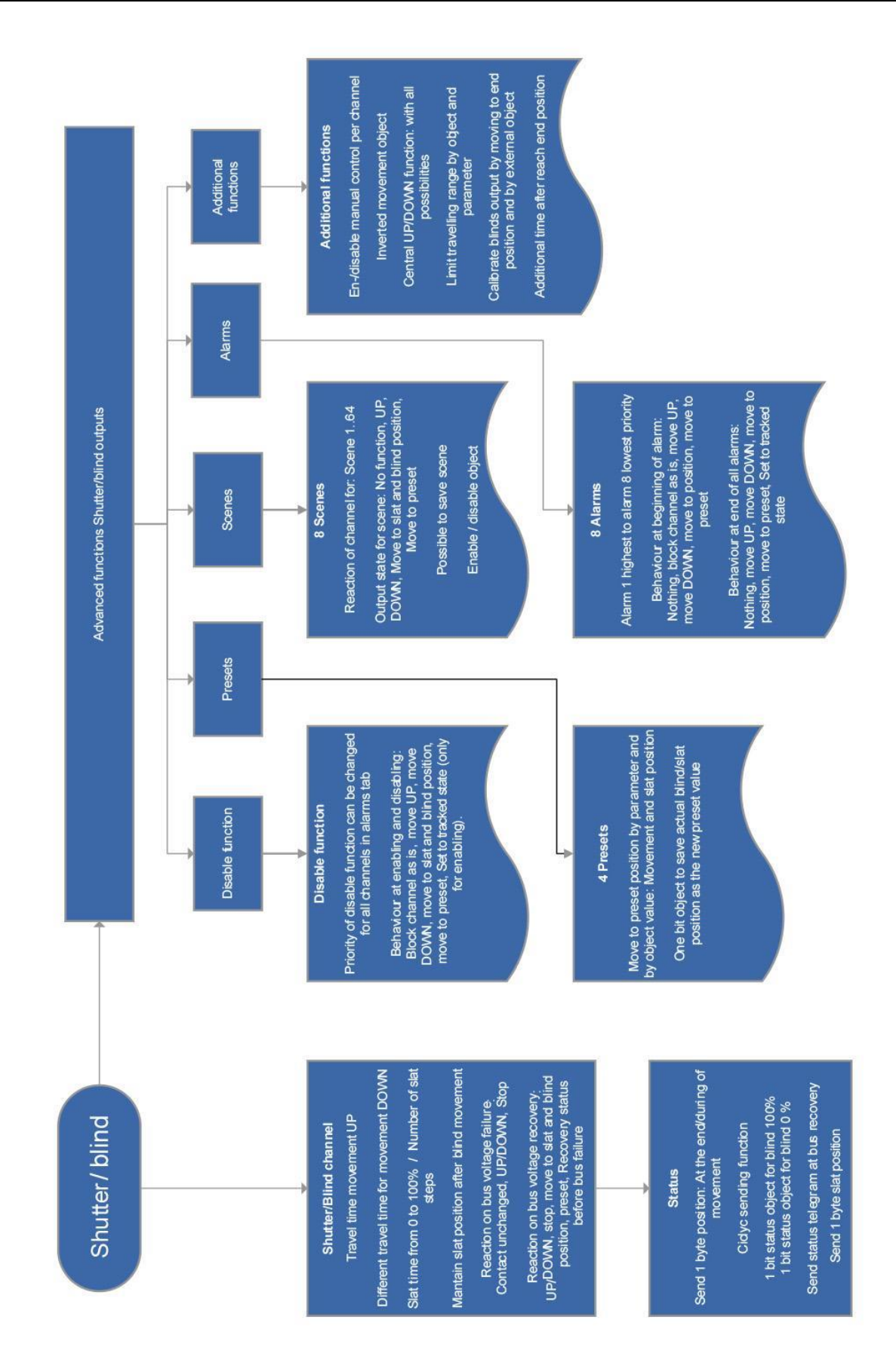

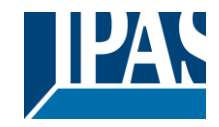

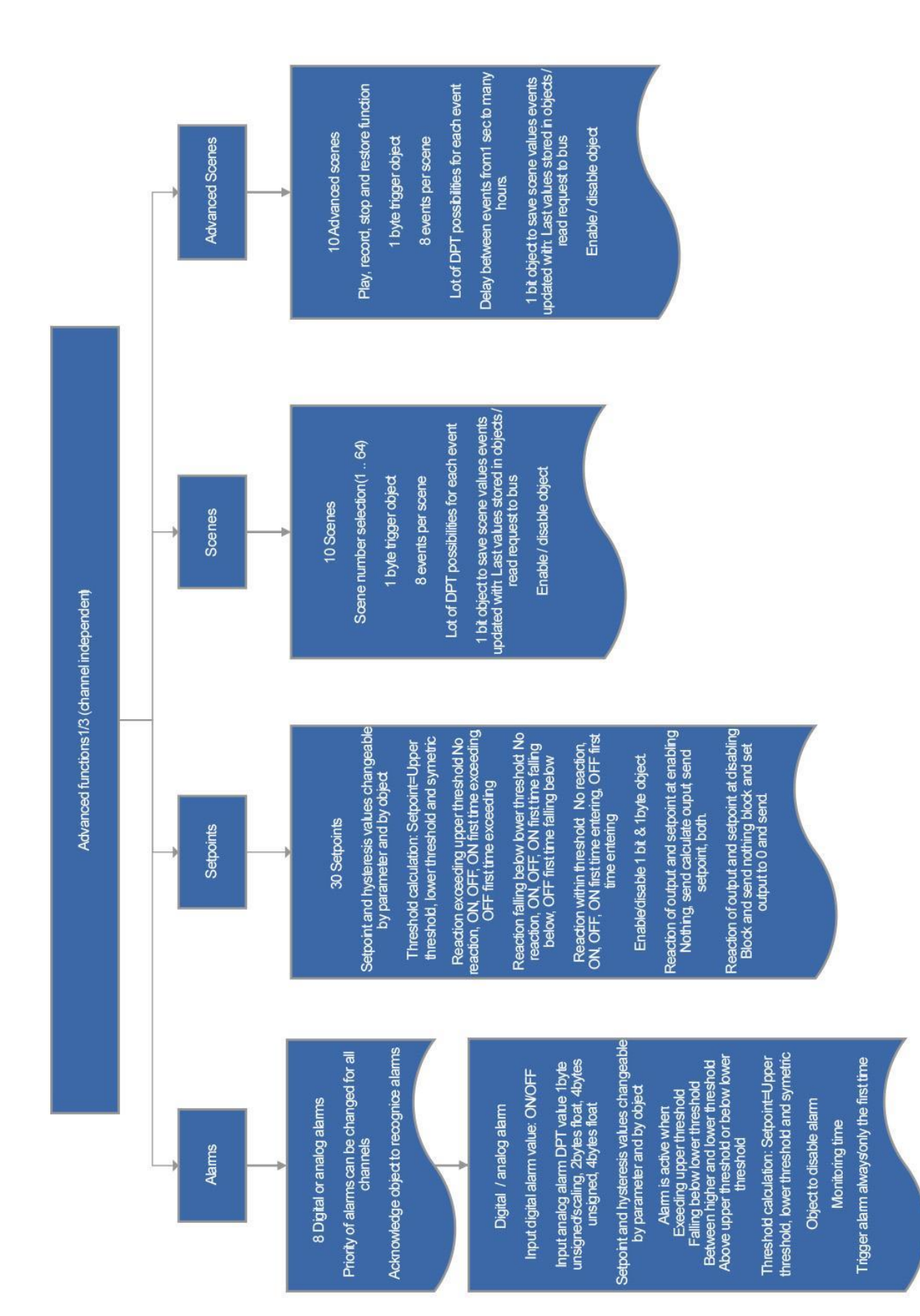

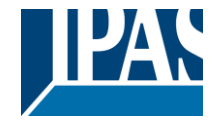

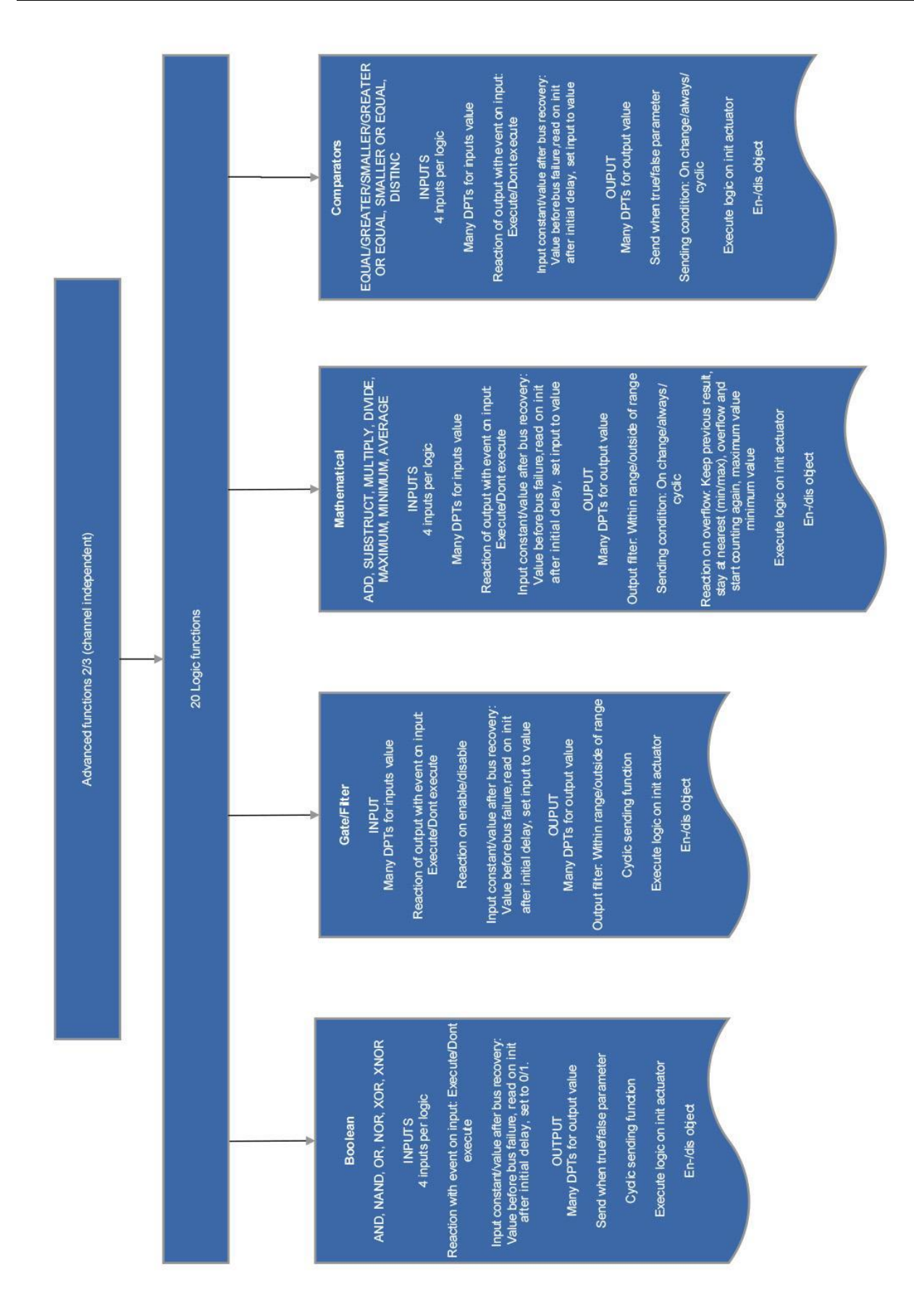

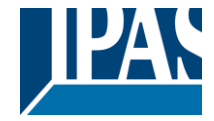

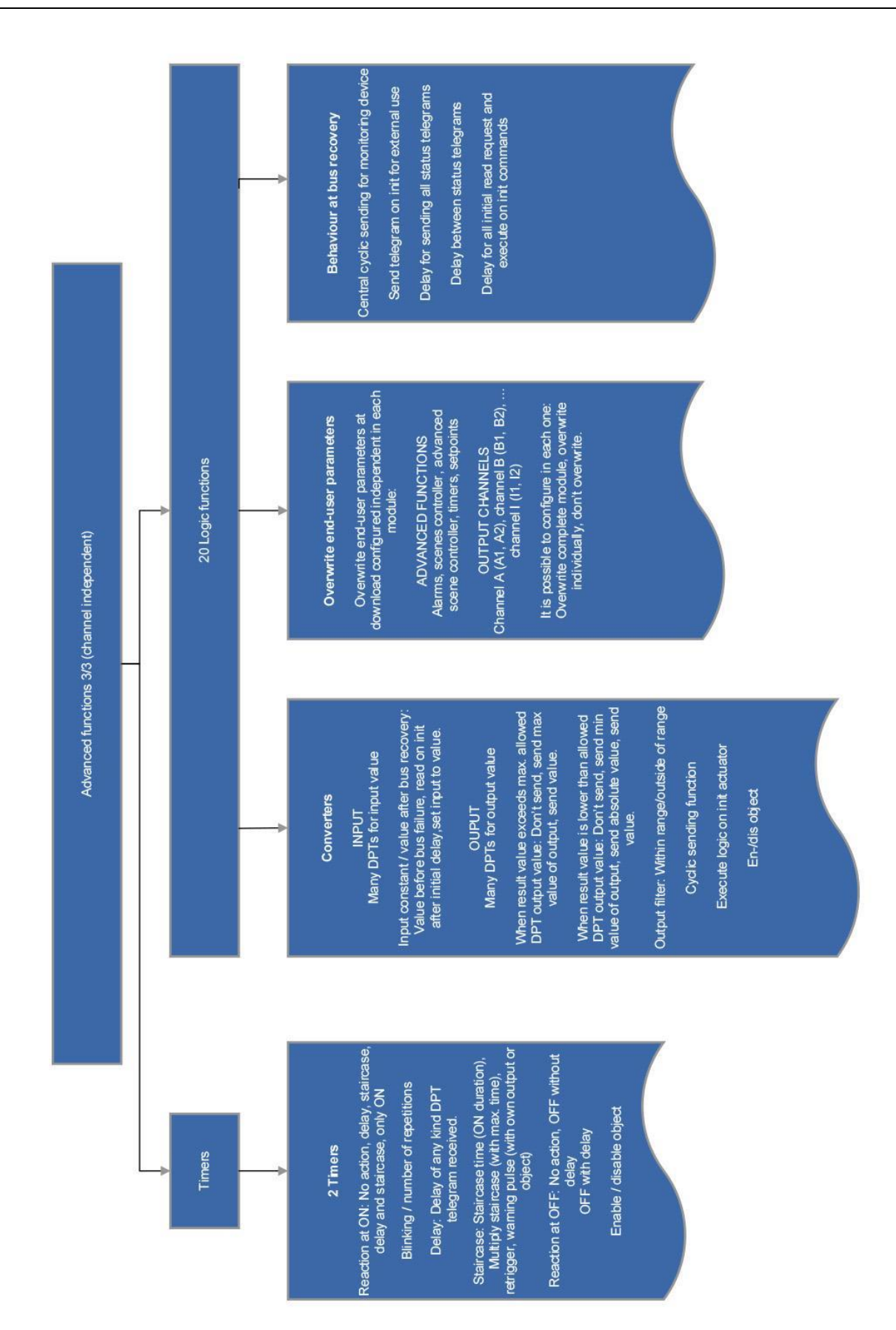